Dell™ Inspiron™ 6400/E1505

# Benutzerhandbuch

**Modell PP20L**

### **Anmerkungen, Hinweise und Vorsichtshinweise**

**ANMERKUNG:** Eine ANMERKUNG macht auf wichtige Informationen aufmerksam, mit denen Sie den Computer besser einsetzen können.

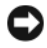

**HINWEIS:** Ein HINWEIS warnt vor möglichen Beschädigungen der Hardware oder Datenverlust und zeigt, wie diese vermieden werden können.

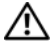

**VORSICHT: Durch VORSICHT werden Sie auf Gefahrenquellen hingewiesen, die materielle Schäden, Verletzungen oder sogar den Tod von Personen zur Folge haben können.**

### **Abkürzungen und Akronyme**

Eine vollständige Liste der Abkürzungen und Akronyme finden Sie im ["Glossar" auf Seite 189](#page-188-0).

Wenn Sie einen Dell™-Computer der Serie N besitzen, treffen alle Referenzen in diesem Dokument auf die Microsoft® Windows®-Betriebssysteme nicht zu.

Alle anderen in dieser Dokumentation genannten Marken und Handelsbezeichnungen sind Eigentum der jeweiligen Hersteller und Firmen. Dell Inc. verzichtet auf alle Besitzrechte an Marken und Handelsbezeichnungen, die nicht Eigentum von Dell sind.

**Modell PP20L**

**August 2006 Teilenr. ND178 Rev. A04**

\_\_\_\_\_\_\_\_\_\_\_\_\_\_\_\_\_\_\_\_

**Die in diesem Dokument enthaltenen Informationen können ohne vorherige Ankündigung geändert werden. © 2005–2007 Dell Inc. Alle Rechte vorbehalten.**

Die Vervielfältigung oder Wiedergabe in jeglicher Weise ist ohne schriftliche Genehmigung von Dell Inc. strengstens untersagt.

Marken in diesem Text: *Dell, das DELL-*Logo, *Inspiron, Dell Precision, Dimension, DellNet, OptiPlex, Latitude, PowerEdge, PowerConnect, PowerVault, PowerApp, Dell TravelLite, ExpressCharge, Wi-Fi Catcher, Dell Media Experience, MediaDirect, XPS und Strike Zone* sind Marken von Dell Inc. *Core* ist eine Marke und *Intel* und *Celeron* sind eingetragene Marken der Intel Corporation. *Microsoft*, *Outlook* und *Windows* sind eingetragene Marken der Microsoft Corporation. *Bluetooth* ist eine eingetragene Marke im Besitz von Bluetooth SIG, Inc. und wird von Dell unter Lizenz verwendet. *EMC* ist eine eingetragene Marke der EMC Corporation. *ENERGY STAR* ist eine eingetragene Marke der Umweltschutzbehörde der U.S.A.

# **Inhalt**

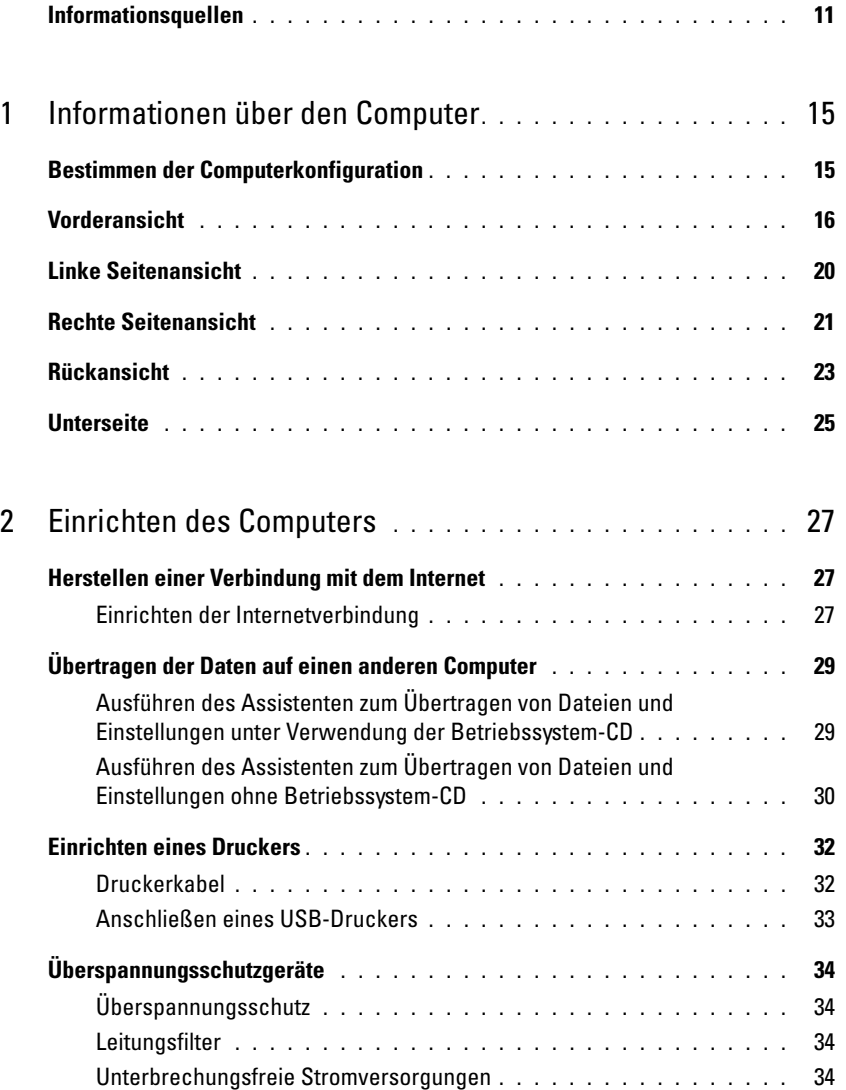

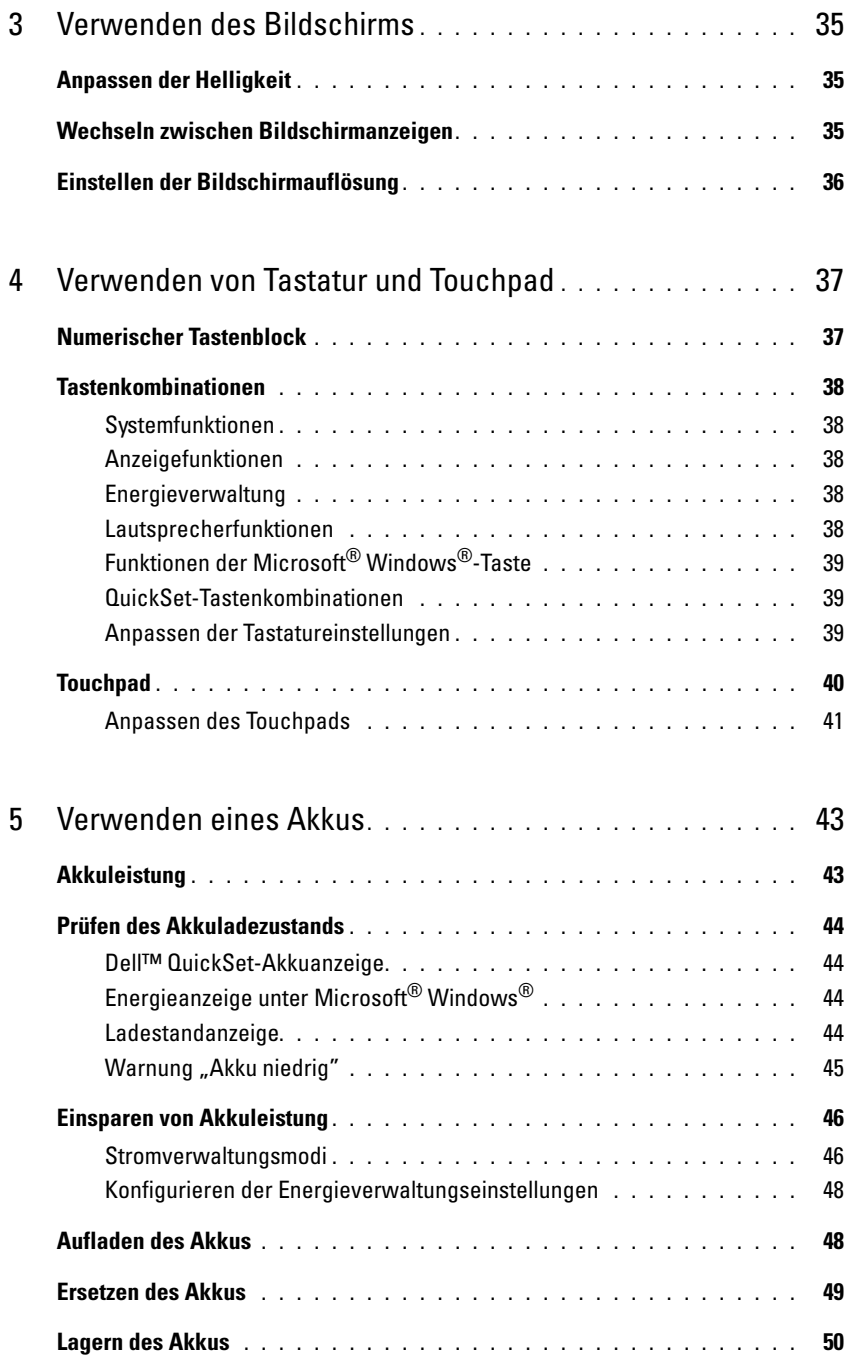

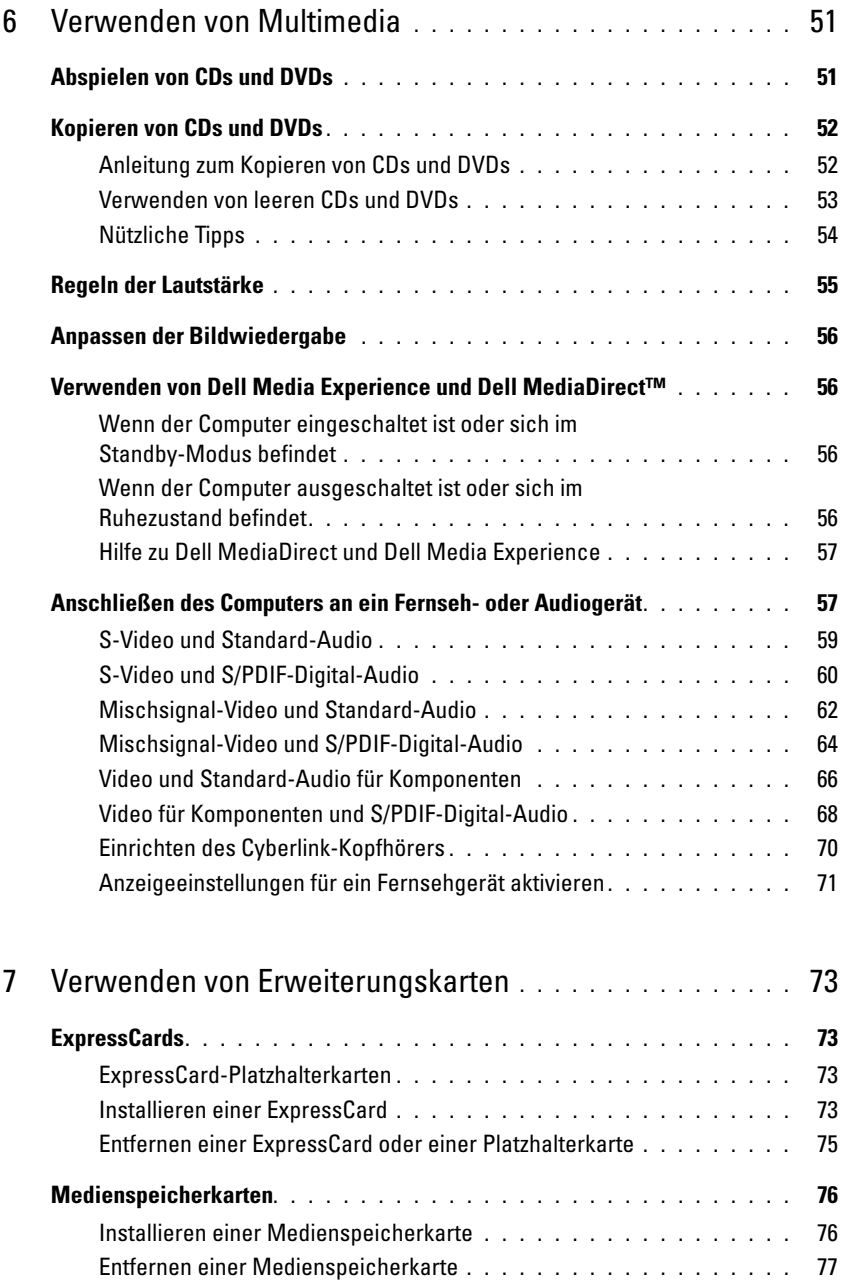

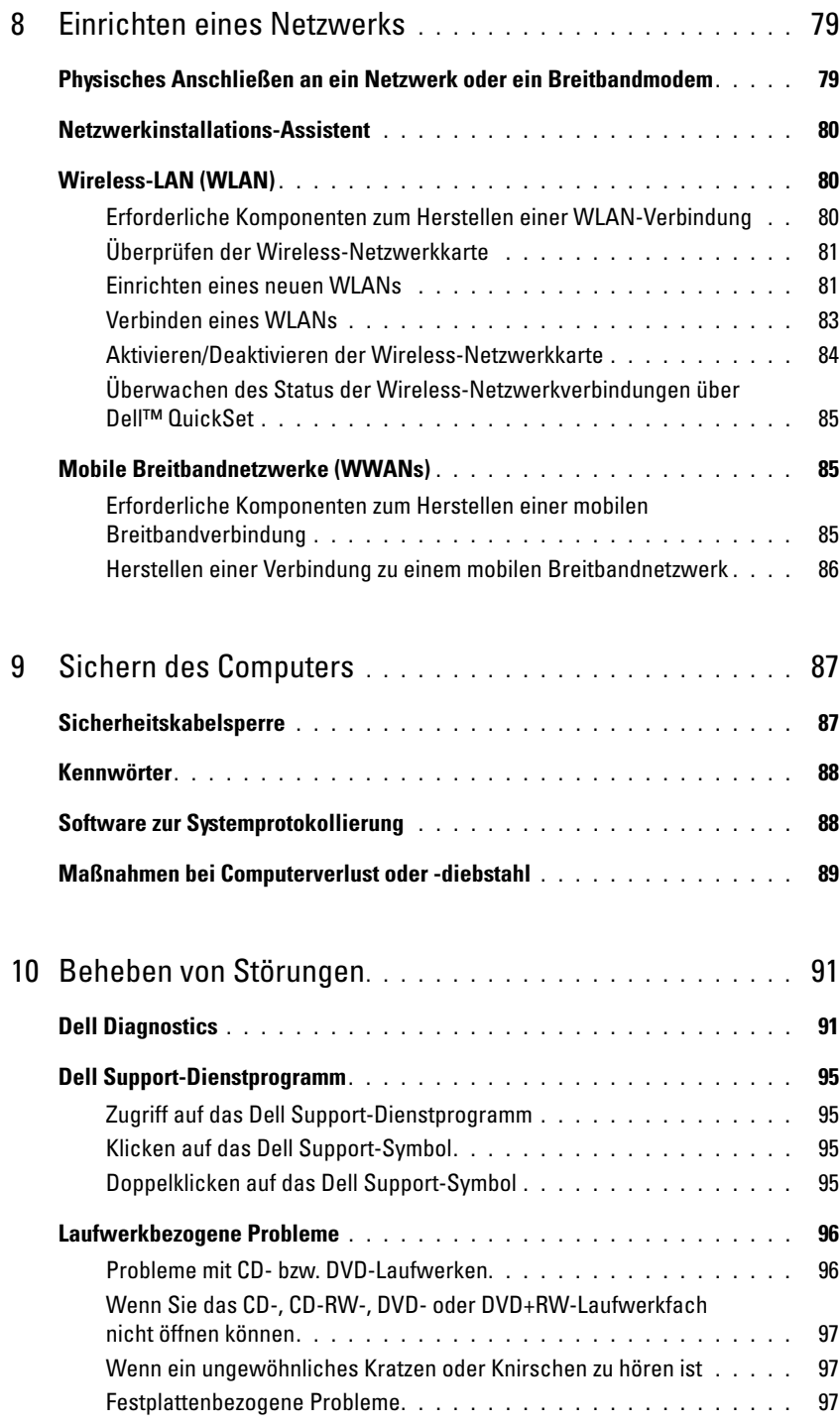

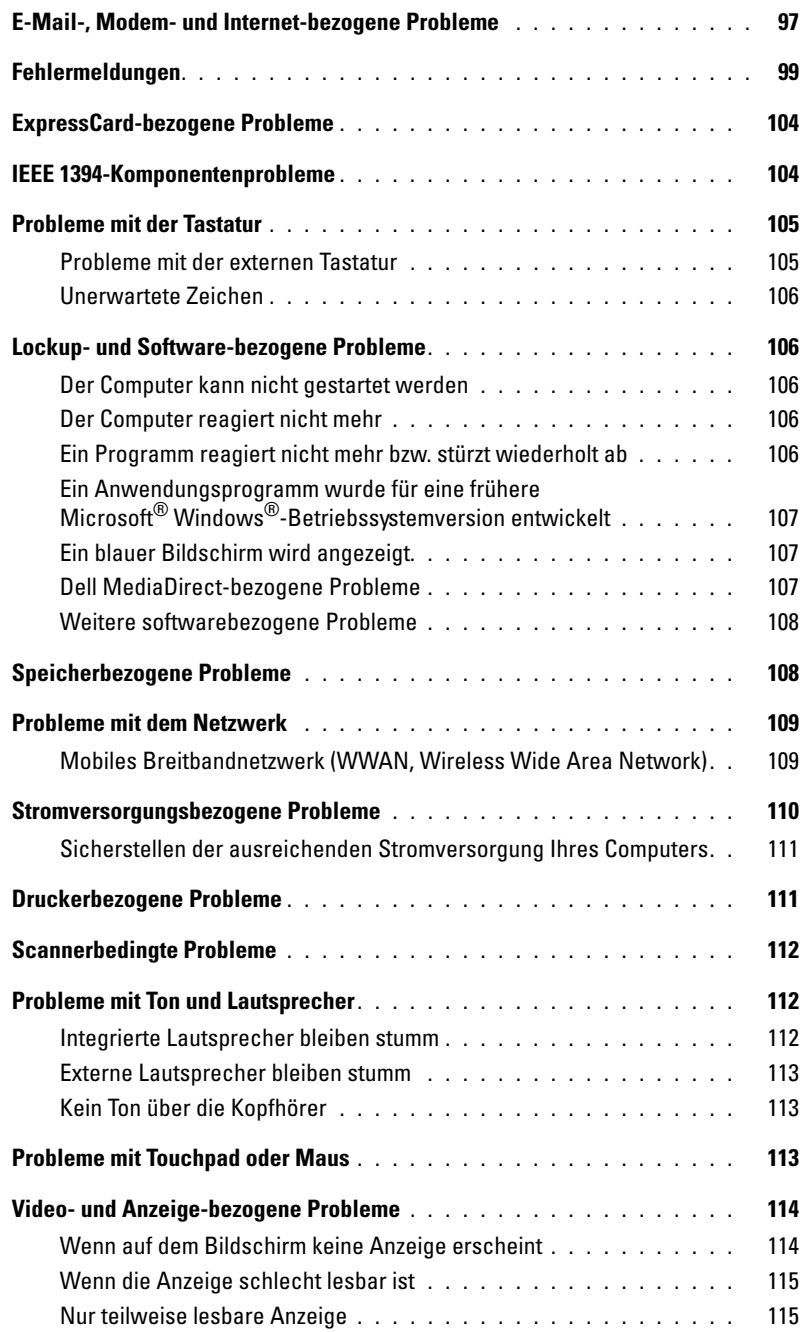

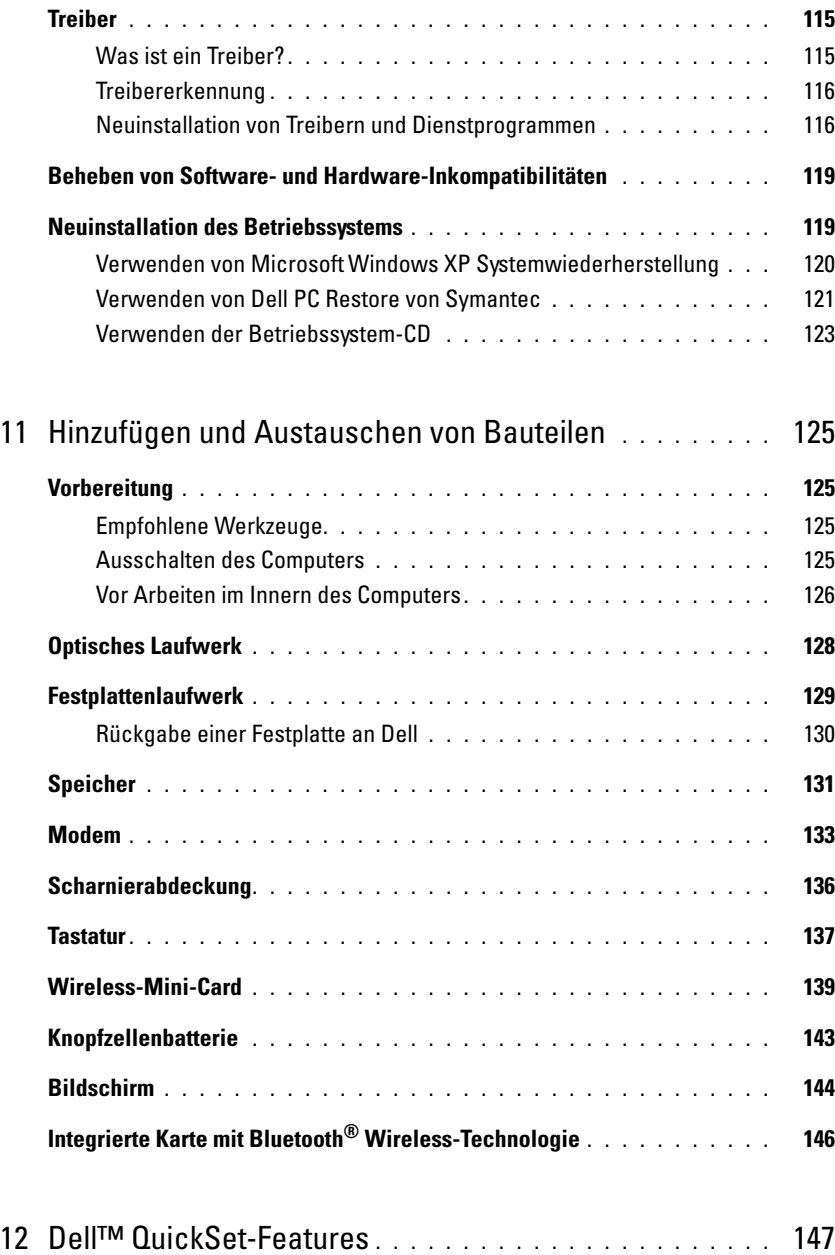

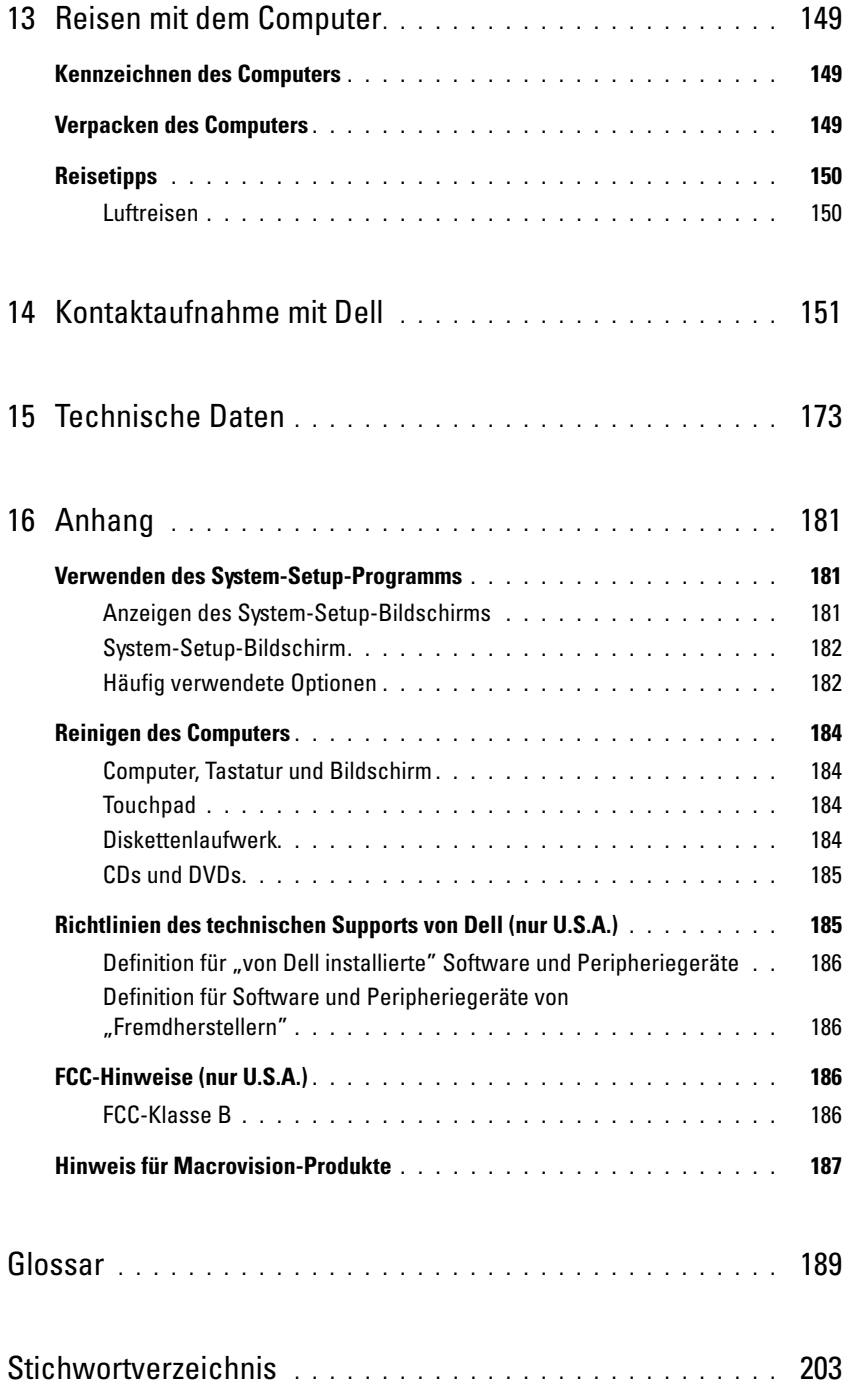

### <span id="page-10-0"></span>**Informationsquellen**

**ANMERKUNG:** Eine Funktionen und Medien sind optional und möglicherweise im Lieferumfang Ihres Computers enthalten. Einige Funktionen sind möglicherweise in bestimmten Ländern nicht verfügbar.

**ANMERKUNG:** Möglicherweise ist im Lieferumfang des Computers weiteres Informationsmaterial enthalten. Ø

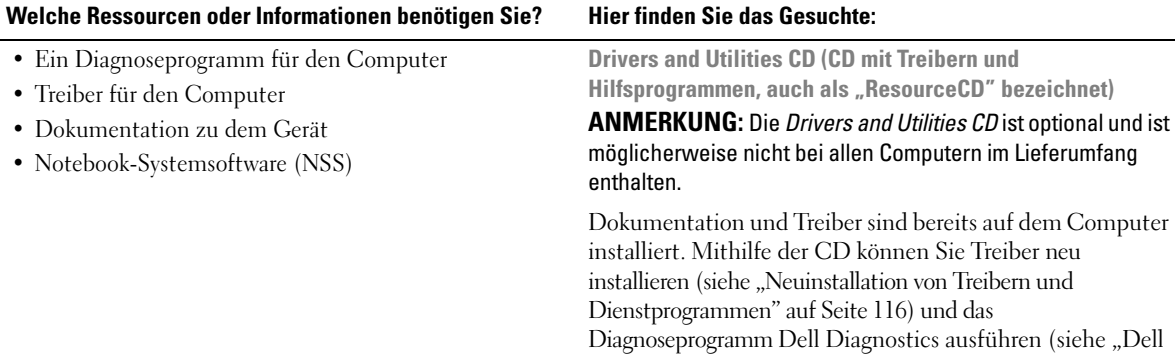

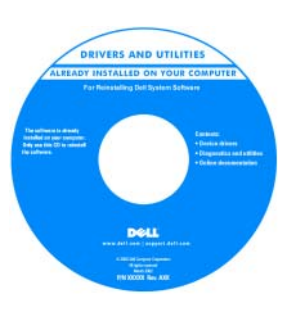

[Diagnostics" auf Seite 91\)](#page-90-2).

Möglicherweise finden Sie auf der CD Infodateien ("Readme"). Diese Dateien enthalten Angaben zu den letzten technischen Änderungen bzw. Detailinformationen zu technischen Fragen für erfahrene Benutzer und Techniker.

**ANMERKUNG:** Treiber und Dokumentationsaktualisierungen finden Sie unter **support.dell.com**.

**Dell™-Produktinformationshandbuch**

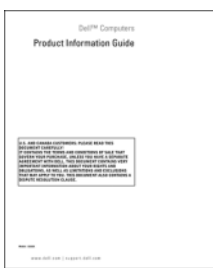

• Garantieinformationen

- Verkaufs- und Lieferbedingungen für die U.S.A.
- Sicherheitshinweise
- Zulassungsinformationen
- Informationen zur Ergonomie
- Endbenutzer-Lizenzvereinbarung

#### **Welche Ressourcen oder Informationen benötigen Sie? Hier finden Sie das Gesuchte:**

• Anleitungen zum Einrichten des Computers **Setup-Übersicht**

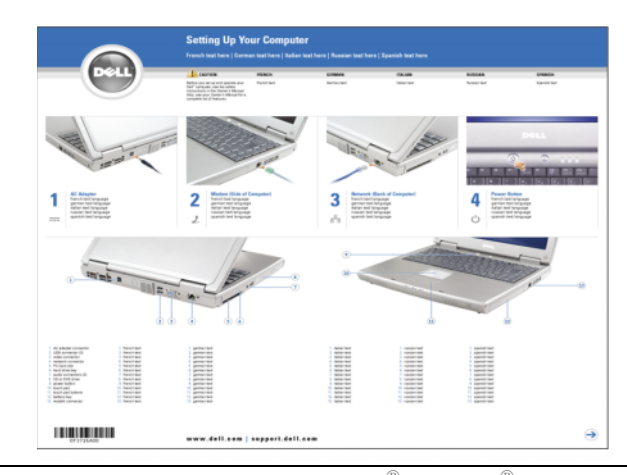

- Service-Tag-Nummer und Express-Servicecode
- Microsoft Windows-Lizenzaufkleber

**Service-Tag-Nummer und Microsoft**® **Windows**®**-Lizenz** Diese Aufkleber befinden sich auf der Unterseite des Computers.

- Geben Sie die Service-Tag-Nummer auf der Website **support.dell.com** oder beim Anruf beim technischen Support an, um den Computer zu identifizieren.
- Geben Sie beim Anruf beim technischen Support den Express-Servicecode an, um zu einem geeigneten Ansprechpartner weitergeleitet zu werden.

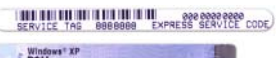

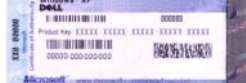

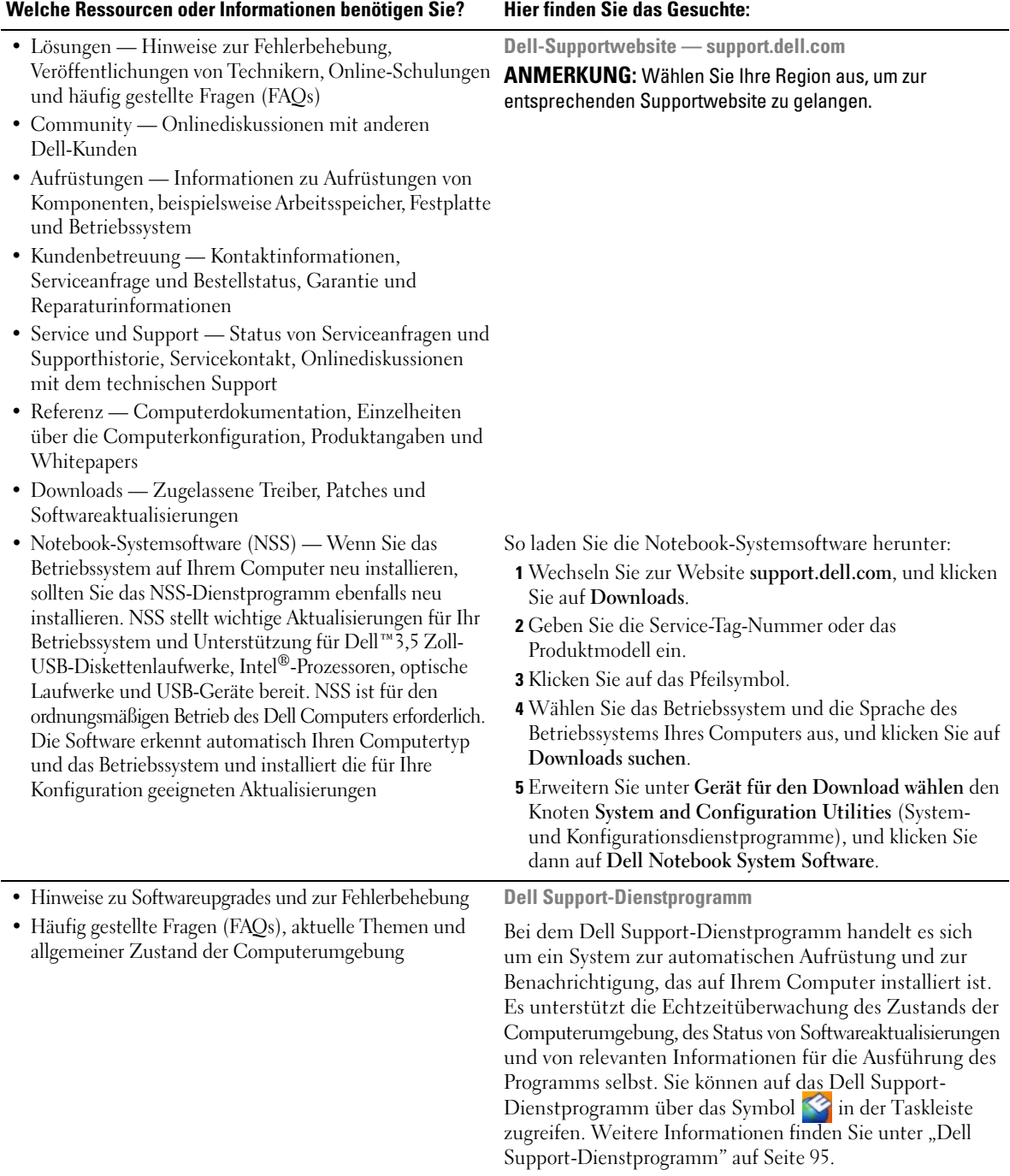

<span id="page-13-0"></span>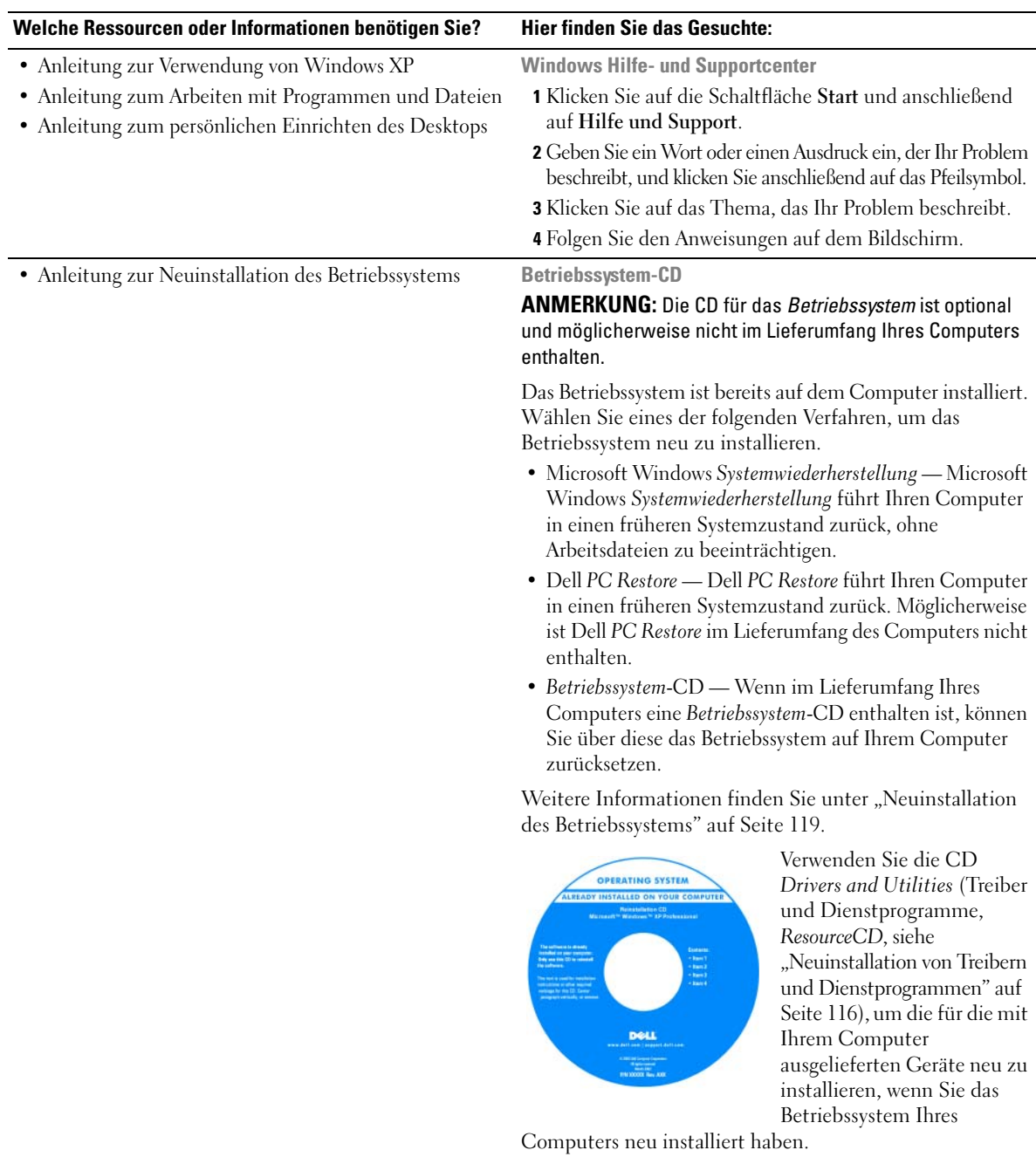

**ANMERKUNG:** Die Farbe der CD hängt davon ab, welches Betriebssystem Sie bestellt haben.

# <span id="page-14-0"></span>**Informationen über den Computer**

## <span id="page-14-1"></span>**Bestimmen der Computerkonfiguration**

Ihr Computer wird entsprechend der von Ihnen während des Erwerbs getroffenen Auswahl mit einer bestimmten Konfiguration des Video-Controllers ausgeliefert. So bestimmen Sie die Video-Controller-Konfiguration des Computers:

- **1** Öffnen Sie das Microsoft® Windows®-Hilfe- und Supportcenter. Anleitungen finden Sie unter ["Windows Hilfe- und Supportcenter" auf Seite 14.](#page-13-0)
- **2** Klicken Sie unter **Wählen Sie eine Aufgabe** auf **,,Tools" zum Anzeigen von Computerinformationen und Ermitteln von Fehlerursachen verwenden.**
- **3** Wählen Sie unter **Computerinformationen** die Option **Hardware**.

Im Bildschirm **Computerinformationen – Hardware** wird neben anderen Hardwarekomponenten der Typ des auf dem Computer installierten Video-Controllers angezeigt.

### <span id="page-15-0"></span>**Vorderansicht**

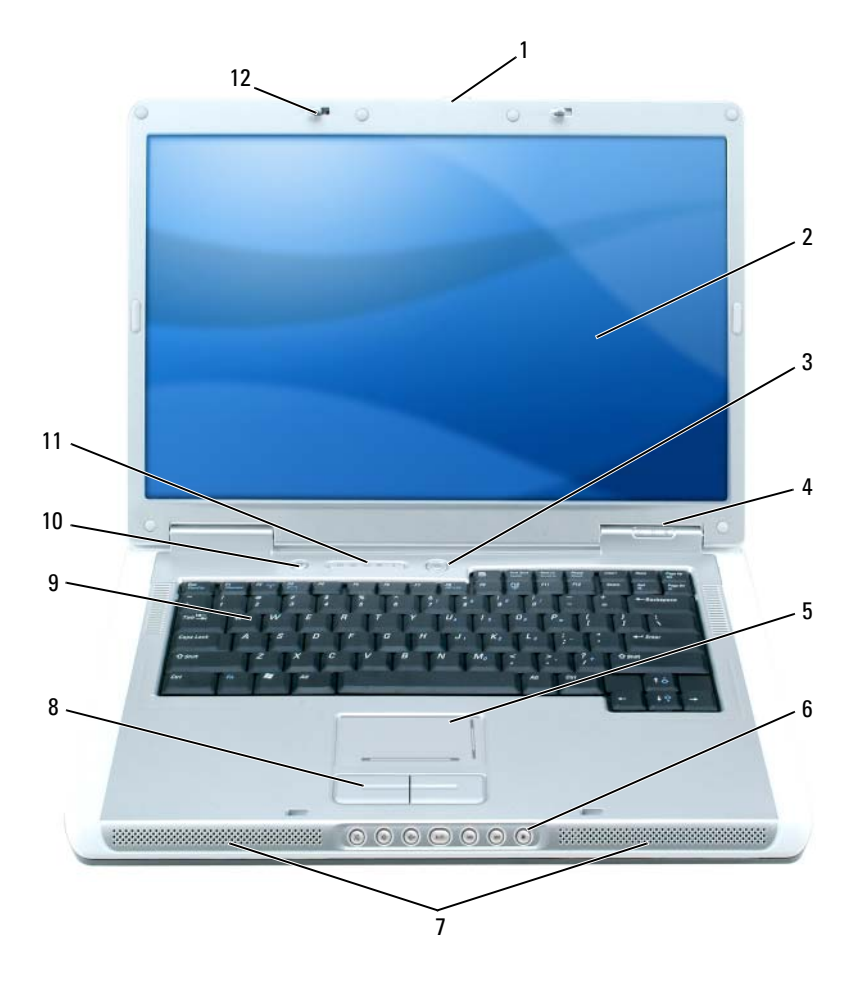

- [Bildschirmentriegelung](#page-16-0) 5 [Touchpad](#page-17-0) 9 [Tastatur](#page-17-1)
- 
- 
- 
- 
- [Bildschirm](#page-16-1) 6 Tasten zur [Mediensteuerung](#page-17-2)
	-
	-
- 
- Dell MediaDirect™-Taste
- [Netzschalter](#page-16-2) 7 [Lautsprecher \(2\)](#page-17-3) 11 [Tastatur- und Wireless-](#page-18-0)Statusanzeigen
- [Gerätestatusanzeigen](#page-16-3) 8 [Touchpadtasten](#page-17-4) 12 Bildschirmverriegelungen (2)

<span id="page-16-0"></span>**BILDSCHIRMENTRIEGELUNG —** Drücken, um die Bildschirmverriegelungen zu lösen.

<span id="page-16-1"></span>BILDSCHIRM — Weitere Informationen zum Bildschirm finden Sie unter ["Verwenden des Bildschirms" auf Seite 35.](#page-34-3)

<span id="page-16-2"></span>**NETZSCHALTER —** Drücken Sie den Netzschalter, um den Computer einzuschalten oder um einen Energieverwaltungszustand aufzurufen bzw. diesen zu verlassen. Siehe ["Stromverwaltungsmodi" auf Seite 46.](#page-45-2)

#### <span id="page-16-3"></span>**GERÄTESTATUSANZEIGEN**

Я

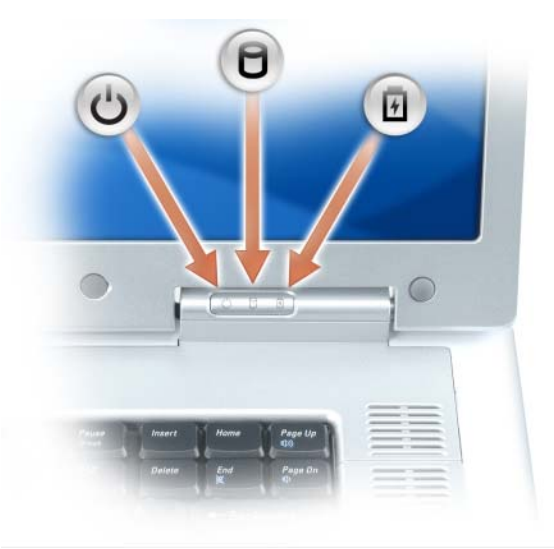

 $\binom{1}{2}$ Leuchtet, wenn Sie den Computer einschalten, und blinkt, wenn sich der Computer im Energieverwaltungsmodus befindet.

Leuchtet, wenn der Computer Daten liest oder schreibt.

**HINWEIS:** Schalten Sie den Computer niemals aus, wenn die Anzeige **De blinkt**, da dies zu Datenverlust führen kann.

南 Leuchtet oder blinkt auf, um den Ladezustand des Akkus anzuzeigen.

Wenn der Computer an das Stromnetz angeschlossen ist, gilt für die Leuchtanzeige Folgendes:

- Stetig grün leuchtend: Der Akku wird aufgeladen.
- Grün blinkend: Der Akku ist beinahe vollständig aufgeladen.

Wird der Computer mit Akkustrom versorgt, leuchtet die Leuchtanzeige 舟 folgendermaßen:

- Aus: Der Akku ist genügend geladen (oder der Computer ist ausgeschaltet).
- Orange blinkend: Die Akkuladung ist niedrig.
- Stetig orange leuchtend: Die Akkuladung hat einen kritisch niedrigen Stand erreicht.

<span id="page-17-0"></span>**TOUCHPAD —** Erfüllt die gleichen Funktionen wie eine Maus. Der eingewirkte Bildlaufbereich auf dem Touchpad zeigt an, dass ein Bildlauf durchgeführt werden kann.

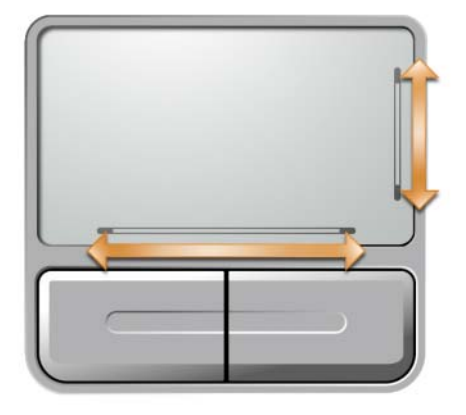

<span id="page-17-2"></span>**TASTEN ZUR MEDIENSTEUERUNG —** Steuerung von CD, DVD und Medienwiedergabe.

- X Stummschalten des Tons
- Ⅱ Reduzieren der Lautstärke
- [ 1 3 3 ) Erhöhen der Lautstärke
- $\blacktriangleright$ /II Wiedergabe oder Pause
- $\overline{\mathbf{M}}$ Wiedergabe des vorherigen Titels
- $\blacktriangleright$ Wiedergabe des nächsten Titels
- Stopp П

<span id="page-17-3"></span>**LAUTSPRECHER —** Mithilfe der Tasten zur Mediensteuerung bzw. den Tastenkombinationen zur Lautstärkeregelung können Sie die Lautstärke der integrierten Lautsprecher einstellen. Weitere Informationen finden Sie unter ["Lautsprecherfunktionen" auf Seite 38.](#page-37-5)

<span id="page-17-4"></span>**TOUCHPADTASTEN —** Die Funktion der Touchpadtasten entspricht derjenigen der Maustasten.

<span id="page-17-1"></span>**TASTATUR —** Die Tastatur umfasst außerdem einen numerischen Tastenblock und die Taste mit dem Microsoft Windows-Logo. Weitere Informationen zu den unterstützten Tastenkombinationen finden Sie unter ["Tastenkombinationen" auf Seite 38.](#page-37-6)

DELL MEDIADIRECT<sup>™</sup>-TASTE — Durch Drücken der Dell MediaDirect-Taste **n** können Sie Microsoft Windows Media Center Edition oder eine andere Version von Windows XP mit Dell Media Experience starten, wenn eine dieser beiden Medienanwendungen installiert ist.

### <span id="page-18-0"></span>**TATSTATUR- UND WIRELESS-STATUSANZEIGEN**

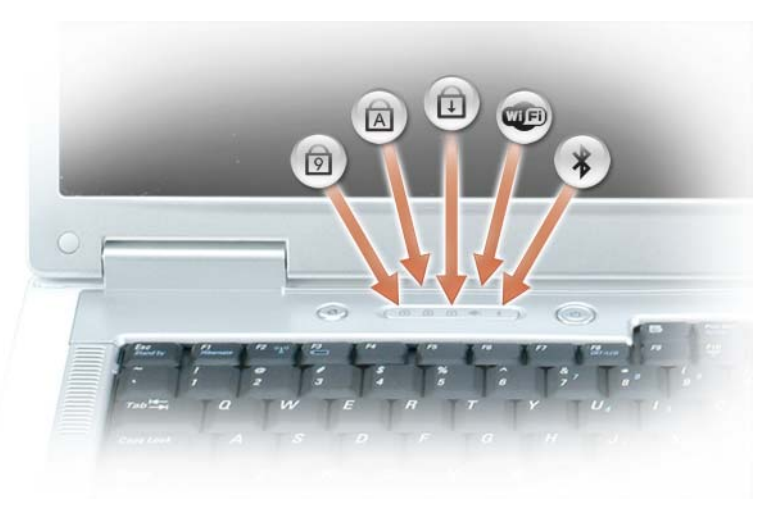

Die grünen Anzeigen oberhalb der Tastatur weisen auf Folgendes hin:

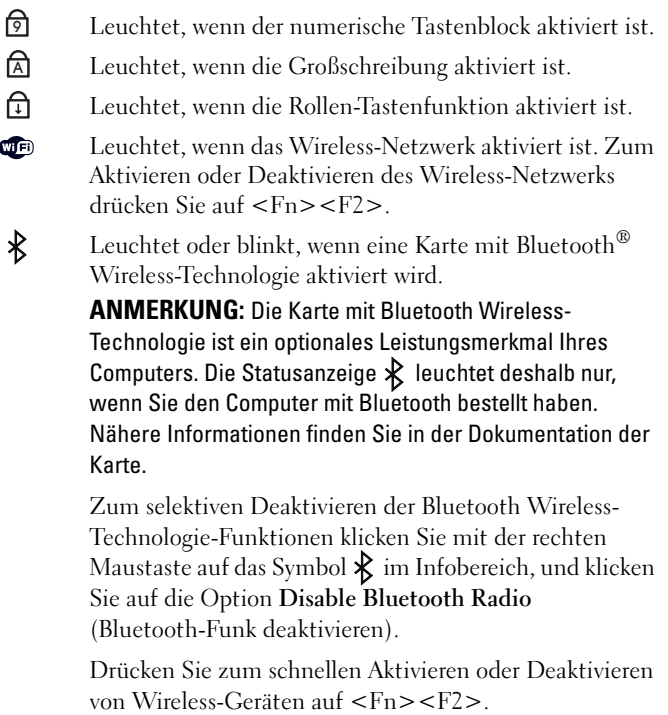

### <span id="page-19-0"></span>**Linke Seitenansicht**

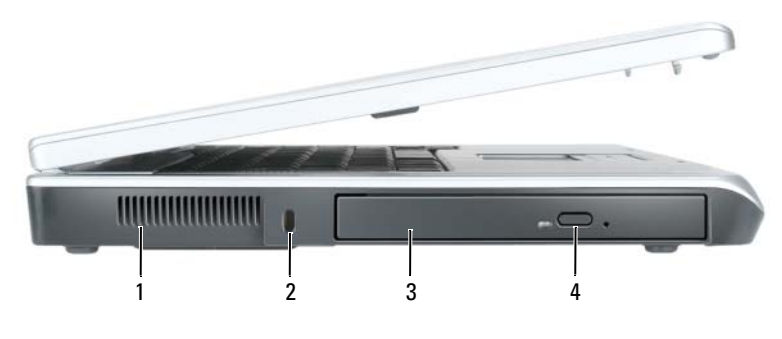

- 
- 1 Belüftung 3 Optischer Laufwerkschacht
- 2 Sicherheitskabeleinschub 4 Auswurftaste optisches
- Laufwerk

**VORSICHT: Achten Sie darauf, die Lüftungsschlitze nicht zu blockieren, schieben Sie keine Gegenstände hinein, und halten Sie die Lüftungsschlitze staubfrei. Bewahren Sie den Computer während des Betriebs nicht in schlecht durchlüfteten Umgebungen wie einem geschlossenen Computerkoffer auf. Ohne Luftzirkulation kann der Computer Schaden nehmen oder sogar ein Brand entstehen.**

**BELÜFTUNG —** Der Computer verwendet Lüfter, um einen Luftstrom durch die Belüftungsöffnungen zu erzeugen. Dadurch wird der Computer vor Überhitzung geschützt.

**HINWEIS:** Vor dem Kauf einer Diebstahlschutzvorrichtung sollten Sie prüfen, ob diese mit dem Sicherheitskabeleinschub kompatibel ist.

**SICHERHEITSKABELEINSCHUB —** Hier lässt sich eine handelsübliche Diebstahlschutzvorrichtung an den Computer anschließen. Weitere Informationen können Sie den Anweisungen entnehmen, die im Lieferumfang der Komponente enthalten sind.

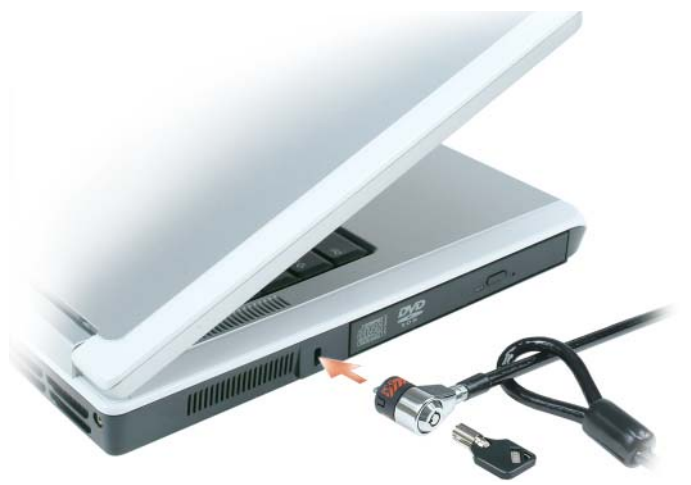

**OPTISCHER LAUFWERKSCHACHT —** Der Einbauschacht dient zur Aufnahme von DVD- oder anderen optischen Laufwerken. Weitere Informationen finden Sie unter ["Optisches Laufwerk" auf Seite 128](#page-127-1).

**AUSWURFTASTE OPTISCHES LAUFWERK —** Drücken Sie diese Taste, um eine CD oder DVD aus dem optischen Laufwerk auszuwerfen.

### <span id="page-20-0"></span>**Rechte Seitenansicht**

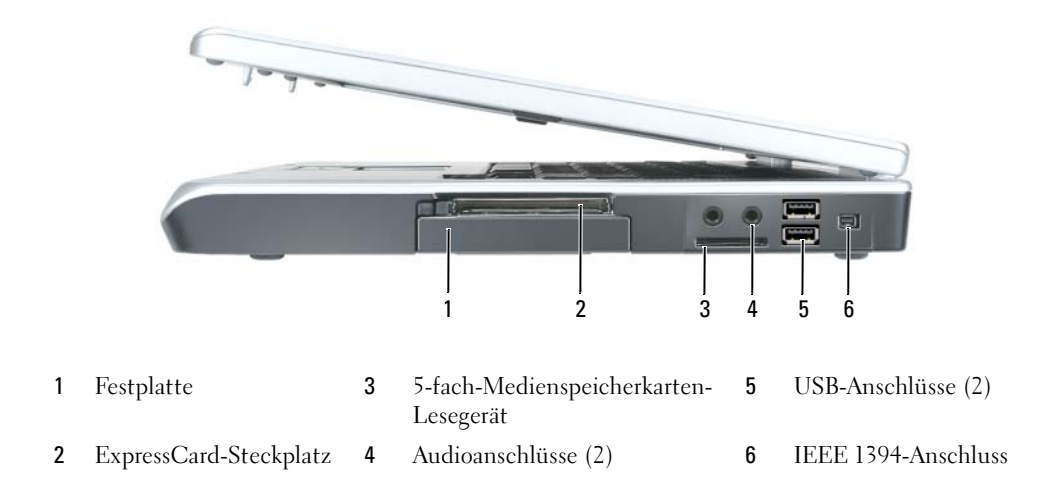

**F ESTPLATTE —** Dient zum Speichern von Software und Daten. Weitere Informationen finden Sie unter ["Festplattenlaufwerk" auf Seite 129](#page-128-1) und ["Festplattenbezogene Probleme" auf Seite 97](#page-96-4).

**EXPRESSCARD-STECKPLATZ —** Unterstützt eine ExpressCard. Bei Auslieferung des Computers ist eine Platzhalterkarte aus Kunststoff im Steckplatz eingesetzt. Sie können eine ExpressCard installieren, und auf diese Weise den Computer in ein WWAN einbinden. Weitere Informationen finden Sie unter "Verwenden von [Erweiterungskarten" auf Seite 73.](#page-72-4)

**5- FACH-MEDIENSPEICHERKARTEN-LESEGERÄT —** Bieten eine schnelle und bequeme Möglichkeit, digitale Fotos, Musikstücke und Videos auf einer Medienspeicherkarte abzurufen und weiterzugeben. Das 5-fach-Medienspeicherkarten-Lesegerät unterstützt das Lesen der folgenden digitalen Speicherkarten:

- Secure-Digital-Karte/SDEA
- MultiMediaCard (MMC)
- Memory Stick
- Memory Stick PRO
- xD-Picture Card

#### <span id="page-21-1"></span>**AUDIOANSCHLÜSSE**

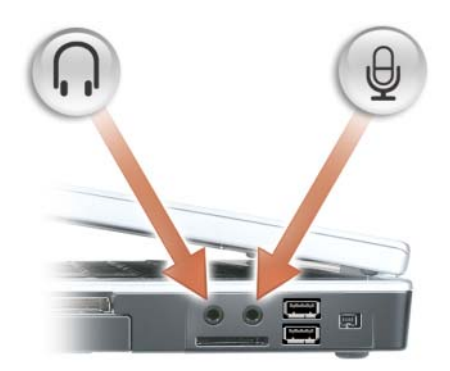

Schließen Sie Kopfhörer oder Lautsprecher an den Anschluss  $\bigcap$  an.

Schließen Sie ein Mikrofon an den Anschluss ↓ an.

#### <span id="page-21-0"></span>**USB-ANSCHLÜSSE**

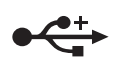

Anschluss für USB-Geräte wie Maus, Tastatur oder Drucker. Sie können auch das optionale Diskettenlaufwerk mithilfe des optionalen Diskettenlaufwerk-Kabels direkt an den USB-Anschluss anschließen.

<span id="page-21-2"></span>**IEEE 1394-ANSCHLUSS —** Anschluss für IEEE 1394-kompatible Geräte für Hochgeschwindigkeitsübertragungen, beispielsweise manche digitale Videokameras.

### <span id="page-22-0"></span>**Rückansicht**

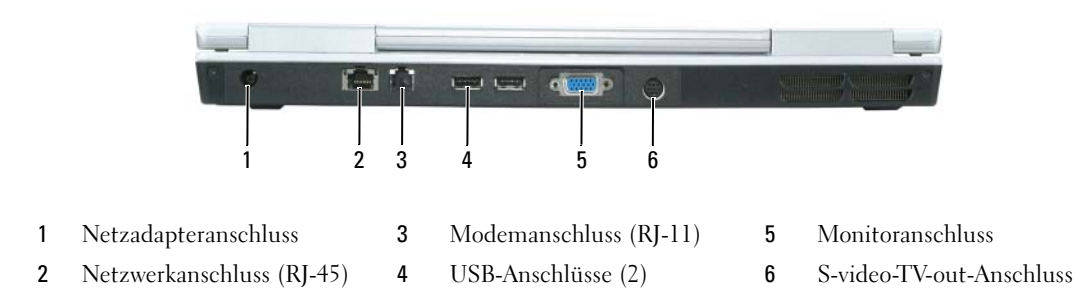

**NETZADAPTERANSCHLUSS —** Dient zum Anschließen eines Netzadapters an den Computer. Der Netzadapter wandelt Wechselstrom in den vom Computer benötigten Gleichstrom um. Sie können den Netzadapter bei ein- oder ausgeschaltetem Computer anschließen.

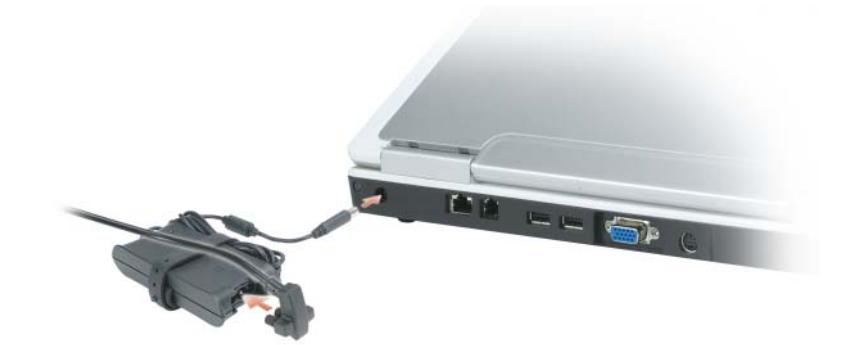

**VORSICHT: Der Netzadapter funktioniert mit allen Steckdosen weltweit. Die Stecker oder Steckdosenleisten können jedoch unterschiedlich sein. Wird ein falsches Kabel verwendet oder dieses nicht ordnungsgemäß an die Steckerleiste oder die Steckdose angeschlossen, können ein Brand oder Schäden im System verursacht werden.**

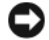

**HINWEIS:** Ziehen Sie beim Trennen des Netzadapterkabels vom Computer am Kabelstecker und nicht am Kabel selbst, und ziehen Sie diesen fest, aber nicht ruckartig ab, damit das Kabel nicht beschädigt werden kann.

#### **NETZWERKANSCHLUSS (RJ-45)**

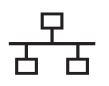

Dient dem Anschluss an ein Netzwerk. Die grüne und gelbe Leuchtanzeige neben dem Anschluss zeigen kabelgebundene Netzwerkkommunikation an.

Informationen zur Verwendung des Netzwerkadapters finden Sie in der Online-Dokumentation des Netzwerkadapters, die im Lieferumfang des Computers enthalten ist.

#### **MODEMANSCHLUSS (RJ-11)**

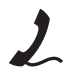

Um das interne Modem zu verwenden, verbinden Sie ein Telefonkabel mit dem Modemanschluss.

Weitere Informationen zur Verwendung des Modems finden Sie in der Online-Dokumentation zum Modem, die im Lieferumfang des Computers enthalten ist.

**HINWEIS:** Der Netzwerkstecker ist etwas größer als der Modemstecker. Um eine Beschädigung des Computers zu vermeiden, schließen Sie kein Telefonkabel an den Netzwerkanschluss an.

#### **MONITORANSCHLUSS**

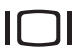

Zum Anschließen eines externen VGA-kompatiblen Monitors.

#### **S-VIDEO-TV-OUT -ANSCHLUSS**

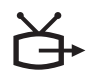

Über diesen Anschluss können Sie den Computer mit einem Fernsehgerät verbinden. Über das TV/Digital-Audio-Adapterkabel können ebenfalls Digital-Audio-Geräte angeschlossen werden.

### <span id="page-24-0"></span>**Unterseite**

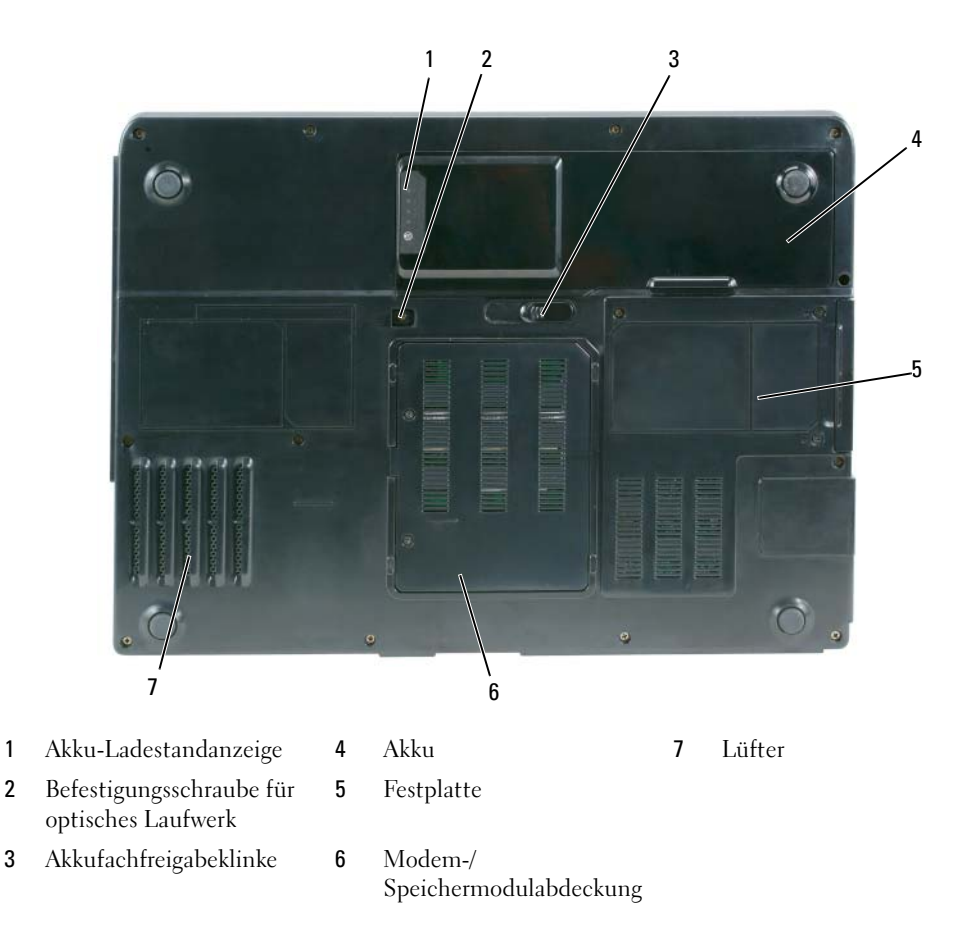

AKKU-LADESTANDANZEIGE — Informiert über den Ladezustand des Akkus. Siehe "Prüfen des Akkuladezustands" [auf Seite 44](#page-43-4).

**BEFESTIGUNGSSCHRAUBE FÜR OPTISCHES LAUFWERK —** Befestigt das optische Laufwerk im optischen Laufwerkschacht. Weitere Informationen finden Sie unter ["Optisches Laufwerk" auf Seite 128.](#page-127-1)

**AKKUFACHFREIGABEKLINKE —** Gibt den Akku aus dem Akkufach frei. Siehe ["Ersetzen des Akkus" auf Seite 49.](#page-48-1)

**AKKU —** Wenn ein Akku installiert ist, kann der Computer verwendet werden, ohne dass er an eine Steckdose angeschlossen wird. Weitere Informationen finden Sie unter ["Verwenden eines Akkus" auf Seite 43.](#page-42-2)

**F ESTPLATTE —** Dient zum Speichern von Software und Daten. Weitere Informationen finden Sie unter ["Festplattenlaufwerk" auf Seite 129](#page-128-1) und ["Festplattenbezogene Probleme" auf Seite 97](#page-96-4).

**MODEM-/SPEICHERMODULABDECKUNG —** Deckt das Fach für das Modem- und die Speichermodule ab. Weitere Informationen finden Sie unter ["Modem" auf Seite 133](#page-132-1) und ["Speicher" auf Seite 131](#page-130-1).

**LÜFTER —** Der Computer verwendet einen Lüfter, um einen Luftstrom durch die Belüftungsöffnungen zu erzeugen. Auf diese Weise wird der Computer vor Überhitzung geschützt.

# <span id="page-26-0"></span>**Einrichten des Computers**

### <span id="page-26-1"></span>**Herstellen einer Verbindung mit dem Internet**

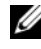

**ANMERKUNG:** Das Spektrum an Internetdienstanbietern und Internetdienstleistungen ist abhängig vom jeweiligen Land.

Um eine Verbindung mit dem Internet herstellen zu können, benötigen Sie ein Modem oder eine Netzwerkverbindung sowie einen Internetdienstanbieter. Der Internetdienstanbieter stellt Ihnen eine oder mehrere der folgenden Möglichkeiten zur Verbindung mit dem Internet zur Verfügung:

- DFÜ-Verbindungen, die Internetzugang über eine Telefonleitung bieten. DFÜ-Verbindungen sind deutlich langsamer als DSL- und Kabelmodemverbindungen.
- DSL-Verbindungen für den Hochgeschwindigkeitszugang zum Internet über die vorhandene Telefonleitung. Bei einer DSL-Verbindung können Sie mit ein und derselben Leitung gleichzeitig auf das Internet zugreifen und telefonieren.
- Kabelmodemverbindung für den Hochgeschwindigkeitszugang zum Internet über das lokale Kabelfernsehnetz.

Wenn Sie mit einer DFÜ-Verbindung arbeiten, verbinden Sie den Modemanschluss am Computer mit der Telefonwandbuchse, bevor Sie die Internetverbindung einrichten. Wenn Sie mit einer DSL- oder Kabelmodemverbindung arbeiten, erhalten Sie die notwendigen Anweisungen zum Einrichten bei Ihrem Anbieter.

### <span id="page-26-2"></span>**Einrichten der Internetverbindung**

So richten Sie eine Internetverbindung über die auf dem Desktop bereitgestellt Internetdienstanbieter-Verknüpfung ein:

- **1** Speichern und schließen Sie alle geöffneten Dateien, und beenden Sie alle geöffneten Programme.
- 2 Doppelklicken Sie auf das Internetdienstanbieter-Symbol auf dem Microsoft® Windows®-Desktop.
- **3** Folgen Sie den Anweisungen auf dem Bildschirm, um das Setup abzuschließen.

Gehen Sie wie folgt vor, wenn auf dem Desktop kein Symbol für einen Internetdienstanbieter vorhanden ist, oder wenn Sie eine Internetverbindung mit einem anderen Internetdienstanbieter einrichten möchten:

- **1** Speichern und schließen Sie alle geöffneten Dateien, und beenden Sie alle geöffneten Programme.
- **2** Klicken Sie auf die Schaltfläche **Start**, und klicken Sie dann auf **Internet Explorer**.

Der **Assistent für neue Verbindungen** wird angezeigt.

- **3** Klicken Sie auf **Verbindung mit dem Internet herstellen**.
- **4** Klicken Sie im nächsten Fenster auf die geeignete Option:
	- Klicken Sie auf **Einen Internetdienstanbieter aus einer Liste auswählen**, wenn Sie keinen Internetdienstanbieter haben und einen auswählen möchten.
	- Klicken Sie auf **Meine Verbindung manuell einrichten**, wenn Sie von Ihrem Internetdienstanbieter bereits Einrichtungsinformationen, jedoch noch keine Einrichtungs-CD erhalten haben.
	- Wenn Sie über eine solche CD verfügen, klicken Sie auf **CD eines Internetdienstanbieters verwenden**.
- **5** Klicken Sie auf **Weiter**.

Fahren Sie mit [Schritt 6](#page-27-0) fort, wenn Sie die Option **Meine Verbindung manuell einrichten** gewählt haben. Folgen Sie andernfalls den Anweisungen auf dem Bildschirm, um den Einrichtungsvorgang abzuschließen.

**ANMERKUNG:** Falls Sie sich nicht sicher sind, welche Verbindungsart Sie auswählen sollen, wenden Sie sich an Ihren Internetdienstanbieter.

- <span id="page-27-0"></span>**6** Klicken Sie auf die geeignete Option unter **Wie soll die Internetverbindung hergestellt werden**, und klicken Sie dann auf **Weiter**.
- **7** Verwenden Sie die Einrichtungsdaten Ihres Internetdienstanbieters, um den Einrichtungsvorgang abzuschließen.

Informationen zu Problemen beim Herstellen einer Verbindung mit dem Internet finden Sie unter ["E-Mail-, Modem- und Internet-bezogene Probleme" auf Seite 97.](#page-96-5) Wenn Sie keine Internetverbindung herstellen können, obwohl dies bereits zu einem anderen Zeitpunkt möglich war, liegt das Problem möglicherweise auf Seiten des Internetdienstanbieters. Wenden Sie sich an Ihren Internetdienstanbieter, um zu erfahren, ob ein Dienstausfall vorliegt, oder versuchen Sie zu einem späteren Zeitpunkt erneut, die Verbindung herzustellen.

## <span id="page-28-0"></span>**Übertragen der Daten auf einen anderen Computer**

Das Microsoft® Windows® XP-Betriebssystem enthält den Assistenten zum Übertragen von Dateien und Einstellungen, mit dem Daten von einem Quellcomputer zu einem anderen Computer übertragen werden können. Zu den mit diesem Assistenten migrierten Daten gehören die folgenden:

- E-Mail-Nachrichten
- Symbolleisteneinstellungen
- Fenstergrößen
- Browser-Lesezeichen

Sie können diese Daten unter Verwendung einer Netzwerkverbindung auf einen anderen Computer übertragen. Sie können diese Daten jedoch zum Zwecke der Übertragung auf einen anderen Computer auch auf einem Wechselmedium wie einer beschreibbaren CD speichern.

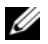

**ANMERKUNG:** Informationen zum Einrichten einer direkten Kabelverbindung zwischen zwei Computern erhalten Sie, indem Sie unter support.microsoft.com nach dem Microsoft-Knowledge Base-Artikel Nummer 305621 mit dem Titel *SO WIRD'S GEMACHT: Herstellen einer direkten Kabelverbindung zwischen zwei Computern in Windows XP* suchen. Diese Informationen sind möglicherweise nicht in allen Ländern verfügbar.

Sie müssen den Assistenten zum Übertragen von Dateien und Einstellungen ausführen, um die Informationen auf einen anderen Computer zu migrieren. Sie können für die Migration die optionale *Betriebssystem*-CD verwenden. Sie können jedoch auch eine Disk mit dem Assistenten zum Übertragen von Dateien und Einstellungen erstellen.

### <span id="page-28-1"></span>**Ausführen des Assistenten zum Übertragen von Dateien und Einstellungen unter Verwendung der Betriebssystem-CD**

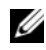

**ANMERKUNG:** Für die Durchführung dieser Anweisung ist die *Betriebssystem*-CD erforderlich. Die CD ist optional und möglicherweise nicht im Lieferumfang aller Computer enthalten.

### **Vorbereiten des Zielcomputers für die Dateiübertragung**

- **1** Starten Sie den **Assistenten zum Übertragen von Dateien und Einstellungen**.
- **2** Wenn der Bildschirm **Assistent zum Übertragen von Dateien und Einstellungen angezeigt** wird, klicken Sie auf **Weiter**.
- **3** Klicken Sie im Bildschirm **Um welchen Computer handelt es sich** auf **Neuer Computer**, und klicken Sie dann auf **Weiter**.
- **4** Klicken Sie im Bildschirm **Verfügen Sie über eine Windows XP-CD** auf **Assistent der Windows XP-CD verwenden**, und klicken Sie dann auf **Weiter**.
- **5** Wechseln Sie zu dem Quellcomputer, wenn der Bildschirm **Wechseln Sie jetzt zum Quellcomputer** angezeigt wird. Klicken Sie dieses Mal *nicht* auf **Weiter**.

#### **Kopieren der Daten von dem Quellcomputer**

- **1** Legen Sie in den Quellcomputer die Windows XP-*Betriebssystem*-CD ein.
- **2** Klicken Sie im Bildschirm **Willkommen** auf die Option **Zusätzliche Aufgaben durchführen**.
- **3** Klicken Sie unter **Wählen Sie eine der folgenden Optionen** auf **Dateien und Einstellungen übertragen**.
- **4** Klicken Sie im Begrüßungsbildschirm **Assistent zum Übertragen von Dateien und Einstellungen** auf **Weiter**.
- **5** Klicken Sie im Bildschirm **Um welchen Computer handelt es sich** auf **Quellcomputer**, und klicken Sie dann auf **Weiter**.
- **6** Klicken Sie im Bildschirm **Übertragungsmethode auswählen** auf das gewünschte Übertragungsverfahren.
- **7** Wählen Sie im Bildschirm **Was soll übertragen werden** die zu übertragenden Elemente, und klicken Sie dann auf **Weiter**.

Nach dem Kopieren der Daten wird der Bildschirm **Fertigstellen des Sammlungsvorgangs** angezeigt.

**8** Klicken Sie auf **Fertig stellen**.

#### **Übertragen der Daten auf den Zielcomputer**

- **1** Klicken Sie im Bildschirm **Wechseln Sie jetzt zum Quellcomputer** auf **Weiter**.
- **2** Wählen Sie im Bildschirm **Wo befinden sich die Dateien und Einstellungen** das gewünschte Übertragungsverfahren für die Einstellungen und Dateien aus, und klicken Sie dann auf **Weiter**.

Der Assistent liest die zusammengestellten Dateien und Einstellungen ein, und wendet sie auf den Zielcomputer an.

Wenn alle Einstellungen und Dateien übernommen worden sind, wird der Bildschirm **Fertig gestellt** angezeigt.

**3** Klicken Sie auf **Fertig gestellt**, und starten Sie den Computer neu.

### <span id="page-29-0"></span>**Ausführen des Assistenten zum Übertragen von Dateien und Einstellungen ohne Betriebssystem-CD**

Um den Assistenten zum Übertragen von Dateien und Einstellungen auch ohne die optionale *Betriebssystem*-CD auszuführen, müssen Sie eine Assistenten-Disk erstellen, über die Sie eine Sicherungskopie Ihrer Datendateien erstellen können. Erstellen Sie die Assistenten-Disk auf einem Wechselmedium, sodass Sie sie von dem Zielcomputer auf den Quellcomputer übertragen können.

#### **Erstellen einer Assistenten-Disk**

- **1** Klicken Sie auf die Schaltfläche **Start**.
- **2** Klicken Sie auf **Assistent zum Übertragen von Dateien und Einstellungen**.
- **3** Wenn der Bildschirm **Assistent zum Übertragen von Dateien und Einstellungen angezeigt** wird, klicken Sie auf **Weiter**.
- **4** Klicken Sie im Bildschirm **Um welchen Computer handelt es sich** auf **Neuer Computer**, und klicken Sie dann auf **Weiter**.
- **5** Klicken Sie im Bildschirm **Verfügen Sie über eine Windows XP-CD** auf **Assistent-Diskette auf folgendem Laufwerk erstellen**, und klicken Sie dann auf **Weiter**.
- **6** Legen Sie ein Wechselmedium wie eine beschreibbare CD ein, und klicken Sie auf **OK**.
- **7** Klicken Sie nach der Erstellung der Disk im Bildschirm **Wechseln Sie jetzt zum Quellcomputer** *nicht* auf **Weiter**.
- **8** Wechseln Sie zu dem Quellcomputer.

#### **Kopieren der Daten von dem Quellcomputer**

- **1** Legen Sie in den Quellcomputer die Assistenten-CD ein.
- **2** Klicken Sie auf die Schaltfläche **Start**, und klicken Sie auf **Ausführen**.
- **3** Navigieren Sie im Feld **Öffnen** des Dialogfelds **Ausführen** zu dem Pfad von **fastwiz** (auf dem erstellten Wechselmedium), und klicken Sie dann auf **OK**.
- **4** Klicken Sie im Begrüßungsbildschirm **Assistent zum Übertragen von Dateien und Einstellungen** auf **Weiter**.
- **5** Klicken Sie im Bildschirm **Um welchen Computer handelt es sich** auf **Quellcomputer**, und klicken Sie dann auf **Weiter**.
- **6** Klicken Sie im Bildschirm **Übertragungsmethode auswählen** auf das gewünschte Übertragungsverfahren.
- **7** Wählen Sie im Bildschirm **Was soll übertragen werden** die zu übertragenden Elemente, und klicken Sie dann auf **Weiter**.

Nach dem Kopieren der Daten wird der Bildschirm **Fertigstellen des Sammlungsvorgangs** angezeigt.

**8** Klicken Sie auf **Fertig stellen**.

### **Übertragen der Daten auf den Zielcomputer**

- **1** Klicken Sie im Bildschirm **Wechseln Sie jetzt zum Quellcomputer** auf **Weiter**.
- **2** Wählen Sie im Bildschirm **Wo befinden sich die Dateien und Einstellungen** das gewünschte Übertragungsverfahren für die Einstellungen und Dateien aus, und klicken Sie dann auf **Weiter**. Folgen Sie den Anweisungen auf dem Bildschirm.

Der Assistent liest die zusammengestellten Dateien und Einstellungen ein, und wendet sie auf den Zielcomputer an.

Wenn alle Einstellungen und Dateien übernommen worden sind, wird der Bildschirm **Fertig gestellt** angezeigt.

**3** Klicken Sie auf **Fertig gestellt**, und starten Sie den Computer neu.

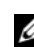

**ANMERKUNG:** Weitere Informationen zu dieser Anweisung erhalten Sie, indem Sie unter **dell.support.com** nach dem Dokument Nummer PA1089586 mit dem Titel *How Do I Transfer Files From My Old Computer to My New Dell Computer Using the Microsoft*® *Windows*® *XP Operating System?* (Anleitung zum Übertragen von Dateien von einem alten Computer auf einen neuen Dell-Computer unter Verwendung des Betriebssystems Microsoft $^\circledR$ Windows® XP, Dokument in englischer Sprache) suchen.

**ANMERKUNG:** Möglicherweise ist das Dell-Knowledge Base-Dokument nicht für alle Ländern verfügbar.

### <span id="page-31-0"></span>**Einrichten eines Druckers**

**HINWEIS:** Vor dem Anschließen eines Druckers an den Computer muss das Betriebssystem vollständig installiert sein.

Informationen zum Einrichten eines Druckers finden Sie in der dem Drucker beiliegenden Dokumentation, unter anderem zu folgenden Themen:

- Abrufen und Installieren aktualisierter Treiber.
- Anschließen des Druckers an den Computer.
- Einlegen von Papier und Installieren der Tonerkassette bzw. der Tintenpatrone.

Lesen Sie die Informationen in dem Benutzerhandbuch zu dem Drucker, oder wenden Sie sich an den Hersteller des Druckers, wenn Sie technischen Support zu Ihrem Drucker benötigen.

### <span id="page-31-1"></span>**Druckerkabel**

Der Drucker wird entweder über ein USB-Kabel oder über ein Parallelkabel mit dem Computer verbunden. Möglicherweise wurde Ihr Drucker ohne Kabel ausgeliefert. Wenn Sie ein Kabel einzeln kaufen, stellen Sie sicher, dass es mit dem Drucker und dem Computer kompatibel ist. Wenn Sie ein Druckerkabel zusammen mit dem Computer erworben haben, befindet sich das Kabel möglicherweise in der Verpackung des Computers.

### <span id="page-32-0"></span>**Anschließen eines USB-Druckers**

**ANMERKUNG:** Sie können USB-Geräte bei eingeschaltetem Computer anschließen.

- **1** Schließen Sie die Installation des Betriebssystems ab, falls Sie diesen Schritt noch nicht durchgeführt haben.
- **2** Verbinden Sie das USB-Druckerkabel mit den USB-Anschlüssen des Computers und des Druckers. Die USB-Anschlüsse können nur in einer Richtung angeschlossen werden.

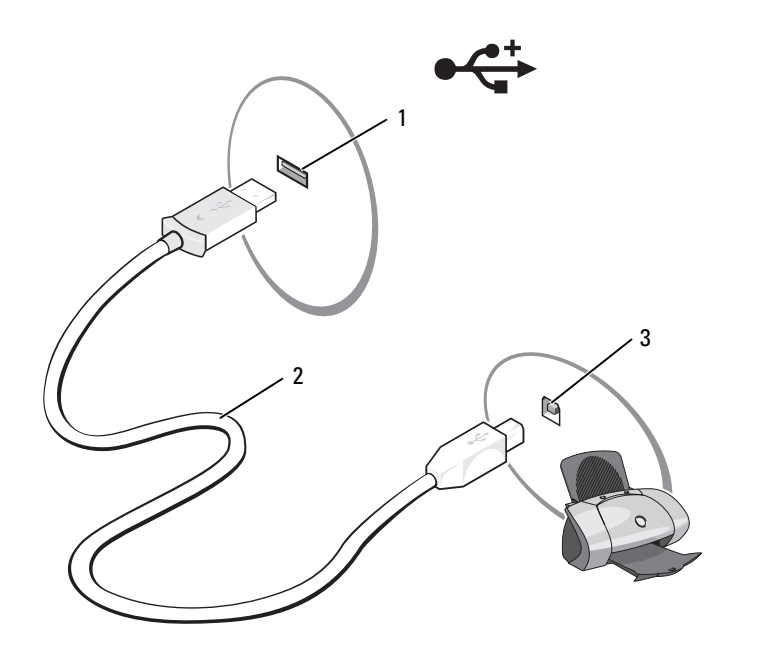

1 USB-Anschluss am Computer 2 USB-Druckerkabel 3 Anschluss am Drucker

- **3** Schalten Sie zuerst den Drucker und dann den Computer ein. Falls der **Assistent für neue Hardware** angezeigt wird, klicken Sie auf **Abbrechen**.
- **4** Installieren Sie bei Bedarf den Druckertreiber. Weitere Informationen hierzu finden Sie in der mit dem Drucker gelieferten Dokumentation.

# <span id="page-33-0"></span>**Überspannungsschutzgeräte**

Es sind verschiedene Geräte erhältlich, die vor Schwankungen und Ausfällen der Stromversorgung schützen:

- Überspannungsschutz
- Leitungsfilter
- Unterbrechungsfreie Stromversorgungen (USV)

### <span id="page-33-1"></span>**Überspannungsschutz**

Überspannungsschutzgeräte sowie Steckerleisten mit Überspannungsschutz schützen den Computer vor Schäden durch Spannungsspitzen, die während Gewittern oder infolge von Stromunterbrechungen auftreten können. Einige Hersteller von Überspannungsschutzgeräten gewähren darüber hinaus Garantien für bestimmte Schäden. Lesen Sie deshalb die Garantiebestimmungen aufmerksam durch, bevor Sie sich für einen Überspannungsschutz entscheiden. Je höher der Joule-Wert eines Geräts, desto mehr Schutz bietet es. Vergleichen Sie deshalb die Joule-Werte aufmerksam, um einen Eindruck von der relativen Effektivität der einzelnen Modelle zu erhalten.

**HINWEIS:** Die meisten Überspannungsschutzgeräte bieten keinen Schutz vor Spannungsschwankungen oder Stromausfällen infolge von Blitzeinschlägen. Wenn es in Ihrer Nähe blitzt, sollten Sie das Telefonkabel aus der Telefonwandbuchse ziehen und Ihren Computer von der Steckdose trennen.

Viele Überspannungsschutzgeräte verfügen über eine Telefonsteckdose zum Schutz des Modems. Anweisungen zum Anschließen an ein Modem finden Sie in der Dokumentation zum Überspannungsschutzgerät.

**HINWEIS:** Nicht alle Überspannungsschutzgeräte schützen den Netzwerkadapter. Trennen Sie daher bei einem Gewitter stets das Netzwerkkabel von der Netzwerkwandsteckerbuchse.

### <span id="page-33-2"></span>**Leitungsfilter**

**HINWEIS:** Leitungsfilter bieten keinen Schutz vor Stromunterbrechungen.

Leitungsfilter halten die Spannung auf einem relativ konstanten Wert.

### <span id="page-33-3"></span>**Unterbrechungsfreie Stromversorgungen**

**HINWEIS:** Eine Unterbrechung der Stromversorgung, während Daten auf der Festplatte gespeichert werden, kann zu Datenverlust oder Schäden an Dateien führen.

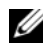

**ANMERKUNG:** Um eine maximale Betriebsdauer zu gewährleisten, sollten Sie nur den Computer an das USV-Gerät anschließen. Schließen Sie andere Geräte wie Drucker an eine getrennte Steckerleiste mit Überspannungsschutz an.

USV-Geräte bieten Schutz vor Schwankungen und Unterbrechungen der Stromversorgung. USV-Geräte enthalten einen Akku, der vorübergehend die Versorgung der angeschlossenen Geräte übernimmt, wenn die Netzstromversorgung unterbrochen wird. Wenn Netzstrom verfügbar ist, wird der Akku aufgeladen. Informationen zur Akkubetriebsdauer und zur Zulassung des Geräts durch die Underwriters Laboratories (UL) finden Sie in der Herstellerdokumentation zu dem USV-Gerät.

# <span id="page-34-3"></span><span id="page-34-0"></span>**Verwenden des Bildschirms**

## <span id="page-34-1"></span>**Anpassen der Helligkeit**

Wenn die Stromzufuhr Ihres Dell™-Computers über den Akku erfolgt, können Sie Energie einsparen, indem Sie die Helligkeit so weit reduzieren, dass gerade noch ein komfortables Arbeiten möglich ist, indem Sie bei gedrückt gehaltener <Fn>-Taste die Aufwärts- bzw. Abwärtspfeiltasten auf der Tastatur drücken.

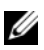

**ANMERKUNG:** Über die Tastenkombinationen zur Einstellung der Helligkeit wird lediglich der in den Laptopcomputer integrierte Bildschirm gesteuert. Andere Bildschirme und Projektoren, die an den Laptopcomputer oder die Dockingstation angeschlossen sind, werden durch sie nicht beeinflusst. Ist an den Computer ein externer Bildschirm angeschlossen, wird bei dem Versuch, die Helligkeit zu ändern, zwar die Helligkeitsstatusanzeige angezeigt, die Helligkeit des externen Geräts jedoch nicht geändert.

Sie können die Helligkeit über die folgenden Tasten bzw. Tastenkombinationen anpassen:

- Drücken Sie <Fn> und die Aufwärtspfeiltasten, um die Helligkeit des integrierten Bildschirms (nicht des externen Monitors) stufenweise zu erhöhen.
- Drücken Sie <Fn> und die Abwärtspfeiltasten, um die Helligkeit des integrierten Bildschirms (nicht des externen Monitors) stufenweise zu verringern.

### <span id="page-34-2"></span>**Wechseln zwischen Bildschirmanzeigen**

Ist beim Systemstart an den Computer ein externes Gerät (beispielsweise ein externer Bildschirm oder ein Projektor) angeschlossen und eingeschaltet, wird das Bild auf dem Bildschirm des Computers oder auf dem externen Gerät angezeigt.

Drücken Sie <Fn><F8>, um zwischen der ausschließlichen Anzeige auf dem Bildschirm, der ausschließlichen Anzeige auf dem externen Gerät und der gleichzeitigen Anzeige auf dem Bildschirm und dem externen Gerät hin- und herzuwechseln.

## <span id="page-35-0"></span>**Einstellen der Bildschirmauflösung**

Um ein Programm mit einer bestimmten Auflösung anzeigen zu können, muss das betreffende Programm sowohl von der Grafikkarte als auch von dem Bildschirm unterstützt werden, und die erforderlichen Grafiktreiber müssen installiert sein.

Notieren Sie zur Referenz die Standardeinstellungen, bevor Sie Änderungen an den Anzeige-Standardeinstellungen vornehmen.

Wenn Sie eine Auflösung oder eine Farbpalette auswählen, die vom Bildschirm nicht mehr unterstützt wird, werden die Einstellungen automatisch auf die bestmöglichen darunter liegenden unterstützten Werte zurückgesetzt.

- **1** Klicken Sie auf die Schaltfläche **Start** und anschließend auf **Systemsteuerung**.
- **2** Klicken Sie unter **Wählen Sie eine Kategorie** auf **Darstellung und Designs**.
- **3** Klicken Sie unter **Wählen Sie eine Aufgabe** auf den Bereich, den Sie ändern möchten, oder klicken Sie unter **oder ein Systemsteuerungssymbol** auf **Anzeige**.
- **4** Probieren Sie verschiedene Einstellungen für **Farbqualität** und **Bildschirmauflösung** aus.

**ANMERKUNG:** Mit erhöhter Auflösung werden Symbole und Text auf dem Bildschirm kleiner angezeigt.
# **Verwenden von Tastatur und Touchpad**

## **Numerischer Tastenblock**

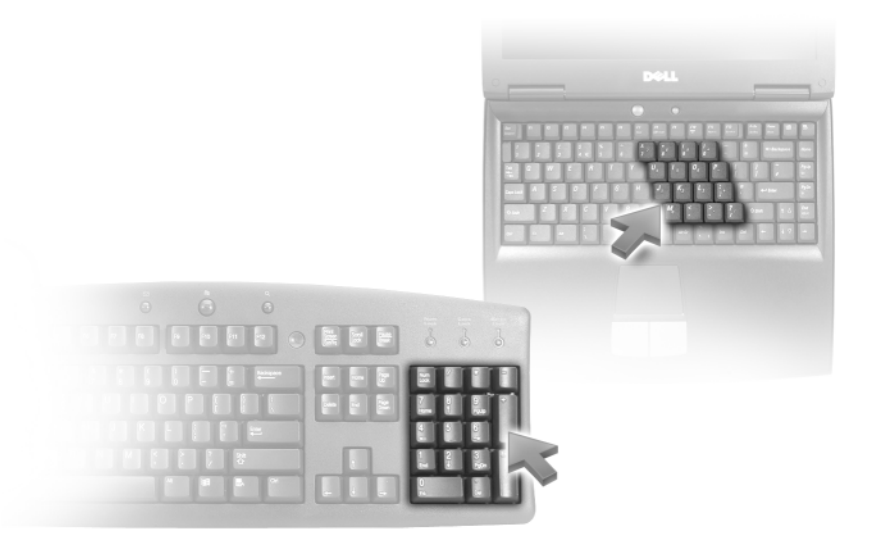

Der numerische Tastenblock funktioniert genauso wie der numerische Tastenblock auf einer externen Tastatur. Jede Taste auf der Tastatur besitzt mehrere Funktionen. Die Zahlen und Symbole des numerischen Tastenblocks sind in blauer Schrift rechts auf den entsprechenden Tasten angegeben. Wenn Sie eine Zahl oder ein Symbol eingeben möchten, drücken Sie <Fn> und die gewünschte Taste, nachdem Sie den Tastenblock aktiviert haben.

- Um den numerischen Tastenblock zu aktivieren, drücken Sie auf <Num Lk>. Wenn die -Statusanzeige leuchtet, ist der numerische Tastenblock aktiviert. 9
- Um den nummerischen Tastenblock zu deaktivieren, drücken Sie die Taste <Num Lk> erneut.

# **Tastenkombinationen**

### **Systemfunktionen**

<Strg><Umschalt><Esc> Öffnet das Fenster **Task-Manager**.

### **Anzeigefunktionen**

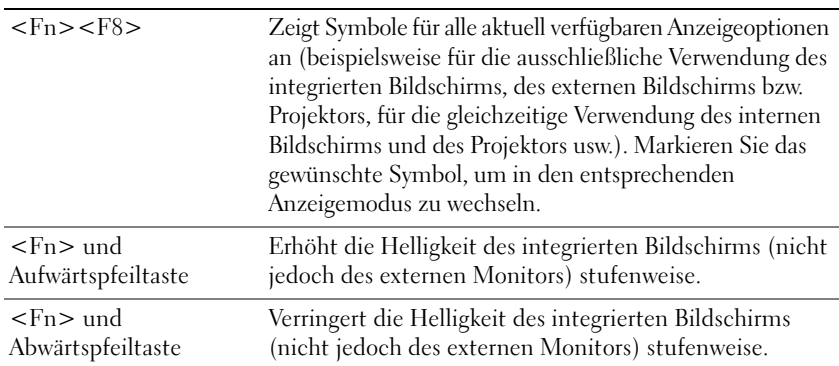

## **Energieverwaltung**

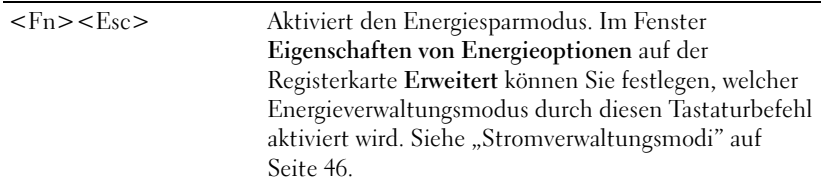

## **Lautsprecherfunktionen**

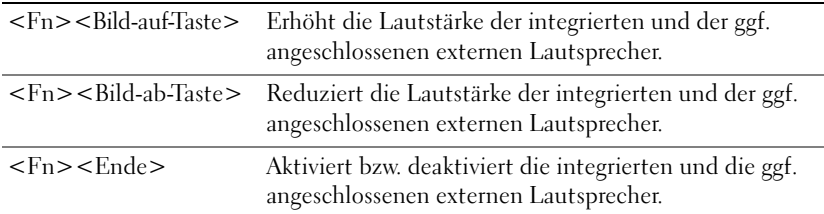

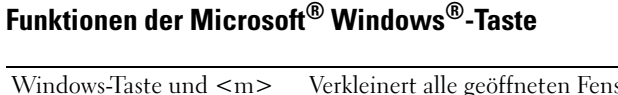

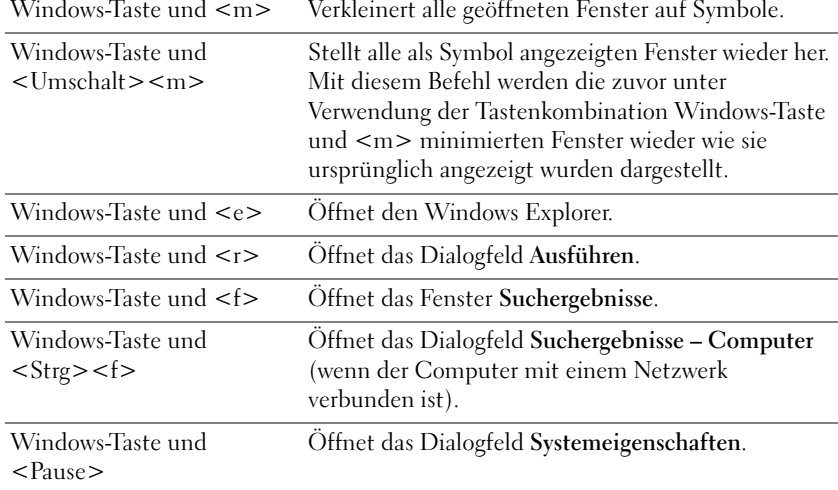

## **QuickSet-Tastenkombinationen**

Wenn QuickSet installiert ist, können Sie weitere Tastenkombination für Funktionen wie die Akkuanzeige verwenden, oder um die Energiesparmodi zu aktivieren. Weitere Informationen über QuickSet-Tastenkombinationen erhalten Sie, indem Sie mit der rechten Maustaste auf das Symbol in der Taskleiste klicken und anschließend den Befehl **Help** (Hilfe) wählen.

## **Anpassen der Tastatureinstellungen**

Klicken Sie zum Anpassen der Tastatureinstellungen, z. B. der Zeichenwiederholungsrate, in der Systemsteuerung auf **Drucker und andere Hardware**, und klicken Sie dann auf **Tastatur**. Weitere Informationen über die Systemsteuerung finden Sie im Hilfe- und Supportcenter von Windows. Hinweise zum Zugriff auf das Hilfe- und Supportcenter finden Sie unter ["Windows Hilfe- und](#page-13-0)  [Supportcenter" auf Seite 14.](#page-13-0)

# **Touchpad**

Das Touchpad erkennt die Druckstärke und Richtung, mit der Sie den Finger bewegen, und steuert so den Mauszeiger auf dem Bildschirm. Verwenden Sie das Touchpad und die Touchpadtasten wie eine Maus.

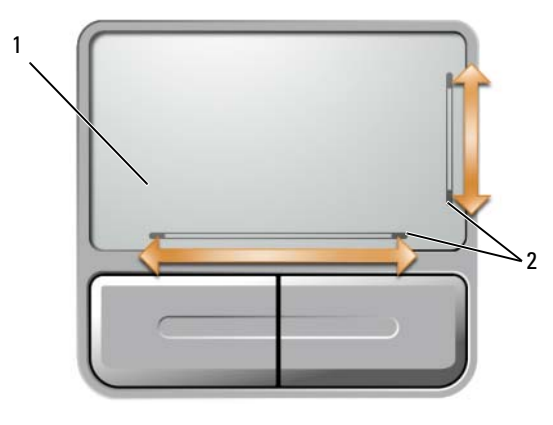

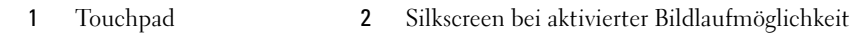

- Um den Mauszeiger zu bewegen, lassen Sie den Finger leicht über das Touchpad gleiten.
- Positionieren Sie den Mauszeiger über einem Objekt, und tippen einmal auf die Oberfläche des Touchpads, oder drücken Sie mit dem Daumen die linke Touchpadtaste, um ein Objekt auszuwählen.
- Um ein Objekt auszuwählen und zu verschieben (zu ziehen), positionieren Sie den Mauszeiger über dem Objekt, und tippen Sie zweimal schnell hintereinander auf das Touchpad. Beim zweiten Tippen lassen Sie den Finger auf dem Touchpad ruhen, und bewegen Sie das ausgewählte Objekt, indem Sie den Finger über die Oberfläche gleiten lassen.
- Um einen Doppelklick auszuführen, positionieren Sie den Mauszeiger über dem Objekt, und tippen Sie zweimal leicht auf das Touchpad. Sie können auch zweimal hintereinander mit der linken Touchpadtaste klicken.

Das Touchpad verfügt über "eingewirkte" Bildlaufleisten ("Silkscreens") an zwei Seiten, über die der Bereich angezeigt wird, innerhalb dessen ein Bildlauf durchgeführt werden kann. Standardmäßig ist die Möglichkeit zur Durchführung eines Bildlaufs aktiviert. Diese Funktionalität kann jedoch auch über die Mauseigenschaften in der Systemsteuerung deaktiviert werden.

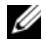

**ANMERKUNG:** Die Bildlaufbereiche funktionieren möglicherweise nicht bei allen Anwendungsprogrammen. Anwendungsprogramme müssen die Funktionalität zur Durchführung eines Bildlaufs unter Verwendung des Touchpads verwenden, damit die Bildlaufbereiche ordnungsgemäß funktionieren.

### **Anpassen des Touchpads**

Im Dialogfeld **Mauseigenschaften** können Sie das Touchpad deaktivieren und die Einstellungen des Touchpads anpassen.

- **1** Öffnen Sie die Systemsteuerung, klicken Sie auf **Drucker und andere Hardware**, und klicken Sie dann auf **Maus**. Weitere Informationen über die Systemsteuerung finden Sie im Hilfe- und Supportcenter von Windows. Hinweise zum Zugriff auf das Hilfe- und Supportcenter finden Sie unter "Windows [Hilfe- und Supportcenter" auf Seite 14](#page-13-0).
- **2** Klicken Sie im Dialogfeld **Mauseigenschaften** auf die Registerkarte **Touchpad**, um die Touchpadeinstellungen anzupassen.
- **3** Klicken Sie auf **OK**, um die Änderungen zu übernehmen und das Dialogfeld zu schließen.

# **Verwenden eines Akkus**

# <span id="page-42-0"></span>**Akkuleistung**

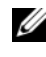

**ANMERKUNG:** Weitere Informationen zur Dell™-Garantie für den Computer finden Sie im *Produktinformationshandbuch* bzw. in dem Garantieschein, der im Lieferumfang des Computers enthalten ist.

Für eine optimale Leistung des Computers und zur Beibehaltung der BIOS-Einstellungen muss beim Betrieb stets der Akku für Ihren Laptop-Computer von Dell™ angeschlossen sein. Bei Auslieferung ist standardmäßig bereits ein Akku im Akkufach installiert.

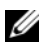

**ANMERKUNG:** Da der Akku möglicherweise nicht vollständig aufgeladen ist, verwenden Sie bei der ersten Betrieb des Computers das Netzteil, um den Computer an eine Steckdose anzuschließen. Es wird empfohlen, den Computer unter Verwendung des Netzteils zu betreiben, bis der Akku vollständig geladen ist. Sie können den Akkuladezustand überprüfen, indem Sie in der Systemsteuerung auf **Energieoptionen** und anschließend auf die Registerkarte **Energieanzeige** klicken.

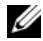

**ANMERKUNG:** Die Betriebsdauer eines Akkus (Zeit, wie lange eine Akkuladung vorhält) nimmt mit der Zeit ab. Je nachdem, wie oft und unter welchen Bedingungen der Akku verwendet wird, müssen Sie möglicherweise noch vor Ende der Laufzeit Ihres Computers den Akku ersetzen.

Die Betriebsdauer des Akkus hängt stark von den Betriebsbedingungen ab. Die Betriebsdauer wird stark beeinträchtigt, wenn Sie bestimmte Vorgänge durchführen. Dazu gehören u. a.:

- Verwenden optischer Laufwerke
- Verwenden von Wireless-Kommunikationsgeräten, ExpressCards, Medienspeicherkarten oder USB-Geräten
- Verwenden von sehr hellen Bildschirmeinstellungen, von 3D-Bildschirmschonern oder anderen Programmen mit hohem Energiebedarf, z B. komplexe 3D-Anwendungen
- Betrieb des Computers mit maximaler Leistung (Siehe "Konfigurieren der [Energieverwaltungseinstellungen" auf Seite 48](#page-47-0).)

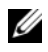

**ANMERKUNG:** Es wird empfohlen, bei Vorgängen, die viel Systemleistung beanspruchen (z. B. das Beschreiben von CDs oder DVDs), den Computer an das Stromnetz anzuschließen.

[Sie können den Akkuladezustand überprüfen \(siehe "Prüfen des Akkuladezustands" auf Seite 44\),](#page-43-0)  bevor Sie den Akku in den Computer einsetzen. Außerdem können Sie Energieverwaltungsoptionen so einstellen, dass Sie über einen niedrigen [Ladezustand des Akkus informiert werden. Informationen](#page-44-0)  [zum Zugriff auf QuickSet und das Fenster](#page-44-0) **Eigenschaften von Energieoptionen** finden Sie unter ["Konfigurieren der Energieverwaltungseinstellungen" auf Seite 48](#page-47-0).

**VORSICHT: Bei Verwendung ungeeigneter Akkus besteht Brand- oder Explosionsgefahr. Ersetzen Sie die Akkus nur mit einem kompatiblen Akku von Dell. Der Akku wurde für den Einsatz in dem Dell-Computer konzipiert. Verwenden Sie in diesem Computer keinen Akku von anderen Computern.** 

**VORSICHT: Entsorgen Sie die Akkus nicht im Hausmüll. Falls ein Akku nicht mehr aufgeladen werden kann, wenden Sie sich bitte an einen Recyclinghof vor Ort oder an eine Umweltorganisation, um Informationen zur Entsorgung von Lithium-Ionen-Akkus zu erhalten. Informationen zur Akkuentsorgung finden Sie im entsprechenden Abschnitt im Produktinformationshandbuch.**

**VORSICHT: Bei unsachgemäßer Verwendung des Akkus besteht Brand- oder Verätzungsgefahr. Sie dürfen den Akku nicht aufstechen, verbrennen, auseinander nehmen oder Temperaturen über 65 °C aussetzen. Bewahren Sie den Akku außerhalb der Reichweite von Kindern auf. Handhaben Sie beschädigte oder auslaufende Akkus mit äußerster Vorsicht. Beschädigte Akkus können auslaufen und Personen- oder Sachschäden verursachen.** 

# <span id="page-43-0"></span>**Prüfen des Akkuladezustands**

Informationen über den Ladestatus des Akkus erhalten Sie über die Dell QuickSet-Akkuanzeige, die Microsoft<sup>®</sup> Windows<sup>®</sup>-Energieanzeige, das Symbol **[1]**, die Akku-Ladestandanzeige und die Warnung "Akku niedrig".

## **Dell™ QuickSet-Akkuanzeige**

Ist Dell QuickSet installiert, drücken Sie <Fn><F3>, um die QuickSet-Akkuanzeige anzuzeigen. Die Akkuanzeige zeigt Status, Ladezustand und Ladedauer des Akkus im Computer an. Weitere Informationen über QuickSet erhalten Sie, indem Sie mit der rechten Maustaste auf das Symbol **Des** in der Taskleiste klicken, und dann den Befehl **Help** (Hilfe) wählen.

## **Energieanzeige unter Microsoft® Windows®**

Die Energie- bzw. Akkuanzeige von Windows zeigt die verbleibende Akkuladung an. Um die Ladung zu überprüfen, doppelklicken Sie auf das Symbol in der Taskleiste. Anweisungen für den zugriff auf weitere Informationen zum Energieanzeige finden Sie unter "Konfigurieren der Energieverwaltungseinstellungen" [auf Seite 48.](#page-47-0)

Wenn der Computer an eine Steckdose angeschlossen ist, wird das Symbol angezeigt.

## **Ladestandanzeige**

Wenn Sie einmal auf die Statustaste auf der Ladestandanzeige drücken oder *die Taste gedrückt halten*, können Sie Folgendes überprüfen:

- Akkuladestand (Überprüfen durch Drücken und *Loslassen* der Statustaste)
- Akkuzustand (Überprüfen durch Drücken und *Halten* der Statustaste)

Die Akkulebensdauer hängt im Wesentlichen davon ab, wie häufig der Akku aufgeladen wird. Nach Hunderten von Ladungs-/Entladungszyklen verlieren Akkus einen Teil ihrer Ladekapazität — der Akkuzustand verschlechtert sich. Dies bedeutet, dass ein Akku den Ladestand "use curly quotes" aufweisen kann, jedoch dennoch über eine verringerte Ladekapazität verfügt.

### **Überprüfen des Akkuladezustands**

Um den Akkuladezustand zu überprüfen, *drücken* Sie die Statustaste auf der Ladestandanzeige *und lassen Sie sie wieder los*. Anschließend leuchten die Ladezustandsanzeigen auf. Jede Anzeige repräsentiert etwa 20 Prozent der Gesamtladekapazität des Akkus. Wenn beispielsweise vier der fünf Anzeigen aufleuchten, ist der Akku also noch zu 80 Prozent geladen. Wenn keine der Anzeigen aufleuchtet, ist der Akku vollständig entladen.

### **Überprüfen des Akkuzustands**

**ANMERKUNG:** Sie können den Akkuzustand auf die beiden folgenden Weisen überprüfen: Indem Sie die Ladestandanzeige auf dem Akku wie nachstehend beschrieben verwenden oder indem Sie die Akkuanzeige in Dell QuickSet verwenden. Weitere Informationen über QuickSet erhalten Sie, indem Sie mit der rechten Maustaste auf das Symbol **in der Taskleiste klicken, und dann den Befehl Help** (Hilfe) wählen.

Um den Akkuzustand unter Verwendung der Ladestandanzeige zu überprüfen, *drücken* Sie die Statustaste auf der Ladestandanzeige *und halten Sie sie mindestens 3 Sekunden lang gedrückt*. Wenn keine Anzeige erfolgt, befindet sich der Akku in einem guten Zustand, und es verbleiben mehr als 80 Prozent der ursprünglichen Ladekapazität. Jedes (zusätzlich) aufleuchtende Anzeigeelement weist auf eine zunehmende Verringerung der Ladekapazität hin. Wenn fünf Anzeigeelemente aufleuchten, verbleiben weniger als 60 Prozent der ursprünglichen Ladekapazität, und Sie sollten in Erwägung ziehen, den Akku zu ersetzen. Weitere Informationen zur Akkubetriebsdauer erhalten Sie unter "Technische [Daten" auf Seite 173.](#page-172-0)

## <span id="page-44-0"></span>**Warnung "Akku niedrig"**

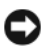

**HINWEIS:** Um Datenverlust oder eine Beschädigung der Daten zu vermeiden, sollten Sie Ihre Arbeit sofort nach einer solchen Warnung speichern, und den Computer an eine Steckdose anschließen. Ist der Akku vollständig leer, schaltet der Computer automatisch in den Ruhezustand.

Standardmäßig wird ein Popupfenster mit einer Warnung angezeigt, wenn der Ladezustand etwa 10 Prozent erreicht hat. Sie können die Einstellungen für die Akkuwarnmeldungen ändern. Informationen zum Zugriff auf QuickSet und das Fenster **Eigenschaften von Energieoptionen** finden Sie unter ["Konfigurieren der Energieverwaltungseinstellungen" auf Seite 48](#page-47-0).

# **Einsparen von Akkuleistung**

Mithilfe der folgenden Maßnahmen können Sie die Betriebsdauer des Akkus verlängern:

- Schließen Sie den Computer immer, wenn es möglich ist, an eine Steckdose an, denn die Lebensdauer des Akkus hängt im Wesentlichen davon ab, wie häufig der Akku verwendet und wieder aufgeladen wird.
- Versetzen Sie den Computer in den Standby-Modus oder den Ruhezustand, wenn Sie den Computer über einen längeren Zeitraum nicht aktiv benötigen. Weitere Informationen zu dem Standby-Modus und dem Ruhezustand erhalten Sie unter ["Stromverwaltungsmodi" auf Seite 46](#page-45-1).
- Verwenden Sie den Energieverwaltungs-Assistenten, um die geeigneten Optionen für die Optimierung der Energieaufnahme des Computers auszuwählen. Sie können diese Optionen auch dahingehend konfigurieren, dass sie beim Drücken des Netzschalters, beim Schließen des Bildschirms oder durch Drücken der Tastenkombination <Fn><Esc> geändert werden. Weitere Informationen zur Verwendung des Energieverwaltungs-Assistenten erhalten Sie unter "Konfigurieren der [Energieverwaltungseinstellungen" auf Seite 48](#page-47-0).

**ANMERKUNG:** Weitere Informationen zum Einsparen der Akkuleistung finden Sie unter ["Akkuleistung" auf Seite 43](#page-42-0).

## <span id="page-45-1"></span><span id="page-45-0"></span>**Stromverwaltungsmodi**

### **Standby-Modus**

Im Standby-Modus wird Energie eingespart, indem der Bildschirm und die Festplatte nach einem festgelegten Zeitraum von Inaktivität (dem so genannten Time-out) abgeschaltet werden. Wenn der Computer aus Standby-Modus in den Normalbetrieb zurückwechselt, wird der Zustand vor dem Aktivieren des Standby-Modus wiederhergestellt.

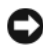

**HINWEIS:** Wenn sich der Computer im Standby-Modus befindet, und die Stromzufuhr erfolgt weder über den Stromadapter noch über den Akku, kann es zu Datenverlusten kommen.

So wechseln Sie in den Standby-Modus:

• Klicken Sie auf die Schaltfläche **Start**, klicken Sie auf **Computer ausschalten**, und klicken Sie dann auf **Standby**.

oder

- In Abhängigkeit von den in der Registerkarte **Erweitert** im Dialogfeld **Eigenschaften von Energieoptionen** gewählten Optionen (siehe ["Konfigurieren der Energieverwaltungseinstellungen" auf Seite 48\)](#page-47-0) stehen darüber hinaus die folgenden Verfahren zur Verfügung:
	- Drücken Sie den Netzschalter.
	- Schließen Sie den Bildschirm.
	- Drücken Sie <Fn><Esc>.

Um aus dem Standby-Modus in den Normalbetrieb zu wechseln, drücken Sie den Netzschalter oder öffnen Sie den Bildschirm, entsprechend den in der Registerkarte **Erweitert** festgelegten Optionen. Allein durch Drücken auf eine Taste oder durch Berühren des Touchpads wechselt der Computer nicht aus dem Standby-Modus zurück.

### **Ruhezustand**

Im Ruhezustand wird die Energieaufnahme des Computers verringert, indem die Systemdaten in einen reservierten bereich auf der Festplatte geschrieben werden und der Computer anschließend vollständig ausgeschaltet wird. Wenn der Computer aus Ruhezustand in den Normalbetrieb zurückwechselt, wird der Zustand vor dem Aktivieren des Ruhezustands wiederhergestellt.

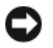

**HINWEIS:** Wenn sich der Computer im Ruhezustand befindet, können weder Geräte entfernt noch der Computer aus der Dockingstation entfernt werden.

Der Computer wechselt in den Ruhezustand, wenn der Ladezustand auf ein kritisches Niveau abgesunken ist.

So wechseln Sie manuell in den Ruhezustand:

• Klicken Sie auf die Schaltfläche **Start**, klicken Sie auf **Computer ausschalten**, drücken Sie die <Umschalttaste> und halten Sie sie gedrückt, und klicken Sie dann auf **Ruhezustand**. oder

- In Abhängigkeit von den in der Registerkarte **Erweitert** im Dialogfeld **Eigenschaften von Energieoptionen** gewählten Optionen stehen darüber hinaus die folgenden Verfahren zur Verfügung, um in den Ruhezustand zu wechseln:
	- Drücken Sie den Netzschalter.
	- Schließen Sie den Bildschirm.
	- Drücken Sie <Fn><Esc>.

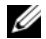

**ANMERKUNG:** Möglicherweise funktionieren einige ExpressCards nach dem Wechsel aus dem Ruhezustand in den Normalbetrieb nicht mehr ordnungsgemäß. Werfen Sie in diesem Fall die Karte aus und legen Sie sie wieder ein (siehe ["Entfernen einer ExpressCard oder einer Platzhalterkarte" auf Seite 75](#page-74-0)), oder führen Sie einfach einen Neustart Ihres Computers durch.

Drücken Sie den Netzschalter, um aus dem Ruhezustand in den Normalbetrieb zurückzuwechseln. Möglicherweise dauert es einige Momente, bis der Computer aus dem Ruhezustand in den Normalbetrieb zurückgewechselt ist. Allein durch Drücken auf eine Taste oder durch Berühren des Touchpads wechselt der Computer nicht aus dem Ruhezustand zurück. Nähere Informationen zu dem Ruhezustand finden Sie in der Dokumentation zu Ihrem Betriebssystem.

### <span id="page-47-0"></span>**Konfigurieren der Energieverwaltungseinstellungen**

Verwenden Sie den QuickSet-Energieverwaltungs-Assistenten oder das Dialogfeld **Eigenschaften von Energieoptionen**, um die Energieverwaltungseinstellungen des Computers zu konfigurieren.

- Um auf den QuickSet-Energieverwaltungs-Assistenten zuzugreifen, doppelklicken Sie auf das Symbol **Inf** in der Taskleiste. Weitere Informationen zu QuickSet erhalten Sie, indem Sie im Energieverwaltungs-Assistenten auf die Schaltfläche **Help** (Hilfe) klicken.
- Gehen Sie wie folgt vor, um auf das Dialogfeld **Eigenschaften von Energieoptionen** zuzugreifen: Klicken Sie auf **Start**→ **Systemsteuerung**→ **Leistung und Wartung**→ **Energieoptionen**. Weitere Informationen zu den Feldern im Dialogfeld **Eigenschaften von Energieoptionen** erhalten Sie, indem Sie auf das Fragezeichen (?) in der Titelleiste des Dialogfelds klicken, und anschließend auf den Bereich klicken, zu dem Sie weitere Informationen benötigen.

## <span id="page-47-1"></span>**Aufladen des Akkus**

**ANMERKUNG:** Das Aufladen eines vollständig entladenen Akkus mit dem Netzadapter dauert bei ausgeschaltetem Computer etwa 1 Stunde, wenn Dell™ ExpressCharge™ nicht verwendet wird. Bei eingeschaltetem Computer verlängert sich die Ladezeit entsprechend. Der Akku kann beliebig lange im Computer verbleiben. Ein im Akku integrierter Schaltkreis verhindert das Überladen des Akkus.

Wenn der Computer an das Stromnetz angeschlossen oder ein Akku in einen daran angeschlossenen Computer eingesetzt wird, prüft der Computer den Ladezustand und die Temperatur des Akkus. Der Netzadapter lädt gegebenenfalls den Akku auf und erhält die Akkuladung.

Falls der Akku durch Betrieb in Ihrem Computer oder aufgrund hoher Umgebungstemperaturen heiß ist, wird der Akku bei Anschluss des Computers an eine Steckdose unter Umständen nicht geladen.

Der Akku ist zu heiß, um aufgeladen zu werden, wenn die Statusanzeige  $\mathfrak{F}$  grün und orange blinkt. Ziehen Sie den Netzstecker aus der Steckdose, und lassen Sie Computer und Akku auf Zimmertemperatur abkühlen. Schließen Sie den Computer anschließend wieder an eine Steckdose an, und setzen Sie den Ladevorgang fort.

Weitere Informationen über das Beheben von Problemen in Zusammenhang mit Akkus finden Sie unter ["Stromversorgungsbezogene Probleme" auf Seite 110](#page-109-0).

# **Ersetzen des Akkus**

**VORSICHT: Schalten Sie vor der Durchführung der folgenden Schritte den Computer ab, ziehen Sie die Stecker des Netzstromadapters aus der Steckdose und dem Computer heraus, ziehen Sie die Stecker des Modems aus dem Wandstecker und dem Computer heraus, und entfernen Sie auch alle anderen Kabelverbindungen von dem Computer.**

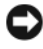

**HINWEIS:** Sie müssen alle externen Kabel von dem Computer trennen, um eine mögliche Beschädigung des an den Steckern zu vermeiden.

**VORSICHT: Bei Verwendung ungeeigneter Akkus besteht Brand- oder Explosionsgefahr. Ersetzen Sie die Akkus nur mit einem kompatiblen Akku von Dell. Der Akku wurde für den Einsatz in dem Dell-Computer konzipiert. Verwenden Sie in diesem Computer keinen Akku von anderen Computern.** 

**HINWEIS:** Wenn Sie den Akkuaustausch im Standby-Modus durchführen, haben Sie bis zu einer Minute Zeit, um den Austauschvorgang abzuschließen, bevor das System herunterfährt und nicht gesicherte Daten verloren gehen.

So entfernen Sie den Akku:

- **1** Falls der Computer an eine Dockingstation angeschlossen ist, trennen Sie die Verbindung. Weitere Anweisungen hierzu finden Sie in der Dokumentation zum Docking-Gerät.
- **2** Stellen Sie sicher, dass der Computer ausgeschaltet ist oder sich in einem Energieverwaltungsmodus befindet.
- **3** Betätigen Sie die Freigabevorrichtung für das Akkufach an der Unterseite des Computers, und heben Sie dann den Akku aus dem Akkufach.

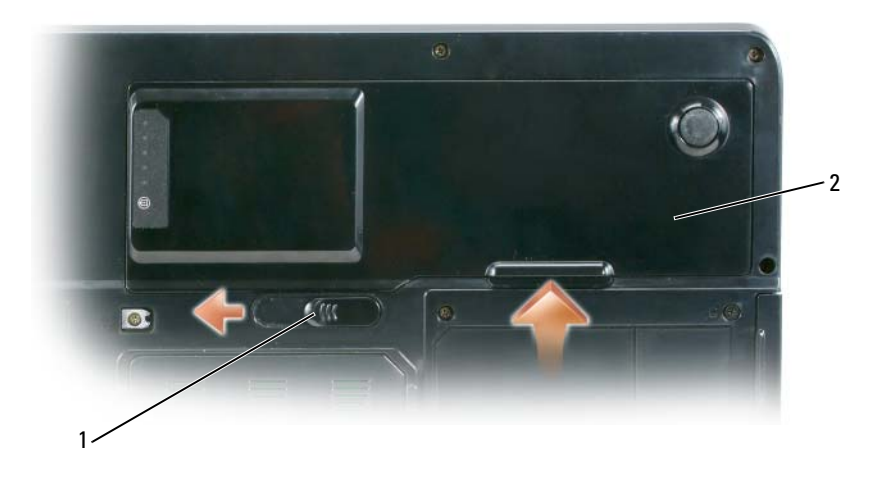

1 Akkufachfreigabeklinke 2 Akku

Folgen Sie diesen Anweisungen in der umgekehrten Reihenfolge, um einen anderen Akku einzusetzen.

# **Lagern des Akkus**

[Entfernen Sie den Akku, wenn Sie den Computer für längere Zeit lagern möchten. Akkus entladen sich](#page-43-0)  während einer längeren Lagerzeit. Nach einer langen Lagerung sollten Sie den Akku wieder vollständig aufladen, bevor Sie ihn verwenden (siehe ["Aufladen des Akkus" auf Seite 48\)](#page-47-1).

# **Verwenden von Multimedia**

# **Abspielen von CDs und DVDs**

**HINWEIS:** Drücken Sie das CD- bzw.- DVD-Fach nicht nach unten, wenn Sie es öffnen oder schließen. Halten Sie das Fach geschlossen, wenn das Laufwerk nicht benötigt wird.

**HINWEIS:** Vermeiden Sie bei der Wiedergabe von CDs bzw. DVDs, den Computer zu bewegen.

- **1** Drücken Sie die Auswurftaste auf der Laufwerkvorderseite.
- **2** Ziehen Sie das Fach heraus.

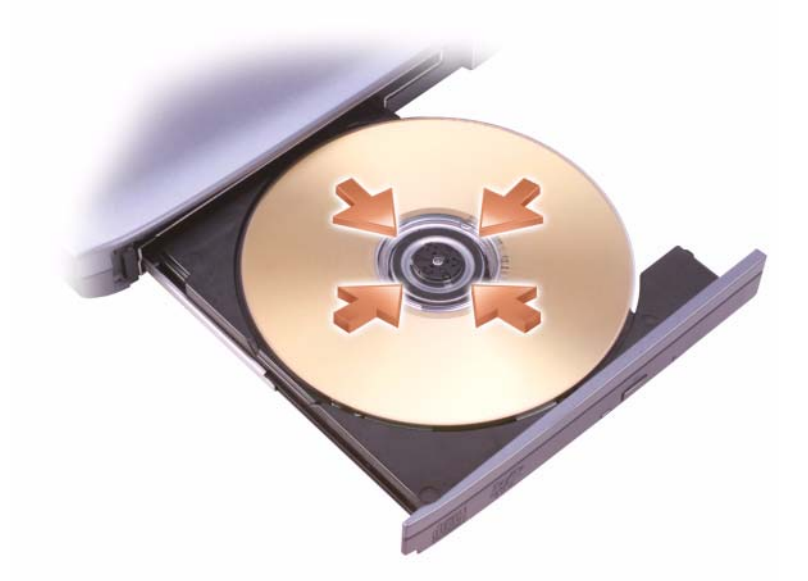

**3** Legen Sie die Disk (CD bzw. DVD) mit der beschrifteten Seite nach oben mittig in das Fach ein, so dass sie in die Spindel einrastet.

**ANMERKUNG:** Wenn Sie ein Modul verwenden, das zum Lieferumfang eines anderen Computers gehört, müssen Sie die Treiber und Software installieren, die zur Wiedergabe oder zum Beschreiben von DVDs erforderlich sind. Weitere Informationen finden Sie auf der CD *Drivers and Utilities* (*"Treiber und Dienstprogramme"*; diese CD ist optional, und für einige Computer und in einigen Ländern möglicherweise nicht verfügbar).

**4** Schieben Sie das Auflagefach zurück in das Laufwerk.

Informationen zum Formatieren von CDs für das Speichern von Daten, zum Erstellen von Audio-CDs und zum Kopieren erhalten Sie über die CD-Software im Lieferumfang des Computers.

**ANMERKUNG:** Wenn Sie eigene CDs produzieren, müssen Sie sicherstellen, dass Sie alle urheberrechtlichen und Copyright-Bestimmungen einhalten.

Weitere Informationen zur Wiedergabe von CDs und DVDs erhalten Sie, indem Sie auf die **Hilfe** zu dem CD- bzw. DVD-Player klicken (falls vorhanden).

# **Kopieren von CDs und DVDs**

**ANMERKUNG:** Stellen Sie sicher, dass Sie beim Erstellen von CDs oder DVDs keine Urheberrechts- bzw.- Copyrightgesetze verletzen.

Dieser Abschnitt gilt nur für Computer mit CD-RW-, DVD+/DVD-RW- oder CD-RW/DVD-Laufwerke (letztere werden auch als "Kombilaufwerke" bezeichnet).

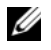

**ANMERKUNG:** Die Arten der von Dell angebotenen CD- und DVD-Laufwerke sind möglicherweise je nach Land unterschiedlich.

In den folgenden Anweisungen wird ein Verfahren aufgezeigt, mit dem Sie unter Verwendung von Roxio Creator Plus - Dell Edition exakte Kopien von CDs oder DVDs erstellen können. Sie können Roxio Creator Plus auch für andere Zwecke verwenden, beispielsweise zum Erstellen von Audio-CDs auf der Grundlage von Audiodateien auf Ihrem Computer oder zum Erstellen von Sicherungskopien von wichtigen Daten. Starten Sie Roxio Creator Plus und klicken Sie dann auf das Fragezeichensymbol oben rechts im Programmfenster.

## **Anleitung zum Kopieren von CDs und DVDs**

**ANMERKUNG:** CD-RW/DVD-Laufwerke ("Kombilaufwerke") ermöglichen nicht das Schreiben von Daten auf DVD-Medien. Wenn Sie über ein CD-RW/DVD-Kombilaufwerk verfügen und Probleme mit der Aufnahme auftreten, suchen Sie auf der Supportwebseite von Sonic unter www.sonic.com nach verfügbaren Software-Patches.

Die auf Dell™-Computern installierten DVD-W-Laufwerke können DVD+/-R-, DVD+/-RW- und DVD+R DL-Medien lesen und beschreiben, sie können jedoch weder DVD-RAM- noch DVD-R DL-Medien lesen oder beschreiben.

**ANMERKUNG:** Die meisten im Handel befindlichen bespielten DVDs sind mit einem Kopierschutz versehen und können nicht mit Roxio Creator Plus kopiert werden.

- **1** Klicken Sie auf **Start**→ **Programme**→ **Roxio**→ **Creator Projects** (Creator-Projekte)→ **RecordNow Copy**.
- **2** Klicken Sie auf der Registerkarte **Copy** (Kopieren) auf **Disc Copy** (Disk kopieren).
- **3** So kopieren Sie die CD oder DVD:
	- *Mit einem CD- oder DVD-Laufwerk*: Stellen Sie sicher, dass alle Einstellungen korrekt sind und klicken Sie auf **Disc Copy** (Disk kopieren). Der Computer liest Ihre Quell-CD oder -DVD und kopiert die Daten in einen temporären Ordner auf der Festplatte des Computers.

Legen Sie bei Aufforderung eine leere CD oder DVD in das Laufwerk ein, und klicken Sie auf **OK**.

• *Mit zwei CD- oder DVD-Laufwerken:* Wählen Sie das Laufwerk, in das Sie die Quell-CD oder - DVD eingelegt haben, aus und klicken Sie auf die Schaltfläche **Disc Copy** (Disk kopieren). Der Computer kopiert die Daten von der Quell-CD bzw. -DVD auf die leere CD oder DVD.

Nachdem der Kopiervorgang abgeschlossen ist, wird die neu beschriebene CD oder DVD automatisch ausgeworfen.

### **Verwenden von leeren CDs und DVDs**

CD-RW-Laufwerke können ausschließlich beschreibbare CD-Medien beschreiben (auch CD-RWs mit hoher Schreibgeschwindigkeit), während DVD-Schreiblaufwerke sowohl beschreibbare CD- als auch DVD-Medien beschreiben können.

Verwenden Sie leere CD-Rs, um Musik zu brennen oder Daten langfristig zu speichern. Nachdem die maximale Speicherkapazität eines CD-R-Mediums erreicht ist, können Sie keine weiteren Daten mehr auf diese CD-R schreiben (weitere Informationen hierzu finden Sie in Ihrer Sonic-Dokumentation). Verwenden Sie leere CD-RW-Medien, wenn Sie die Daten auf dem Medium nach dem Beschreiben löschen, neu beschreiben oder darauf gespeicherte Daten aktualisieren möchten.

Verwenden Sie leere DVD+/-R-Medien, um umfangreiche Datenmengen dauerhaft zu speichern. Nach dem Beschreiben eines DVD+/-R-Mediums können Sie nur dann weitere Daten auf das gleiche Medium schreiben, wenn die Disk beim Beenden des Schreibvorgangs nicht *fertiggestellt* bzw. *abgeschlossen* wurde. Verwenden Sie leere DVD+/-RW-Medien, wenn Sie die Daten auf dem Medium nach dem Beschreiben löschen, neu beschreiben oder darauf gespeicherte Daten aktualisieren möchten.

**CD-Schreiblaufwerke**

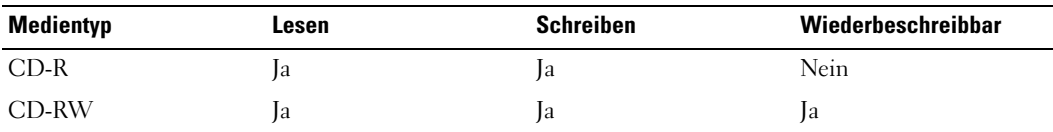

**DVD-Schreiblaufwerke**

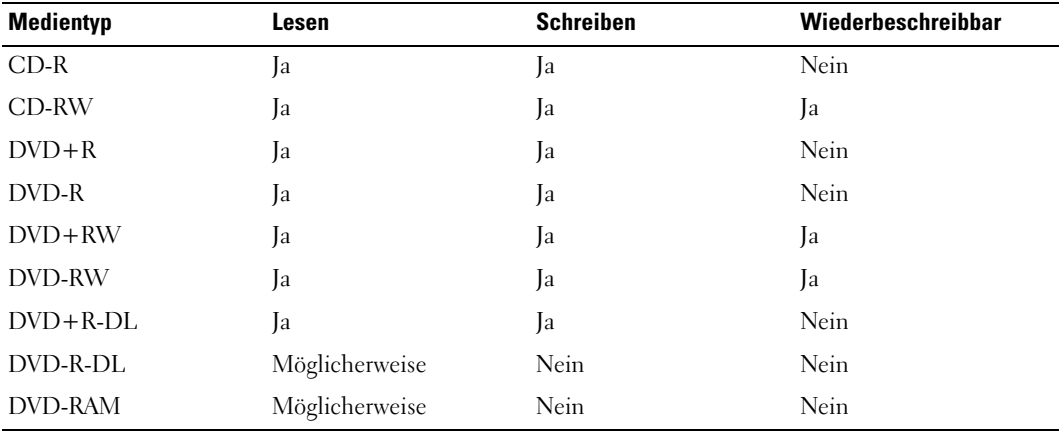

### **Nützliche Tipps**

- Verwenden Sie den Microsoft® Windows® Explorer erst dann zum Ziehen und Ablegen von Dateien auf einer CD-R oder CD-RW, wenn Sie zuvor bereits Roxio Creator Plus gestartet und ein Creator-Projekt geöffnet haben.
- Verwenden Sie für Musik-CDs, die in üblichen Stereoanlagen abgespielt werden sollen, CD-Rs. CD-RWs lassen sich mit vielen Heim- und Fahrzeuganlagen nicht abspielen.
- Mit Roxio Creator Plus können keine Audio-DVDs erstellt werden.
- MP3-Musikdateien lassen sich nur auf MP3-Playern oder auf Computern mit MP3-Software abspielen.
- In handelsüblichen Heimkino-Systemen eingebaute DVD-Player unterstützen möglicherweise nicht alle verfügbaren Formate. Eine Liste der von Ihrem DVD-Player unterstützen Formate erhalten Sie in der Dokumentation zu Ihrem DVD-Player, oder über den Hersteller des Geräts.
- Nutzen Sie die Kapazität einer unbeschriebenen CD-R oder CD-RW nicht bis zum Maximum aus; brennen Sie beispielsweise nicht eine 650 MB große Datei auf eine leere 650-MB-CD. Zum Abschließen der Aufzeichnung benötigt das CD-RW-Laufwerk 1 bis 2 MB leeren Speicherplatz auf der CD.
- Experimentieren Sie mit einer unbeschriebenen CD-RW solange, bis Sie mit den CD-Aufnahmetechniken vertraut sind. Sollten Sie einen Fehler machen, können Sie die CD-RW löschen und es noch einmal versuchen. Sie können mit unbeschriebenen CD--RWs auch Musikprojekte testen, bevor Sie diese dauerhaft auf CD-R brennen.
- Weiterführende Informationen finden Sie auf der Sonic-Website **www.sonic.com**.

# **Regeln der Lautstärke**

- **ANMERKUNG:** Wenn die Lautsprecher stumm geschaltet sind, können Sie wiedergegebene CDs bzw. DVDs nicht hören.
- **1** Klicken Sie auf **Start**→ **Alle Programme**→ **Zubehör**→ **Unterhaltungsmedien**→ **Lautstärkeregelung**.
- **2** Klicken Sie auf die Leiste in der Spalte **Lautstärkeregelung**, und ziehen Sie den Schieberegler nach oben bzw. unten, um die Lautstärke zu erhöhen bzw. zu verringern.

Weitere Informationen zu Optionen zur Regelung der Lautstärke erhalten Sie, indem Sie im Dialogfeld **Lautstärkeregelung** auf die Schaltfläche **Hilfe** klicken.

Die Lautstärkeregelung zeigt die aktuelle Lautstärke und die Stummschaltung der Lautsprecher am Computer an. Um die Lautstärkeanzeige auf dem Bildschirm zu aktivieren bzw. zu deaktivieren, können Sie auf das Symbol **in der Taskleiste klicken und anschließend die Option Disable On Screen Volume Meter** (Lautstärkeanzeige auf dem Bildschirm deaktivieren) aktivieren bzw. deaktivieren oder auf die Lautstärkereglertasten drücken.

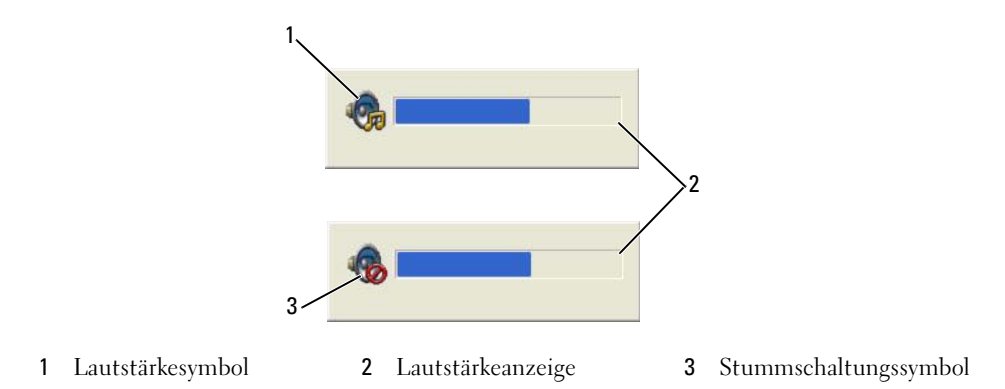

Wenn die Lautstärkeregelung aktiviert ist, stellen Sie die Lautstärke mithilfe der Tasten für die Lautstärkeregelung oder durch Drücken folgender Tasten ein:

- Drücken Sie <Fn> <Bild-auf-Taste>, um die Lautstärke zu erhöhen.
- Drücken Sie <Fn> <Bild-ab-Taste>, um die Lautstärke zu verringern.
- Drücken Sie <Fn> <Ende-Taste>, um die Lautsprecher stumm zu schalten.

Klicken Sie für weitere Informationen über QuickSet mit der rechten Maustaste auf das Symbol **DE** in der Taskleiste, und klicken Sie anschließend auf **Help** (Hilfe).

# **Anpassen der Bildwiedergabe**

Wenn eine Fehlermeldung mit dem Inhalt angezeigt wird, dass die aktuelle Auflösung bzw. Farbtiefe zu viel Arbeitsspeicher erfordert, um eine DVD wiedergeben zu können, müssen Sie die Anzeigeeigenschaften anpassen.

- **1** Klicken Sie auf **Start**→ **Systemsteuerung**→ **Darstellung und Designs**.
- **2** Klicken Sie unter **Wählen Sie eine Aufgabe** auf **Bildschirmauflösung ändern**.
- **3** Klicken Sie auf den Schieberegler **Bildschirmauflösung**, und ziehen Sie ihn nach unten, um die Werte für die Auflösung zu verringern.
- **4** Klicken Sie im Dropdownmenü unter **Farbqualität** auf **Mittlere (16 Bit)**, und klicken Sie dann auf **OK**.

# **Verwenden von Dell Media Experience™ und Dell MediaDirect™**

Auf der Grundlage der Konfigurationseinstellungen und der von Ihnen beim Einrichten des Systems getroffenen Auswahl bietet Ihr Computer Unterstützung für die folgenden Anwendungen:

- Dell Media Experience, eine Multimedia-Benutzeroberfläche für den Zugriff auf und die Wiedergabe von digitalen Medien (wie z. B. Musik und Videos)
- Dell MediaDirect, ein Multimedia-Wiedergabemodus für die schnelle Wiedergabe digitaler Medien

**ANMERKUNG:** Für die ordnungsgemäße Ausführung von Dell MediaDirect ist Dell QuickSet erforderlich. Das Ändern oder Deaktivieren der QuickSet-Standardeinstellungen kann zu Funktionalitätseinbußen von Dell-MediaDirect führen. Weitere Informationen zu Dell QuickSet erhalten Sie unter "Dell QuickSet".

Drücken Sie die Dell MediaDirect-Taste, die sich auf der Scharnierabdeckung befinden, um Dell Media Experience oder Dell MediaDirect auszuführen.

## **Wenn der Computer eingeschaltet ist oder sich im Standby-Modus befindet**

Wenn Sie die Dell MediaDirect-Taste drücken, während der Computer eingeschaltet ist oder sich im Standby-Modus befindet, wird abhängig von den Voreinstellungen des Systems entweder Windows XP Media Center Manager oder Dell Media Experience gestartet. Wenn beide Anwendungen vorhanden sind, wird Windows XP Media Center Manager gestartet.

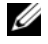

**ANMERKUNG:** Wenn sowohl Windows XP Media Center als auch Dell Media Experience auf dem Computer installiert sind, muss Dell Media Experience manuell gestartet werden. Klicken Sie auf **Start**→ **Alle Programme**, oder klicken Sie auf das Media Experience-Symbol auf dem Desktop.

## **Wenn der Computer ausgeschaltet ist oder sich im Ruhezustand befindet**

Wenn der Computer ausgeschaltet ist oder sich im Ruhezustand befindet, wird mit der Dell MediaDirect-Taste der Computer gestartet und anschließend die Anwendung Dell MediaDirect ausgeführt.

**ANMERKUNG:** Wenn Sie die Festplatte versehentlich formatieren können Sie die Dell Media Experience- und Dell MediaDirect- nicht erneut installieren. Sie benötigen das Installationsprogramm, um diese Medienanwendungen erneut zu installieren. Setzen Sie sich in diesem Fall mit Dell in Verbindung, um Unterstützung zu erhalten. Siehe "Kontaktaufnahme mit Dell".

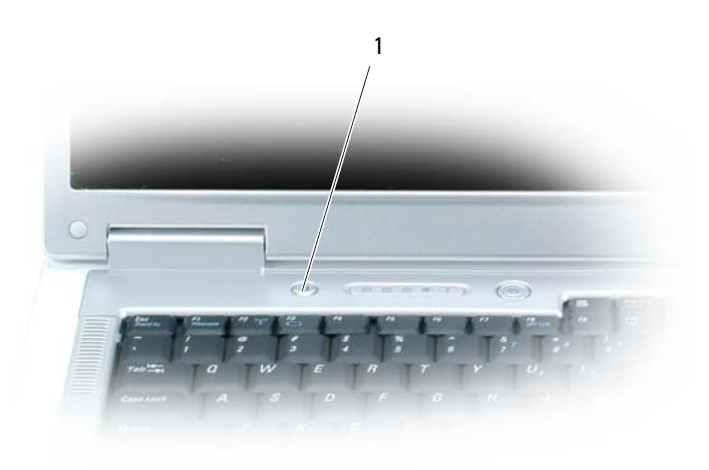

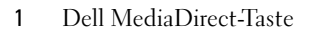

### **Hilfe zu Dell MediaDirect und Dell Media Experience**

Die auf dem Computer installierte Dell-Medienanwendung stellt auch Hilfeinformationen bereit. Klicken Sie, wenn Sie die Medienanwendung starten, auf das entsprechende Desktop-Symbol, um weitere Hilfe anzuzeigen.

# **Anschließen des Computers an ein Fernseh- oder Audiogerät**

**ANMERKUNG:** Video- und Audiokabel zum Anschluss des Computers an ein Fernsehgerät sind unter Umständen nicht im Lieferumfang des Computers enthalten. Kabel und TV-/ digitale Audioadapterkabel können bei Dell erworben werden.

Der Computer ist mit einem S-Video-Fernsehanschluss ausgestattet, der in Verbindung mit einem Standard-S-Videokabel, einem Mischsignal-Videokabel oder einem über Dell erhältlichen Videoadapter für Komponenten das Anschließen des Computers an ein Fernsehgerät ermöglicht.

Jeder Fernseher verfügt entweder über eine S-Video-Eingangsbuchse, eine Mischsignal-Video-Eingangsbuchse oder einen Videoeingangsanschluss für Komponenten. Je nachdem, mit welchem Anschlusstyp Ihr Fernseher ausgestattet ist, können Sie entweder ein im Fachhandel erhältliches S-Video-Kabel, ein Mischsignal-Videokabel oder ein Videokabel für Komponenten zum Anschließen des Computers an ein Fernsehgerät verwenden.

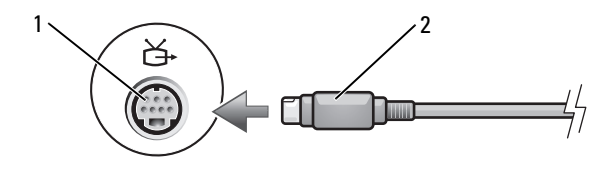

1 S-Video-Fernsehausgangsanschluss 2 S-Video-Anschluss

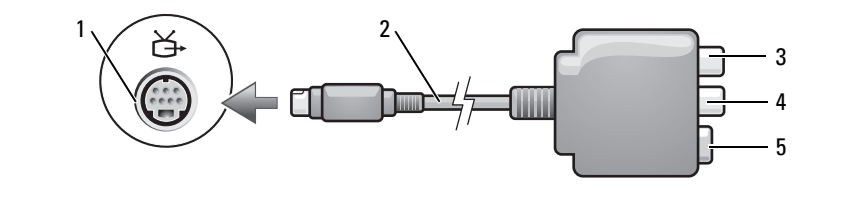

- 1 S-Video-Fernsehausgangsanschluss
- 2 Mischsignal-Videoadapter 3 S/PDIF-Digital-Audio-
	- Anschluss

- 4 Mischsignal-Video-Ausgangsanschluss
- 5 S-Video-Anschluss

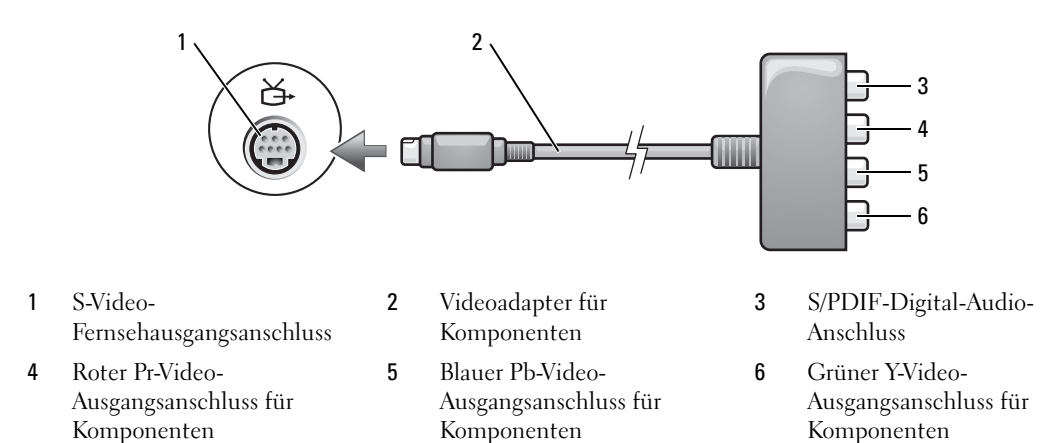

Wenn Sie Ihren Computer an ein TV- oder Audiogerät anschließen möchten, wird zum Anschließen der Video- und Audiokabel an Ihren Computer eine der folgenden Kombinationen empfohlen.

**ANMERKUNG:** Bitte beachten Sie die Zeichnungen am Beginn jedes Unterabschnitts, die die verschiedenen Anschlussmöglichkeiten aufzeigen.

- [S-Video und Standard-Audio](#page-58-0)
- [Mischsignal-Video und Standard-Audio](#page-61-0)
- Videoausgang und Standard-Audio für Komponenten

Nach dem Anschließen der Video- und Audiokabel an den Fernseher müssen Sie den Computer für die Wiedergabe auf dem Fernseher einstellen. Bitte lesen Sie die Informationen unter "Anzeigeeinstellungen [für ein Fernsehgerät aktivieren" auf Seite 71](#page-70-0), um sicherzustellen, dass der Computer das Fernsehgerät erkennt und die Verbindung funktioniert. Wenn Sie S/PDIF-Digital-Audio verwenden, lesen Sie außerdem ["Aktivieren von S/PDIF-Digital-Audio" auf Seite 70.](#page-69-0)

## <span id="page-58-0"></span>**S-Video und Standard-Audio**

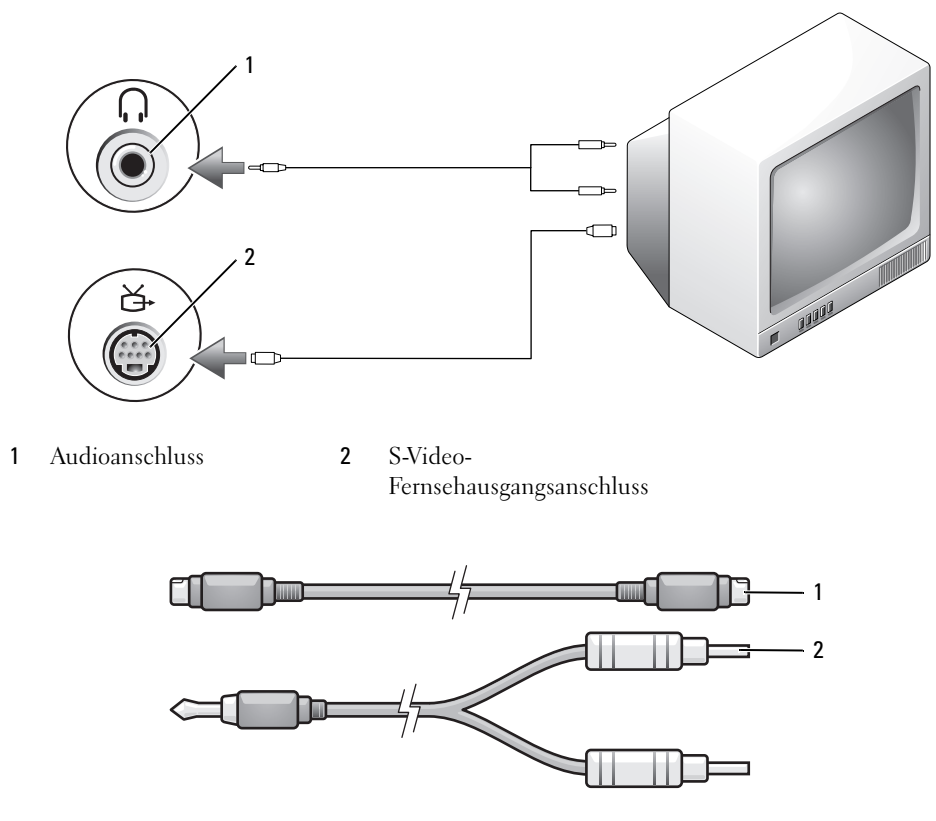

- 1 Standard-S-Video-Kabel 2 Standard-Audiokabel
- **1** Schalten Sie den Computer und die anzuschließenden Fernseh- bzw. Audiogeräte aus.

**ANMERKUNG:** Das S-Video-Kabel kann direkt (ohne TV/Digital-Audio-Adapterkabel) an den S-Video-Anschluss des Computers angeschlossen werden, wenn das Fernseh- oder Audiogerät S-Video, aber nicht S/PDIF-Digital-Audio unterstützt.

- **2** Schließen Sie ein Ende des S-Video-Kabels an den S-Video-Ausgangsanschluss am Computer an.
- **3** Schließen Sie das andere Ende des S-Video-Kabels an die S-Video-Eingangsbuchse am Fernsehgerät an.
- **4** Verbinden Sie den einzelnen Stecker des Audiokabels mit dem Kopfhöreranschluss des Computers.
- **5** Verbinden Sie die beiden RCA-Stecker am anderen Ende des Audiokabels mit den Audio-Eingangsbuchsen des Fernsehgerätes oder des Audiogerätes.
- **6** Schalten Sie das Fernsehgerät und ggf. angeschlossene Audiogeräte ein, und schalten Sie dann den Computer ein.
- **7** Bitte lesen Sie die Informationen unter "Anzeigeeinstellungen für ein Fernsehgerät aktivieren" auf [Seite 71,](#page-70-0) um sicherzustellen, dass der Computer das Fernsehgerät erkennt und die Verbindung funktioniert.

### **S-Video und S/PDIF-Digital-Audio**

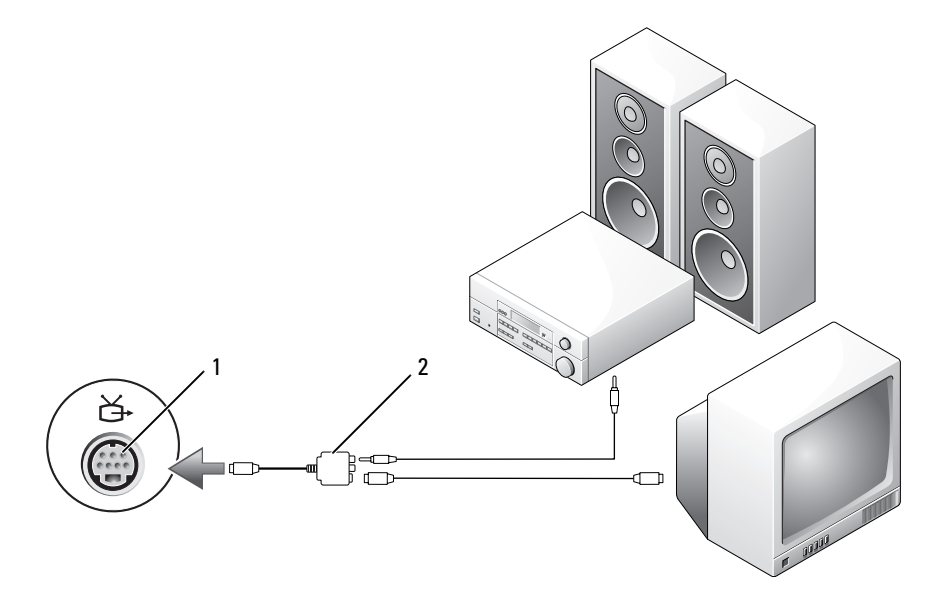

1 S-Video-Fernsehausgangsanschluss 2 Mischsignal-Videoadapter

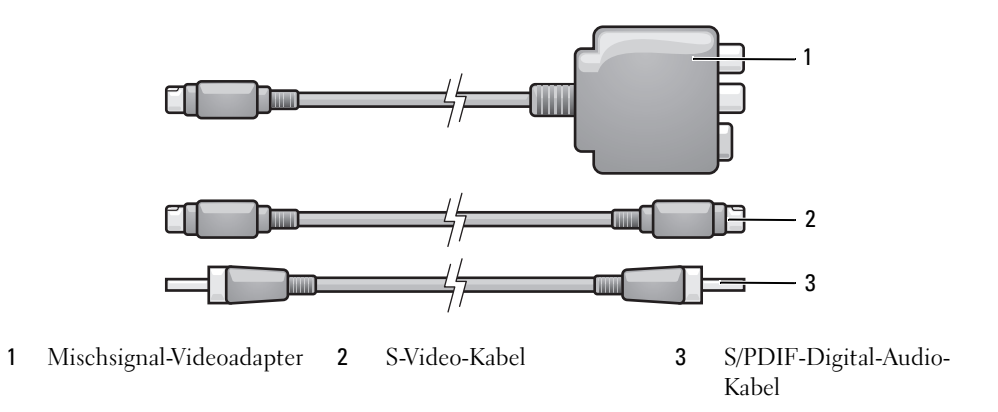

- Schalten Sie den Computer und die anzuschließenden Fernseh- bzw. Audiogeräte aus.
- Schließen Sie den Mischsignal-Videoadapter an den S-Video-Fernsehanschluss des Computers an.
- Schließen Sie ein Ende des S-Video-Kabels an den S-Video-Fernsehanschluss am Computer an.

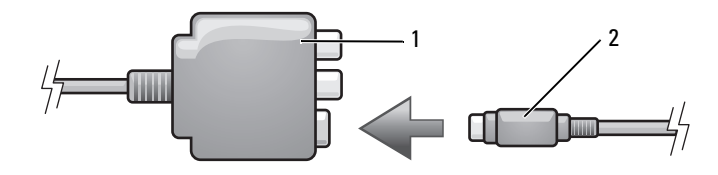

- Mischsignal-Videoadapter 2 S-Video-Kabel
- Schließen Sie das andere Ende des S-Video-Kabels an die S-Video-Eingangsbuchse am Fernsehgerät an.
- Schließen Sie ein Ende des S/PDIF-Digital-Audiokabels an den Digital-Audioanschluss des Mischsignal-Videoadapterkabels an.

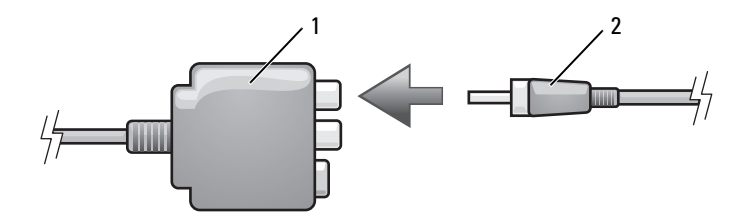

- Mischsignal-Videoadapter 2 S/PDIF-Digital-Audio-Kabel
- Verbinden Sie das andere Ende des S/PDIF-Digital-Audiokabels mit der Audioeingangsbuchse des Fernseh- oder Audiogerätes.
- Schalten Sie das Fernsehgerät und gegebenenfalls angeschlossene Audiogeräte ein, und schalten Sie dann den Computer ein.
- 8 Bitte lesen Sie die Informationen unter "Anzeigeeinstellungen für ein Fernsehgerät aktivieren" auf [Seite 71,](#page-70-0) um sicherzustellen, dass der Computer das Fernsehgerät erkennt und die Verbindung funktioniert.

### <span id="page-61-0"></span>**Mischsignal-Video und Standard-Audio**

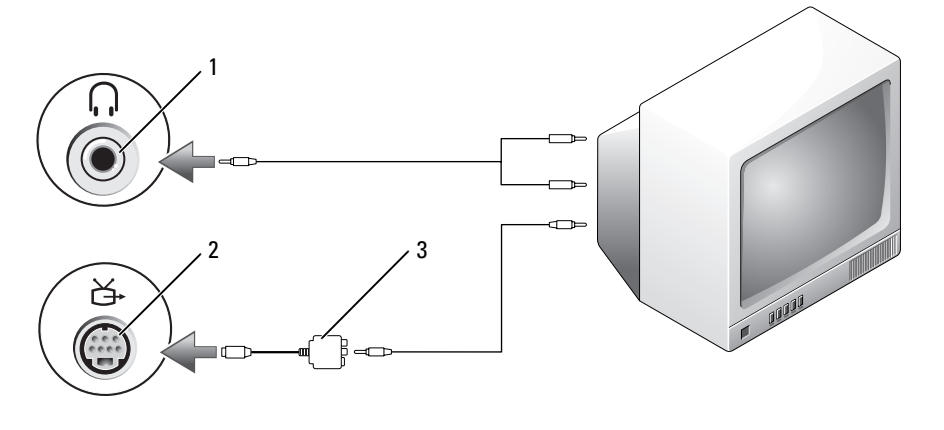

 Audioeingangsanschluss 2 S-Video-Fernsehausgangsanschluss Mischsignal-Videoadapter

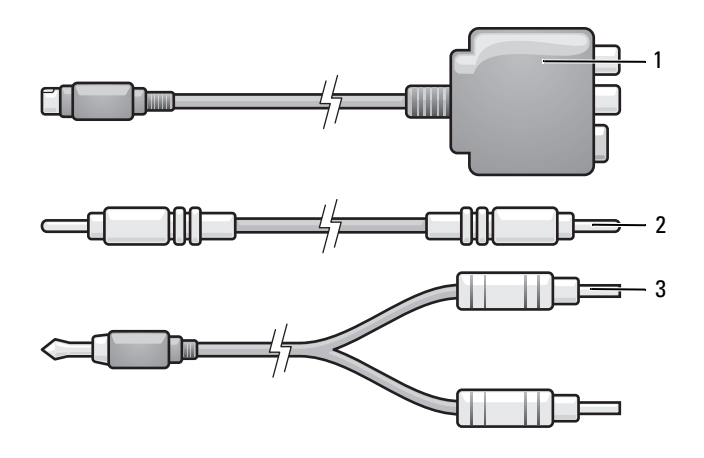

Mischsignal-Videoadapter 2 Mischsignal-Videokabel 3 Standard-Audiokabel

Schalten Sie den Computer und die anzuschließenden Fernseh- bzw. Audiogeräte aus.

- **2** Schließen Sie den Mischsignal-Videoadapter an den S-Video-Fernsehanschluss des Computers an.
- **3** Schließen Sie ein Ende des Mischsignal-Videokabels an den Mischsignal-Videoausgangsanschluss des Mischsignal-Videoadapters an.

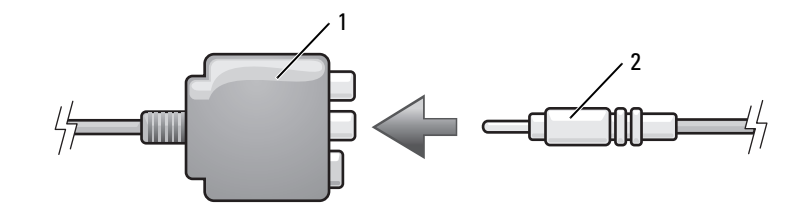

- 1 Mischsignal-Videoadapter 2 Mischsignal-Videokabel
- **4** Schließen Sie das andere Ende des Mischsignalkabels an den Mischsignal-Video-Eingangsanschluss am Fernsehgerät an.
- **5** Verbinden Sie den einzelnen Stecker des Audiokabels mit dem Kopfhöreranschluss des Computers.
- **6** Verbinden Sie die beiden RCA-Stecker am anderen Ende des Audiokabels mit den Audio-Eingangsbuchsen des Fernsehgerätes oder des Audiogerätes.
- **7** Schalten Sie das Fernsehgerät und gegebenenfalls angeschlossene Audiogeräte ein, und schalten Sie dann den Computer ein.
- **8** Bitte lesen Sie die Informationen unter "Anzeigeeinstellungen für ein Fernsehgerät aktivieren" auf [Seite 71,](#page-70-0) um sicherzustellen, dass der Computer das Fernsehgerät erkennt und die Verbindung funktioniert.

### **Mischsignal-Video und S/PDIF-Digital-Audio**

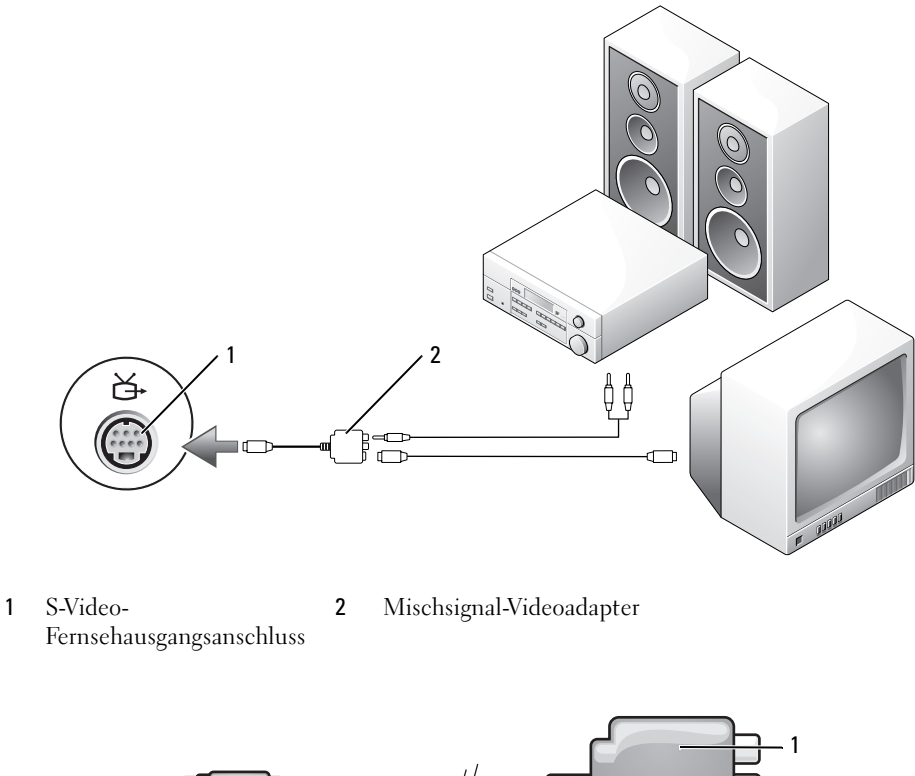

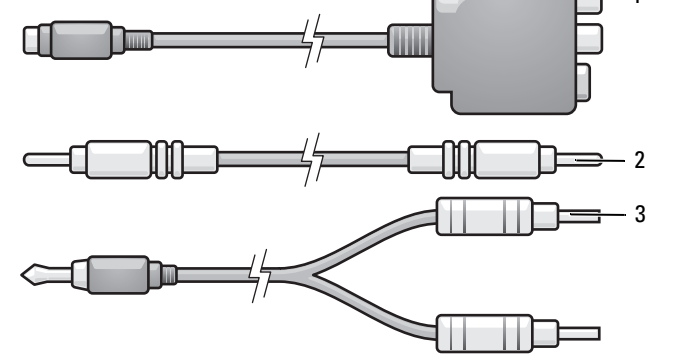

- Mischsignal-Videoadapter 2 Mischsignal-Videokabel 3 Standard-Audiokabel
- Schalten Sie den Computer und die anzuschließenden Fernseh- bzw. Audiogeräte aus.
- Schließen Sie den Mischsignal-Videoadapter an den S-Video-Fernsehanschluss des Computers an.

**3** Schließen Sie ein Ende des Mischsignal-Videokabels an den Mischsignal-Videoeingangsanschluss des Mischsignal-Videoadapters an.

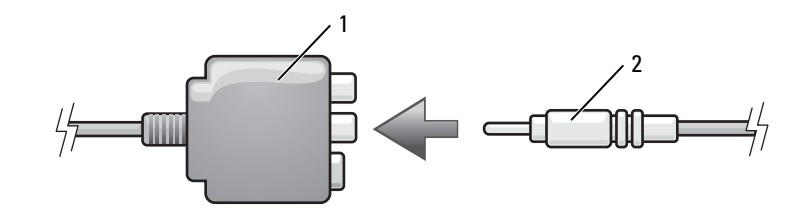

- 1 Mischsignal-Videoadapter 2 Mischsignal-Videokabel
- **4** Schließen Sie das andere Ende des Mischsignalkabels an den Mischsignal-Video-Eingangsanschluss am Fernsehgerät an.
- **5** Verbinden Sie ein Ende des S/PDIF-Digital-Audiokabels mit dem S/PDIF-Audioanschluss des Mischsignal-Videoadapters.

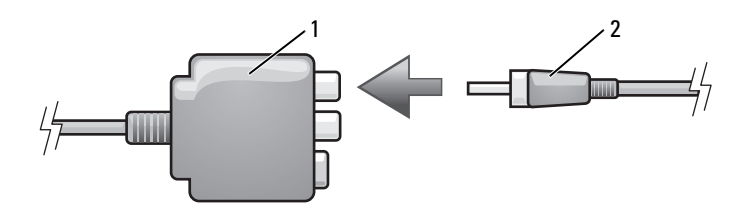

- 1 Mischsignal-Videoadapter 2 S/PDIF-Digital-Audio-Kabel
- **6** Verbinden Sie das andere Ende des S/PDIF-Digital-Audiokabels mit der S/PDIF-Digital-Audio-Eingangsbuchse des Fernseh- oder Audiogerätes.
- **7** Schalten Sie das Fernsehgerät und gegebenenfalls angeschlossene Audiogeräte ein, und schalten Sie dann den Computer ein.
- **8** Bitte lesen Sie die Informationen unter "Anzeigeeinstellungen für ein Fernsehgerät aktivieren" auf [Seite 71,](#page-70-0) um sicherzustellen, dass der Computer das Fernsehgerät erkennt und die Verbindung funktioniert.

### **Video und Standard-Audio für Komponenten**

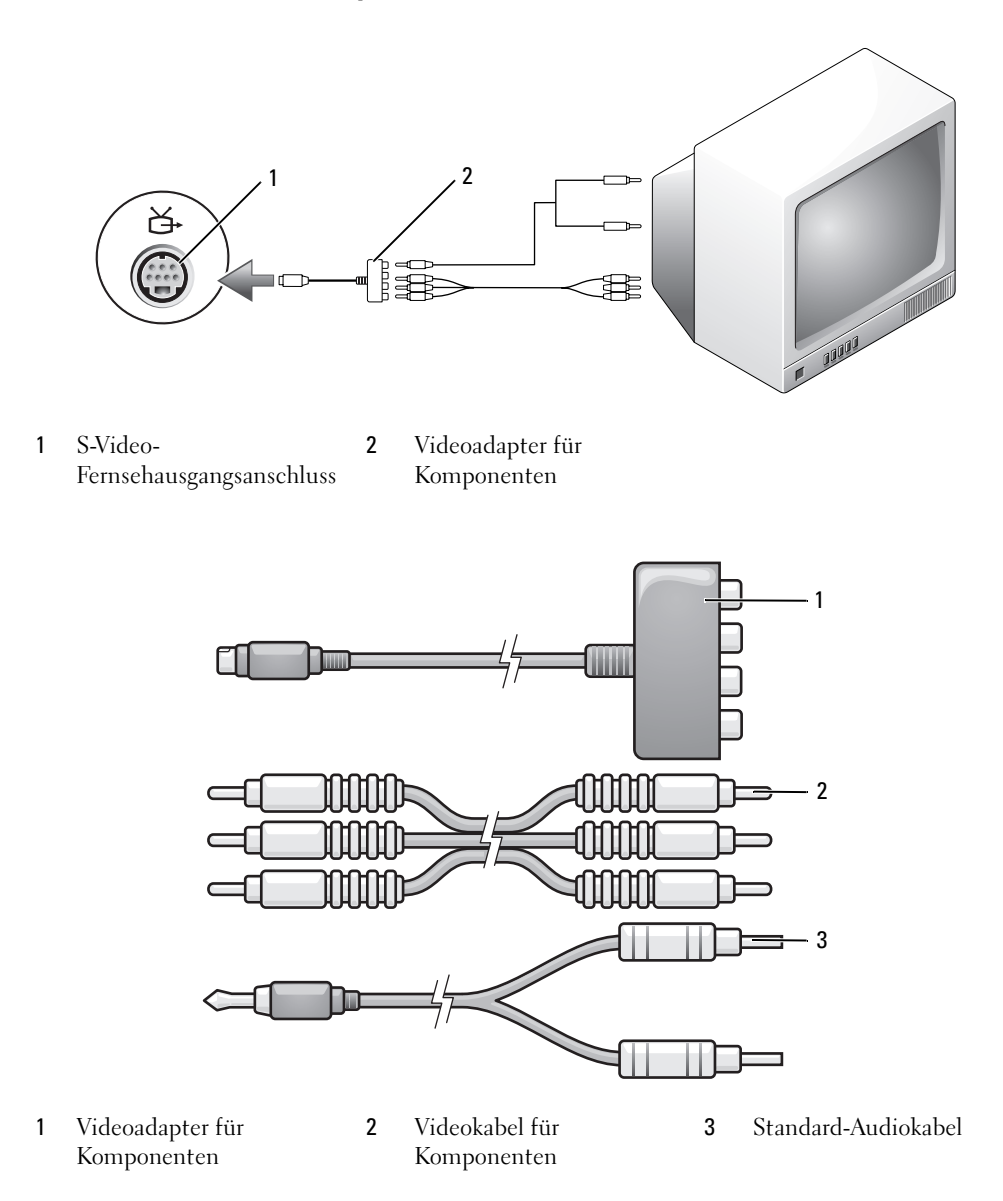

- Schalten Sie den Computer und die anzuschließenden Fernseh- bzw. Audiogeräte aus.
- Schließen Sie den Videoadapter für Komponenten an den S-Video-Fernsehausgangsanschluss des Computers an.

**3** Schließen Sie alle drei Enden des Videokabels für Komponenten an den Videoanschluss für Komponenten des Videoadapters für Komponenten an. Stellen Sie sicher, dass die Farbkodierungen der Kabel (rot, grün und blau) mit den Adapteranschlüssen übereinstimmen.

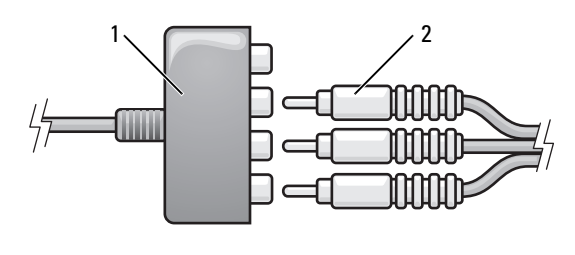

- 1 Videoadapter für Komponenten 2 Videokabel für Komponenten
- **4** Schließen Sie alle drei Anschlüsse am anderen Ende des Videokabels für Komponenten an die Video-Eingangsanschlüsse des Fernsehgeräts an. Stellen Sie sicher, dass die Farbkodierungen der Kabel (rot, grün und blau) mit den Fernseheingangsanschlüssen übereinstimmen.
- **5** Verbinden Sie den einzelnen Stecker des Audiokabels mit dem Kopfhöreranschluss des Computers.
- **6** Verbinden Sie die beiden RCA-Stecker am anderen Ende des Audiokabels mit den Audio-Eingangsbuchsen des Fernseh- oder Audiogerätes.
- **7** Schalten Sie das Fernsehgerät und gegebenenfalls angeschlossene Audiogeräte ein, und schalten Sie dann den Computer ein.
- **8** Bitte lesen Sie die Informationen unter "Anzeigeeinstellungen für ein Fernsehgerät aktivieren" auf [Seite 71,](#page-70-0) um sicherzustellen, dass der Computer das Fernsehgerät erkennt und die Verbindung funktioniert.

## **Video für Komponenten und S/PDIF-Digital-Audio**

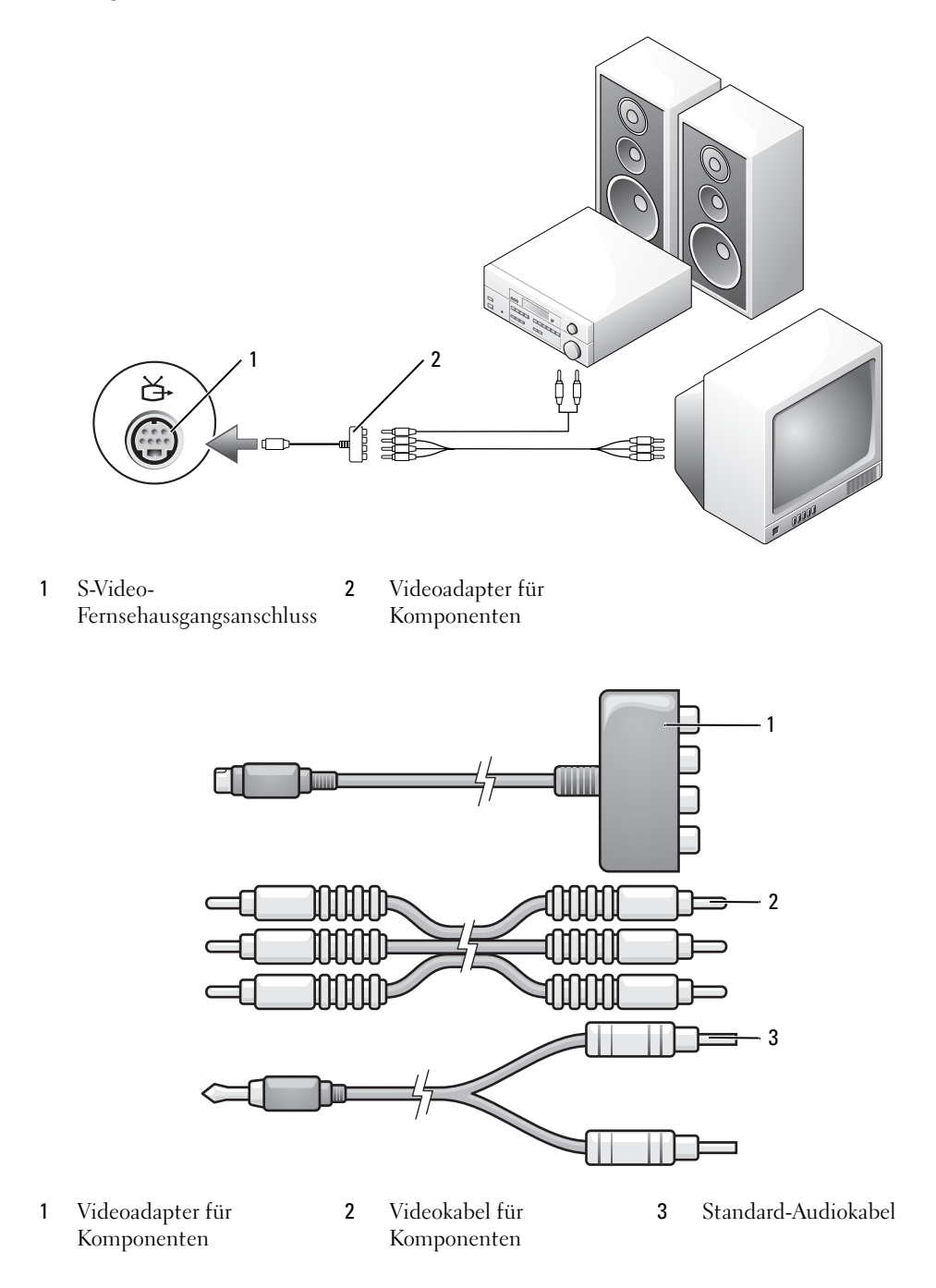

- **1** Schalten Sie den Computer und die anzuschließenden Fernseh- bzw. Audiogeräte aus.
- **2** Schließen Sie den Videoadapter für Komponenten an den S-Video-Fernsehausgangsanschluss des Computers an.
- **3** Schließen Sie alle drei Enden des Videokabels für Komponenten an den Videoanschluss für Komponenten des Videoadapters für Komponenten an. Stellen Sie sicher, dass die Farbkodierungen der Kabel (rot, grün und blau) mit den Adapteranschlüssen übereinstimmen.

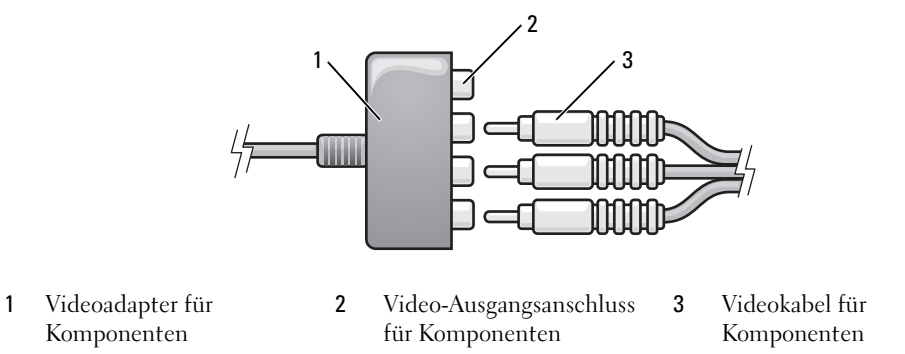

- **4** Schließen Sie alle drei Anschlüsse am anderen Ende des Videokabels für Komponenten an die Video-Eingangsanschlüsse des Fernsehgeräts an. Stellen Sie sicher, dass die Farbkodierungen der Kabel (rot, grün und blau) mit den Fernseheingangsanschlüssen übereinstimmen.
- **5** Verbinden Sie ein Ende des S/PDIF-Digital-Audiokabels mit dem S/PDIF-Audioanschluss des Videoadapters für Komponenten.

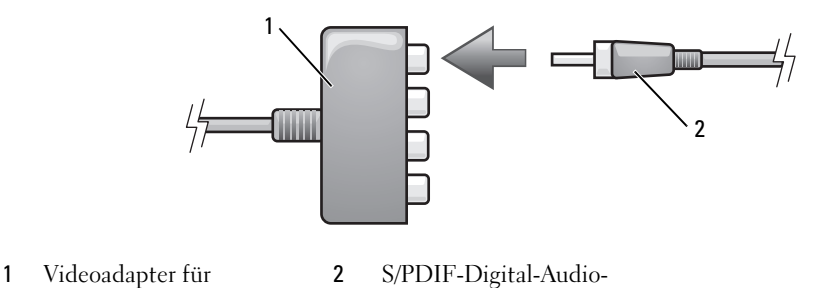

**6** Verbinden Sie das andere Ende des S/PDIF-Digital-Audiokabels mit der S/PDIF-Digital-Audio-Eingangsbuchse des Fernseh- oder Audiogerätes.

Kabel

Komponenten

**7** Schalten Sie das Fernsehgerät und gegebenenfalls angeschlossene Audiogeräte ein, und schalten Sie dann den Computer ein.

**8** Bitte lesen Sie die Informationen unter "Anzeigeeinstellungen für ein Fernsehgerät aktivieren" auf [Seite 71,](#page-70-0) um sicherzustellen, dass der Computer das Fernsehgerät erkennt und die Verbindung funktioniert.

### <span id="page-69-0"></span>**Aktivieren von S/PDIF-Digital-Audio**

Wenn Ihr Computer über ein DVD-Laufwerk verfügt, können Sie digitale Audiofunktionen für die Wiedergabe von DVDs aktivieren.

- **1** Klicken Sie auf die Schaltfläche **Start**, zeigen Sie auf **AlleProgramme**, und klicken Sie dann auf **PowerDVD**, um die Anwendung **Cyberlink PowerDVD** zu starten.
- **2** Legen Sie eine DVD in das DVD-Laufwerk ein.

Beginnt die DVD-Wiedergabe, klicken Sie auf die Stopptaste.

- **3** Klicken Sie auf die Option **Einstellungen**.
- **4** Klicken Sie auf die Option **DVD**.
- **5** Klicken Sie auf das Symbol **DVD Audio Setting** (DVD-Audioeinstellung).
- **6** Klicken Sie auf die Pfeile neben der Einstellung **Speaker Configuration** (Lautsprecherkonfiguration), um einen Bildlauf durch die Optionen durchzuführen, und wählen Sie dann die Option **SPDIF**.
- **7** Klicken Sie einmal auf die Schaltfläche **Back** (Zurück), und klicken Sie dann erneut auf die Schaltfläche **Back**, um zum Haupt-Menübildschirm zurückzuwechseln.

#### **Aktivieren von S/PDIF im Windows-Audiotreiber**

- **1** Doppelklicken Sie auf das Lautsprechersymbol im Windows-Nachrichtenbereich.
- **2** Klicken Sie auf das Menü **Optionen** und anschließend auf **Erweiterte Einstellungen**.
- **3** Klicken Sie auf **Erweitert**.
- **4** Klicken Sie auf **S/PDIF-Eingang**.
- **5** Klicken Sie auf **Schließen**.
- **6** Klicken Sie auf **OK**.

### **Einrichten des Cyberlink-Kopfhörers**

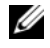

**ANMERKUNG:** Die Cyberlink-Kopfhörerfunktionalität ist nur dann verfügbar, wenn Ihr Computer über ein DVD-Laufwerk verfügt.

Wenn Ihr Computer über ein DVD-Laufwerk verfügt, können Sie digitale Audiofunktionen für die Wiedergabe von DVDs aktivieren.

- **1** Klicken Sie auf die Schaltfläche **Start** und zeigen Sie auf **Alle Programme**, klicken Sie dann auf **PowerDVD**, um die Anwendung **Cyberlink PowerDVD** zu starten.
- **2** Legen Sie eine DVD in das DVD-Laufwerk ein.

Beginnt die DVD-Wiedergabe, klicken Sie auf die Stopptaste.

- **3** Klicken Sie auf die Option **Einstellungen**.
- **4** Klicken Sie auf die Option **DVD**.
- **5** Klicken Sie auf das Symbol **DVD Audio Setting** (DVD-Audioeinstellung).
- **6** Klicken Sie auf die Pfeile neben der Einstellung **Speaker Configuration** (Lautsprecherkonfiguration), um einen Bildlauf durch die Optionen durchzuführen, und wählen Sie dann die Option **Headphones** (Kopfhörer).
- **7** Klicken Sie auf die Pfeile neben der Einstellung **Audio listening mode** (Audiomodus), um einen Bildlauf durch die Optionen durchzuführen, und wählen Sie dann die Option **CL-Headphones** (Cyberlink-Kopfhörer).
- **8** Klicken Sie auf die Pfeile neben der Option **Dynamic range compression** (Dynamikbereichkompression), und wählen Sie die am besten geeignete Option aus.
- **9** Klicken Sie einmal auf die Schaltfläche **Back** (Zurück), und klicken Sie dann erneut auf die Schaltfläche **Back**, um zum Haupt-Menübildschirm zurückzuwechseln.

### <span id="page-70-0"></span>**Anzeigeeinstellungen für ein Fernsehgerät aktivieren**

### **Video-Controller**

- **ANMERKUNG:** Schließen Sie vor dem Aktivieren der Anzeigeeinstellungen das Fernsehgerät an den Computer an, um sicherzustellen, dass die Anzeigeeinstellungen ordnungsgemäß angezeigt werden.
- **1** Klicken Sie auf die Schaltfläche **Start**, zeigen Sie auf **Einstellungen**, und klicken Sie anschließend auf **Systemsteuerung**.
- **2** Doppelklicken Sie auf **Anzeige**, und klicken Sie dann auf **Einstellungen**.
- **3** Klicken Sie auf **Erweitert**.
- **4** Klicken Sie auf die Registerkarte für Ihre Videokarte.
- **ANMERKUNG:** Informationen zum Ermitteln des Typs der Videokarte, die in Ihrem Computer installiert ist, erhalten Sie im Hilfe- und Supportcenter von Windows. Um auf das Hilfe- und Supportcenter zuzugreifen, klicken Sie auf **Start**→ **Hilfe und Support**. Klicken Sie unter Wählen Sie eine Aufgabe auf "Tools" zum Anzeigen von Computerinformationen und Ermitteln von Fehlerursachen verwenden. Wählen Sie dann unter Computerinformationen die Option Hardware.
	- **5** Wählen Sie im Abschnitt zu den Anzeigegeräten die gewünschte Option, um lediglich einen Bildschirm oder mehrere Bildschirme zu verwenden. Stellen Sie dabei sicher, dass die gewählten Anzeigeeinstellungen für Ihre Auswahl gültig sind.
# **Verwenden von Erweiterungskarten**

## <span id="page-72-0"></span>**ExpressCards**

ExpressCards sind eine Weiterentwicklung der PC Card-Technologie, die ein schnelles und komfortables Verfahren zur Erweiterung von Speicher, von kabelgebundener und Wireless-Netzwerkkommunikation (einschließlich Wireless-Wide-Area-Network [WWAN] -Verbindungen), Multimediafunktionalität und Sicherheitsfeatures für Ihren Computer bieten.

Weitere Informationen zu unterstützten ExpressCards finden Sie unter ["Technische Daten" auf](#page-172-0)  [Seite 173](#page-172-0).

**ANMERKUNG:** Der Computer kann nicht über eine ExpressCard gestartet werden.

### **ExpressCard-Platzhalterkarten**

Bei Auslieferung des Computers ist eine Platzhalterkarte aus Kunststoff im ExpressCard-Steckplatz installiert. Platzhalterkarten schützen nicht genutzte Steckplätze vor Staub und anderen Fremdkörpern. Bewahren Sie die Platzhalterkarte für den Fall auf, dass keine ExpressCard im Steckplatz installiert ist. Platzhalterkarten aus anderen Systemen können möglicherweise nicht in diesem Computer verwendet werden.

Hinweise zum Entfernen der Platzhalterkarte finden Sie unter "Entfernen einer ExpressCard oder [einer Platzhalterkarte" auf Seite 75.](#page-74-0)

### **Installieren einer ExpressCard**

ExpressCards können auch bei eingeschaltetem Computer installiert werden. Diese Karten werden automatisch vom Computer erkannt.

ExpressCards sind im Allgemeinen durch ein Symbol (ein Dreieck oder einen Pfeil) oder eine Beschreibung gekennzeichnet, das bzw. die angibt, welche Kartenseite in den Steckplatz einzusetzen ist. Die Karten sind passgeformt, um ein korrektes Einstecken zu gewährleisten. Falls Unklarheiten bezüglich der Ausrichtung der Karte bestehen, können Sie entsprechende Informationen der mitgelieferten Dokumentation entnehmen.

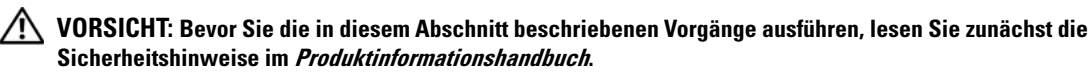

So installieren Sie eine ExpressCard:

- **1** Halten Sie die Karte mit der Kartenoberseite nach oben. Die Verriegelungstaste muss möglicherweise gedrückt werden, um die Karte einsetzen zu können.
- **2** Schieben Sie die Karte in den Steckplatz, bis sie ordnungsgemäß im Anschluss eingerastet ist.

Erzwingen Sie das Einstecken der Karte nicht, wenn beim Einschieben der Karte erheblicher Widerstand zu spüren ist. Überprüfen Sie die Ausrichtung der Karte, und versuchen Sie es erneut.

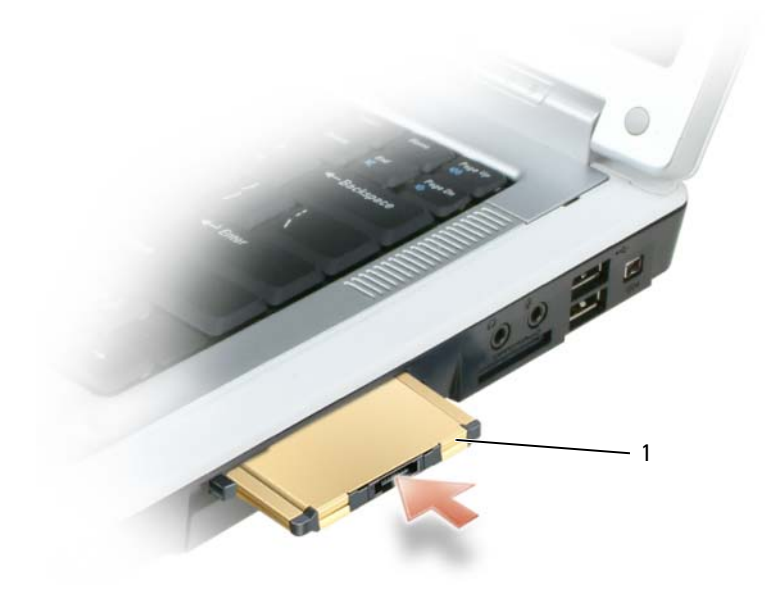

1 ExpressCard

Das System erkennt die ExpressCard und lädt automatisch den entsprechenden Gerätetreiber. Verwenden Sie die im Lieferumfang Ihrer ExpressCard enthaltene Diskette bzw. CD, wenn Sie durch das Konfigurationsprogramm zum Laden der Treiber des Herstellers aufgefordert werden.

#### <span id="page-74-0"></span>**Entfernen einer ExpressCard oder einer Platzhalterkarte**

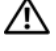

**VORSICHT: Bevor Sie die in diesem Abschnitt beschriebenen Vorgänge ausführen, lesen Sie zunächst die Sicherheitshinweise im Produktinformationshandbuch.**

**HINWEIS:** Mithilfe des ExpressCard-Konfigurationsdienstprogramms können Sie eine Karte auswählen und deaktivieren, bevor Sie sie aus dem Computer entfernen (klicken Sie zum Starten auf das Symbol in der Taskleiste). Das Deaktivieren der Karte ohne Verwendung des Konfigurationsdienstprogramms kann zu Datenverlusten führen.

Drücken Sie die Verriegelungstaste, und entfernen Sie die Karte bzw. Platzhalterkarte. Bei einigen Verriegelungen müssen Sie die Taste zweimal drücken: Das erste Drücken bewirkt das Herausspringen der Taste; ein weiteres Drücken das Herausspringen der Karte.

Bewahren Sie eine Platzhalterkarte für den Fall auf, dass keine ExpressCard im Steckplatz installiert ist. Platzhalterkarten schützen nicht genutzte Steckplätze vor Staub und anderen Fremdkörpern.

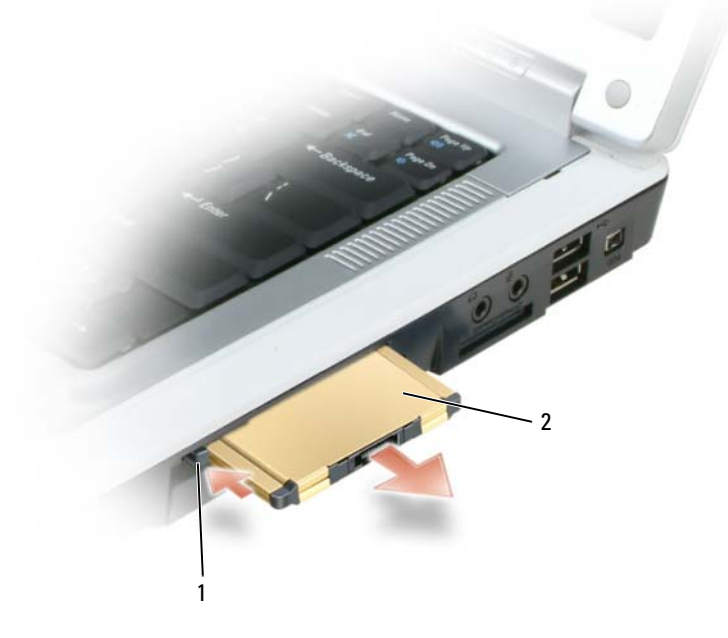

1 Freigabetaste 2 ExpressCard

### **Medienspeicherkarten**

Die 5-fach-Medienspeicherkarten-Lesegeräte bieten eine schnelle und bequeme Möglichkeit zum Abrufen und Freigeben von auf einer Medienspeicherkarte gespeicherten digitalen Fotos bzw. Audiound Videodateien.

**ANMERKUNG:** Der Computer kann nicht über eine Medienspeicherkarte gestartet werden.

Das 5-fach-Medienspeicherkarten-Lesegerät unterstützt das Lesen der folgenden Speicherkarten:

- Secure-Digital-Karte/SDEA
- MultiMediaCard (MMC)
- Memory Stick
- Memory Stick PRO
- xD-Picture Card

#### **Installieren einer Medienspeicherkarte**

Medienspeicherkarten können auch bei eingeschaltetem Computer installiert werden. Karten werden automatisch vom Computer erkannt.

Medienspeicherkarten sind im Allgemeinen durch ein Symbol (ein Dreieck oder einen Pfeil) oder eine Beschreibung gekennzeichnet, das bzw. die angibt, welche Kartenseite in den Steckplatz einzusetzen ist. Die Karten sind passgeformt, um ein korrektes Einstecken zu gewährleisten. Falls Unklarheiten bezüglich der Ausrichtung der Karte bestehen, können Sie entsprechende Informationen der mitgelieferten Dokumentation entnehmen.

#### **VORSICHT: Bevor Sie die in diesem Abschnitt beschriebenen Vorgänge ausführen, lesen Sie zunächst die Sicherheitshinweise im Produktinformationshandbuch.**

So installieren Sie eine Medienspeicherkarte:

- **1** Halten Sie die Karte mit der Kartenoberseite nach oben.
- **2** Schieben Sie die Karte in den Steckplatz, bis sie ordnungsgemäß im Anschluss eingerastet ist.

Üben Sie keine Gewalt aus, wenn beim Einschieben der Karte zu viel Widerstand zu spüren ist. Überprüfen Sie die Ausrichtung der Karte, und versuchen Sie es erneut.

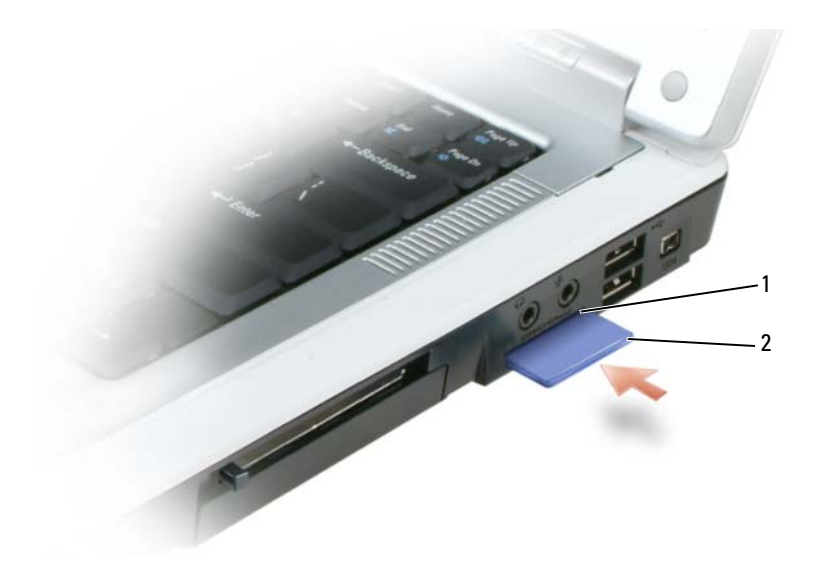

1 5-fach-Medienspeicherkarten-Steckplatz 2 Medienspeicherkarte

Das System erkennt die Medienspeicherkarte und lädt automatisch den entsprechenden Gerätetreiber. Verwenden Sie ggf. die im Lieferumfang Ihrer Medienspeicherkarte enthaltene CD, wenn Sie durch das Konfigurationsprogramm zum Laden der Treiber des Herstellers aufgefordert werden.

#### **Entfernen einer Medienspeicherkarte**

**VORSICHT: Bevor Sie die in diesem Abschnitt beschriebenen Vorgänge ausführen, lesen Sie zunächst die Sicherheitshinweise im Produktinformationshandbuch.**

**HINWEIS:** Mithilfe des Medienspeicherkarten-Konfigurationsdienstprogramms können Sie eine Karte auswählen und deaktivieren, bevor Sie sie aus dem Computer entfernen (klicken Sie zum Starten auf das Symbol in der Taskleiste). Das Deaktivieren der Karte ohne Verwendung des Konfigurationsdienstprogramms kann zu Datenverlusten führen.

Drücken Sie die Karte leicht hinein, sodass Sie ein Stück weit ausgeworfen wird, und entfernen Sie sie.

# **Einrichten eines Netzwerks**

### <span id="page-78-0"></span>**Physisches Anschließen an ein Netzwerk oder ein Breitbandmodem**

Bevor Sie den Computer an ein Kabelnetzwerk (also kein Wireless-Netzwerk) anschließen, muss im Computer ein Netzwerkadapter installiert und mit einem Netzwerkkabel verbunden werden.

So schließen Sie ein Netzwerkkabel an:

**1** Stecken Sie das Netzwerkkabel in den Anschluss des Netzwerkadapters an der Rückseite des Computers.

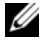

**ANMERKUNG:** Schieben Sie den Kabelstecker ein, bis er mit einem Klicken einrastet, und ziehen Sie dann sanft daran, um zu überprüfen, ob er fest sitzt.

**2** Verbinden Sie das andere Ende des Netzwerkkabels mit einem Netzwerkanschlussgerät oder einem Netzwerkanschluss an der Wand.

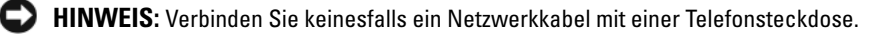

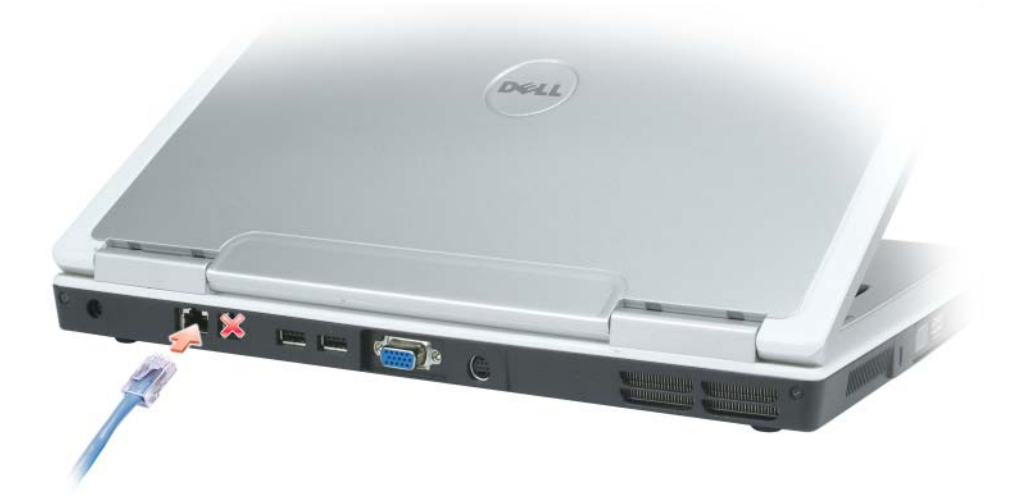

### **Netzwerkinstallations-Assistent**

Microsoft® Windows® XP verfügt über einen Netzwerkinstallations-Assistenten, der Ihnen bei der Einrichtung eines Netzwerks hilft, damit Sie Dateien, Drucker oder Internetverbindungen zu Hause und in kleinen Büros gemeinsam nutzen können.

- **1** Klicken Sie auf die Schaltfläche **Start**, zeigen Sie auf **Programme**→ **Zubehör**→ **Kommunikation**, und klicken Sie dann auf **Netzwerkinstallations-Assistent**.
- **2** Klicken Sie auf der Begrüßungsseite auf **Weiter**.
- **3** Klicken Sie auf **Prüfliste zum Erstellen eines Netzwerks**.
- **ANMERKUNG:** Die Auswahl der Verbindungsmethode **Dieser Computer verfügt über eine direkte Verbindung mit dem Internet** aktiviert die integrierte Firewall, die im Service-Pack 2 (SP2) von Windows XP enthalten ist.
- **4** Gehen Sie die Prüfliste durch.
- **5** Wechseln Sie zum Netzwerkinstallations-Assistenten zurück, und folgen Sie den Anweisungen auf dem Bildschirm.

### <span id="page-79-0"></span>**Wireless-LAN (WLAN)**

Bei einem WLAN handelt es sich um eine Reihe miteinander verbundener Computer, bei denen der Datenaustausch nicht über Netzwerkkabel erfolgt, über die die Computer miteinander verbunden sind, sondern über Luftwellen. In einem WLAN erfolgt die Verbindung der Computer im Netzwerk und die Anbindung an externe Netzwerke über eine funkbasierte Kommunikationseinrichtung, die als Access Point (Zugriffspunkt) bezeichnet wird, oder einen WLAN-Router. Der Access Point bzw. der WLAN-Router kommuniziert mit der Wireless-Netzwerkkarte in dem Computer, indem Daten zwischen den Antennen über Luftwellen rundgesendet werden.

#### <span id="page-79-1"></span>**Erforderliche Komponenten zum Herstellen einer WLAN-Verbindung**

Sie benötigen die folgenden Komponenten, um ein WLAN einzurichten:

- Breitband-Internetzugang (beispielsweise über ein Kabelmodem oder einen DSL-Anschluss).
- Ein Breitbandmodem, das angeschlossen und in Betrieb ist.
- Ein WLAN-Router oder Access Point.
- Eine Wireless-Netzwerkkarte für jeden Computer, der in das WLAN eingebunden werden soll.
- Ein Netzwerkkabel mit Netzwerkanschluss (RJ-45).

#### <span id="page-80-0"></span>**Überprüfen der Wireless-Netzwerkkarte**

In Abhängigkeit von den Optionen, die Sie beim Kauf Ihres Computers ausgewählt haben, kann der Computer in vielfältigen Konfigurationen ausgeliefert werden. Verwenden Sie eine der folgenden Möglichkeiten, um zu ermitteln, ob der Computer über eine Wireless-Netzwerkkarte verfügt und um deren Typ zu bestimmen:

- Die Schaltfläche **Start** mit der Option **Verbinden mit**.
- Ihre Auftragsbestätigung.

#### Schaltfläche "Start" mit Option "Verbinden mit"

- **1** Klicken Sie auf die Schaltfläche **Start**.
- **2** Klicken Sie auf **Verbinden mit**, und klicken Sie auf **Alle Verbindungen anzeigen**.

Wenn unter **LAN oder Hochgeschwindigkeitsinternet** nicht die Option **Drahtlose Netzwerkverbindung** angezeigt wird, ist möglicherweise keine Wireless-Netzwerkkarte installiert.

Wird die Option **Drahtlose Netzwerkverbindung** angezeigt, ist eine Wireless-Netzwerkkarte installiert. So zeigen Sie Detailinformationen zu der Wireless-Netzwerkkarte an:

- **1** Klicken Sie mit der rechten Maustaste auf **Drahtlose Netzwerkverbindung.**
- **2** Klicken Sie auf **Eigenschaften**. Das Dialogfeld **Eigenschaften von Drahtlose Netzwerkverbindung** wird angezeigt. Auf der Registerkarte **Allgemein** ist der Name der Wireless-Netzwerkkarte und die Modellnummer aufgeführt.

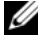

**ANMERKUNG:** Wenn der Computer für das **Klassische Startmenü** eingerichtet, können Sie die Netzwerkverbindungen anzeigen, indem Sie auf die Schaltfläche **Start** klicken, auf **Einstellungen** und anschließend auf **Netzwerkverbindungen** zeigen. Wird die Option **Drahtlose Netzwerkverbindung** nicht angezeigt, ist möglicherweise keine Wireless-Netzwerkkarte installiert.

#### **Auftragsbestätigung**

Die Auftragsbestätigung, die Ihnen bei der Bestellung Ihres Computers übermittelt wurde, enthält eine Aufstellung der Hardware und der Software, die im Lieferumfang des Computers enthalten ist.

#### **Einrichten eines neuen WLANs**

#### **Anschließen eines WLAN-Routers und eines Breitbandmodems**

- **1** Wenden Sie sich an Ihren Internetdienstanbieter ISP, Internet Service Provider), um spezifische Informationen zu den Verbindungsanforderungen für Ihr Breitbandmodem zu erhalten.
- **2** Stellen Sie sicher, dass Sie über einen Festnetzinternetanschluss über Ihr Breitbandmodem verfügen, bevor Sie damit beginnen, eine Wireless-Internetverbindung herzustellen. Siehe "Physisches [Anschließen an ein Netzwerk oder ein Breitbandmodem" auf Seite 79.](#page-78-0)
- **3** Installieren Sie die erforderliche Software für Ihren WLAN-Router. Möglicherweise ist im Lieferumfang Ihres WLAN-Routers eine Installations-CD enthalten. Üblicherweise enthalten solche CDs Informationen zur Installation und zur Problembehandlung. Installieren Sie die erforderliche Software entsprechend den Anweisungen des Herstellers.
- **4** Fahren Sie Ihren Computer und alle anderen Wireless-aktivierten Computer in der Nähe über das Menü **Start** herunter.
- **5** Trennen Sie das Stromzufuhrkabel des Breitbandmodems vom Stromnetz.
- **6** Trennen Sie das Netzwerkkabel vom Computer und vom Modem.
- **ANMERKUNG:** Warten Sie mindestens fünf Minuten, nachdem Sie die Verbindung mit dem Breitbandmodem getrennt haben, bevor Sie mit dem Einrichten des Netzwerks fortfahren.
- **7** Trennen Sie das Netzadapterkabel vom WLAN-Router, um sicherzustellen, dass dieser von der Stromversorgung getrennt ist.
- **8** Schieben Sie ein Netzwerkkabel in den RJ-45-Netzwerkanschluss des Breitbandmodems, während es von der Stromversorgung getrennt ist.
- **9** Schließen Sie das andere Ende des Netzwerkkabels an den RJ-45-Netzwerkanschluss des WLAN-Routers an, während er von der Stromversorgung getrennt ist.
- **10** Stellen Sie sicher, dass das Breitbandmodem ausschließlich über das Netzwerkkabel mit dem WLAN-Router verbunden ist, also keine anderen Netzwerk- oder USB-Kabel angeschlossen sind.

**ANMERKUNG:** Nehmen Sie die Wireless-Geräte in der nachfolgend beschriebenen Reihenfolge wieder in Betrieb, um sicherzustellen, dass keine Verbindungsfehler auftreten.

- **11** Schalten Sie zunächst *nur* das Breitbandmodem ein, und warten Sie mindestens zwei Minuten, damit sich das Gerät stabilisieren kann. Fahren Sie nach der zweiminütigen Wartezeit mit [Schritt 12](#page-81-0) fort.
- <span id="page-81-0"></span>**12** Schalten Sie den WLAN-Router ein, und warten Sie mindestens zwei Minuten, damit sich das Gerät stabilisieren kann. Fahren Sie nach der zweiminütigen Wartezeit mit [Schritt 13](#page-81-1) fort.
- <span id="page-81-1"></span>**13** Starten Sie den Computer, und warten Sie, bis das Gerät vollständig hochgefahren ist.
- **14** Schlagen Sie die erforderlichen Anweisungen für die folgenden Schritte in der Dokumentation zu Ihrem WLAN-Router nach, um diesen einzurichten.
	- Stellen Sie die Kommunikation zwischen dem Computer und dem WLAN-Router her.
	- Konfigurieren Sie den WLAN-Router für die Kommunikation mit dem Breitbandmodem.
	- Ermitteln Sie den Broadcast-Namen des WLAN-Routers. Für den Broadcast-Namen des WLAN-Routers werden möglicherweise die technischen Begriffe SSID (Service Set Identifier) oder Netzwerkname verwendet.
- **15** Konfigurieren Sie ggf. Ihre Wireless-Netzwerkkarte für die Verbindung mit dem WLAN. Siehe ["Verbinden eines WLANs" auf Seite 83](#page-82-0).

#### <span id="page-82-0"></span>**Verbinden eines WLANs**

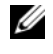

**4 ANMERKUNG:** Stellen Sie vor dem Verbinden des WLANs sicher, das die Anweisungen unter "Wireless-LAN [\(WLAN\)" auf Seite 80](#page-79-0) ausgeführt wurden.

**ANMERKUNG:** Die folgenden Netzwerkanweisungen gelten nicht für integrierte Karten mit Bluetooth® Wireless-Technologie und Mobilfunkgeräte.

Dieser Abschnitt enthält allgemeine Anweisungen für das Verbinden eines Netzwerks über Wireless-Technologien. Möglicherweise weichen die tatsächlichen Netzwerknamen und Konfigurationsdetails von den hier gegebenen Details ab. Siehe ["Wireless-LAN \(WLAN\)" auf Seite 80,](#page-79-0) um weitere Informationen zur Vorbereitung des Anschlusses Ihres Computer mit einem WLAN zu erhalten.

Ihre Wireless-Netzwerkkarte erfordert für eine Verbindung mit einem Netzwerk spezielle Software und Treiber. Die Software ist bereits installiert.

**ANMERKUNG:** Wenn die Software entfernt oder beschädigt wird, befolgen Sie die Anweisungen in der Benutzerdokumentation für Ihre Wireless-Netzwerkkarte. Überprüfen Sie den Typ der in Ihrem Computer installierten Wireless-Netzwerkkarte, und suchen Sie dann auf der Dell-Supportwebsite unter **support.dell.com** nach diesem Namen. Informationen zu dem Typ der in Ihrem Computer installierten Netzwerkkarte erhalten Sie unter ["Überprüfen der Wireless-Netzwerkkarte" auf Seite 81](#page-80-0).

#### **Ermitteln der Geräteverwaltung für Wireless-Netzwerkgeräte**

Für die Verwaltung der Netzwerkgeräte können in Abhängigkeit von der auf Ihrem Computer installierten Software verschiedene Konfigurationsdienstprogramme zum Einsatz kommen.

- Das Konfigurationsdienstprogramm für die Wireless-Netzwerkkarte
- Das Betriebssystem Windows XP

So ermitteln Sie, welches Dienstprogramm für die Verwaltung Ihrer Wireless-Netzwerkkarte verwendet wird:

- **1** Klicken Sie auf die Schaltfläche **Start**, zeigen Sie auf **Einstellungen**, und klicken Sie anschließend auf **Systemsteuerung**.
- **2** Doppelklicken Sie auf **Netzwerkverbindungen**.
- **3** Klicken Sie mit der rechten Maustaste auf das Symbol **Drahtlose Netzwerkverbindung**, und klicken Sie dann auf **Verfügbare drahtlose Netzwerke anzeigen**.

Wenn im Fenster **Wählen Sie ein drahtloses Netzwerk** die Meldung **Windows kann diese Verbindung nicht konfigurieren** angezeigt wird, erfolgt die Konfiguration der Wireless-Netzwerkkarte über deren eigenes Konfigurationsdienstprogramm.

Wenn im Fenster **Wählen Sie ein drahtloses Netzwerk** die Meldung **Klicken Sie auf ein Element in der nachstehenden Liste, um eine Verbindung zu einem WLAN in der Nähe herzustellen oder um weitere Informationen zu erhalten** angezeigt wird, erfolgt die Konfiguration der Wireless-Netzwerkkarte über das Betriebssystem Windows XP.

Genauere Informationen zu dem Konfigurationsdienstprogramm für die Wireless-Netzwerkkarte, das auf Ihrem Computer installiert ist, erhalten Sie in der Wireless-Netzwerk-Dokumentation im Hilfe- und Supportcenter.

So greifen Sie auf das Hilfe- und Supportcenter zu:

- **1** Klicken Sie auf die Schaltfläche **Start** und anschließend auf **Hilfe und Support**.
- **2** Klicken Sie unter **Hilfethema auswählen** auf **Dell User and System Guides** (Dell-Benutzer- und -Systemhandbücher).
- **3** Wählen Sie unter **Device Guides** (Gerätehandbücher) die Dokumentation zu Ihrer Wireless-Netzwerkkarte aus.

#### **Fertigstellen der WLAN-Verbindung**

Wenn Sie den Computer einschalten, und es wird in der Nähe ein Netzwerk erkannt (für das der Computer nicht konfiguriert ist), wird neben dem Symbol **II** im Infobereich (in der unteren rechten Ecke des Windows-Desktops) eine Popupmeldung angezeigt.

Folgen Sie den Anleitungen auf dem Bildschirm, die von dem zuständigen Dienstprogramm angezeigt werden.

Nachdem Ihr Computer für das ausgewählte Wireless-Netzwerk konfiguriert worden ist, wird eine weitere Popupmeldung angezeigt, die Sie darüber informiert, dass Ihr Computer mit dem Netzwerk verbunden ist.

Im weiteren Verlauf informiert Sie diese Popupmeldung jedes Mal über die ausgewählte Wireless-Netzwerkverbindung, wenn Sie sich im Bereich dieses Wireless-Netzwerks mit Ihrem Computer anmelden.

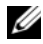

**ANMERKUNG:** Wenn Sie ein sicheres Netzwerk auswählen, müssen Sie einen WEP- oder WPA-Schlüssel eingeben, wenn Sie dazu aufgefordert werden. Jedes Netzwerk besitzt individuelle, eindeutige Sicherheitseinstellungen. Dell kann Ihnen diese Informationen nicht liefern.

**ANMERKUNG:** Es kann bis zu einer Minute dauern, bis der Computer die Verbindung zum Netzwerk hergestellt hat.

#### **Aktivieren/Deaktivieren der Wireless-Netzwerkkarte**

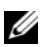

**ANMERKUNG:** Wenn Sie zu einem Wireless-Netzwerk keine Verbindung herstellen können, stellen Sie sicher, dass alle für die Einrichtung eines WLANs erforderlichen Komponenten vorhanden sind (siehe "Erforderliche [Komponenten zum Herstellen einer WLAN-Verbindung" auf Seite 80\)](#page-79-1), und überprüfen Sie anschließend, ob Ihre Wireless-Netzwerkkarte aktiviert ist, indem Sie die Tastenkombination <Fn><F2> drücken.

Zum Ein- bzw. Ausschalten der Wireless-Netzwerkfunktion Ihres Computers drücken Sie die Tastenkombination <Fn><F2>. Ist die Wireless-Netzwerkfunktion eingeschaltet, drücken Sie die Tastenkombination <Fn><F2>, um sie zu deaktivieren. Ist die Wireless-Netzwerkfunktion ausgeschaltet, drücken Sie die Tastenkombination <Fn><F2>, um sie zu aktivieren.

#### **Überwachen des Status der Wireless-Netzwerkverbindungen über Dell™ QuickSet**

Die Wireless-Aktivitätsanzeige ermöglicht eine problemlose Statusüberwachung der Wireless-Netzwerkgeräte des Computers. Klicken Sie mit der rechten Maustaste auf das Dell QuickSet-Symbol in der Taskleiste, und aktivieren bzw. deaktivieren Sie die Option **Wireless Activity Indicator Off** (Wireless-Aktivitätsanzeige aus), um die Wireless-Aktivitätsanzeige ein- bzw. auszuschalten.

Die Wireless-Aktivitätsanzeige zeigt an, ob die Wireless-Geräte des Computers aktiviert oder deaktiviert sind. Wenn Sie die Wireless-Netzwerkfunktion ein- oder ausschalten, wird die Anzeige der Wireless-Aktivitätsanzeige entsprechend aktualisiert.

Weitere Informationen über die Wireless-Aktivitätsanzeige finden Sie in der Datei *Dell QuickSet Help*. Weitere Informationen über QuickSet und eine Anleitung für den Zugriff auf die Datei *Dell QuickSet Help* finden Sie unter ["Dell™ QuickSet-Features" auf Seite 147.](#page-146-0)

### **Mobile Breitbandnetzwerke (WWANs)**

Bei mobilen Breitbandnetzwerken, die auch als WWANs (Wireless Wide Area Network) bezeichnet werden, handelt es sich um miteinander verbundene Computer, bei denen der Datenaustausch unter Verwendung von Wireless-Technologien erfolgt, und die daher in vielfacher Hinsicht mit WLANs vergleichbar sind. Im Unterschied zu diesen verwenden mobile Breitbandnetzwerke jedoch Mobilfunktechnologien und ermöglichen daher den Zugang zum Internet von denselben geografischen Standorten aus, an denen aus auch andere Mobilfunkdienste zur Verfügung stehen. Ihr Computer kann mobile Breitbandnetzwerkverbindungen unabhängig von seinem physischen Standort aufrecht erhalten, solange sich der Computer im Abdeckungsbereich Ihres Mobilfunkanbieters befindet.

#### **Erforderliche Komponenten zum Herstellen einer mobilen Breitbandverbindung**

**ANMERKUNG:** Abhängig von Ihrem Computer können Sie eine mobile Breitbandverbindung unter Verwendung einer WWAN-ExpressCard oder -Mini-Card (nicht jedoch beider Kartentypen gleichzeitig) herstellen.

Sie benötigen die folgenden Komponenten, um eine mobile Breitbandnetzwerkverbindung einzurichten:

- Eine WWAN-ExpressCard oder -Mini-Card (abhängig von der Konfiguration Ihres Computers) Eine Anleitung zur Verwendung von ExpressCards finden Sie unter ["ExpressCards" auf Seite 73.](#page-72-0)
- Das Dell Mobile Broadband Card-Dienstprogramm (das Programm ist bereits auf dem Computer installiert, wenn Sie die Karte zusammen mit dem Computer erworben haben; Sie finden es darüber hinaus auf der CD im Lieferumfang der Karte, wenn Sie diese separat von Ihrem Computer erworben haben).

Wenn das Dienstprogramm beschädigt ist oder von dem Computer gelöscht wurde, befolgen Sie die Anweisungen im Benutzerhandbuch zu dem Dell Mobile Broadband Card-Dienstprogramm. Das Benutzerhandbuch ist über das Hilfe- und Supportcenter von Windows (bzw. über die CD im Lieferumfang der Karte, wenn Sie diese separat von Ihrem Computer erworben haben) verfügbar. Hinweise zum Zugriff auf das Hilfe- und Supportcenter finden Sie unter ["Windows Hilfe- und](#page-13-0)  [Supportcenter" auf Seite 14](#page-13-0).

#### **Herstellen einer Verbindung zu einem mobilen Breitbandnetzwerk**

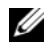

**ANMERKUNG:** Die folgenden Anweisungen gelten ausschließlich für WWAN-ExpressCards bzw. -Mini-Cards. Sie gelten nicht für integrierte Karten mit Bluetooth® Wireless-Technologie oder WLAN-Mini-Cards.

**ANMERKUNG:** Sie müssen den mobilen Breitbanddienst über Ihren Mobilfunkanbieter aktivieren lassen, um eine Verbindung mit dem Internet herstellen zu können. Anweisungen und zusätzliche Informationen zur Verwendung des Dell Mobile Broadband Card-Dienstprogramms erhalten Sie über das Benutzerhandbuch, das über das Hilfeund Supportcenter von Windows zur Verfügung steht. Hinweise zum Zugriff auf das Hilfe- und Supportcenter finden Sie unter ["Windows Hilfe- und Supportcenter" auf Seite 14](#page-13-0). Das Benutzerhandbuch steht auch über die Dell-Supportwebsite unter **support.dell.com** und auf der CD im Lieferumfang der Karte, wenn Sie diese separat von Ihrem Computer erworben haben, zur Verfügung.

Verwenden Sie das Dell Mobile Broadband Card-Dienstprogramm zum Herstellen und Verwalten einer WWAN-Verbindung mit dem Internet.

- 1 Klicken Sie auf das Symbol Dell Mobile Broadband Card Utility (**1.11**) in der Windows-Taskleiste, um das Dienstprogramm auszuführen.
- **2** Klicken Sie auf **Connect** (Verbinden).

**ANMERKUNG:** Die Schaltfläche **Connect** (Verbinden) wird durch die Schaltfläche **Disconnect** (Trennen) ersetzt.

**3** Folgen Sie den Anweisungen auf dem Bildschirm, um die Netzwerkverbindung mit dem Dienstprogramm zu verwalten.

# **Sichern des Computers**

### **Sicherheitskabelsperre**

**ANMERKUNG:** Im Lieferumfang Ihres Computers ist keine Sicherheitskabelsperre enthalten.

Bei einer Sicherheitskabelsperre handelt es sich um eine im Handel erhältliche Diebstahlsicherung. Um die Sperre zu verwenden, befestigen Sie sie an der Aussparung für Sicherheitskabel an Ihrem Dell™-Computer. Weitere Informationen können Sie den Anweisungen entnehmen, die im Lieferumfang der Komponente enthalten sind.

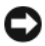

**HINWEIS:** Vor dem Kauf einer Diebstahlschutzvorrichtung sollten Sie prüfen, ob diese mit dem Sicherheitskabelaussparung an Ihrem Computer kompatibel ist.

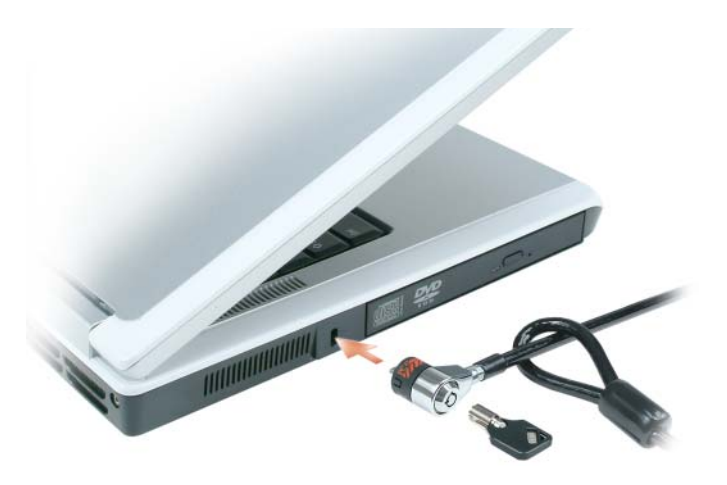

### **Kennwörter**

Kennwörter schützen vor nicht autorisiertem Zugriff auf Ihren Computer. Sie werden beim ersten Anmelden am Computer aufgefordert, ein Kennwort anzugeben. Wenn Sie nicht innerhalb von zwei Minuten ein Kennwort eingeben, wird Ihr Computer in den zuvor geltenden Systemzustand zurückgesetzt.

Berücksichtigen Sie bei der Verwendung von Kennwörtern die folgenden Richtlinien:

- Ihr Kennwort sollte leicht zu merken, nicht jedoch leicht zu raten sein. Verwenden Sie beispielsweise keine Namen von Familienmitgliedern oder Haustieren.
- Es wird empfohlen, das eigene Kennwort nicht zu notieren. Falls Sie das Kennwort dennoch notieren, vergewissern Sie sich, dass sich das Kennwort an einer sicheren Stelle befindet.
- Verwenden Sie ein Kennwort nicht gemeinsam mit anderen Personen.
- Vergewissern Sie sich, dass Sie Ihr Kennwort jederzeit unbeobachtet eingeben.
- **HINWEIS:** Kennwörter gewährleisten ein hohes Sicherheitsniveau für Daten innerhalb Ihres Systems oder auf Ihrer Festplatte. Kennwörter sind nichtsdestotrotz nicht "idiotensicher". Erfordert Ihr System ein höheres Sicherheitsniveau, sichern Sie Ihr System durch zusätzliche Schutzeinrichtungen, wie z. B. Smartcards, Programme zur Datenverschlüsselung, oder PC Cards (Mini-Cards) mit Verschlüsselungsfunktionalität.

Zum Hinzufügen oder Ändern von Kennwörtern, öffnen Sie das Programm **Benutzerkonten** über die Systemsteuerung.

Nehmen Sie Kontakt zu Dell auf, wenn Ihnen ein Kennwort abhanden gekommen ist oder Sie sich an das Kennwort nicht erinnern können (siehe ["Kontaktaufnahme mit Dell" auf Seite 151](#page-150-0)). Der technische Support von Dell fordert Sie zu Ihrer eigenen Sicherheit zur Authentifizierung auf, um sicherstellen zu können, dass ausschließlich autorisierte Benutzer auf den Computer zugreifen können.

### **Software zur Systemprotokollierung**

Software zu Systemprotokollierung versetzt Sie in die Lage, Ihren Computer bei Verlust oder Diebstahl wiederauffinden zu können. Die Software ist optional und kann bei der Bestellung Ihres Dell™-Computers dazuerworben werden. Alternativ können Sie Kontakt zu Ihrem Dell-Vertriebsbeauftragten aufnehmen, wenn Sie weitere Informationen zu diesem Sicherheitsfeature wünschen.

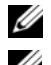

**ANMERKUNG:** Die Software zu Systemprotokollierung ist möglicherweise in bestimmten Ländern nicht verfügbar.

**ANMERKUNG:** Bei Verlust oder Diebstahl müssen Sie, wenn Sie über Software zu Systemprotokollierung verfügen, Kontakt zu der Software-Bereitstellungsfirma aufnehmen und diese von dem Verlust in Kenntnis setzen.

### **Maßnahmen bei Computerverlust oder -diebstahl**

- Melden Sie den Verlust bzw. Diebstahl Ihres Computers ordnungsgemäß. Geben Sie dabei die in der Beschreibung Ihres Computers vermerkte Service-Tag-Nummer an. Fordern Sie ein Aktenzeichen an, und notieren Sie dieses, begleitet von Name, Adresse und Telefonnummer der Dienststelle. Erfragen Sie, falls möglich, den Namen des zuständigen Mitarbeiters, und notieren Sie ihn.
- 
- **ANMERKUNG:** Falls Ihnen der Ort bekannt ist, an dem der Computer verloren gegangen ist bzw. gestohlen wurde, beauftragen Sie eine ortsansässige Agentur. Ist Ihnen der Ort nicht bekannt, beauftragen Sie eine Agentur in Ihrer Nähe.
- Ist der Computer Eigentum einer Firma, setzen Sie die Sicherheitsabteilung der Firma in Kenntnis.
- Nehmen Sie Kontakt zum Dell-Kundendienst auf, um den fehlenden Computer zu melden. Stellen Sie die Computer-Service-Tag-Nummer, das Aktenzeichen sowie Name, Adresse und Telefonnummer der beauftragten Agentur bereit, der Sie den Verlust Ihres Computers gemeldet haben. Geben Sie, falls möglich, den Namen des zuständigen Mitarbeiters an.

Der zuständige Dell-Kundendienstmitarbeiter verzeichnet Ihre Angaben unter der angegebenen Computer-Service-Tag-Nummer und meldet den Computer als vermisst bzw. gestohlen. Wenn eine (unbekannte) Person Dell um technischen Support ersucht und Ihre Service-Tag-Nummer angibt, wird der Computer automatisch als vermisster bzw. gestohlener Computer registriert. Der Mitarbeiter versucht, Telefonnummer und Adresse des Anrufers in Erfahrung zu bringen. Dell nimmt daraufhin Kontakt zu der von Ihnen beauftragten Agentur auf, der Sie den Verlust des Computers gemeldet haben.

# **Beheben von Störungen**

## <span id="page-90-0"></span>**Dell Diagnostics**

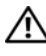

**VORSICHT: Bevor Sie die in diesem Abschnitt beschriebenen Vorgänge ausführen, lesen Sie zunächst die Sicherheitshinweise im Produktinformationshandbuch.**

#### **Verwendungsszenarien für Dell Diagnostics**

Wenn Probleme mit dem Computer auftreten, führen Sie die unter ["Lockup- und](#page-105-0)  [Software-bezogene Probleme" auf Seite 106](#page-105-0) aufgeführten Maßnahmen durch und führen Sie das Programm Dell Diagnostics aus, bevor Sie von Dell technische Unterstützung anfordern.

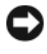

**HINWEIS:** Dell Diagnostics wird ausschließlich auf Dell-Computern ausgeführt.

**ANMERKUNG:** Die CD *Drivers and Utilities* ist optional und möglicherweise nicht im Lieferumfang aller Computer enthalten.

Starten Sie Dell Diagnostics über die Festplatte oder über die CD *Drivers and Utilities* (auch als *ResourceCD* bezeichnet).

#### **Starten von Dell Diagnostics über das Festplattenlaufwerk**

Dell Diagnostics befindet sich auf der Festplatte auf einer verborgenen Partition für Dienstprogramme.

- **ANMERKUNG:** Falls Ihr Computer nicht in der Lage ist, ein Monitorbild anzuzeigen, nehmen Sie Kontakt zu Dell auf. Siehe ["Kontaktaufnahme mit Dell" auf Seite 151.](#page-150-0)
- **1** Fahren Sie den Computer herunter.
- **2** Schließen Sie den Computer an eine Steckdose an.
- **3** Zum Aufrufen von Diagnostics sind zwei Verfahren verfügbar:
	- **a** Schalten Sie den Computer ein. Wenn das Dell™-Logo angezeigt wird, drücken Sie sofort <F12>. Wählen Sie **Diagnostics** aus dem Startmenü, und drücken Sie die <Eingabetaste>.

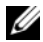

**ANMERKUNG:** Wird das Betriebssystem-Logo angezeigt, haben Sie <F12> vermutlich zu spät gedrückt. Warten Sie in diesem Fall, bis der Microsoft® Windows®-Desktop angezeigt wird. Fahren Sie danach den Computer herunter, und starten Sie ihn erneut.

**b** Drücken Sie die Taste <Fn>, und halten Sie die Taste gedrückt, während das System hochgefahren wird.

#### **ANMERKUNG:** Wird eine Systemmeldung mit dem Inhalt angezeigt, dass keine Dienstprogrammpartition ermittelt werden konnte, führen Sie Dell Diagnostics über die *Drivers and Utilities CD* aus.

Der Computer führt die Überprüfung vor dem Systemstart durch, d. h. eine Reihe von Initialtests von Platine, Tastatur, Festplatte und Bildschirm.

- Beantworten Sie alle Fragen, die während der Überprüfung angezeigt werden.
- Wird bei einer Komponente eine Fehlfunktion festgestellt, unterbricht der Computer die Überprüfung und gibt einen Signalton aus. Um die Überprüfung zu unterbrechen und den Computer neu zu starten, drücken Sie <n>. Um mit dem nächsten Test fortzufahren, drücken Sie <y>. Um die Komponente, bei der eine Fehlfunktion aufgetreten ist, erneut zu testen, drücken Sie <r>.
- Werden bei der Überprüfung vor dem Systemstart Fehlfunktionen festgestellt, notieren Sie sich die entsprechenden Fehlercodes, und nehmen Sie Kontakt zu Dell auf.

Wird der Systemtest vor Hochfahren des Computers erfolgreich abgeschlossen, erhalten Sie die Meldung Booting Dell Diagnostics Utility Partition. Press any key to continue (Starten der Dell Diagnostics-Dienstprogrammpartition. Drücken Sie eine beliebige Taste, um fortzufahren).

**4** Drücken Sie eine beliebige Taste, um das Programm Dell Diagnostics über die Diagnostics-Dienstprogrammpartition auf der Festplatte zu starten.

#### **Starten von Dell Diagnostics über die Drivers and Utilities CD**

- **1** Legen Sie die *Drivers and Utilities-*CD ein.
- **2** Fahren Sie den Computer herunter, und starten Sie ihn erneut.

Wenn Dell-Logo angezeigt wird, drücken Sie unmittelbar danach <F12>.

Wird das Windows-Logo angezeigt, haben Sie F12 vermutlich zu spät gedrückt. Warten Sie in diesem Fall, bis der Windows-Desktop angezeigt wird. Fahren Sie den Computer anschließend herunter und starten Sie ihn erneut.

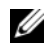

**ANMERKUNG:** Im nächsten Schritt wird die Bootsequenz einmalig geändert. Beim nächsten Systemstart wird der Computer entsprechend den im System-Setup-Programm festgelegten Geräten hochgefahren.

- **3** Wenn die Liste der startfähigen Geräte angezeigt wird, wählen Sie **CD/DVD/CD-RW Drive** (CD/DVD/CD-RW-Laufwerk), und drücken Sie die <Eingabetaste>.
- **4** Wählen Sie die Option **Boot from CD-ROM** (Von CD-ROM starten) aus dem angezeigten Menü, und drücken Sie die <Eingabetaste>.
- **5** Geben Sie 1 ein, um das *ResourceCD*-Menü zu starten, und drücken Sie die <Eingabetaste>, um fortzufahren.
- **6** Wählen Sie aus der nummerierten Liste **Run the 32 Bit Dell Diagnostics** (Dell Diagnostics, 32-Bit-Version ausführen). Sind mehrere Versionen aufgelistet, wählen Sie die für Ihren Computer geeignete Version.
- **7** Wenn das Dell Diagnostics-**Hauptmenü** angezeigt wird, wählen Sie den Test, den Sie ausführen möchten.

#### **Dell Diagnostics-Hauptmenü**

**1** Klicken Sie nach dem Laden von Dell Diagnostics auf dem **Hauptmenü**-Bildschirm auf die Schaltfläche für die gewünschte Option.

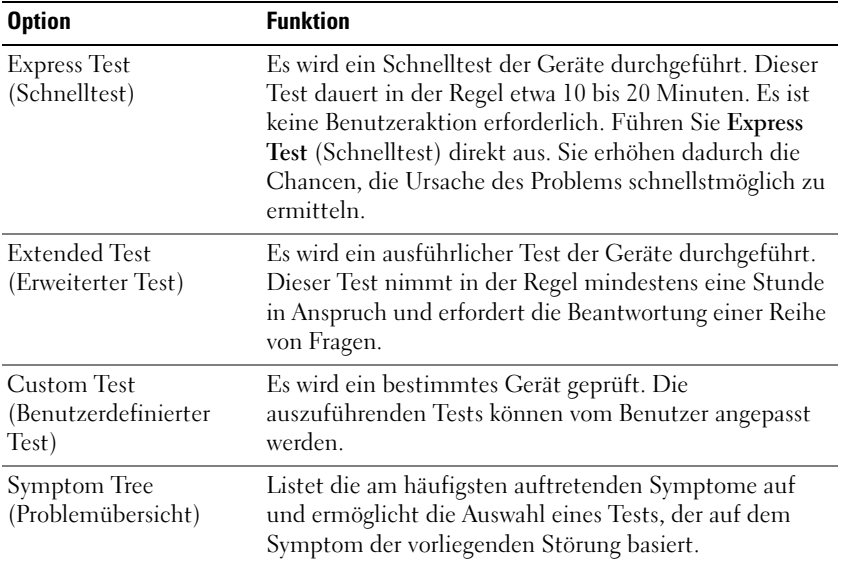

**2** Tritt während eines Tests ein Problem auf, werden in einer Systemmeldung der Fehlercode und eine Beschreibung des Problems angezeigt. Notieren Sie den Fehlercode und die Problembeschreibung, und befolgen Sie die Anweisungen auf dem Bildschirm.

Kann das Problem nicht gelöst werden, wenden Sie sich an Dell. Siehe "Kontaktaufnahme mit Dell" [auf Seite 151](#page-150-0).

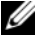

**ANMERKUNG:** Die Service-Tag-Nummer des Computers finden Sie im oberen Bereich der einzelnen Testbildschirme. Wenn Sie Kontakt zu Dell aufnehmen, werden Sie vom Technischen Support zur Angabe der Service-Tag-Nummer aufgefordert.

**3** Klicken Sie beim Ausführen eines Tests mit der Option **Custom Test** (Benutzerdefinierter Test) oder **Symptom Tree** (Symptomstruktur) auf die entsprechende Registerkarte in der folgenden Tabelle, um weitere Informationen zu erhalten.

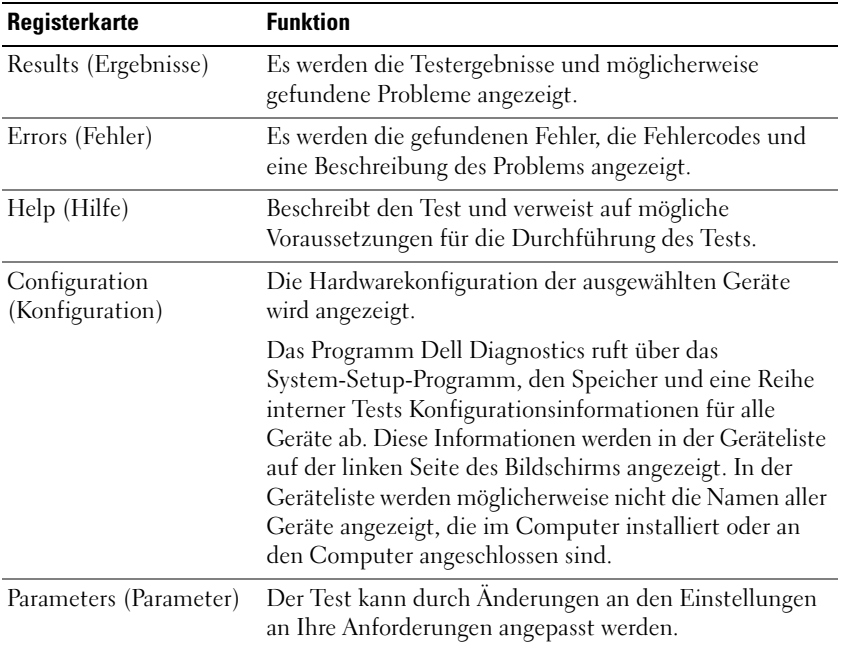

- **4** Falls Sie Dell Diagnostics über die *Drivers and Utilities-*CD *ausführen,* entfernen Sie die CD nach Abschluss der Tests.
- **5** Wurden die einzelnen Tests erfolgreich abgeschlossen, beenden Sie den Testbildschirm, und kehren Sie zum **Haupt -Menü**-Bildschirm zurück. Schließen Sie zum Beenden von Dell Diagnostics den **Haupt -Menü**-Bildschirm, um einen Neustart des Computers durchzuführen.

## **Dell Support-Dienstprogramm**

Das Dell Support-Dienstprogramm wird auf Ihrem Computer installiert und steht über das Symbol Dell Support auf der Taskleiste oder über die Schaltfläche **Start** zur Verfügung. Verwenden Sie dieses Support-Dienstprogramm zum Abrufen von Selbstdiagnose-Informationen, Softwareupdates und allgemeinen Informationen zum Zustand der Computerumgebung.

#### **Zugriff auf das Dell Support-Dienstprogramm**

Sie können auf das Dell Support-Dienstprogramm über das Dell Support-Symbol auf der Taskleiste oder über das **Start**-Menü zugreifen.

Gehen Sie wie folgt vor, falls das Dell Support-Symbol nicht auf der Taskleiste angezeigt wird:

- **1** Klicken Sie auf die Schaltfläche **Start**, und zeigen Sie auf **Programme**.
- **2** Klicken Sie auf **Dell Support**, und zeigen Sie auf **Dell Support Settings** (Dell Support-Einstellungen).
- **3** Stellen Sie sicher, dass das Kontrollkästchen **Show icon on the taskbar** (Symbol auf Taskleiste anzeigen) aktiviert ist.

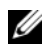

**ANMERKUNG:** Falls das Dell Support-Dienstprogramm nicht über das **Start**-Menü verfügbar ist, rufen Sie **support.dell.com** auf, und downloaden Sie die Software.

Das Dell Support-Dienstprogramm ist für den Einsatz in Ihrer Computerumgebung konzipiert.

Die Funktionsweise des Dell Support-Symbols auf der Taskleiste ist je nach Benutzeraktion (Klicken, Doppelklicken bzw. Klicken mit der rechten Maustaste) unterschiedlich.

#### **Klicken auf das Dell Support-Symbol**

Klicken bzw. klicken Sie mit der rechten Maustaste auf das **C**-Symbol, um die folgenden Vorgänge durchzuführen:

- Überprüfen Ihrer Computerumgebung
- Anzeigen der Dell Support-Dienstprogramm-Einstellungen
- Zugriff auf die Hilfedatei für das Dell Support-Dienstprogramm
- Anzeigen häufig gestellter Fragen (FAQs)
- Weitere Informationen zum Dell Support-Dienstprogramm
- Deaktivieren des Dell Support-Dienstprogramms

#### **Doppelklicken auf das Dell Support-Symbol**

Doppelklicken Sie auf das  $\leftarrow$ -Symbol zum manuellen Überprüfen Ihrer Computerumgebung, zum Anzeigen häufig gestellter Fragen, zum Zugriff auf die Hilfedatei zum Dell Support-Dienstprogramm und zum Anzeigen der Dell Support-Einstellungen.

Weitere Informationen zum Dell Support-Dienstprogramm erhalten Sie, indem Sie auf das Fragezeichen (**?)** am oberen Rand des Dell Support-Bildschirms klicken.

### <span id="page-95-0"></span>**Laufwerkbezogene Probleme**

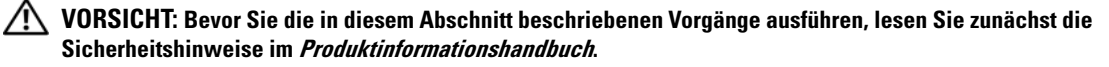

**SICHERSTELLEN, DASS MICROSOFT® WINDOWS® DAS LAUFWERK ERKENNT —** Klicken Sie auf die Schaltfläche **Start**, und klicken Sie auf **Arbeitsplatz**. Wenn das Disketten-, CD- oder DVD-Laufwerk nicht aufgeführt wird, führen Sie mithilfe der Antivirus-Software einen vollständigen Virenscan durch, um das System auf Viren zu überprüfen und diese ggf. beseitigen zu können. Unter Umständen verhindern Viren, dass Windows in der Lage ist, Laufwerke zu erkennen.

#### **TESTEN DES LAUFWERKS —**

- Legen Sie eine andere Diskette, CD oder DVD ein, um ausschließen zu können, dass das Original defekt ist.
- Legen Sie eine startfähige Diskette ein, und starten Sie den Computer erneut.

REINIGEN VON LAUFWERK/DATENTRÄGER — Siehe ["Reinigen des Computers" auf Seite 184](#page-183-0).

#### **VERGEWISSERN SIE SICH, DASS DIE CD AUF DER SPINDEL EINGERASTET IST**

#### **ÜBERPRÜFEN DER KABELVERBINDUNGEN**

**ÜBERPRÜFEN DES SYSTEMS AUF NICHTKOMPATIBLE HARDWARE —** Siehe ["Beheben von Software- und](#page-118-0)  [Hardware-Inkompatibilitäten" auf Seite 119.](#page-118-0)

**AUSFÜHREN VON DELL DIAGNOSTICS —** Siehe ["Dell Diagnostics" auf Seite 91](#page-90-0).

#### **Probleme mit CD- bzw. DVD-Laufwerken**

**ANMERKUNG:** Ein Vibrieren des Hochgeschwindigkeits-CD bzw. DVD-Laufwerks ist normal und kann Geräusche verursachen, die nicht auf einen Fehler im Laufwerk oder in Zusammenhang mit der CD oder DVD hinweisen.

**ANMERKUNG:** Aufgrund der unterschiedlichen Zonen weltweit und der unterschiedlichen Datenträgerformate sind nicht alle DVDs mit allen DVD-Laufwerken kompatibel.

#### **Probleme beim Schreiben auf CD/DVD-RW-Laufwerke**

**SCHLIEßE N ANDERER PROGRAMME —** Das CD/DVD-RW-Laufwerk muss beim Schreiben einen kontinuierlichen Datenstrom empfangen. Wird der Datenstrom unterbrochen, tritt ein Fehler auf. Schließen Sie vor dem Schreiben auf die CD/DVD-RW nach Möglichkeit alle Programme.

**UNTER WINDOWS MUSS ZUNÄCHST DER STANDBY-MODUS DEAKTIVIERT WERDEN, BEVOR AUF EINE CD/DVD-RW GESCHRIEBEN WERDEN KANN —** Siehe ["Stromverwaltungsmodi" auf Seite 46](#page-45-0), um Informationen zum Standby-Modus zu erhalten.

**HERABSETZEN DER SCHREIBGESCHWINDIGKEIT —** Informationen zur Software für die CD- bzw. DVD-Erstellung finden Sie in den Hilfedateien.

#### **Wenn Sie das CD-, CD-RW-, DVD- oder DVD+RW-Laufwerkfach nicht öffnen können**

- **1** Stellen Sie sicher, dass der Computer heruntergefahren ist.
- **2** Biegen Sie eine Büroklammer gerade, und führen Sie eines ihrer Enden in die Auswurföffnung an der Laufwerkfrontblende ein. Drücken Sie, bis das Auflagefach teilweise ausgefahren wird.
- **3** Ziehen Sie das Auflagefach vorsichtig bis zum Anschlag heraus.

#### **Wenn ein ungewöhnliches Kratzen oder Knirschen zu hören ist**

- Stellen Sie sicher, dass das Geräusch nicht von dem aktuell ausgeführten Programm verursacht wird.
- Stellen Sie sicher, dass die Diskette oder CD ordnungsgemäß eingelegt ist.

#### **Festplattenbezogene Probleme**

**DEN COMPUTER VOR DEM EINSCHALTEN ABKÜHLEN LASSEN — Eine überhitzte Festplatte kann das Starten** des Betriebssystems verhindern. Lassen Sie den Computer auf Zimmertemperatur abkühlen, bevor Sie ihn einschalten.

#### **CHECK DISK (DISKETTE ÜBERPRÜFEN) —**

- **1** Klicken Sie auf die Schaltfläche **Start**, und klicken Sie auf **Arbeitsplatz**.
- **2** Klicken Sie mit der rechten Maustaste auf das **lokale Laufwerk C:**.
- **3** Klicken Sie auf **Eigenschaften**.
- **4** Klicken Sie auf die Registerkarte **Extras**.
- **5** Klicken Sie unter **Error-checking** (Fehlerüberprüfung) auf **Check Now** (Jetzt prüfen).
- **6** Klicken Sie auf **Scan for and attempt recovery of bad sectors** (Nach fehlerhaften Sektoren suchen und Wiederherstellung versuchen).
- **7** Klicken Sie auf **Start**.

### **E-Mail-, Modem- und Internet-bezogene Probleme**

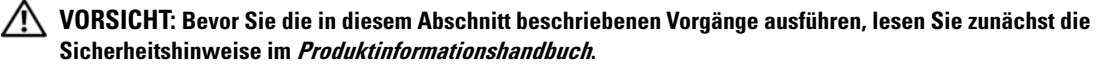

**ANMERKUNG:** Schließen Sie das Modem ausschließlich an eine analoge Telefonbuchse an. Das Modem funktioniert nicht, wenn es an ein digitales Telefonnetz angeschlossen ist.

**ÜBERPRÜFEN DER MICROSOFT OUTLOOK® EXPRESS-SICHERHEITSEINSTELLUNGEN —** Wenn Sie Ihre E-Mail-Anhänge nicht öffnen können, gehen Sie wie folgt vor:

- **1** Klicken Sie in Outlook Express auf **Extras**, klicken Sie auf **Optionen** und anschließend auf **Sicherheit**.
- **2** Klicken Sie auf **Keine Anlagen zulassen**, um die Option zu deaktivieren.

#### **ÜBERPRÜFEN SIE DIE TELEFONLEITUNGSVERBINDUNG ÜBERPRÜFEN SIE DIE TELEFONBUCHSE SCHLIEßE N SI E DAS MODEM DIREKT A N DIE TELEFONBUCHSE A N DER WAND A N**

#### **VERWENDEN EINER ALTERNATIVEN TELEFONLEITUNGSVERBINDUNG —**

- Überprüfen Sie, ob das Telefonkabel an die Eingangsbuchse des Modems angeschlossen ist. (Die Buchse ist entweder mit einem grünen Aufkleber oder einem Anschlusssymbol versehen.)
- Stellen Sie sicher, dass der Telefonkabelanschluss beim Einstecken in das Modem hörbar klickt.
- Trennen Sie das Telefonkabel vom Modem, und schließen Sie es an ein Telefon an. Warten Sie auf eine Wähltonfolge.
- Wenn Sie dieselbe Telefonleitung für weitere Geräte verwenden, z. B. einen Anrufbeantworter, ein Faxgerät, einen Überspannungsschutz oder einen Verteiler, deaktivieren Sie diese Geräte, und schließen Sie das Modem direkt an die Wandtelefonbuchse an. Ist das Kabel länger als drei Meter, verwenden Sie ein kürzeres Kabel.

**AUSFÜHREN DES DIAGNOSEHILFSPROGRAMMS "MODEM HELPER" —** Klicken Sie auf die Schaltfläche **Start**, zeigen Sie auf **Programme**, und klicken Sie anschließend auf **Modem Helper**. Folgen Sie den Anleitungen auf dem Bildschirm, um Probleme in Zusammenhang mit dem Modem identifizieren zu können. (Modem Helper ist möglicherweise nicht auf allen Computern verfügbar.)

#### **ÜBERPRÜFEN, O B DIE DATENÜBERTRAGUNG ZWISCHEN MODEM UND WINDOWS GEWÄHRLEISTET IST —**

- **1** Klicken Sie auf die Schaltfläche **Start** und anschließend auf **Systemsteuerung**.
- **2** Klicken Sie auf **Drucker und andere Hardware**.
- **3** Klicken Sie auf **Telefon- und Modemoptionen**.
- **4** Klicken Sie auf die Registerkarte **Modems**.
- **5** Klicken Sie auf den COM-Anschluss Ihres Modems.
- **6** Klicken Sie auf **Eigenschaften**, klicken Sie auf die Registerkarte **Diagnose** und anschließend auf **Modem abfragen**, um sicherzustellen, dass eine Verbindung zwischen dem Modem und Windows hergestellt wurde.

Wenn auf alle Befehle eine Reaktion erfolgt, funktioniert das Modem ordnungsgemäß.

**SICHERSTELLEN, DASS EINE INTERNETVERBINDUNG HERGESTELLT WURDE —** Stellen Sie sicher, dass Sie bei einem Internetdienstanbieter angemeldet sind. Klicken Sie im E-Mail-Programm Outlook Express auf **Datei**. Wenn neben **Offline-Betrieb** ein Häkchen angezeigt wird, klicken Sie darauf, um das Häkchen zu entfernen und eine Verbindung zum Internet herzustellen. Wenden Sie sich an den Internetdienstanbieter, um Unterstützung anzufordern.

**ÜBERPRÜFEN DES COMPUTERS AUF SPYWARE —** Wenn die Leistung Ihres Computers gering ist, Ihr Computer regelmäßig Popup-Meldungen anzeigt oder Sie Probleme haben, eine Verbindung mit dem Internet herzustellen, ist Ihr Computer möglicherweise von Spyware befallen. Verwenden Sie ein Anti-Virus Programm, das über Anti-Spyware Schutz verfügt (Ihr Programm erfordert unter Umständen ein Upgrade), um den Computer zu scannen und die Spyware zu entfernen. Weitere Informationen erhalten Sie unter **support.dell.com**. Durchsuchen Sie die Website nach dem Schlüsselwort *Spyware*.

### **Fehlermeldungen**

#### **VORSICHT: Bevor Sie die in diesem Abschnitt beschriebenen Vorgänge ausführen, lesen Sie zunächst die Sicherheitshinweise im Produktinformationshandbuch.**

Ist die Meldung nicht aufgeführt, lesen Sie die Dokumentation zu dem Betriebssystem oder zu dem Programm, das bei Auftreten der Meldung ausgeführt wurde.

**AUXILIARY DEVICE FAILURE (HILFSKOMPONENTENFEHLER) —** Es liegt ein Fehler in Zusammenhang mit Touchpad, Trackstick oder einer externen Maus vor. Überprüfen Sie die Kabelverbindung, wenn Sie ein externes Zeigegerät verwenden. Aktivieren Sie im System-Setup-Programm die Option **Pointing Device** (Zeigegerät) – (siehe ["Verwenden des System-Setup-Programms" auf Seite 181](#page-180-0)). Besteht das Problem weiterhin, nehmen Sie Kontakt zu Dellauf. Siehe ["Kontaktaufnahme mit Dell" auf Seite 151.](#page-150-0)

**BA D COMMAND O R FILE NAME (UNGÜLTIGER BEFEHL ODER DATEINAME ) —** Überprüfen Sie die Schreibweise des Befehls, die Position der Leerstellen und den angegebenen Zugriffspfad.

**CACHE DISABLED DUE TO FAILURE (CACHE WEGEN FEHLER DEAKTIVIERT) — Der im Mikroprozessor** integrierte Primär-Cache ist ausgefallen. Nehmen Sie Kontakt zu Dell auf. Siehe ["Kontaktaufnahme mit](#page-150-0)  [Dell" auf Seite 151.](#page-150-0)

**CD DRIVE CONTROLLER FAILURE (CD-LAUFWERK-CONTROLLER-FEHLER) —** Das CD-Laufwerk reagiert nicht auf die Befehle vom Computer. Siehe ["Laufwerkbezogene Probleme" auf Seite 96.](#page-95-0)

**DATA ERROR (DATENFEHLER) —** Die Daten auf der Festplatte können nicht gelesen werden. Siehe ["Laufwerkbezogene Probleme" auf Seite 96.](#page-95-0)

**DECREASING AVAILABLE MEMORY (WENIGER SPEICHER VERFÜGBAR) —** Ein oder mehrere Speichermodul(e) sind unter Umständen beschädigt oder nicht ordnungsgemäß eingesetzt. Setzen Sie die Speichermodule neu ein, und wechseln Sie sie gegebenenfalls aus. Siehe ["Speicher" auf Seite 131](#page-130-0).

**DISK C: FAILED INITIALIZATION (LAUFWERK C: F EHLER BEI DER INITIALISIERUNG) —** Die Festplatte konnte nicht initialisiert werden. Führen Sie Festplattenlaufwerk-Tests von Dell Diagnostics aus. Siehe "Dell [Diagnostics" auf Seite 91](#page-90-0).

**DRIVE NOT READY (LAUFWERK IST NICHT BETRIEBSBEREIT) —** Zum Fortsetzen dieses Vorgangs muss eine Festplatte im Laufwerkschacht vorhanden sein. Installieren Sie eine Festplatte im Laufwerkschacht. Siehe ["Festplattenlaufwerk" auf Seite 129.](#page-128-0)

**ERROR READING PCMCIA CARD (F EHLER BEIM L ESEN DER PCMCIA-KARTE ) —** Der Computer kann die ExpressCard nicht erkennen. Setzen Sie die Karte neu ein, oder verwenden Sie eine andere Karte. Siehe ["ExpressCards" auf Seite 73](#page-72-0).

**EXTENDED MEMORY SIZE HAS CHANGED (GR ÖßE DES ERWEITERUNGSSPEICHERS HAT SICH GEÄNDERT ) —** Der im NVRAM verzeichnete Speicherumfang stimmt nicht mit dem im Computer installierten Speicher überein. Starten Sie den Computer neu. Setzen Sie sich mit Dell in Verbindung, falls die Fehlermeldung erneut angezeigt wird. Siehe ["Kontaktaufnahme mit Dell" auf Seite 151.](#page-150-0)

**TH E FILE BEING COPIED I S TOO LARGE FOR THE DESTINATION DRIVE (DI E KOPIERTE DATEI IST FÜR DAS ZIELLAUFWERK ZU GROB.) — Die Datei, die kopiert werden soll, ist entweder zu groß für den Datenträger,** oder es steht nicht genügend Speicherplatz auf dem Datenträger zur Verfügung. Kopieren Sie die Datei auf einen anderen Datenträger, oder verwenden Sie einen Datenträger mit mehr Kapazität.

**A FILE NAME CANNOT CONTAIN ANY O F THE FOLLOWING CHARACTERS (EI N DATEINAME DARF KEINES DER FOLGENDEN ZEICHEN ENTHALTEN): \ / : \* ? " < > | —** Verwenden Sie diese Zeichen nicht in Dateinamen.

**GATE A20 FAILURE (GATE A20-FEHLER) —** Unter Umständen ist ein Speichermodul nicht ordnungsgemäß befestigt. Setzen Sie die Speichermodule neu ein, und wechseln Sie sie gegebenenfalls aus. Siehe ["Speicher" auf Seite 131.](#page-130-0)

**GENERAL FAILURE (ALLGEMEINER FEHLER) —** Das Betriebssystem kann den Befehl nicht ausführen. In Anschluss an diese Meldung werden meist spezifische Informationen angezeigt, beispielsweise: Printer out of paper (Druckerpapier fehlt). Ergreifen Sie die entsprechenden Maßnahmen.

**HARD-DISK DRIVE CONFIGURATION ERROR (F EHLER BEI DER FESTPLATTENKONFIGURATION) —** Der Computer kann den Laufwerktyp nicht erkennen. Fahren Sie den Computer herunter, entfernen Sie das Festplattenlaufwerk (siehe ["Festplattenlaufwerk" auf Seite 129\)](#page-128-0), und starten Sie den Computer erneut von einer CD. Fahren Sie anschließend den Computer herunter, installieren Sie das Festplattenlaufwerk erneut, und starten Sie den Computer neu. Führen Sie Festplattenlaufwerk-Tests von Dell Diagnostics aus (siehe ["Dell Diagnostics" auf Seite 91\)](#page-90-0).

**HARD-DISK DRIVE CONTROLLER FAILURE 0 (F EHLER 0 BEIM FESTPLATTEN-CONTROLLER) —** Das Festplattenlaufwerk reagiert nicht auf die Befehle des Computers. Fahren Sie den Computer herunter, entfernen Sie das Festplattenlaufwerk (siehe ["Festplattenlaufwerk" auf Seite 129](#page-128-0)), und starten Sie den Computer erneut von einer CD. Fahren Sie anschließend den Computer herunter, installieren Sie das Festplattenlaufwerk erneut, und starten Sie den Computer neu. Besteht das Problem weiterhin, installieren Sie ein anderes Laufwerk. Führen Sie Festplattenlaufwerk-Tests von Dell Diagnostics aus (siehe ["Dell Diagnostics" auf Seite 91\)](#page-90-0).

**F ESTPLATTENLAUFWERK-FEHLER —** Das Festplattenlaufwerk reagiert nicht auf die Befehle des Computers. Fahren Sie den Computer herunter, entfernen Sie das Festplattenlaufwerk (siehe ["Festplattenlaufwerk"](#page-128-0)  [auf Seite 129](#page-128-0)), und starten Sie den Computer erneut von einer CD. Fahren Sie anschließend den Computer herunter, installieren Sie das Festplattenlaufwerk erneut, und starten Sie den Computer neu. Besteht das Problem weiterhin, installieren Sie ein anderes Laufwerk. Führen Sie Festplattenlaufwerk-Tests von Dell Diagnostics aus (siehe ["Dell Diagnostics" auf Seite 91](#page-90-0)).

**F EHLER BEIM LESEN DES F ESTPLATTENLAUFWERKS —** Das Festplattenlaufwerk ist eventuell defekt. Fahren Sie den Computer herunter, entfernen Sie das Festplattenlaufwerk (siehe ["Festplattenlaufwerk" auf](#page-128-0)  [Seite 129](#page-128-0)), und starten Sie den Computer erneut von einer CD. Fahren Sie anschließend den Computer herunter, installieren Sie das Festplattenlaufwerk erneut, und starten Sie den Computer neu. Besteht das Problem weiterhin, installieren Sie ein anderes Laufwerk. Führen Sie Festplattenlaufwerk-Tests von Dell Diagnostics aus (siehe ["Dell Diagnostics" auf Seite 91\)](#page-90-0).

**INSERT BOOTABLE MEDIA (STARTFÄHIGEN DATENTRÄGER EINLEGEN) —** Das Betriebssystem versucht, von einer nicht startfähigen Diskette zu starten. Legen Sie eine startfähige CD ein.

**INVALID CONFIGURATION INFORMATION-PLEASE RUN SYSTEM SETUP PROGRAM (UNGÜLTIGE KONFIGURATIONSDATEN; SYSTEM-SETUP-PROGRAMM AUSFÜHREN) —** Die Systemkonfigurationsdaten stimmen nicht mit der Hardwarekonfiguration überein. Diese Meldung wird in der Regel nach der Installation eines Speichermoduls angezeigt. Korrigieren Sie die entsprechenden Optionen im System-Setup-Programm (siehe ["Verwenden des System-Setup-Programms" auf Seite 181](#page-180-0)).

**KEYBOARD CLOCK LINE FAILURE (F EHLER I N ZUSAMMENHANG MIT DER TASTATURTAKTRATE ) —** Überprüfen Sie bei einer externen Tastatur die Kabelverbindung. Führen Sie den Tastatur-Controller -Test von Dell Diagnostics aus (siehe ["Dell Diagnostics" auf Seite 91\)](#page-90-0).

**KEYBOARD CONTROLLER FAILURE (F EHLER DES TASTATUR-CONTROLLERS) —** Überprüfen Sie bei einer externen Tastatur die Kabelverbindung. Starten Sie den Computer neu, und vermeiden Sie während der Startroutine jede Berührung mit Tastatur oder Maus. Führen Sie den Tastatur-Controller-Test von Dell Diagnostics aus (siehe ["Dell Diagnostics" auf Seite 91\)](#page-90-0).

**KEYBOARD DATA LINE FAILURE (FEHLER BEI DER DATENLEITUNG DER TASTATUR) —** Überprüfen Sie bei einer externen Tastatur die Kabelverbindung. Führen Sie den Tastatur-Controller-Test von Dell Diagnostics aus (siehe ["Dell Diagnostics" auf Seite 91\)](#page-90-0).

**KEYBOARD STUCK KEY FAILURE (TASTATURFEHLER: TASTE KLEMMT ) —** Überprüfen Sie bei einer externen Tastatur oder einem externen Tastenblock die Kabelverbindung. Starten Sie den Computer neu, und vermeiden Sie während der Startroutine jede Berührung mit Tastatur oder Tasten. Führen Sie den "Taste klemmt" -Test von Dell Diagnostics aus (siehe ["Dell Diagnostics" auf Seite 91\)](#page-90-0).

**LICENSED CONTENT I S NOT ACCESSIBLE I N MEDIADIRECT (MEDIADIRECT : KEIN ZUGRIFF AUF LIZENZIERTE INHALTE MÖGLICH) —** Dell MediaDirect™ ist nicht in der Lage, die für die Datei geltenden Einschränkungen für Digital Rights Management (DRM) zu identifizieren – die Datei kann nicht angezeigt werden. Siehe ["Dell MediaDirect-bezogene Probleme" auf Seite 107.](#page-106-0)

**MEMORY ADDRESS LINE FAILURE A T ADDRESS, READ VALUE EXPECTING VALUE (SPEICHERADRESSLEITUNGSFEHLER BEI ADRESSE , IS T -WERT /SOLL -WERT ) —** Ein Speichermodul ist möglicherweise fehlerhaft oder falsch eingesetzt. Setzen Sie die Speichermodule neu ein, und wechseln Sie sie gegebenenfalls aus (siehe ["Speicher" auf Seite 131\)](#page-130-0).

**MEMORY ALLOCATION ERROR (F EHLER BEI DER SPEICHERZUWEISUNG) —** Das gerade gestartete Programm steht in Konflikt mit dem Betriebssystem, einem anderen Anwendungsprogramm oder einem Dienstprogramm. Fahren Sie den Computer herunter, warten Sie 30 Sekunden, und starten Sie ihn dann neu. Laden Sie danach das Programm nochmals. Wird die Fehlermeldung wieder angezeigt, lesen Sie in der Dokumentation zur Software nach.

**MEMORY DATA LINE FAILURE A T ADDRESS, READ VALUE EXPECTING VALUE (SPEICHERDATENLEITUNGSFEHLER BEI ADRESSE , IS T -WERT /SOLL -WERT ) —** Ein Speichermodul ist möglicherweise fehlerhaft oder falsch eingesetzt. Setzen Sie die Speichermodule neu ein, und wechseln Sie sie gegebenenfalls aus (siehe ["Speicher" auf Seite 131\)](#page-130-0).

#### **MEMORY DOUBLE WORD LOGIC FAILURE A T ADDRESS, READ VALUE EXPECTING VALUE**

**(SPEICHERDOPPELWORTLOGIKFEHLER BEI ADRESSE , IS T -WERT /SOLL -WERT ) —** Ein Speichermodul ist möglicherweise fehlerhaft oder wurde falsch eingesetzt. Setzen Sie die Speichermodule neu ein, und wechseln Sie sie gegebenenfalls aus (siehe ["Speicher" auf Seite 131\)](#page-130-0).

**MEMORY ODD/ EVEN LOGIC FAILURE A T ADDRESS, READ VALUE EXPECTING VALUE (SPEICHERBINÄRLOGIKFEHLER BEI ADRESSE , IS T -WERT /SOLL -WERT ) —** Ein Speichermodul ist möglicherweise fehlerhaft oder wurde falsch eingesetzt. Setzen Sie die Speichermodule neu ein, und wechseln Sie sie gegebenenfalls aus (siehe ["Speicher" auf Seite 131\)](#page-130-0).

**MEMORY WRITE /READ FAILURE A T ADDRESS, READ VALUE EXPECTING VALUE (SPEICHER-SCHREIB-/L ESEFEHLER BEI ADRESSE , IS T -WERT /SOLL -WERT ) —** Ein Speichermodul ist möglicherweise fehlerhaft oder falsch eingesetzt. Setzen Sie die Speichermodule neu ein, und wechseln Sie sie gegebenenfalls aus (siehe ["Speicher" auf Seite 131\)](#page-130-0).

**NO BOOT DEVICE AVAILABLE (KEIN STARTGERÄT VERFÜGBAR) —** Der Computer kann das Festplattenlaufwerk nicht finden. Ist die Festplatte als Startgerät festgelegt, stellen Sie sicher, dass das Laufwerk installiert, richtig eingesetzt und als Startlaufwerk partitioniert ist.

**NO BOOT SECTOR O N HARD DRIVE (KEIN STARTSEKTOR AUF FESTPLATTENLAUFWERK) —** Das Betriebssystem ist möglicherweise beschädigt. Nehmen Sie Kontakt zu Dell auf. Siehe ["Kontaktaufnahme mit Dell" auf](#page-150-0)  [Seite 151](#page-150-0).

**NO TIMER TICK INTERRUPT (KEIN INTERRUPT BEI TICKEN DES ZEITGEBERS) —** Möglicherweise arbeitet ein Chip auf der Systemplatine nicht einwandfrei. Führen Sie den Tastatur-Controller-Test von Dell Diagnostics aus (siehe ["Dell Diagnostics" auf Seite 91\)](#page-90-0).

**NO T ENOUGH MEMORY O R RESOURCES. EXIT SOME PROGRAMS AND TRY AGAIN (NICHT GENÜGEND ARBEITSSPEICHER ODER RESSOURCEN. ANDERE ANWENDUNGEN SCHLIEßE N.) —** Es sind zu viele Programme geöffnet. Schließen Sie alle Fenster, und öffnen Sie das gewünschte Programm.

**OPERATING SYSTEM NOT FOUND (BETRIEBSSYSTEM NICHT GEFUNDEN) —** Führen Sie eine Neuinstallation der Festplatte durch (siehe ["Festplattenlaufwerk" auf Seite 129\)](#page-128-0). Besteht das Problem weiterhin, wenden Sie sich an Dell. Siehe ["Kontaktaufnahme mit Dell" auf Seite 151.](#page-150-0)

**OPTIONAL ROM BAD CHECKSUM (PRÜFSUMME FÜR OPTIONALES ROM FALSCH) —** Das optionale ROM ist ausgefallen. Nehmen Sie Kontakt zu Dell auf. Siehe ["Kontaktaufnahme mit Dell" auf Seite 151.](#page-150-0)

**A REQUIRED .DLL FILE WAS NOT FOUND (EINE ERFORDERLICHE .DLL-DATEI WURDE NICHT GEFUNDEN) —** Für das Programm, das geöffnet werden soll, fehlt eine wichtige Datei. Entfernen Sie das Programm, und installieren Sie es neu.

- **1** Klicken Sie auf die Schaltfläche **Start**, und klicken Sie anschließend auf **Systemsteuerung***.*
- **2** Klicken Sie auf **Software**.
- **3** Wählen Sie das Programm aus, das deinstalliert werden soll.
- **4** Klicken Sie auf **Entfernen** oder auf **Ändern/Entfernen**, und folgen Sie den Anweisungen auf dem Bildschirm.
- **5** Die Installationsanweisungen finden Sie in der Programmdokumentation.

**SECTOR NOT FOUND (SEKTOR NICHT GEFUNDEN) —** Das Betriebssystem kann einen Sektor auf der Festplatte nicht finden. Entweder ist ein Sektor defekt, oder die Dateizuweisungstabelle (FAT) auf der Festplatte ist beschädigt. Führen Sie das Dienstprogramm zur Fehlerüberprüfung von Windows aus, um die Dateistruktur auf der Festplatte zu überprüfen. Entsprechende Anweisungen finden Sie im Hilfeund Supportcenter von Windows. Hinweise zum Zugriff auf das Hilfe- und Supportcenter finden Sie unter ["Windows Hilfe- und Supportcenter" auf Seite 14](#page-13-0). Wenn eine große Anzahl an Sektoren defekt ist, müssen Sie die Daten sichern (falls möglich) und die Festplatte neu formatieren.

**SEEK ERROR (POSITIONIERUNGSFEHLER) —** Das Betriebssystem kann eine bestimmte Spur auf der Festplatte nicht finden.

**SHUTDOWN FAILURE (FEHLER BEIM HERUNTERFAHREN) —** Möglicherweise arbeitet ein Chip auf der Systemplatine nicht einwandfrei. Führen Sie den Tastatur-Controller-Test von Dell Diagnostics aus (siehe ["Dell Diagnostics" auf Seite 91\)](#page-90-0).

**TIME -O F -DAY CLOCK LOST POWER (STROMAUSFALL DER TAGESUHR) —** Die Systemkonfigurationseinstellungen sind fehlerhaft. Schließen Sie den Computer an eine Steckdose an, um den Akku aufzuladen. Besteht das Problem weiterhin, versuchen Sie, die Daten durch Aufrufen des System-Setup-Programms wiederherzustellen. Beenden Sie dann das Programm sofort wieder. Siehe ["Verwenden des System-Setup-Programms" auf Seite 181.](#page-180-0) Wird die Meldung erneut angezeigt, nehmen Sie Kontakt zu Dellauf. Siehe "Kontaktaufnahme mit Dell" [auf Seite 151](#page-150-0).

**TIME -O F -DAY CLOCK STOPPED (TAGESUHR ANGEHALTEN) —** Die Reservebatterie, mit der die Systemkonfigurationseinstellungen unterstützt werden, muss unter Umständen wieder aufgeladen werden. Schließen Sie den Computer an eine Steckdose an, um den Akku aufzuladen. Besteht das Problem weiterhin, nehmen Sie Kontakt zu Dellauf. Siehe ["Kontaktaufnahme mit Dell" auf Seite 151.](#page-150-0)

**TIME -O F -DAY NOT SET -PLEASE RUN THE SYSTEM SETUP PROGRAM (UHRZEIT NICHT DEFINIERT ; SYSTEM-SETUP-PROGRAMM AUFRUFEN) —** Die Uhrzeit- bzw. Datumsangaben, die im System-Setup-Programm gespeichert sind, stimmen nicht mit der Systemuhr überein. Korrigieren Sie die Einstellungen der Optionen **Date** (Datum) und **Time** (Systemzeit). Siehe ["Verwenden des System-Setup-Programms" auf](#page-180-0)  [Seite 181](#page-180-0).

**TIMER CHIP COUNTER 2 FAILED (ZEITGEBER-CHIPZÄHLER 2 AUSGEFALLEN) —** Möglicherweise arbeitet ein Chip auf der Systemplatine nicht einwandfrei. Führen Sie den Tastatur-Controller-Test von Dell Diagnostics aus (siehe ["Dell Diagnostics" auf Seite 91\)](#page-90-0).

**UNEXPECTED INTERRUPT I N PROTECTED MODE (UNERWARTETER INTERRUPT I M GESCHÜTZTEN MODUS) —** Der Tastatur-Controller ist möglicherweise defekt oder ein Speichermodul ist möglicherweise nicht richtig befestigt. Führen Sie die Systemspeichertest und die Tastatur-Controller-Tests von Dell Diagnostics aus (siehe ["Dell Diagnostics" auf Seite 91\)](#page-90-0).

**X:\ I S NOT ACCESSIBLE . TH E DEVICE I S NOT READY (AU F X:\ KANN NICHT ZUGEGRIFFEN WERDEN. DA S GERÄT IST NICHT BEREIT ) —** Legen Sie einen Datenträger in das Laufwerk ein, und versuchen Sie es erneut.

**WARNUNG: BATTERY I S CRITICALLY LOW. (WARNUNG: AKKU IST FAST LEER.) —** Der Akku ist fast leer. Wechseln Sie den Akku aus, oder schließen Sie den Computer an eine Steckdose an. Aktivieren Sie andernfalls den Ruhezustand, oder fahren Sie den Computer herunter.

### **ExpressCard-bezogene Probleme**

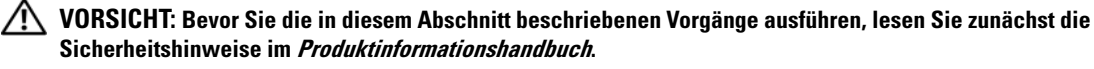

**ÜBERPRÜFEN DER EXPRESSCARD —** Stellen Sie sicher, dass die ExpressCard ordnungsgemäß in den Steckplatz eingesetzt ist.

**SICHERSTELLEN, DASS DIE KARTE VON WINDOWS ERKANNT WIRD —** Doppelklicken Sie auf der Windows-Taskleiste auf das Symbol **Hardware sicher entfernen**. Stellen Sie sicher, dass die Karte aufgeführt ist.

**BE I PROBLEMEN MIT EINER VON DELL BEREITGESTELLTEN EXPRESSCARD —** Wenden Sie sich an Dell. Siehe ["Kontaktaufnahme mit Dell" auf Seite 151.](#page-150-0) Um Informationen zu mobilen Breitband-ExpressCards (WWAN-ExpressCards) zu erhalten, siehe auch ["Mobiles Breitbandnetzwerk \(WWAN, Wireless Wide](#page-108-0)  [Area Network\)" auf Seite 109](#page-108-0).

**BE I PROBLEMEN MIT EINER NICHT VON DELL BEREITGESTELLTEN EXPRESSCARD —** Wenden Sie sich in diesem Fall an den ExpressCard-Hersteller.

### **IEEE 1394-Komponentenprobleme**

**VORSICHT: Bevor Sie die in diesem Abschnitt beschriebenen Vorgänge ausführen, lesen Sie zunächst die Sicherheitshinweise im Produktinformationshandbuch.**

**SICHERSTELLEN, DASS DIE IEEE 1394-KOMPONENTE VON WINDOWS ERKANNT WIRD —**

- **1** Klicken Sie auf die Schaltfläche **Start** und anschließend auf **Systemsteuerung**.
- **2** Klicken Sie auf **Drucker und andere Hardware**.

Wenn die IEEE 1394-Komponente aufgelistet ist, erkennt Windows die Komponente.

**WENN SI E PROBLEME MIT EINER VON DELL GELIEFERTEN IEEE 1394-KOMPONENTE HABEN —** Wenden Sie sich an Dell oder den Hersteller der IEEE 1394-Komponente. Siehe "Kontaktaufnahme mit Dell" auf [Seite 151](#page-150-0).

**WENN SIE PROBLEME MIT EINER NICHT VON DELL GELIEFERTEN IEEE 1394-KOMPONENTE HABEN —** Wenden Sie sich an Dell oder den Hersteller der IEEE 1394-Komponente. Siehe "Kontaktaufnahme mit

[Dell" auf Seite 151.](#page-150-0)

#### **STELLEN SI E SICHER, DASS DIE IEEE 1394-KOMPONENTE RICHTIG MIT DEM ANSCHLUSS VERBUNDEN IST**

### **Probleme mit der Tastatur**

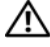

**VORSICHT: Bevor Sie die in diesem Abschnitt beschriebenen Vorgänge ausführen, lesen Sie zunächst die Sicherheitshinweise im Produktinformationshandbuch.**

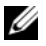

**ANMERKUNG:** Verwenden Sie beim Ausführen von Dell Diagnostics oder beim Ausführen des System-Setup-Programms die integrierte Tastatur. Bei Anschluss einer externen Tastatur bleibt die integrierte Tastatur voll funktionsfähig.

#### **Probleme mit der externen Tastatur**

**ANMERKUNG:** Bei Anschluss einer externen Tastatur bleibt die integrierte Tastatur voll funktionsfähig.

**ÜBERPRÜFEN SI E DAS TASTATURKABEL —** Fahren Sie den Computer herunter. Trennen Sie das Tastaturkabel, prüfen Sie es auf Beschädigungen, und schließen Sie es wieder an.

Wenn Sie ein Verlängerungskabel für die Tastatur verwenden, entfernen Sie das Kabel, und schließen Sie die Tastatur direkt an den Computer an.

#### **ÜBERPRÜFEN SIE DIE EXTERNE TASTATUR** —

- **1** Fahren Sie den Computer herunter, warten Sie eine Minute, und schalten Sie den Computer anschließend wieder ein.
- **2** Überprüfen Sie, ob die Anzeigen "Num", "Umsch" und "Rollen" auf der Tastatur während der Startroutine blinken.
- **3** Klicken Sie auf dem Windows-Desktop auf die Schaltfläche **Start**, zeigen Sie auf **Programme**→ **Zubehör**, und klicken Sie anschließend auf **Editor**.
- **4** Drücken Sie einige Tasten auf der externen Tastatur, und überprüfen Sie, ob die Zeichen auf dem Bildschirm angezeigt werden.

Wenn Sie diese Schritte nicht fehlerfrei durchführen können, ist die externe Tastatur möglicherweise defekt.

#### **ÜBERPRÜFEN SI E DIE INTEGRIERTE TASTATUR, U M Z U ERMITTELN, O B DAS PROBLEM DIE EXTERNE TASTATUR BETRIFFT —**

- **1** Fahren Sie den Computer herunter.
- **2** Trennen Sie die externe Tastatur vom Computer.
- **3** Schalten Sie den Computer ein.
- **4** Klicken Sie auf dem -Desktop auf die Schaltfläche **Start**, zeigen Sie auf **Programme**→ **Zubehör**, und klicken Sie auf **Editor**.
- **5** Drücken Sie einige Tasten auf der internen Tastatur, und überprüfen Sie, ob die Zeichen auf dem Bildschirm angezeigt werden.

Wenn die Zeichen nun angezeigt werden, beim Testen der externen Tastatur jedoch Probleme aufgetreten sind, ist die externe Tastatur möglicherweise defekt. Wenden Sie sich an Dell. Siehe ["Kontaktaufnahme mit Dell" auf Seite 151](#page-150-0).

**STARTEN SIE DIE TASTATUR-DIAGNOSETESTS — Führen Sie die Tests für PC-AT Compatible Keyboards** (PC-AT-kompatible Tastaturen) von Dell Diagnostics aus (siehe ["Dell Diagnostics" auf Seite 91\)](#page-90-0). Wenn die Tests auf eine defekte externe Tastatur hinweisen, nehmen Sie bitte Kontakt zu Dell auf. Siehe ["Kontaktaufnahme mit Dell" auf Seite 151.](#page-150-0)

#### **Unerwartete Zeichen**

**DEN NUMERISCHEN TASTENBLOCK DEAKTIVIEREN — Drücken Sie die Taste <Num Lk>, um den** numerischen Tastenblock zu deaktivieren, wenn Zahlen anstelle von Buchstaben angezeigt werden. Stellen Sie sicher, dass die Anzeige für die NUM-Sperre nicht leuchtet.

### <span id="page-105-0"></span>**Lockup- und Software-bezogene Probleme**

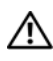

**VORSICHT: Bevor Sie die in diesem Abschnitt beschriebenen Vorgänge ausführen, lesen Sie zunächst die Sicherheitshinweise im Produktinformationshandbuch.**

#### **Der Computer kann nicht gestartet werden**

**STELLEN SIE SICHER, DASS DAS NETZKABEL RICHTIG AM COMPUTER UND AN DER STECKDOSE ANGESCHLOSSEN IST.**

#### **Der Computer reagiert nicht mehr**

**HINWEIS:** Wenn Sie das Betriebssystem nicht ordnungsgemäß herunterfahren, können Daten verloren gehen.

**DEN COMPUTER AUSSCHALTEN** — Wenn der Computer nicht mehr reagiert und auch nicht durch Drücken einer Taste auf der Tastatur bzw. Bewegen der Maus aktiviert werden kann, halten Sie den Netzschalter mindestens acht bis zehn Sekunden lang gedrückt, bis der Computer ausgeschaltet wird. Starten Sie den Computer anschließend erneut.

#### **Ein Programm reagiert nicht mehr bzw. stürzt wiederholt ab**

#### **PROGRAMM BEENDEN —**

- **1** Drücken Sie gleichzeitig <Strg><Umschalt><Esc>.
- **2** Klicken Sie auf die Registerkarte **Anwendungen**, und wählen Sie das Programm aus, das nicht mehr reagiert.
- **3** Klicken Sie auf **Task beenden**.

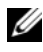

**ANMERKUNG:** Beim Neustart des Computers wird unter Umständen das Programm chkdsk ausgeführt. Folgen Sie den Anweisungen auf dem Bildschirm.

**SOFTWAREDOKUMENTATION LESEN —** Deinstallieren Sie gegebenenfalls das Programm, und installieren Sie es anschließend erneut. Anweisungen zur Installation von Software finden Sie im Allgemeinen in der jeweiligen Dokumentation oder auf einer mitgelieferten Diskette oder CD.

#### **Ein Anwendungsprogramm wurde für eine frühere Microsoft® Windows®-Betriebssystemversion entwickelt**

**PROGRAMMKOMPATIBILITÄTS-ASSISTENTEN AUSFÜHREN —** Der Programmkompatibilitäts-Assistent konfiguriert ein Programm dahingehend, dass es auch in nicht-Windows XP-basierten Betriebssystemumgebungen eingesetzt werden kann.

- **1** Klicken Sie auf die Schaltfläche **Start**, zeigen Sie auf **Programme**→ **Zubehör**, und klicken Sie anschließend auf **Programmkompatibilitäts-Assistent**.
- **2** Klicken Sie auf dem Begrüßungsbildschirm auf **Weiter**.
- **3** Folgen Sie den Anweisungen auf dem Bildschirm.

#### **Ein blauer Bildschirm wird angezeigt**

**AUSSCHALTEN DES COMPUTERS —** Wenn der Computer nicht mehr reagiert und auch nicht durch Drücken einer Taste auf der Tastatur bzw. Bewegen der Maus aktiviert werden kann, halten Sie den Netzschalter mindestens acht bis zehn Sekunden lang gedrückt, bis der Computer ausgeschaltet wird. Starten Sie den Computer anschließend erneut.

#### <span id="page-106-0"></span>**Dell MediaDirect-bezogene Probleme**

**ÜBERPRÜFEN SI E DIE DELL MEDIADIRECT-HILFEDATEI AUF ENTSPRECHENDE INFORMATIONEN —** Klicken Sie auf das Symbol **?** am unteren Rand des Dell MediaDirect-Bildschirms, um auf die Hilfe zuzugreifen.

**UM MIT DELL MEDIADIRECT FILME ABSPIELEN Z U KÖNNEN, MÜSSEN SI E ÜBER EIN DVD-LAUFWERK UND DEN DELL DVD PLAYER VERFÜGEN —** Wenn Sie ein DVD-Laufwerk zusammen mit Ihrem Computer erworben haben, ist die Software höchstwahrscheinlich bereits installiert.

**VIDEOQUALITÄTS-BEZOGENE PROBLEME —** Deaktivieren Sie die Option **Use Hardware Acceleration** (Hardwarebeschleunigung verwenden). Dieses Feature profitiert von der speziellen, in einige Grafikkarten implementierten Funktionalität zum Herabsetzen der Prozessoranforderungen beim Abspielen von DVDs und bestimmten Videodateitypen.

**DIE WIEDERGABE BESTIMMTER MEDIENDATEIEN IST NICHT MÖGLICH — Indem Dell MediaDirect Zugriff** auf Mediendateien außerhalb der Windows XP-Betriebssystemumgebungen bereitstellt, ist der Zugriff auf lizenzierte Inhalte beschränkt. Bei den lizenzierten Inhalten handelt es sich um digitale, Digital Rights Management (DRM) -basierte Inhalte. Es ist nicht vorgesehen, dass die Dell MediaDirect-Umgebung die DRM-Einschränkungen überprüft; die lizenzierten Dateien können also nicht abgespielt werden. Neben lizenzierten Audio- und Videodateien wird ein Sperrsymbol angezeigt. Sie können über die Windows XP-Betriebssystemumgebung auf lizenzierte Dateien zugreifen.

**ANPASSEN DER FARBEINSTELLUNGEN FÜR FILME MIT Z U DUNKLEN ODER Z U HELLEN SZENEN —** Klicken Sie auf **EagleVision**, um eine Technologie zur Videooptimierung zu verwenden, die Videoinhalte erkennt und die Helligkeit/Kontrast/Sättigung-Verhältnisse dynamisch anpasst.

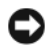

**HINWEIS:** Wenn Sie die Festplatte neu formatieren, können Sie das Dell MediaDirect-Feature nicht erneut installieren. Setzen Sie sich in diesem Fall mit Dell in Verbindung, um Unterstützung zu erhalten. Siehe ["Kontaktaufnahme mit Dell" auf Seite 151.](#page-150-0)

#### **Weitere softwarebezogene Probleme**

#### **DI E DOKUMENTATION Z U DEM JEWEILIGEN PROGRAMM LESEN ODER MIT DEM HERSTELLER DER SOFTWARE I N VERBINDUNG SETZEN —**

- Stellen Sie sicher, dass das Programm mit dem auf Ihrem Computer installierten Betriebssystem kompatibel ist.
- Stellen Sie sicher, dass Ihr Computer die Mindesthardwareanforderungen erfüllt, die für die Software erforderlich sind. Weitere Informationen finden Sie in der Softwaredokumentation.
- Stellen Sie sicher, dass das Programm ordnungsgemäß installiert und konfiguriert wurde.
- Stellen Sie sicher, dass die Gerätetreiber nicht mit dem Programm in Konflikt stehen.
- Deinstallieren Sie gegebenenfalls das Programm, und installieren Sie es anschließend erneut.

#### **SICHERN SIE DIE DATEIEN UNMITTELBAR ANSCHLIEßEND**

#### **VERWENDEN SIE EIN VIRENSCANPROGRAMM, UM DIE FESTPLATTE, DISKETTEN- UND CD-LAUFWERKE AUF VIREN Z U ÜBERPRÜFEN**

#### **SPEICHERN UND SCHLIEßE N SI E ALLE GEÖFFNETEN DATEIEN ODER PROGRAMME, UND FAHREN SI E IHREN COMPUTER ÜBER DAS MENÜ Start HERUNTER**

**ÜBERPRÜFEN DES COMPUTERS AUF SPYWARE —** Wenn die Leistung Ihres Computers gering ist, Ihr Computer regelmäßig Popup-Meldungen anzeigt oder Sie Probleme haben, eine Verbindung mit dem Internet herzustellen, ist Ihr Computer möglicherweise von Spyware befallen. Verwenden Sie ein Anti-Virus Programm, das über Anti-Spyware Schutz verfügt (Ihr Programm erfordert unter Umständen ein Upgrade), um den Computer zu scannen und die Spyware zu entfernen. Weitere Informationen erhalten Sie unter **support.dell.com**. Durchsuchen Sie die Website nach dem Schlüsselwort *Spyware*.

**FÜHREN SIE DELL DIAGNOSTICS AUS — Wenn alle Tests erfolgreich ausgeführt wurden, liegt der Fehler in** der Software begründet. Siehe ["Dell Diagnostics" auf Seite 91.](#page-90-0)

### **Speicherbezogene Probleme**

#### **VORSICHT: Bevor Sie die in diesem Abschnitt beschriebenen Vorgänge ausführen, lesen Sie zunächst die Sicherheitshinweise im Produktinformationshandbuch.**

#### **WENN SIE EINE MELDUNG ÜBER UNZUREICHENDEN ARBEITSSPEICHER ERHALTEN —**

- Speichern und schließen Sie alle geöffneten Dateien, und beenden Sie alle geöffneten Programme, die Sie nicht verwenden, um ermitteln zu können, ob das Problem dadurch gelöst wird.
- Entnehmen Sie die Informationen zum Mindestspeicherbedarf der Programmdokumentation. Installieren Sie gegebenenfalls zusätzlichen Speicher (siehe ["Speicher" auf Seite 131\)](#page-130-0).
- Setzen Sie die Speichermodule erneut ein, um sicherzustellen, dass der Computer erfolgreich Daten mit den Speichermodulen austauschen kann (siehe ["Speicher" auf Seite 131](#page-130-0)).
- Führen Sie Dell Diagnostics aus (siehe ["Dell Diagnostics" auf Seite 91](#page-90-0)).
#### **WENN ANDERE PROBLEME MIT DEM SPEICHER AUFTRETEN —**

- Setzen Sie die Speichermodule erneut ein, um sicherzustellen, dass der Computer erfolgreich Daten mit den Speichermodulen austauschen kann (siehe ["Speicher" auf Seite 131](#page-130-0)).
- Befolgen Sie unbedingt die Anweisungen für die Installation des Speichers (siehe "Speicher" auf [Seite 131\)](#page-130-0).
- Führen Sie Dell Diagnostics aus (siehe ["Dell Diagnostics" auf Seite 91](#page-90-0)).

### **Probleme mit dem Netzwerk**

**VORSICHT: Bevor Sie die in diesem Abschnitt beschriebenen Vorgänge ausführen, lesen Sie zunächst die Sicherheitshinweise im Produktinformationshandbuch.**

**NETZWERKKABELSTECKER ÜBERPRÜFEN —** Überprüfen Sie, dass das Netzwerkkabel fest in den Netzwerkanschluss auf der Rückseite des Computers und die Netzwerkbuchse eingesteckt ist.

**NETZWERKANZEIGE A M NETZWERKANSCHLUSS ÜBERPRÜFEN —** Wenn keine Kontrolleuchte leuchtet, ist dies ein Hinweis auf nicht vorhandene Netzwerkkommunikation. Ersetzen Sie das Netzwerkkabel.

#### **STARTEN SIE DEN COMPUTER NEU, UND MELDEN SIE SICH ERNEUT AM NETZWERK AN.**

**NETZWERKEINSTELLUNGEN ÜBERPRÜFEN —** Setzen Sie sich mit dem Netzwerkadministrator oder der Person in Verbindung, die das Netzwerk eingerichtet hat, um zu überprüfen, ob die Netzwerkeinstellungen richtig sind und das Netzwerk funktioniert.

### **Mobiles Breitbandnetzwerk (WWAN, Wireless Wide Area Network)**

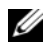

**ANMERKUNG:** Das Dell Mobile Broadband Card-Dienstprogramm- und das Mobile Broadband ExpressCard-Benutzerhandbuch stehen über das Hilfe- und Supportcenter von Windows zur Verfügung. Hinweise zum Zugriff auf das Hilfe- und Supportcenter finden Sie unter ["Windows Hilfe- und Supportcenter" auf Seite 14.](#page-13-0) Darüber hinaus können Sie das Benutzerhandbuch zum Dell Mobile Broadband Card-Dienstprogramm über **support.dell.com** downloaden.

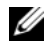

**ANMERKUNG:** Das Symbol **Mill** wird im Infobereich angezeigt, wenn der Computer über ein installiertes Dell WWAN-Gerät verfügt. Doppelklicken Sie auf das Symbol, um das Dienstprogramm aufzurufen.

**AKTIVIEREN DER MOBILEN BREIBAND-EXPRESSCARD —** Bevor Sie eine Verbindung zum Netzwerk herstellen können, müssen Sie die Mobile Broadband ExpressCard aktivieren. Positionieren Sie den Mauszeiger auf das Symbol **im Infobereich um den Verbindungsstatus zu überprüfen. Ist die Karte** nicht aktiviert, befolgen Sie die im Lieferumfang des Dell Mobile Broadband Card-Dienstproramms enthaltenen Anweisungen zum Aktivieren der Karte. Zum Zugriff auf das Dienstprogramm doppelklicken Sie auf das Symbol  $\prod_{i=1}^{n}$ auf der Taskleiste am unteren rechten Bildschirmrand. Falls es sich bei Ihrer ExpressCard nicht um eine Dell-proprietäre Karte handelt, lesen Sie die entsprechenden Herstellerinformationen zur Karte.

**ÜBERPRÜFEN DES NETZWERKVERBINDUNGSSTATUS I M DELL MOBILE BROADBAND CARD-DIENSTPROGRAMM —** Doppelklicken Sie auf das Symbol <sub>1</sub>. 1. um das Dell Mobile Broadband Card-Dienstprogramm aufzurufen. Überprüfen Sie den Status im Hauptfenster:

- **No card detected** (Es konnte keine Karte ermittelt werden) Starten Sie den Computer neu, und rufen Sie das Dell Mobile Broadband Card-Dienstprogramm erneut auf.
- **Check your WWAN service** (Überprüfen Sie Ihren WWAN-Dienst) Nehmen Sie Kontakt zu Ihrem Mobilfunkanbieter auf, um Ihren vorgesehenen Leistungsumfang und die unterstützten Leistungen zu überprüfen.

# **Stromversorgungsbezogene Probleme**

#### **VORSICHT: Bevor Sie die in diesem Abschnitt beschriebenen Vorgänge ausführen, lesen Sie zunächst die Sicherheitshinweise im Produktinformationshandbuch.**

**ÜBERPRÜFEN DES STROMVERSORGUNGSLICHTES —** Wenn das Stromversorgungslicht leuchtet oder blinkt, wird der Computer mit Strom versorgt. Wenn das Stromversorgungslicht blinkt, befindet sich der Computer im Standby-Modus. Drücken Sie den Netzschalter, um den Standby-Modus zu beenden. Wenn die Anzeige nicht leuchtet, drücken Sie den Netzschalter, um den Computer einzuschalten.

**4 ANMERKUNG:** Informationen zum Standby-Modus finden Sie unter ["Stromverwaltungsmodi" auf Seite 46.](#page-45-0) **AUFLADEN DES AKKUS —** Der Akku ist möglicherweise erschöpft.

- **1** Setzen Sie den Akku wieder in den Computer ein.
- **2** Schließen Sie den Computer mit dem Netzteil an eine Steckdose an.
- **3** Schalten Sie den Computer ein.

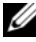

**ANMERKUNG:** Die Betriebsdauer eines Akkus (Zeit, wie lange eine Akkuladung vorhält) nimmt mit der Zeit ab. Je nachdem, wie oft und unter welchen Bedingungen der Akku verwendet wird, müssen Sie möglicherweise noch vor Ende der Laufzeit Ihres Computers den Akku ersetzen.

**AKKU-STATUSANZEIGE PRÜFEN —** Wenn die Statusanzeige orange blinkt oder leuchtet, ist der Ladestand niedrig oder der Akku erschöpft. Schließen Sie den Computer an eine Steckdose an.

Wenn die Akkustatusanzeige grün und orange blinkt, ist der Akku zu heiß, um geladen zu werden. Fahren Sie den Computer herunter, trennen Sie ihn vom Stromnetz, und lassen Sie den Akku und den Computer auf Zimmertemperatur abkühlen.

Wenn die Akkustatusanzeige schnell orange blinkt, ist der Akku möglicherweise defekt. Wenden Sie sich an Dell. Siehe ["Kontaktaufnahme mit Dell" auf Seite 151](#page-150-0).

**AKKUTEMPERATUR ÜBERPRÜFEN —** Wenn die Akkutemperatur unter 0 °C liegt, kann der Computer nicht gestartet werden.

**ÜBERPRÜFEN DER STECKDOSE —** Stellen Sie sicher, dass die Steckdose Strom liefert, indem Sie probeweise ein anderes Gerät, beispielsweise eine Lampe, anschließen.

**NETZTEIL PRÜFEN —** Überprüfen Sie die Kabelverbindungen des Netzteils. Wenn der Netzadapter über eine Anzeige verfügt, vergewissern Sie sich, dass diese leuchtet.

**DEN COMPUTER DIREKT MIT EINER STECKDOSE VERBINDEN — Verzichten Sie auf Überspannungsschutzgeräte,** Steckerleisten und Verlängerungskabel, um festzustellen, ob sich der Computer einschalten lässt.

**MÖGLICHE STÖRUNGEN BESEITIGEN —** Schalten Sie Ventilatoren, Leuchtstoffröhren, Halogenlampen oder andere Geräte aus, die sich in der Nähe des Computers befinden.

**DIE ENERGIEEIGENSCHAFTEN ANPASSEN — Siehe ["Stromverwaltungsmodi" auf Seite 46.](#page-45-0)** 

**SPEICHERMODULE NEU EINSETZEN —** Wenn das Stromversorgungslicht des Computers leuchtet, die Anzeige jedoch leer bleibt, installieren Sie die Speichermodule neu (siehe ["Speicher" auf Seite 131](#page-130-0)).

### **Sicherstellen der ausreichenden Stromversorgung Ihres Computers**

Ihr Computer ist für die Verwendung eines 65-W-Netzsteckers konzipiert, Sie können jedoch auch den optional erhältlichen 90-W-Netzadapter verwenden, um die Systemleistung zu optimieren. Wenn Sie den 90-W-Netzadapter verwenden, kann dies die für die vollständige Aufladung des Akkus benötigte Zeit verkürzen.

### **Druckerbezogene Probleme**

**VORSICHT: Bevor Sie die in diesem Abschnitt beschriebenen Vorgänge ausführen, lesen Sie zunächst die Sicherheitshinweise im Produktinformationshandbuch.**

**ANMERKUNG:** Wenden Sie sich an den Hersteller des Druckers, wenn Sie technische Unterstützung zu Ihrem Drucker benötigen.

#### **SICHERSTELLEN, DASS DER DRUCKER EINGESCHALTET IST**

### **ÜBERPRÜFEN DER VERBINDUNGEN DES DRUCKERKABELS —**

- Informationen zum Kabelanschluss finden Sie in der Dokumentation zu Ihrem Drucker.
- Stellen Sie sicher, dass die Druckerkabel fest an den Drucker und den Computer angeschlossen sind.

**ÜBERPRÜFEN DER STECKDOSE —** Stellen Sie sicher, dass die Steckdose Strom liefert, indem Sie probeweise ein anderes Gerät, beispielsweise eine Lampe, anschließen.

### **ÜBERPRÜFEN, O B DER DRUCKER VON WINDOWS ERKANNT WIRD —**

- **1** Klicken Sie auf die Schaltfläche **Start**, klicken Sie auf **Systemsteuerung** und anschließend auf **Drucker und andere Hardware**.
- **2** Klicken Sie auf **Installierte Drucker bzw. Faxdrucker anzeigen**.

Wenn der Drucker aufgeführt ist, klicken Sie mit der rechten Maustaste auf das Druckersymbol.

**3** Klicken Sie auf **Eigenschaften** und anschließend auf die Registerkarte **Anschlüsse**. Stellen Sie bei einem parallelen Drucker sicher, dass die Einstellung **Auf folgenden Anschlüssen drucken: LPT1 (Druckeranschluss)** lautet. Stellen Sie bei einem USB-Drucker sicher, dass die Einstellung **Auf folgenden Anschlüssen drucken: USB** lautet.

**NEUINSTALLATION DES DRUCKERTREIBERS —** Anweisungen finden Sie in der Druckerdokumentation.

# **Scannerbedingte Probleme**

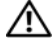

**VORSICHT: Bevor Sie die in diesem Abschnitt beschriebenen Vorgänge ausführen, lesen Sie zunächst die Sicherheitshinweise im Produktinformationshandbuch.**

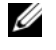

**ANMERKUNG:** Wenden Sie sich an den Hersteller des Scanners, wenn Sie technische Unterstützung zu Ihrem Scanner benötigen.

**HANDBUCH Z U IHREM DRUCKER KONSULTIEREN —** Informationen zur Einrichtung und zur Fehlerbehebung finden Sie in der Dokumentation zu Ihrem Drucker.

**HANDBUCH Z U IHREM SCANNER KONSULTIEREN —** Informationen zur Einrichtung und zur Fehlerbehebung finden Sie in der Dokumentation zu Ihrem Scanner.

**SCANNER ENTRIEGELN —** Stellen Sie sicher, dass der Scanner entriegelt ist, falls er mit einer Verriegelungsklammer oder -taste ausgestattet ist.

### **STARTEN SI E DEN COMPUTER ERNEUT , UND VERSUCHEN SI E ERNEUT, MIT DEM SCANNER Z U ARBEITEN ÜBERPRÜFEN DER KABELVERBINDUNGEN —**

- Informationen zum Kabelanschluss finden Sie in der Dokumentation zu Ihrem Scanner.
- Stellen Sie sicher, dass die Scannerkabel fest an den Scanner und den Computer angeschlossen sind.

### **ÜBERPRÜFEN, O B DER SCANNER VON MICROSOFT WINDOWS ERKANNT WIRD —**

- **1** Klicken Sie auf die Schaltfläche **Start**, klicken Sie auf **Systemsteuerung** und anschließend auf **Drucker und andere Hardware**.
- **2** Klicken Sie auf **Scanner und Kameras**.

Wenn der Scanner ausgeführt wird, hat Windows den Scanner erkannt.

**NEUINSTALLATION DES SCANNERTREIBERS —** Anweisungen finden Sie in der Dokumentation des Scanners.

# **Probleme mit Ton und Lautsprecher**

**VORSICHT: Bevor Sie die in diesem Abschnitt beschriebenen Vorgänge ausführen, lesen Sie zunächst die Sicherheitshinweise im Produktinformationshandbuch.**

### **Integrierte Lautsprecher bleiben stumm**

**EINSTELLEN DES LAUTSTÄRKEREGLERS UNTER WINDOWS —** Doppelklicken Sie auf das gelbe Lautsprechersymbol in der rechten unteren Bildschirmecke. Stellen Sie sicher, dass eine passende Lautstärke eingestellt ist und die Klangwiedergabe nicht deaktiviert wurde. Stellen Sie Lautstärke-, Bass- oder Höhenregler ein, um Verzerrungen zu beseitigen.

**LAUTSTÄRKE MITHILFE VON TASTENKOMBINATIONEN ANPASSEN —** Drücken Sie die Tastenkombination <Fn><Ende>, um die integrierten Lautsprecher zu deaktivieren oder erneut zu aktivieren.

**NEUINSTALLATION VON SOUND-TREIBERN (AUDIO-TREIBERN) —** Siehe ["Neuinstallation von Treibern und](#page-115-0)  [Dienstprogrammen" auf Seite 116.](#page-115-0)

### **Externe Lautsprecher bleiben stumm**

**SICHERSTELLEN, DASS DER SUBWOOFER UND DIE LAUTSPRECHER EINGESCHALTET SIND —** Beachten Sie die Setup-Übersicht, die im Lieferumfang der Lautsprecher enthalten ist. Wenn die Lautsprecher über eine Lautstärkeregelung verfügen, stellen Sie Lautstärke, Bass oder Höhen so ein, dass keine Verzerrungen auftreten.

**EINSTELLEN DES LAUTSTÄRKEREGLERS UNTER WINDOWS —** Klicken Sie oder doppelklicken Sie auf das Lautsprechersymbol rechts unten auf dem Bildschirm. Stellen Sie sicher, dass eine passende Lautstärke eingestellt ist und die Klangwiedergabe nicht deaktiviert wurde.

**KOPFHÖRER AUS DEM KOPFHÖRERANSCHLUSS ZIEHEN —** Die Klangwiedergabe der Lautsprecher wird automatisch deaktiviert, wenn Kopfhörer an die Kopfhörerbuchse an der Frontblende des Computers angeschlossen werden.

**ÜBERPRÜFEN DER STECKDOSE —** Stellen Sie sicher, dass die Steckdose Strom liefert, indem Sie probeweise ein anderes Gerät, beispielsweise eine Lampe, anschließen.

**MÖGLICHE STÖRUNGEN BESEITIGEN —** Schalten Sie Lüfter, Leuchtstoff- oder Halogenlampen in der näheren Umgebung aus, um festzustellen, ob diese Störungen verursachen.

**DEN AUDIOTREIBER NEU INSTALLIEREN —** Siehe "Neuinstallation von Treibern und Dienstprogrammen" [auf Seite 116](#page-115-0).

**FÜHREN SIE DELL DIAGNOSTICS AUS - Siehe ["Dell Diagnostics" auf Seite 91](#page-90-0).** 

**ANMERKUNG:** Der Lautstärkeregler setzt bei bestimmten MP3-Wiedergabeprogrammen die unter Windows eingestellte Lautstärke außer Kraft. Wenn Sie MP3-Titel abgespielt haben, stellen Sie sicher, dass die Wiedergabelautstärke nicht verringert oder abgeschaltet wurde.

### **Kein Ton über die Kopfhörer**

**ANSCHLUSS DES KOPFHÖRERKABELS ÜBERPRÜFEN —** Kontrollieren Sie den sicheren Sitz des Kopfhörerkabels im Kopfhöreranschluss am Computer (siehe ["Audioanschlüsse" auf Seite 22\)](#page-21-0).

**EINSTELLEN DES LAUTSTÄRKEREGLERS UNTER WINDOWS —** Klicken Sie oder doppelklicken Sie auf das Lautsprechersymbol rechts unten auf dem Bildschirm. Stellen Sie sicher, dass eine passende Lautstärke eingestellt ist und die Klangwiedergabe nicht deaktiviert wurde.

### **Probleme mit Touchpad oder Maus**

#### **TOUCHPAD-EINSTELLUNGEN ÜBERPRÜFEN —**

- **1** Klicken Sie auf die Schaltfläche **Start**, klicken Sie auf **Systemsteuerung** und anschließend auf **Drucker und andere Hardware**.
- **2** Klicken Sie auf **Maus**.
- **3** Passen Sie die Einstellungen an.

**MAUSKABEL ÜBERPRÜFEN —** Fahren Sie den Computer herunter. Trennen Sie das Mauskabel, prüfen Sie es auf Beschädigungen, und schließen Sie es wieder an.

Wenn Sie ein Verlängerungskabel für die Maus verwenden, entfernen Sie das Kabel, und schließen Sie die Maus direkt an den Computer an.

#### **ÜBERPRÜFEN DER TOUCHPAD-FUNKTIONALITÄT, U M SICHERZUSTELLEN, DASS DAS PROBLEM DIE MAUS BETRIFFT —**

- **1** Fahren Sie den Computer herunter.
- **2** Trennen Sie die Maus vom Computer.
- **3** Schalten Sie den Computer ein.
- **4** Mithilfe des Touchpads auf dem Windows -Desktop können Sie den Cursor bewegen, Symbole auswählen und diese öffnen.

Funktioniert das Touchpad einwandfrei, ist möglicherweise die Maus defekt.

**NEUINSTALLATION DES TOUCHPAD-TREIBERS —** Siehe ["Neuinstallation von Treibern und](#page-115-0)  [Dienstprogrammen" auf Seite 116.](#page-115-0)

# **Video- und Anzeige-bezogene Probleme**

**VORSICHT: Bevor Sie die in diesem Abschnitt beschriebenen Vorgänge ausführen, lesen Sie zunächst die Sicherheitshinweise im Produktinformationshandbuch.**

### **Wenn auf dem Bildschirm keine Anzeige erscheint**

**ANMERKUNG:** Wenn Sie ein Programm verwenden, das eine höhere Auflösung erfordert, als von Ihrem Computer unterstützt wird, empfiehlt Dell, einen externen Monitor an den Computer anzuschließen.

**AKKU PRÜFEN —** Wenn der Computer im Akkubetrieb arbeitet, ist der Akku möglicherweise erschöpft. Schließen Sie den Computer über den Netzadapter an eine Steckdose an, und schalten Sie den Computer ein.

**ÜBERPRÜFEN DER STECKDOSE —** Stellen Sie sicher, dass die Steckdose Strom liefert, indem Sie probeweise ein anderes Gerät, beispielsweise eine Lampe, anschließen.

**NETZTEIL PRÜFEN —** Überprüfen Sie die Kabelverbindungen des Netzteils. Wenn der Netzadapter über eine Anzeige verfügt, vergewissern Sie sich, dass diese leuchtet.

**DE N COMPUTER DIREKT MIT EINER STECKDOSE VERBINDEN —** Verzichten Sie auf Überspannungsschutzgeräte, Steckerleisten und Verlängerungskabel, um festzustellen, ob sich der Computer einschalten lässt.

**DIE ENERGIEEIGENSCHAFTEN ANPASSEN — Suchen Sie im Windows Hilfe- und Supportcenter nach dem** Schlüsselwort *Standby*. Hinweise zum Zugriff auf das Hilfe- und Supportcenter finden Sie unter ["Windows](#page-13-0)  [Hilfe- und Supportcenter" auf Seite 14.](#page-13-0)

**BILDSCHIRMANZEIGE UMSCHALTEN —** Wenn ein externer Monitor an den Computer angeschlossen ist, drücken Sie die Tastenkombination <Fn><F8>, um die Anzeige auf den integrierten Bildschirm umzuschalten.

### **Wenn die Anzeige schlecht lesbar ist**

**HELLIGKEIT EINSTELLEN —** Drücken Sie die Taste <Fn> und die Nach-oben- oder Nach-unten-Taste.

**ABRÜCKEN DES EXTERNEN SUBWOOFERS VOM COMPUTER ODER MONITOR —** Falls das externe Lautsprechersystem mit einem Subwoofer ausgestattet ist, stellen Sie sicher, dass dieser mindestens 60 cm vom Computer oder externen Monitor entfernt aufgestellt ist.

**BESEITIGEN POTENZIELLER STÖRUNGEN —** Schalten Sie Ventilatoren, Leuchtstoffröhren, Halogenlampen oder andere Geräte aus, die sich in der Nähe des Computers befinden.

**DEN COMPUTER IN EINE ANDERE RICHTUNG DREHEN — Stellen Sie den Monitor so auf, dass keine** Reflektionen auf der Anzeige sichtbar sind, da dies zu einer Verschlechterung der Bildqualität führen kann.

### **ANPASSEN DER WINDOWS ANZEIGEEINSTELLUNGEN —**

- **1** Klicken Sie auf die Schaltfläche **Start**, und klicken Sie anschließend auf **Systemsteuerung**.
- **2** Klicken Sie auf **Darstellung und Designs**.
- **3** Klicken Sie auf den Bereich, den Sie ändern möchten, oder auf das Symbol **Anzeige**.
- **4** Probieren Sie verschiedene Einstellungen für **Farbqualität** und **Bildschirmauflösungaus**.

DER ABSCHNITT "FEHLERMELDUNGEN" — Wenn eine Fehlermeldung ausgegeben wird, siehe ["Fehlermeldungen" auf Seite 99.](#page-98-0)

### **Nur teilweise lesbare Anzeige**

### **ANSCHLIEßE N EINES EXTERNEN MONITORS —**

- **1** Fahren Sie den Computer herunter, und schließen Sie einen externen Monitor an den Computer ans.
- **2** Schalten Sie den Computer und den Monitor ein, und stellen Sie Helligkeit und Kontrast des Monitors ein.

Wenn der externe Monitor funktioniert, ist möglicherweise der Computerbildschirm oder der Grafikcontroller defekt. Wenden Sie sich an Dell. Siehe ["Kontaktaufnahme mit Dell" auf Seite 151.](#page-150-0)

# **Treiber**

### **Was ist ein Treiber?**

Ein Treiber ist ein Programm, das ein Gerät steuert, beispielsweise einen Drucker, eine Maus oder eine Tastatur. Alle Geräte benötigen ein Treiberprogramm.

Ein Treiber fungiert als Mittler zwischen dem Gerät und allen anderen Programmen, die das Gerät verwenden. Zu jedem Gerät steht ein eigener Satz spezieller Befehle bereit, die nur vom entsprechenden Treiber erkannt werden.

Dell liefert Ihren Computer mit allen erforderlichen, bereits installierten Treibern aus. Weitere Installationen oder Konfigurationen sind nicht erforderlich.

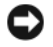

**HINWEIS:** Die *Drivers and Utilities*-CD enthält möglicherweise Treiber für nicht auf Ihrem Computer installierte Betriebssysteme. Stellen Sie sicher, dass Sie für Ihr Betriebssystem geeignete Software installieren.

Viele Treiber, wie etwa der Tastaturtreiber, sind im Microsoft® Windows®-Betriebssystem bereits enthalten. In folgenden Fällen muss eventuell ein Treiber installiert werden:

- Bei einer Aktualisierung des Betriebssystems.
- Bei einer Neuinstallation des Betriebssystems.
- Beim Anschließen oder Installieren eines neuen Geräts.

### **Treibererkennung**

Wenn Probleme mit einem Gerät auftreten, überprüfen Sie, ob das Problem vom Treiber verursacht wird, und aktualisieren Sie gegebenenfalls den Treiber.

- **1** Klicken Sie auf die Schaltfläche **Start** und anschließend auf **Systemsteuerung**.
- **2** Klicken Sie unter **Eine Kategorie wählen** auf **Leistung und Wartung**.
- **3** Klicken Sie auf **System**.
- **4** Klicken Sie im Bildschirm **Systemeigenschaften** auf die Registerkarte **Hardware**.
- **5** Klicken Sie auf **Geräte-Manager**.
- **6** Durchsuchen Sie die Liste, um zu sehen, ob ein Gerät mit einem Ausrufezeichen (ein gelber Kreis mit einem [**!]**) auf dem Gerätesymbol markiert ist.

<span id="page-115-2"></span>Wenn neben einem Gerätenamen ein Ausrufezeichen steht, müssen Sie den entsprechenden Treiber möglicherweise erneut installieren oder einen neuen Treiber installieren. Siehe ["Neuinstallation von](#page-115-0)  [Treibern und Dienstprogrammen" auf Seite 116.](#page-115-0)

### <span id="page-115-0"></span>**Neuinstallation von Treibern und Dienstprogrammen**

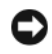

**HINWEIS:** Auf der Dell Support-Website unter **support.dell.com** und auf Ihrer *Drivers and Utilities*-CD finden Sie die zulässigen Treiber für Dell™-Computer. Wenn Treiber installiert werden, die von anderen Herstellern stammen, arbeitet der Computer möglicherweise nicht ordnungsgemäß.

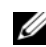

**ANMERKUNG:** Die CD *Drivers and Utilities* ist optional und möglicherweise nicht im Lieferumfang aller Computer enthalten.

#### <span id="page-115-1"></span>**Verwenden des Windows XP Gerätetreiber-Rollbacks**

Wenn ein Problem mit dem Computer auftritt, nachdem Sie einen Treiber installiert oder aktualisiert haben, verwenden Sie die Rollbackfunktion für Gerätetreiber von Windows XP, um den Treiber durch die zuvor installierte Version zu ersetzen.

- **1** Klicken Sie auf die Schaltfläche **Start** und anschließend auf **Systemsteuerung**.
- **2** Klicken Sie unter **Eine Kategorie wählen** auf **Leistung und Wartung**.
- **3** Klicken Sie auf **System**.
- **4** Klicken Sie im Bildschirm **Systemeigenschaften** auf die Registerkarte **Hardware**.
- **5** Klicken Sie auf **Geräte-Manager**.
- **6** Klicken Sie mit der rechten Maustaste auf die Geräte, für die ein neuer Treiber installiert wurde, und anschließend auf **Eigenschaften**.
- **7** Klicken Sie auf die Registerkarte **Treiber**.
- **8** Klicken Sie auf **Roll Back Driver** (Vorheriger Treiber).

Kann das Problem durch ein Gerätetreiber-Rollback nicht behoben werden, verwenden Sie die Funktion System Restore (Systemwiederherstellung) — (siehe ["Verwenden von Microsoft](#page-119-0) Windows XP [Systemwiederherstellung" auf Seite 120](#page-119-0)) , um Ihren Computer in den Betriebszustand vor der Installation des neuen Treibers zurückzuversetzen.

### **Ausführen der Drivers and Utilities CD**

**ANMERKUNG:** Die CD *Drivers and Utilities* ist optional und möglicherweise nicht im Lieferumfang aller Computer enthalten.

Wenn das Problem durch die Verwendung von Device Driver Rollback (Vorheriger Treiber) bzw. System Restore (Systemwiederherstellung) nicht gelöst wird, führen Sie die Neuinstallation über die *Drivers and Utilities*-CD durch.

- **1** Speichern und schließen Sie alle geöffneten Dateien, und beenden Sie alle geöffneten Programme.
- **2** Legen Sie die *Drivers and Utilities-*CD ein.

In den meisten Fällen wird die Ausführung der CD automatisch gestartet. Ist dies nicht der Fall, starten Sie Windows Explorer, klicken Sie auf das Verzeichnis Ihres CD-Laufwerks, um dessen CD-Inhalte anzuzeigen, und doppelklicken Sie auf die Datei **autorcd.exe**. Wenn Sie die CD zum ersten Mal ausführen, werden Sie unter Umständen zur Installation der Setup-Dateien aufgefordert. Klicken Sie auf **OK**, und befolgen Sie die Bildschirmanweisungen, um fortzufahren.

- **3** Wählen Sie aus dem Dropdown-Menü auf der Symbolleiste die Option **Sprache** Ihre bevorzugte Sprache für den Treiber bzw. das Dienstprogramm (falls verfügbar). Ein Willkommensbildschirm wird angezeigt.
- **4** Klicken Sie auf **Weiter**.

Die CD überprüft Ihre Hardware automatisch auf von Ihrem Computer verwendete Treiber und Dienstprogramme.

**5** Nach Beenden des CD-Hardwarescans können Sie nach weiteren Treibern und Dienstprogrammen suchen. Wählen Sie unter **Suchkriterien** aus den Dropdown-Menüs **Systemmodell**, **Betriebssystem** und **Thema** die entsprechenden Kategorien aus.

Für die von Ihrem Computer verwendeten speziellen Treiber und Dienstprogramme werden Verknüpfungen angezeigt.

**6** Klicken Sie auf die Verknüpfung für einen bestimmten Treiber oder ein bestimmtes Dienstprogramm, um entsprechende Installationsoptionen anzuzeigen.

**7** Klicken Sie auf die Schaltfläche **Installieren** (falls verfügbar), um die Installation von Treiber oder Dienstprogramm zu starten. Befolgen Sie die Anweisungen auf dem Willkommensbildschirm, um die Installation abzuschließen.

Ist die Schaltfläche **Installieren** nicht verfügbar, stehen keine Optionen zur automatischen Installation bereit. Installationsanweisungen erhalten Sie unter den entsprechenden Anweisungen in den folgenden Unterabschnitten oder indem Sie auf **Extrahieren** klicken, die Anweisungen zum Extrahieren befolgen und die folgende Readme-Datei lesen.

Falls aus den Anweisungen hervorgeht, dass nach den Treiberdateien gesucht werden soll, klicken Sie auf das CD-Verzeichnis im Fenster für Treiberinformationen, um die mit diesem Treiber verknüpften Dateien anzuzeigen.

#### **Manuelle Neuinstallation von Treibern**

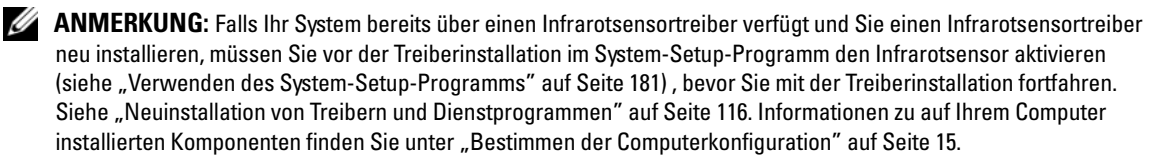

- **1** Nachdem die Treiberdateien wie im vorangehenden Abschnitt beschrieben auf die Festplatte extrahiert wurden, klicken Sie auf die Schaltfläche **Start** und anschließend mit der rechten Maustaste auf **Arbeitsplatz**.
- **2** Klicken Sie auf **Eigenschaften**.
- **3** Klicken Sie auf die Registerkarte **Hardware** und anschließend auf **Geräte-Manager**.
- **4** Doppelklicken Sie auf den Gerätetyp, für den Sie den Treiber installieren möchten (z. B. **Modems** oder **Infrarotgeräte**).
- **5** Doppelklicken Sie auf den Namen des Geräts, für das Sie den Treiber installieren möchten.
- **6** Klicken Sie auf die Registerkarte **Treiber**, und wählen Sie dann **Treiber aktualisieren**.
- **7** Klicken Sie auf **Software von einer bestimmten Quelle oder Liste installieren (für fortgeschrittene Benutzer)**, und klicken sie anschließend auf **Weiter**.
- **8** Klicken Sie auf **Durchsuchen**, um zu dem Verzeichnis zu wechseln, in das die Treiberdateien zuvor kopiert wurden.
- **9** Sobald der Name des entsprechenden Treibers angezeigt wird, klicken Sie auf **Weiter**.
- **10** Klicken Sie auf **Fertig stellen**, und starten Sie den Computer neu.

### **Beheben von Software- und Hardware-Inkompatibilitäten**

Wenn ein Gerät während des Betriebssystem-Setups nicht erkannt wird oder zwar erkannt, nicht jedoch einwandfrei konfiguriert wird, können Sie die Inkompatibilität mit dem "Ratgeber bei Hardwarekonflikten" beheben.

So starten Sie den Ratgeber bei Hardwarekonflikten:

- **1** Klicken Sie auf die Schaltfläche **Start** und anschließend auf **Hilfe und Support**.
- **2** Geben Sie im Feld **Suchen** die Textfolge Ratgeber bei Hardwarekonflikten ein, und klicken Sie anschließend auf den Pfeil, um mit der Suche zu beginnen.
- **3** Klicken Sie in der Liste **Suchergebnisse** auf **Ratgeber bei Hardwarekonflikten**.
- **4** Klicken Sie in der Liste **Ratgeber bei Hardwarekonflikten** auf **Ein Hardwarekonflikt auf dem Computer muss aufgehoben werden** und anschließend auf **Weiter**.

### <span id="page-118-0"></span>**Neuinstallation des Betriebssystems**

Sie können Ihr Betriebssystem auf folgende Weisen wiederherstellen:

- Microsoft® Windows® Systemwiederherstellung führt Ihren Computer auf einen früheren Betriebszustand zurück, ohne dass Datendateien beeinträchtigt werden. Verwenden Sie die Systemwiederherstellung als bevorzugte Lösung zur Wiederherstellung Ihres Betriebssystems und gleichzeitigem Erhalten bestehender Datendateien. Anleitungen finden Sie unter ["Verwenden von](#page-119-0)  Microsoft [Windows XP Systemwiederherstellung" auf Seite 120.](#page-119-0)
- Dell PC Restore von Symantec setzt Ihre Festplatte wieder auf den Betriebszustand zurück, durch den sie sich bei Erwerb des Computers ausgezeichnet hat. Dell PC Restore löscht unwiderruflich alle Daten von der Festplatte und entfernt alle Anwendungen, die nach Erhalt des Computers installiert wurden. Verwenden Sie Dell PC Restore von Symantec ausschließlich dann, wenn Ihr Betriebssystemproblem durch die Systemwiederherstellung nicht behoben werden konnte. Anleitungen finden Sie unter ["Verwenden von Dell PC Restore von Symantec" auf Seite 121](#page-120-0).
- Wenn im Lieferumfang Ihres Computers eine *Betriebssystem*-CD enthalten war, können Sie das Betriebssystem über diese CD wiederherstellen. Bei Verwendung der *Betriebssystem* CD werden jedoch alle weiteren Daten auf der Festplatte ebenfalls gelöscht. Verwenden Sie die CD *ausschließlich* dann, wenn Ihr Betriebssystemproblem durch die Systemwiederherstellung nicht behoben werden konnte. Anleitungen finden Sie unter ["Verwenden der Betriebssystem-CD" auf Seite 123](#page-122-0).

### <span id="page-119-0"></span>**Verwenden von Microsoft Windows XP Systemwiederherstellung**

Das Betriebssystem Microsoft Windows XP bietet die Möglichkeit der Systemwiederherstellung, damit Sie Ihren Computer — ohne dass Datendateien beeinträchtigt werden — nach Änderungen an Hardware, Software oder sonstigen Systemeinstellungen wieder in einen früheren Betriebszustand zurückversetzen können, wenn der Computer durch die vorgenommenen Änderungen in einen nicht optimalen Betriebszustand versetzt wurde. Zusätzliche Informationen über die Verwendung der Systemwiederherstellung finden Sie im Hilfe- und Supportcenter von Windows. Zum Aufrufen der Hilfe siehe ["Windows Hilfe- und Supportcenter" auf Seite 14.](#page-13-0)

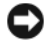

**HINWEIS:** Erstellen Sie von allen Arbeitsdateien regelmäßig Sicherungskopien. Ihre Arbeitsdateien können durch die Systemwiederherstellung nicht überwacht oder wiederhergestellt werden.

**ANMERKUNG:** Die in diesem Dokument beschriebenen Vorgänge gelten für die Windows-Standardansicht. Wenn Sie auf Ihrem Dell™-Computer die klassische Windows-Ansicht verwenden, treffen die Beschreibungen möglicherweise nicht zu.

#### **Erstellen einer Wiederherstellungsreferenz**

- **1** Klicken Sie auf die Schaltfläche **Start** und anschließend auf **Hilfe und Support**.
- **2** Klicken Sie auf die Aufgabe für **Systemwiederherstellung**.
- **3** Folgen Sie den Anweisungen auf dem Bildschirm.

#### **Zurückversetzen des Computers in einen früheren Betriebszustand**

Verwenden Sie das Gerätetreiber-Rollback (siehe ["Verwenden des Windows XP Gerätetreiber-Rollbacks"](#page-115-1)  [auf Seite 116](#page-115-1)), um Probleme zu lösen, die nach dem Installieren eines Gerätetreibers auftreten. Wenn dies zu keinem Ergebnis führt, sollten Sie die Systemwiederherstellung verwenden.

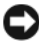

**HINWEIS:** Speichern und schließen Sie alle geöffneten Dateien und beenden Sie alle geöffneten Programme, bevor Sie den Computer in einen früheren Betriebszustand zurückversetzen. Ändern, öffnen oder löschen Sie keine Dateien oder Programme, bis die Systemwiederherstellung vollständig abgeschlossen ist.

- **1** Klicken Sie auf die Schaltfläche **Start**, zeigen Sie auf **Programme**→ **Zubehör**→ **Systemprogramme**, und klicken Sie dann auf **Systemwiederherstellung**.
- **2** Stellen Sie sicher, dass **Restore my computer to an earlier time** (Den Computer auf einen früheren Zustand zurücksetzen) ausgewählt ist, und klicken Sie auf **Weiter**.
- **3** Klicken Sie auf das Kalenderdatum des Betriebssystemzustands, auf den der Computer zurückgesetzt werden soll.

Im Fenster **Eine Wiederherstellungsreferenz wählen** können Sie den Kalender verwenden, um Wiederherstellungsreferenzen anzuzeigen und auszuwählen. Alle Kalenderdaten, für die Wiederherstellungsreferenzen vorhanden sind, werden fett formatiert dargestellt.

**4** Wählen Sie eine Wiederherstellungsreferenz, und klicken Sie auf **Weiter**.

Wenn für das Kalenderdatum nur eine einzige Wiederherstellungsreferenz existiert, wird diese automatisch ausgewählt. Klicken Sie bei zwei oder mehreren Wiederherstellungsreferenzen auf die gewünschte Wiederherstellungsreferenz.

**5** Klicken Sie auf **Weiter**.

Der Bildschirm **Wiederherstellung abgeschlossen** wird angezeigt, nachdem die Systemwiederherstellung die Datenerfassung abgeschlossen hat. Anschließend wird der Computer neu gestartet.

**6** Klicken Sie nach dem Neustart auf **OK**.

Um die Wiederherstellungsreferenz zu ändern, können Sie die Schritte entweder mit einer anderen Wiederherstellungsreferenz wiederholen oder die Wiederherstellung rückgängig machen.

#### **Zurücksetzen der letzten Systemwiederherstellung**

- **HINWEIS:** Speichern und schließen Sie alle geöffneten Dateien, und beenden Sie alle geöffneten Programme, bevor Sie die letzte Systemwiederherstellung rückgängig machen. Ändern, öffnen oder löschen Sie keine Dateien oder Programme, bis die Systemwiederherstellung vollständig abgeschlossen ist.
- **1** Klicken Sie auf die Schaltfläche **Start**, zeigen Sie auf **Programme**→ **Zubehör**→ **Systemprogramme**, und klicken Sie anschließend auf **Systemwiederherstellung**.
- **2** Klicken Sie auf **Letzte Wiederherstellung rückgängig machen** und anschließend auf **Weiter**.

#### **Aktivieren der Systemwiederherstellung**

Wenn Sie Windows XP bei weniger als 200 MB freiem Festplattenspeicherplatz installieren, ist die Systemwiederherstellung automatisch deaktiviert. So überprüfen Sie, ob die Systemwiederherstellung aktiviert ist:

- **1** Klicken Sie auf die Schaltfläche **Start** und anschließend auf **Systemsteuerung**.
- **2** Klicken Sie auf **Leistung und Wartung**.
- **3** Klicken Sie auf **System**.
- **4** Klicken Sie auf die Registerkarte **Systemwiederherstellung**.
- **5** Stellen Sie sicher, dass die Option **Systemwiederherstellung deaktivieren** nicht aktiviert ist.

### <span id="page-120-0"></span>**Verwenden von Dell PC Restore von Symantec**

**HINWEIS:** PC Restore löscht alle auf der Festplatte gespeicherten Daten unwiderruflich und entfernt alle nach Erhalt des Computers installierten Anwendungsprogramme bzw. Treiber. Falls möglich, sichern Sie die Daten, bevor Sie PC Restore verwenden. Verwenden Sie Dell PC Restore von Symantec ausschließlich dann, wenn Ihr Betriebssystemproblem durch die Systemwiederherstellung (siehe ["Verwenden von Microsoft](#page-119-0) Windows XP [Systemwiederherstellung" auf Seite](#page-119-0) 120) nicht behoben werden konnte.

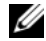

**ANMERKUNG:** Dell PC Restore von Symantec ist möglicherweise in einigen Ländern und auf einigen Computern nicht verfügbar.

Verwenden Sie Dell PC Restore von Symantec nur als letzte Methode zur Wiederherstellung Ihres Betriebssystems. PC Restore setzt Ihre Festplatte wieder auf den Betriebszustand zurück, über den sie bei Erwerb des Computers ausgezeichnet hat. Alle Programme oder Dateien, die seit dem Erhalt Ihres Computers hinzugefügt wurden — einschließlich Datendateien — werden unwiderruflich von der Festplatte gelöscht. Zu Datendateien zählen Dokumente, Arbeitsblätter, E-Mail-Nachrichten, digitale Fotos, Musikdateien usw. Falls möglich, sichern Sie alle Daten, bevor Sie PC Restore benutzen.

So verwenden Sie PC Restore:

**1** Schalten Sie den Computer ein.

Während des Startvorgangs wird im oberen Abschnitt des Bildschirms eine blaue Leiste mit dem Titel **www.dell.com** angezeigt.

**2** Drücken Sie unmittelbar nachdem die blaue Leiste angezeigt wird <Strg><F11>.

Wenn Sie <Strg><F11> nicht rechtzeitig drücken, warten Sie, bis der Startvorgang des Computers beendet, und starten Sie den Computer wieder neu.

**HINWEIS:** Wenn Sie nicht mit PC Restore fortfahren möchten, klicken Sie im folgenden Schritt auf **Neustart**.

- **3** Klicken Sie im nächsten Bildschirm auf **Wiederherstellen**.
- **4** Klicken Sie im nächsten Bildschirm auf **Bestätigen**.

Der Wiederherstellungsvorgang nimmt ca. 6 bis 10 Minuten in Anspruch.

**5** Klicken Sie, wenn Sie dazu aufgefordert werden, auf **Fertig stellen**, um den Computer neu zu starten.

**ANMERKUNG:** Fahren Sie den Computer nicht manuell herunter. Klicken Sie auf **Fertig stellen** — der Computer führt einen vollständigen Neustart durch.

**6** Klicken Sie, wenn Sie dazu aufgefordert werden, auf **Ja**.

Der Computer wird neu gestartet. Indem der ursprüngliche Betriebszustand des Computers wiederhergestellt wurde, sind die angezeigten Bildschirme — wie beispielsweise die Endbenutzer-Lizenzvereinbarung — mit den Bildschirmen des Computers bei seiner Initialverwendung identisch.

**7** Klicken Sie auf **Weiter**.

Der Bildschirm **Systemwiederherstellung** wird angezeigt. Anschließend wird der Computer neu gestartet.

**8** Klicken Sie nach dem Neustart auf **OK**.

#### **Entfernen von Dell PC Restore**

**ED HINWEIS:** Durch Entfernen von Dell PC Restore von der Festplatte wird das PC Restore-Dienstprogramm unwiderruflich von Ihrem Computer gelöscht. Sie können das Dienstprogramm Dell PC Restore nach dem Löschen nicht wieder zur Wiederherstellung Ihres Computerbetriebssystems verwenden.

Dell PC Restore ermöglicht Ihnen die Wiederherstellung Ihrer Festplatte auf den Betriebszustand zum Zeitpunkt des Erwerbs des Computers. Es wird empfohlen, dass Sie PC Restore von Ihrem Computer *nicht* entfernen, um zusätzlichen Festplattenspeicher zu gewinnen. Wenn Sie PC Restore von der Festplatte entfernen, können Sie das Dienstprogramm nicht erneut aufrufen. Sie können PC Restore ferner nicht erneut verwenden, um den Originalzustand Ihres Betriebssystems wiederherzustellen.

So entfernen Sie PC Restore:

- **1** Melden Sie sich als lokaler Administrator am Computer an.
- **2** Wechseln Sie in Windows Explorer in das Verzeichnis **c:\dell\utilities\DSR**.
- **3** Doppelklicken Sie auf die Datei **DSRIRRemv2.exe**.

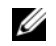

**ANMERKUNG:** Wenn Sie sich nicht als lokaler Administrator anmelden, wird eine Meldung mit dem Inhalt angezeigt, dass die Anmeldung als Administrator erforderlich ist. Klicken Sie auf **Beenden**, und melden Sie sich als lokaler Administrator an.

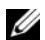

**ANMERKUNG:** Falls auf der Festplatte keine Partition für PC Restore vorhanden ist, wird eine Meldung mit dem Inhalt angezeigt, dass keine Partition ermittelt werden konnte. Klicken Sie auf **Beenden**. Da keine PC Restore-Partition vorhanden ist, kann und muss PC Restore nicht entfernt werden.

- **4** Klicken Sie auf **OK**, um die PC Restore-Partition von der Festplatte zu entfernen.
- **5** Wenn eine Bestätigungsmeldung angezeigt wird, klicken Sie auf **Ja**.

Die PC Restore-Partition wird entfernt — indem die Speicherbelegung um freien Speicherplatz erweitert wurde, kann der neu gewonnene Festplattenspeicher zugewiesen werden.

- **6** Klicken Sie in Windows Explorer mit der rechten Maustaste auf **Local Disk (C)** (Lokaler Datenträger [CD]), klicken Sie auf **Eigenschaften**, und überprüfen Sie anhand des erhöhten Wertes für **Free Space** (Freier Speicherplatz), ob der zusätzliche Festplattenspeicher verfügbar ist.
- **7** Klicken Sie auf **Fertig stellen**, um das Fenster **PC Restore Removal** zu schließen.
- **8** Starten Sie den Computer neu.

### <span id="page-122-0"></span>**Verwenden der Betriebssystem-CD**

#### **Vorbereitung**

Wenn Sie beabsichtigen, das Windows XP-Betriebssystem neu zu installieren, um mit einem neu installierten Treiber ein Problem zu beheben, verwenden Sie zunächst das Windows XP Gerätetreiber-Rollback (siehe ["Verwenden des Windows XP Gerätetreiber-Rollbacks" auf Seite 116](#page-115-1)). Kann das Problem durch ein Gerätetreiber-Rollback nicht behoben werden, verwenden Sie die Systemwiederherstellung, um Ihr Betriebssystem in den Betriebszustand vor der Installation des neuen Gerätetreibers zurückzuversetzen. Siehe "Verwenden von Microsoft [Windows XP Systemwiederherstellung" auf](#page-119-0)  [Seite 120](#page-119-0).

Für die Neuinstallation von Windows XP benötigen Sie die folgende Software:

- Dell™ *Betriebssystem*-CD
- Dell *Drivers and Utilities*-CD

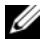

**ANMERKUNG:** Die *Drivers and Utilities*-CD enthält Treiber, die im Verlauf der Montage Ihres Computers installiert wurden. Verwenden Sie die *Drivers and Utilities-*CD zum Laden beliebiger erforderlicher Treiber. Je nach Standort, an dem Sie Ihren Computer oder Ihre CD erworben haben, sind *Drivers and Utilities-*CD und *Betriebssystem*-CD unter Umständen nicht im Lieferumfang Ihres Computers enthalten.

#### **Neuinstallation von Windows XP**

Der vollständige Neuinstallationsprozess kann 1 bis 2 Stunden in Anspruch nehmen. Nach der Neuinstallation des Betriebssystem Ihres Computers müssen Sie Gerätetreiber, Virenschutzprogramme und weitere Softwareprogramme ebenfalls neu installieren.

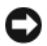

**HINWEIS:** Die *Betriebssystem*-CD stellt Optionen für die Neuinstallation von Windows XP bereit. Diese Optionen sind potenziell in der Lage, Dateien zu überschreiben und auf Ihrer Festplatte instalierte Programme zu beeinträchtigen. Führen Sie daher keine Neuinstallation von Windows XP durch, es sei denn, Sie haben von einem Mitarbeiter des Technischen Supports von Dell entsprechende Anweisungen erhalten.

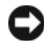

**HINWEIS:** Um Konflikten mit Windows XP vorzubeugen, deaktivieren Sie vor der Neuinstallation von Windows XP jegliche auf Ihrem Computer installierte Anti-Virus-Software. Anweisungen hierzu finden Sie in der Dokumentation zur Software.

- **1** Speichern und schließen Sie alle geöffneten Dateien, und beenden Sie alle geöffneten Programme.
- **2** Legen Sie die *Betriebssystem*-CD ein. Wenn die Meldung Install Windows XP (Windows XP installieren) angezeigt wird, klicken Sie auf **Beenden**.
- **3** Starten Sie den Computer neu.
- **4** Drücken Sie <F2>, wenn das Dell™-Logo angezeigt wird.

Wenn das Betriebssystem-Logo angezeigt wird, warten Sie, bis der Windows-Desktop angezeigt wird. Fahren Sie den Computer herunter, und führen Sie einen Neustart durch.

- **5** Verwenden Sie die Pfeiltasten, und wählen Sie **CD-ROM**. Drücken Sie anschließend die <Eingabetaste>.
- **6** Drücken Sie eine beliebige Taste, wenn die Meldung Press any key to boot from CD (Zum Starten von CD beliebige Taste drücken) angezeigt wird.
- **7** Wenn der Bildschirm **Windows XP-Setup** angezeigt wird, drücken Sie erneut die <Eingabetaste>.
- **8** Folgen Sie den Anweisungen auf dem Bildschirm, um die Neuinstallation abzuschließen.
- **9** Führen Sie nach Abschluss der Betriebssystem-Neuinstallation ggf. die Neuinstallation von Treibern und Softwareprogrammen durch. Siehe "Neuinstallation von Treibern und Dienstprogrammen" auf [Seite 116.](#page-115-0)

# **Hinzufügen und Austauschen von Bauteilen**

# <span id="page-124-1"></span>**Vorbereitung**

Dieses Kapitel enthält Anleitungen für das Entfernen und Installieren von Komponenten von bzw. auf Ihrem Computer. Wenn nicht anders angegeben, wird bei jedem Verfahren vorausgesetzt, dass folgende Bedingungen zutreffen:

- Sie haben die Schritte unter [Ausschalten des Computers](#page-124-0) (auf dieser Seite) und "Vor Arbeiten im Innern des Computers" durchgeführt (siehe "Vor Arbeiten im Innern des Computers" auf [Seite 126\)](#page-125-0).
- Sie haben die Sicherheitsinformationen in Ihrem Dell™-*Produktinformationshandbuch* gelesen.
- Eine Komponente kann ersetzt oder wenn sie unabhängig vom System erworben wurde installiert werden, indem der Entfernungsvorgang in umgekehrter Reihenfolge ausgeführt wird.

### **Empfohlene Werkzeuge**

Für die in diesem Dokument beschriebenen Verfahren sind ggf. die folgenden Werkzeuge erforderlich:

- Kleiner Schlitzschraubenzieher
- Kreuzschlitzschraubenzieher
- Kleiner spitzer Plastikschreiber
- Flash-BIOS-Update (auf der Dell Supportwebsite unter **support.dell.com** verfügbar)

### <span id="page-124-0"></span>**Ausschalten des Computers**

**HINWEIS:** Um Datenverluste zu vermeiden, speichern und schließen Sie alle geöffneten Dateien, und beenden Sie alle aktiven Programme, bevor Sie den Computer herunterfahren.

- **1** Fahren Sie das Betriebssystem herunter.
	- **a** Speichern und schließen Sie alle geöffneten Dateien, und beenden Sie alle aktiven Programme. Klicken Sie auf die Schaltfläche **Start** und anschließend auf **Computer ausschalten**.
	- **b** Klicken Sie im Dialogfeld **Computer ausschalten** auf die Schaltfläche **Ausschalten**.

Der Computer schaltet sich aus, wenn das Herunterfahren des Betriebssystems abgeschlossen ist.

**2** Stellen Sie sicher, dass der Computer und alle angeschlossenen Komponenten ausgeschaltet sind. Wenn Ihr Computer und die angeschlossenen Komponenten beim Herunterfahren des Computers nicht automatisch ausgeschaltet wurden, halten Sie den Netzschalter einige Sekunden lang gedrückt, bis der Computer ausgeschaltet wird.

### <span id="page-125-0"></span>**Vor Arbeiten im Innern des Computers**

Die folgenden Sicherheitshinweise schützen den Computer vor möglichen Schäden und dienen der persönlichen Sicherheit des Benutzers.

**VORSICHT: Bevor Sie die in diesem Abschnitt beschriebenen Anweisungen ausführen, lesen Sie zunächst die Sicherheitshinweise im Produktinformationshandbuch.**

**VORSICHT: Gehen Sie mit Komponenten und Karten vorsichtig um. Komponenten und Kontakte auf Karten dürfen nicht berührt werden. Halten Sie Karten ausschließlich an den Rändern oder am Montageblech fest. Fassen Sie Komponenten wie Prozessoren grundsätzlich an den Kanten und niemals an den Stiften an.**

**HINWEIS:** Reparaturen an Ihrem Computer sollten nur von zertifizierten Servicetechnikern durchgeführt werden. Schäden durch nicht von Dell genehmigte Wartungsversuche sind nicht durch die Garantie abgedeckt.

**HINWEIS:** Ziehen Sie beim Trennen des Geräts nur am Stecker oder an der Zugentlastung und nicht am Kabel selbst. Einige Kabel haben Stecker mit Verriegelungsklammern. Drücken Sie beim Abziehen solcher Kabel vor dem Abnehmen die Verriegelungsklammern. Halten Sie beim Trennen von Steckverbindungen die Anschlüsse gerade, um keine Stifte zu verbiegen. Achten Sie vor dem Anschließen von Kabeln darauf, dass die Stecker korrekt ausgerichtet und nicht verkantet aufgesetzt werden.

**HINWEIS:** Führen Sie die folgenden Schritte aus, bevor die Arbeiten im Innern des Computers begonnen werden, um Schäden am Computer zu vermeiden.

**1** Stellen Sie sicher, dass die Arbeitsoberfläche eben und sauber ist, damit die Computerabdeckung nicht verkratzt wird.

**2** Schalten Sie den Computer aus. Siehe ["Ausschalten des Computers" auf Seite 125](#page-124-0).

**HINWEIS:** Wenn Sie ein Netzwerkkabel lösen, ziehen Sie es erst vom Computer und dann von der Netzwerkwandsteckerbuchse ab.

**3** Trennen Sie alle Telefon- und Netzwerkleitungen vom Computer.

**HINWEIS:** Um Schäden an der Systemplatine zu vermeiden, müssen Sie den Akku aus dem Akkufach entfernen, bevor Sie Wartungsarbeiten am Computer durchführen.

- **ANMERKUNG:** Verwenden Sie ausschließlich Akkus für genau diesen Dell-Computer, um Beschädigungen des Computers zu vermeiden. Verwenden Sie auch keine Akkus für andere Dell-Computer.
- **4** Trennen Sie Ihren Computer sowie alle daran angeschlossenen Geräte vom Stromnetz, betätigen Sie die Freigabevorrichtung für das Akkufach an der Unterseite des Computers, und heben Sie dann den Akku aus dem Akkufach.

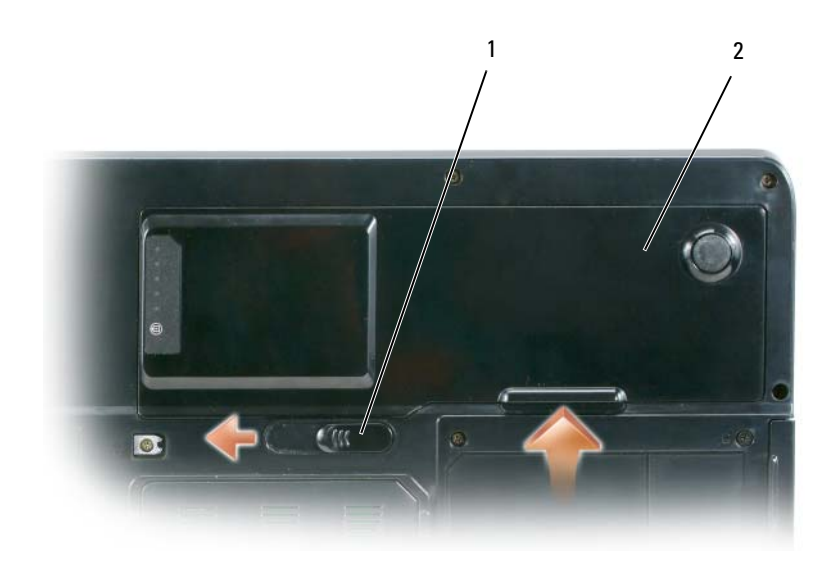

- 1 Akkufachfreigabeklinke 2 Akku
- **5** Nehmen Sie das optische Laufwerk, sofern installiert, aus dem optischen Laufwerkschacht heraus. Siehe ["Optisches Laufwerk" auf Seite 128.](#page-127-0)
- **6** Drücken Sie den Netzschalter, um die Systemplatine zu erden.
- 7 Entfernen Sie ggf. installierte Karten aus dem ExpressCard-Steckplatz (siehe "Entfernen einer [ExpressCard oder einer Platzhalterkarte" auf Seite 75](#page-74-0)) und dem 5-fach-Medienspeicherkarten-Lesegerät (siehe ["Entfernen einer Medienspeicherkarte" auf Seite 77](#page-76-0)).
- **8** Schließen Sie den Bildschirm, und drehen Sie den Computer auf einer ebenen Arbeitsfläche um.
- **9** Entfernen Sie die Festplatte (siehe ["Festplattenlaufwerk" auf Seite 129](#page-128-0)).

# <span id="page-127-0"></span>**Optisches Laufwerk**

#### **VORSICHT: Bevor Sie die in diesem Abschnitt beschriebenen Anweisungen ausführen, lesen Sie zunächst die Sicherheitshinweise im Produktinformationshandbuch.**

- Drehen Sie den Computer um.
- Entfernen Sie die Sicherheitsschraube am optischen Laufwerk.
- Setzen Sie einen Stift an der Aussparung an, und schieben Sie sie seitlich, um das Laufwerk aus dem Schacht zu lösen.
- Schieben Sie das Laufwerk aus dem Schacht heraus.

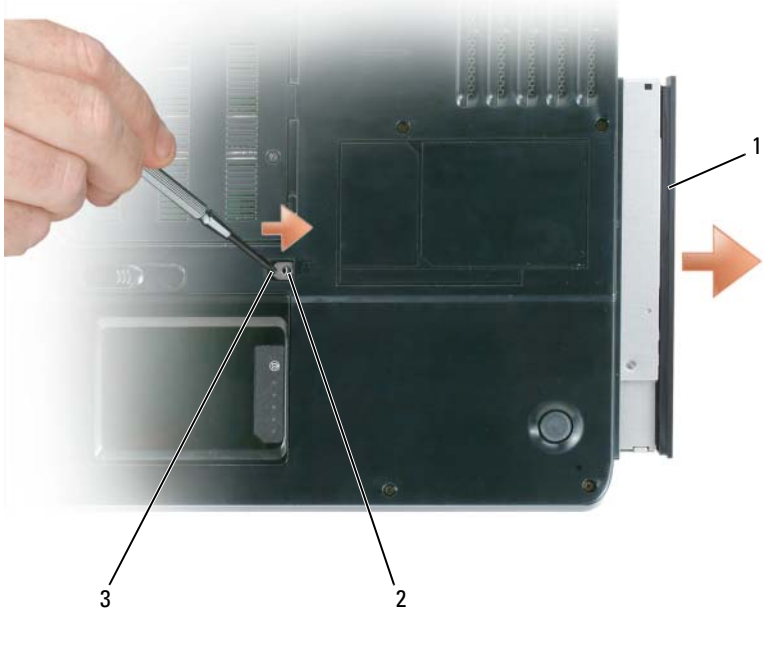

 Optisches Laufwerk 2 Sicherheitsschraube für optisches Laufwerk Kerbe

# <span id="page-128-0"></span>**Festplattenlaufwerk**

**VORSICHT: Wenn Sie das Festplattenlaufwerk aus dem Computer entfernen und das Laufwerk noch heiß ist, berühren Sie nicht das Metallgehäuse des Laufwerks.**

**VORSICHT: Bevor Sie die in diesem Abschnitt beschriebenen Anweisungen ausführen, lesen Sie zunächst die Sicherheitshinweise im Produktinformationshandbuch.**

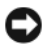

**HINWEIS:** Um Datenverlust zu vermeiden, schalten Sie den Computer vor dem Entfernen des Festplattenlaufwerks aus (siehe ["Ausschalten des Computers" auf Seite 125](#page-124-0)). Entfernen Sie das Festplattenlaufwerk nicht, wenn der Computer eingeschaltet ist oder sich im Standby-Modus oder im Ruhezustand befindet.

**HINWEIS:** Festplatten sind extrem empfindlich. Selbst leichte Stöße können zu einer Beschädigung des Laufwerks führen.

**ANMERKUNG:** Dell übernimmt keine Garantie für Festplatten anderer Hersteller und bietet keine Unterstützung bei Problemen mit Produkten anderer Hersteller.

**ANMERKUNG:** Wenn Sie ein Laufwerk installieren, das nicht von Dell stammt, müssen Sie auf diesem Laufwerk ein Betriebssystem, Treiber und Programme installieren. Siehe ["Neuinstallation des Betriebssystems" auf Seite 119](#page-118-0) und ["Neuinstallation von Treibern und Dienstprogrammen" auf Seite 116](#page-115-2).

So ersetzen Sie die Festplatte im Festplattenlaufwerkschacht:

- **1** Folgen Sie den Anweisungen unter ["Vorbereitung" auf Seite 125](#page-124-1).
- **2** Drehen Sie den Computer um, und entfernen Sie die Schrauben der Festplatte.

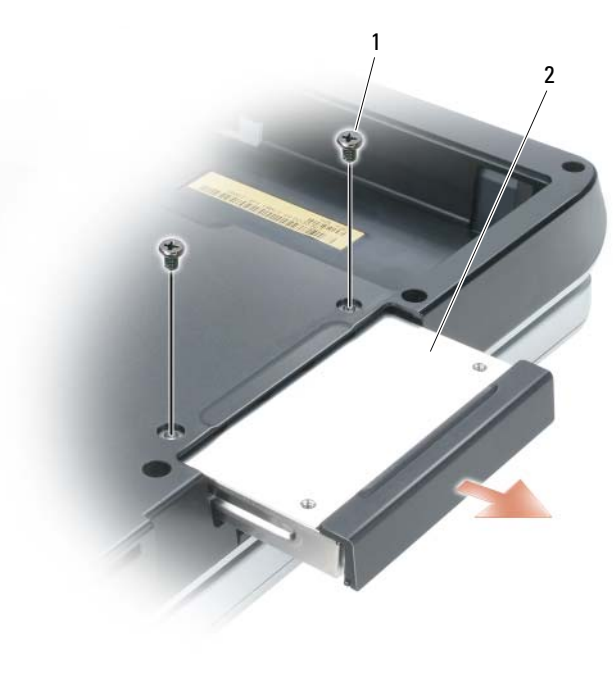

1 Schrauben (2) 2 Festplatte

**HINWEIS:** Wenn sich die Festplatte nicht im Computer installiert ist, sollte sie in einer antistatischen Schutzhülle aufbewahrt werden. Weitere Informationen finden Sie unter "Schutz vor elektrostatischen Entladungen" im *Produktinformationshandbuch*.

- **3** Ziehen Sie die Festplatte aus dem Computer heraus.
- **4** Nehmen Sie das neue Laufwerk aus seiner Verpackung.

Heben Sie die Originalverpackung für den Fall auf, dass das Laufwerk gelagert oder eingeschickt werden muss.

**HINWEIS:** Schieben Sie die Festplatte mit kräftigem und gleichmäßigem Druck an die vorgesehene Position. Wird zu viel Kraft angewendet, kann der Anschluss beschädigt werden.

- **5** Schieben Sie die Festplatte vollständig in den Schacht ein.
- **6** Bringen Sie die Schrauben wieder an, und ziehen Sie sie fest.
- **7** Installieren Sie das Betriebssystem für Ihren Computer. Siehe "Neuinstallation des Betriebssystems" [auf Seite 119](#page-118-0).
- **8** Installieren Sie die Treiber und Dienstprogramme für den Computer Siehe "Neuinstallation von [Treibern und Dienstprogrammen" auf Seite 116.](#page-115-2)

### **Rückgabe einer Festplatte an Dell**

Schicken Sie die alte Festplatte nur in einer Schaumstoffverpackung (Original oder gleichwertige Verpackung) zurück an Dell. Andernfalls kann die Festplatte während des Transports beschädigt werden.

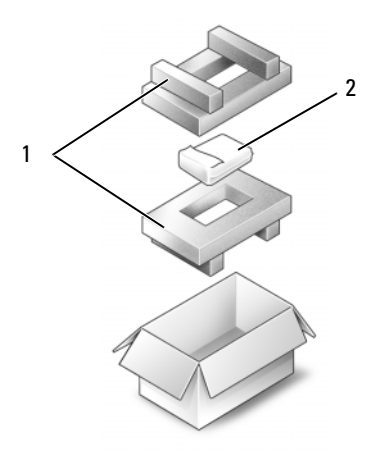

1 Schaumstoffverpackung 2 Festplatte

# <span id="page-130-0"></span>**Speicher**

#### **VORSICHT: Bevor Sie die in diesem Abschnitt beschriebenen Anweisungen ausführen, lesen Sie zunächst die Sicherheitshinweise im Produktinformationshandbuch.**

Der Systemspeicher lässt sich durch die Installation von Speichermodulen auf der Systemplatine vergrößern. Informationen zu den von Ihrem Computer unterstützten Speichertypen finden Sie unter ["Technische Daten" auf Seite 173.](#page-172-0) Installieren Sie nur Speichermodule, die für Ihren Computer geeignet sind.

### **ANMERKUNG:** Die Garantie Ihres Computers gilt auch für von Dell erworbene Speichermodule.

- 1 Folgen Sie den Anweisungen unter ["Vorbereitung" auf Seite 125](#page-124-1).
- **2** Drehen Sie den Computer um, lösen Sie die unverlierbaren Schrauben von der Speichermodulabdeckung, und entfernen Sie dann die Abdeckung selbst.

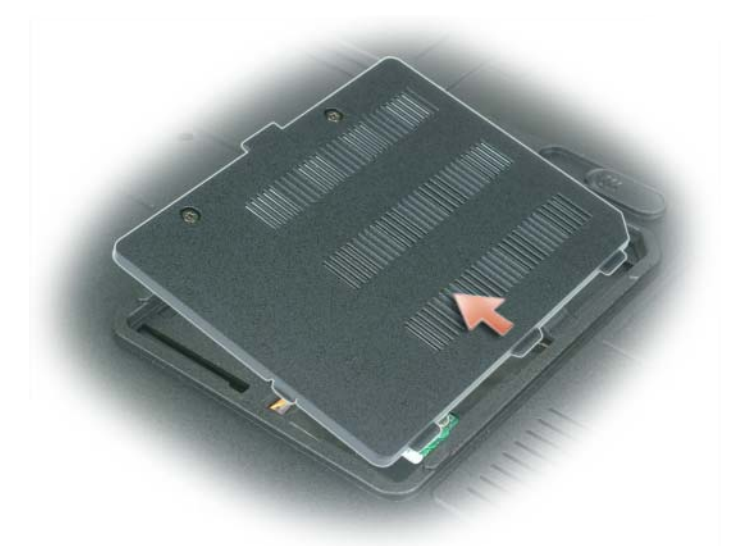

**HINWEIS:** Drücken Sie die Klammern, die das Speichermodul sichern, nicht mit einem Werkzeug auseinander, um eine Beschädigung des Speichermodulanschlusses zu vermeiden.

**HINWEIS:** Um elektrostatische Entladungen zu vermeiden, erden Sie sich mittels eines Erdungsarmbandes oder durch regelmäßiges Berühren einer nicht lackierten metallenen Oberfläche (beispielsweise eines Anschlusses auf der Rückseite des Computers).

- **3** Entfernen Sie beim Austauschen von Speichermodulen zunächst das vorhandene Modul.
	- **a** Drücken Sie die Sicherungsklammern auf beiden Seiten des Speichermodulanschlusses vorsichtig mit den Fingerspitzen auseinander, bis das Modul herausspringt.
	- **b** Entfernen Sie das Modul von dem Anschluss.

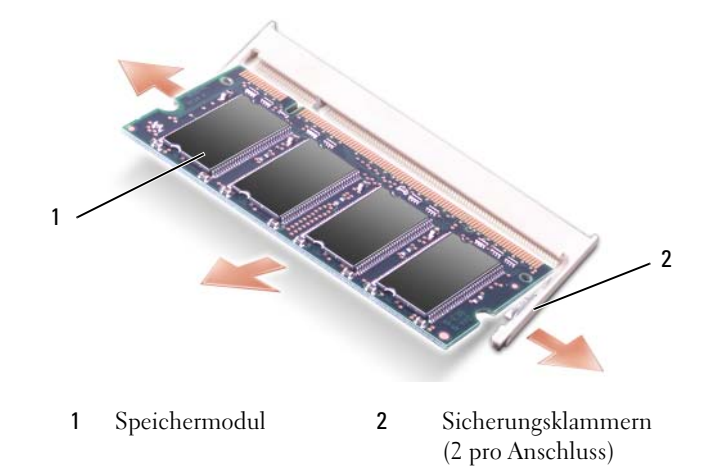

**ANMERKUNG:** Falls das Speichermodul nicht ordnungsgemäß installiert wurde, startet der Computer unter Umständen nicht ordnungsgemäß. Auf diesen Fehler wird mit keiner Fehlermeldung hingewiesen.

- **4** Erden Sie sich, und installieren Sie das neue Speichermodul.
	- **a** Richten Sie die Kerbe im Speichermodul mit der Lasche in der Mitte des Steckplatzes aus.
	- **b** Setzen Sie das Speichermodul in einem Winkel von 45° fest in den Steckplatz ein, und drücken Sie es vorsichtig nach unten, bis es mit einem Klicken einrastet. Wenn das Modul nicht einrastet, entfernen Sie das Modul wieder, und setzen Sie es erneut ein.

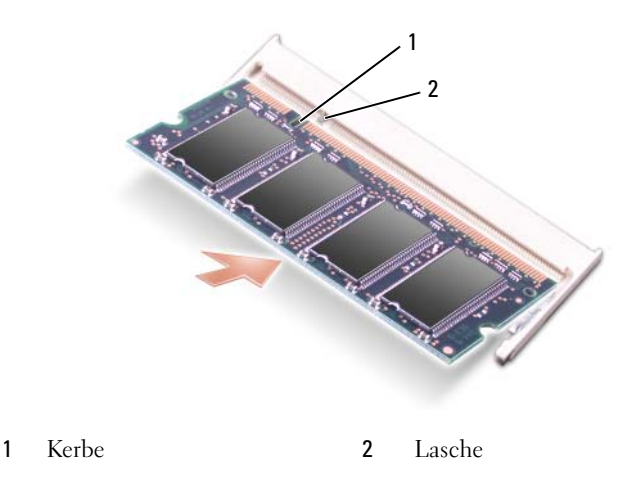

- **5** Bringen Sie die Speichermodulabdeckung wieder an.
- **HINWEIS:** Wenn die Abdeckung schwer zu schließen ist, entfernen Sie das Modul wieder, und installieren Sie es neu. Durch gewaltsames Schließen der Abdeckung kann der Computer beschädigt werden.
- **6** Setzen Sie den Akku wieder in das Akkufach ein, oder schließen Sie das Netzteil an den Computer und an die Steckdose an.
- **7** Setzen Sie die Festplatte wieder ein. Siehe ["Festplattenlaufwerk" auf Seite 129.](#page-128-0)
- **8** Schalten Sie den Computer ein.

Beim Neustart des Computers wird der zusätzliche Speicher erkannt, und die Systemkonfigurationsdaten werden automatisch aktualisiert.

Zur Überprüfung der im Computer installierten Speichermenge klicken Sie auf die Schaltfläche **Start** und anschließend nacheinander auf **Hilfe und Support** und auf **Dell System Information**.

# **Modem**

#### **VORSICHT: Bevor Sie die in diesem Abschnitt beschriebenen Anweisungen ausführen, lesen Sie zunächst die Sicherheitshinweise im Produktinformationshandbuch.**

Wenn Sie das optionale Modem zusammen mit dem Computer bestellt haben, wurde es von Dell bereits installiert.

**1** Folgen Sie den Anweisungen unter ["Vorbereitung" auf Seite 125](#page-124-1).

**2** Drehen Sie den Computer um, lösen Sie die beiden unverlierbaren Schrauben von der Modemabdeckung, und entfernen Sie dann die Abdeckung.

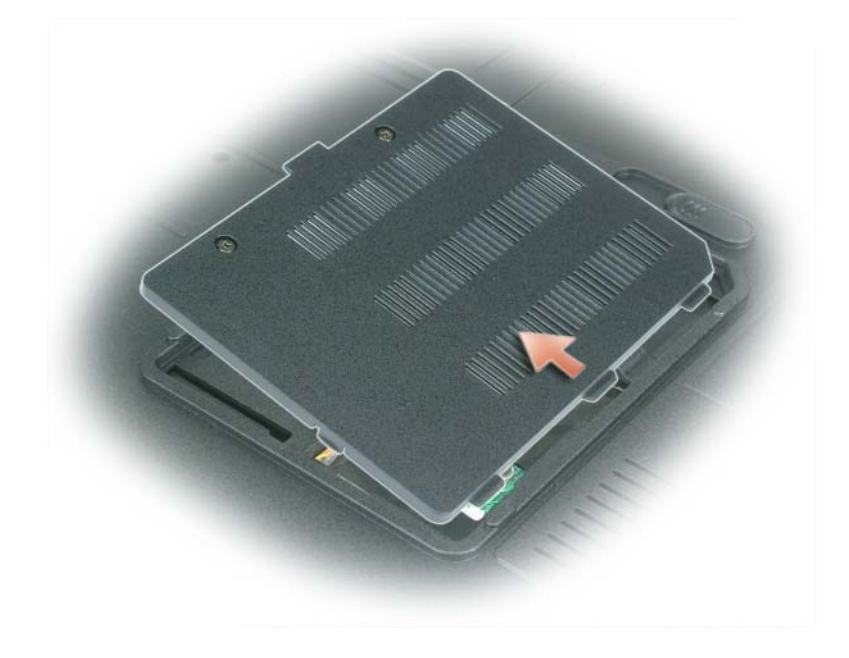

- **3** Entfernen Sie das alte Modem.
	- **a** Entfernen Sie die Schraube, mit der das Modem mit der Systemplatine verbunden ist, und legen Sie sie beiseite.
	- **b** Ziehen Sie die Auszugslasche nach oben, um das Modem aus seinem Steckplatz auf der Systemplatine zu entfernen, und ziehen Sie das Modemkabel ab.

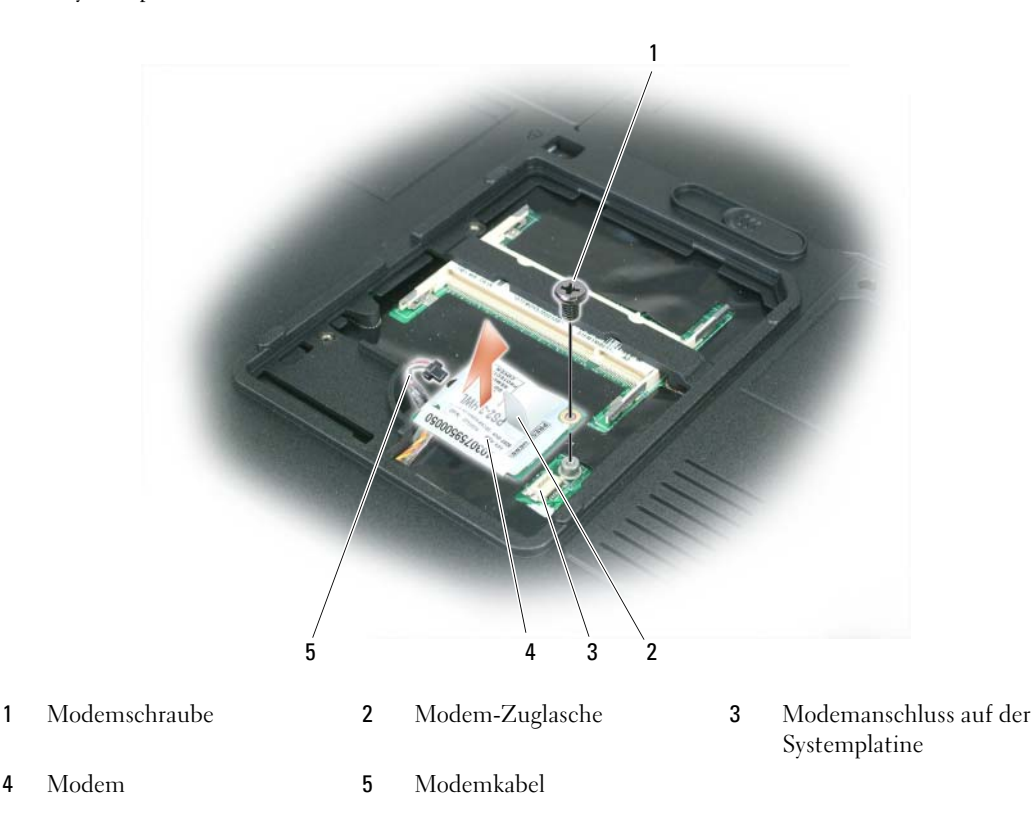

- **4** Installieren Sie das neue Modem.
	- **a** Schließen Sie das Modemkabel an das Modem an.

**HINWEIS:** Der Schnittstellenanschluss ist passgeformt, um korrektes Einstecken zu gewährleisten. Wenn Sie beim Einstecken auf Widerstand stoßen, prüfen Sie die Anschlüsse, und richten Sie die Karte neu aus.

- **b** Richten Sie das Modem an den Bohrungen aus, und drücken Sie es in den Anschluss auf der Systemplatine.
- **c** Bringen Sie wieder die Schraube zur Sicherung des Modems auf der Systemplatine an.
- **5** Bringen Sie die Modemabdeckung wieder an.

# <span id="page-135-0"></span>**Scharnierabdeckung**

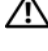

**VORSICHT: Bevor Sie die in diesem Abschnitt beschriebenen Anweisungen ausführen, lesen Sie zunächst die Sicherheitshinweise im Produktinformationshandbuch.**

**HINWEIS:** Um elektrostatische Entladungen zu vermeiden, erden Sie sich mittels eines Erdungsarmbandes oder durch regelmäßiges Berühren einer nicht lackierten metallenen Oberfläche (beispielsweise eines Anschlusses auf der Rückseite des Computers).

**HINWEIS:** Um Schäden an der Hauptplatine zu vermeiden, müssen Sie den Akku aus dem Akkufach entfernen, bevor Sie mit Arbeiten im Computergehäuse beginnen.

- **1** Folgen Sie den Anweisungen unter ["Vorbereitung" auf Seite 125](#page-124-1).
- **2** Entfernen Sie die Scharnierabdeckung.
	- **a** Öffnen Sie den Bildschirm ganz (180 °), so dass das Gerät vollständig flach auf der Arbeitsfläche liegt.

**HINWEIS:** Um die Abdeckung nicht zu beschädigen, heben Sie die Scharnierabdeckung nicht an beiden Seiten gleichzeitig an.

- **b** Setzen Sie in der Vertiefung einen Stift an, um die Scharnierabdeckung auf der rechten Seite anzuheben.
- **c** Lösen Sie die Scharnierabdeckung, indem Sie sie von rechts nach links bewegen, und entfernen Sie sie.

**ANMERKUNG:** Wenn Sie die Scharnierabdeckung auswechseln, setzen Sie sie zuerst an der linken Ecke ein, und drücken Sie dann von links nach rechts, bis die Abdeckung einrastet.

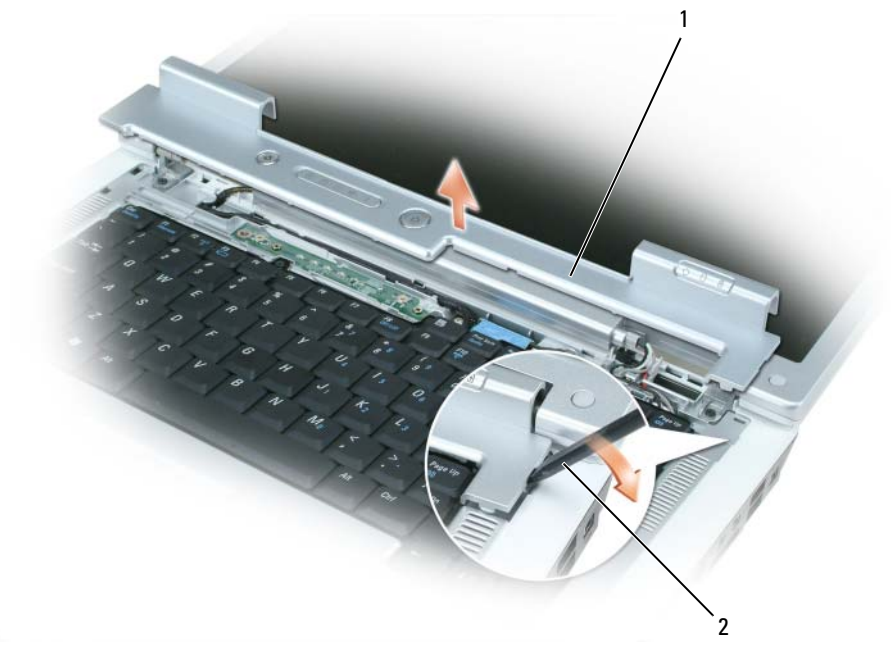

1 Scharnierabdeckung 1 Stift

### <span id="page-136-0"></span>**Tastatur**

**VORSICHT: Bevor Sie die in diesem Abschnitt beschriebenen Anweisungen ausführen, lesen Sie zunächst die Sicherheitshinweise im Produktinformationshandbuch.**

**HINWEIS:** Um elektrostatische Entladungen zu vermeiden, erden Sie sich mittels eines Erdungsarmbandes oder durch regelmäßiges Berühren einer nicht lackierten metallenen Oberfläche (beispielsweise eines Anschlusses auf der Rückseite des Computers).

**HINWEIS:** Um Schäden an der Systemplatine zu vermeiden, müssen Sie den Akku aus dem Akkufach entfernen, bevor Sie mit Arbeiten im Computergehäuse beginnen.

- **1** Folgen Sie den Anweisungen unter ["Vorbereitung" auf Seite 125](#page-124-1).
- **2** Öffnen Sie den Bildschirm.
- **3** Entfernen Sie die Scharnierabdeckung. Siehe ["Scharnierabdeckung" auf Seite 136.](#page-135-0)
- **4** Entfernen Sie die Tastatur.
	- **a** Entfernen Sie die beiden Schrauben am oberen Ende der Tastatur.

**HINWEIS:** Die Tasten der Tastatur sind äußerst empfindlich und lösen sich leicht. Das Ersetzen kann sehr zeitaufwändig sein. Entfernen Sie die Tastatur vorsichtig, und gehen Sie sorgsam mit ihr um.

- **b** Heben Sie die Tastatur nur so weit wie gerade erforderlich an, und halten Sie sie leicht nach vorne geneigt, um an den Tastaturanschluss zu gelangen.
- **c** Drehen Sie die Kunststoffleiste auf dem Tastaturanschluss auf die Vorderseite des Computers, um das Tastaturkabel von dem Tastaturanschluss auf der Systemplatine abzuheben.

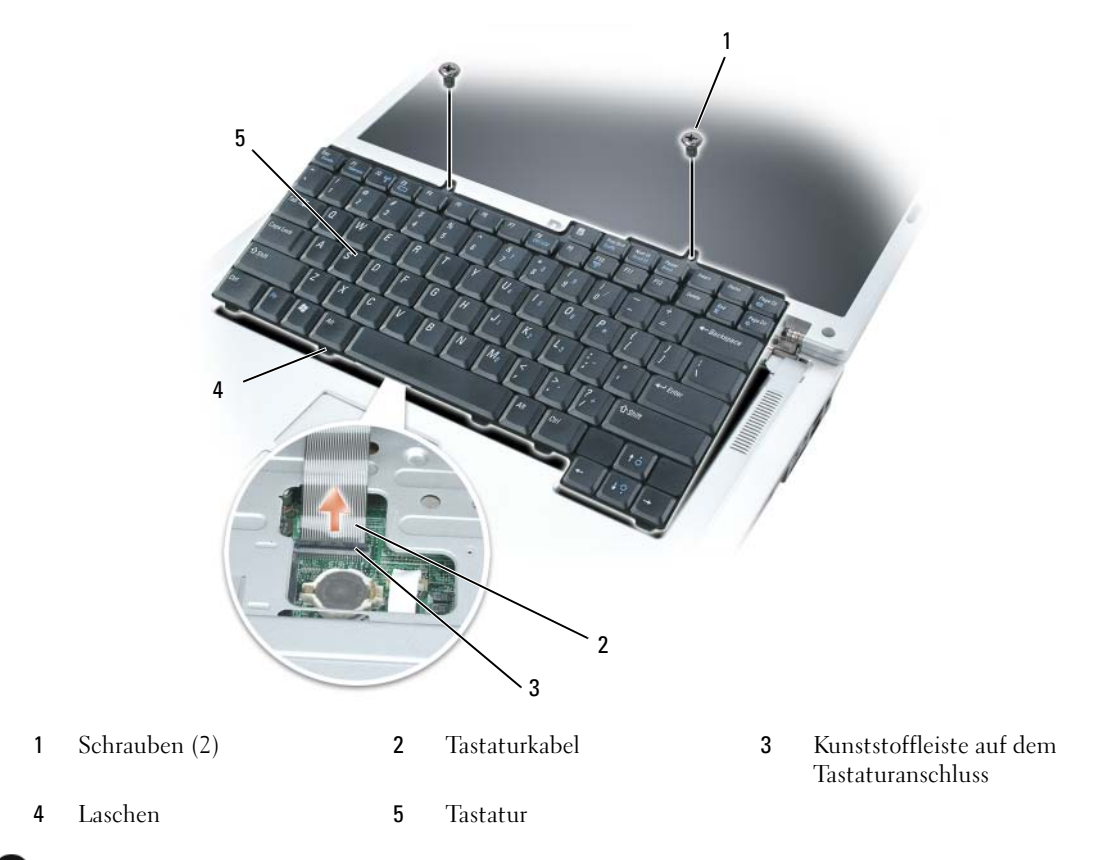

**HINWEIS:** Um ein Verkratzen der Handballenstütze beim Einsetzen der Tastatur zu vermeiden, hängen Sie zunächst die fünf Laschen an der vorderen Kante der Tastatur in die Handballenstütze ein, und drücken Sie anschließend die Tastatur relativ weit oben an der rechten Kante in die endgültige Einbauposition, bevor Sie die beiden Schrauben wieder eindrehen.

# **Wireless-Mini-Card**

Wenn Sie die Mini-Card zusammen mit Ihrem Computer bestellt haben, ist die Karte bereits installiert.

**VORSICHT: Bevor Sie die in diesem Abschnitt beschriebenen Anweisungen ausführen, lesen Sie zunächst die Sicherheitshinweise im Produktinformationshandbuch.**

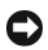

**HINWEIS:** Um Schäden an der Systemplatine zu vermeiden, müssen Sie den Akku aus dem Akkufach entfernen, bevor Sie mit Arbeiten im Computergehäuse beginnen.

- **1** Folgen Sie den Anweisungen unter ["Vorbereitung" auf Seite 125](#page-124-1).
- 2 Entfernen Sie die Scharnierabdeckung. Siehe ["Scharnierabdeckung" auf Seite 136.](#page-135-0)
- **3** Entfernen Sie die Tastatur. Siehe ["Tastatur" auf Seite 137](#page-136-0).
- **4** Wenn noch keine Mini-Card installiert ist, fahren Sie mit [Schritt 5](#page-140-0) fort. Wenn Sie eine Mini-Card auswechseln, entfernen Sie zunächst die installierte Karte.
	- **a** Trennen Sie die beiden Antennenkabel von der Mini-Card.

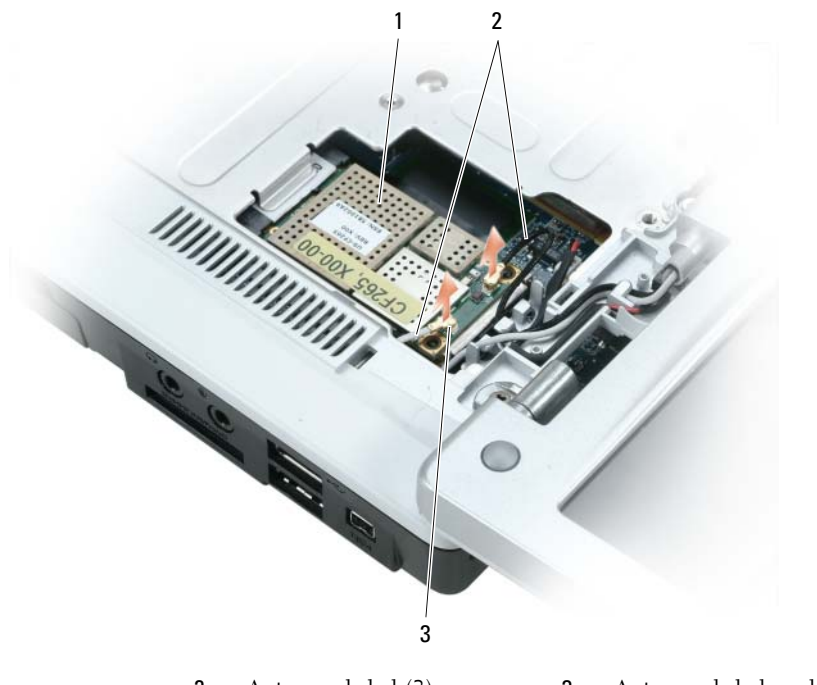

- 
- 1 Mini-Card 2 Antennenkabel (2) 3 Antennenkabelanschlüsse (2)
- **b** Lösen Sie die Mini-Card, indem Sie die Metallsicherungsklammern so weit in Richtung der Computerrückseite drücken, bis die Karte ein kleines Stück herausspringt.
- **c** Heben Sie die Mini-Card aus dem Systemplatinen-Steckplatz.

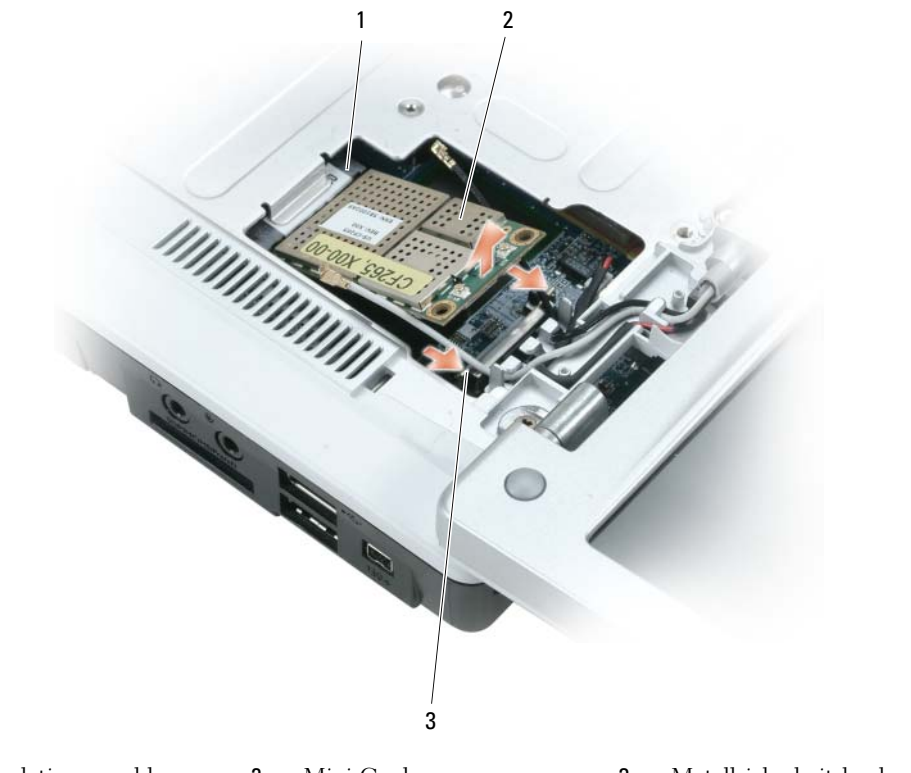

1 Systemplatinenanschluss 2 Mini-Card 3 Metallsicherheitslaschen (2)

**HINWEIS:** Diese Schnittstellenanschlüsse sind passgeformt, um korrektes Einstecken zu gewährleisten. Wenn Sie beim Einstecken auf Widerstand stoßen, prüfen Sie die Anschlüsse auf der Karte und auf der Systemplatine, und richten Sie die Karte neu aus.

- <span id="page-140-0"></span>**5** Installieren Sie die neue Mini-Card.
	- **a** Schieben Sie den Mini-Card-Anschluss in einem 45-Grad-Winkel in den Anschluss auf der Systemplatine ein, und drücken Sie das andere Ende der Min-Card in die Sicherungslaschen hinein, bis die Karte hörbar einrastet.

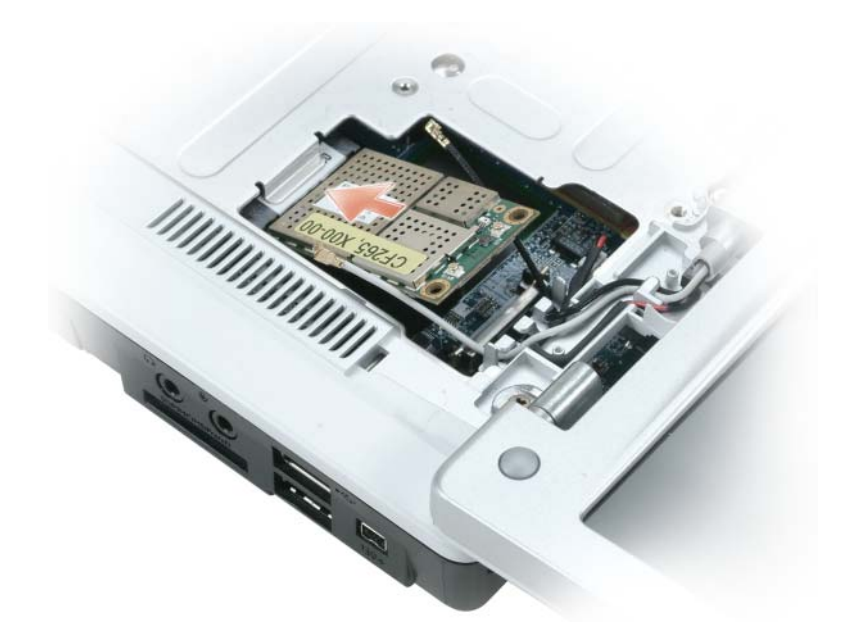

**HINWEIS:** Um eine Beschädigung der Mini-Card zu vermeiden, sollten Sie nie Kabel unter der Karte durchführen.

**b** Schließen Sie die beiden Antennenkabel an die Mini-Card an (das schwarze Kabel an den Anschluss mit der Beschriftung "aux" und das weiße Kabel an den Anschluss mit der Beschriftung "main").

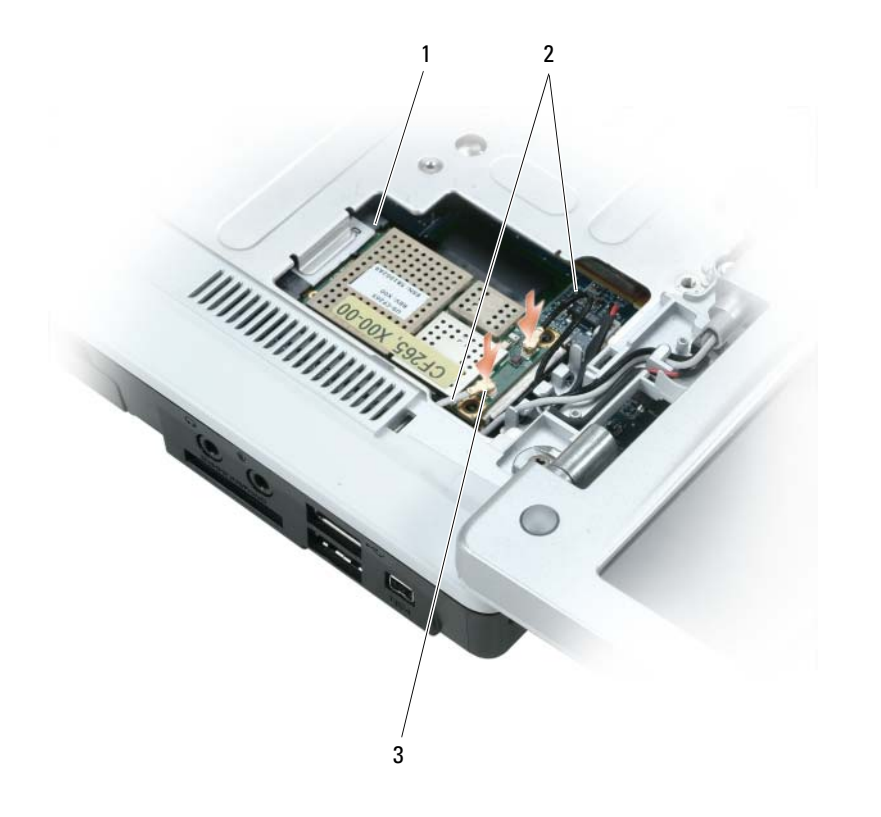

Systemplatinenanschluss 2 Antennenkabel (2) 3 Antennenkabelanschlüsse (2)

# **Knopfzellenbatterie**

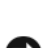

**VORSICHT: Bevor Sie die in diesem Abschnitt beschriebenen Anweisungen ausführen, lesen Sie zunächst die Sicherheitshinweise im Produktinformationshandbuch.**

**HINWEIS:** Um elektrostatische Entladungen zu vermeiden, erden Sie sich mittels eines Erdungsarmbandes oder durch regelmäßiges Berühren einer nicht lackierten metallenen Oberfläche (beispielsweise eines Anschlusses auf der Rückseite des Computers).

**HINWEIS:** Um Schäden an der Systemplatine zu vermeiden, müssen Sie den Akku aus dem Akkufach entfernen, bevor Sie mit Arbeiten im Computergehäuse beginnen.

- **1** Folgen Sie den Anweisungen unter ["Vorbereitung" auf Seite 125](#page-124-1).
- 2 Entfernen Sie die Scharnierabdeckung. Siehe ["Scharnierabdeckung" auf Seite 136.](#page-135-0)
- **3** Entfernen Sie die Tastatur. Siehe ["Tastatur" auf Seite 137](#page-136-0).
- **4** Setzen Sie einen Plastikstift in der Rille seitlich des Knopfzellenbatteriefachs auf und schieben Sie die Batterie heraus.

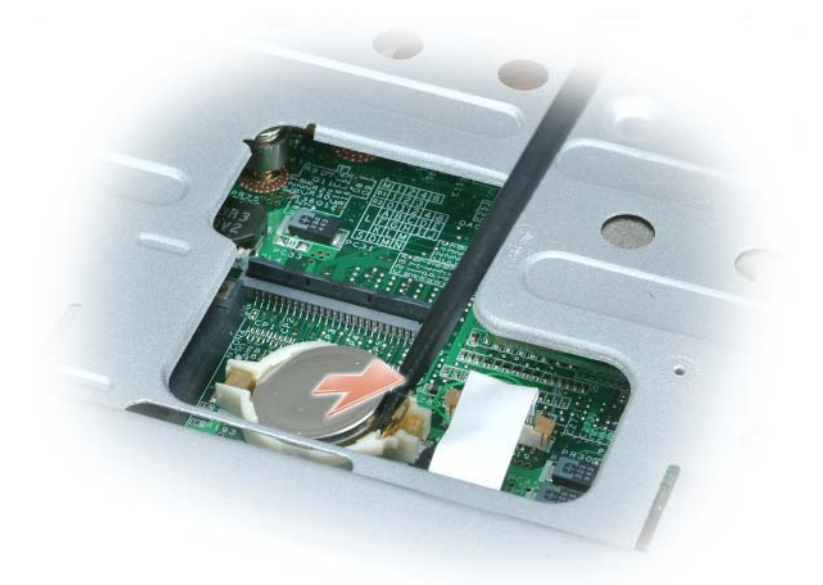

Wenn Sie die Batterie auswechseln, schieben Sie sie mit dem Pluspol nach oben in einem Winkel von 30° unter die Klammer (Erkennbar am Pluszeichen, [+]), und drücken Sie sie dann fest.

# **Bildschirm**

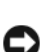

**VORSICHT: Bevor Sie die in diesem Abschnitt beschriebenen Anweisungen ausführen, lesen Sie zunächst die Sicherheitshinweise im Produktinformationshandbuch.**

**HINWEIS:** Um elektrostatische Entladungen zu vermeiden, erden Sie sich mittels eines Erdungsarmbandes oder durch regelmäßiges Berühren einer nicht lackierten metallenen Oberfläche (beispielsweise eines Anschlusses auf der Rückseite des Computers).

**HINWEIS:** Um Schäden an der Systemplatine zu vermeiden, müssen Sie den Akku aus dem Akkufach entfernen, bevor Sie mit Arbeiten im Computergehäuse beginnen.

- **1** Folgen Sie den Anweisungen unter ["Vorbereitung" auf Seite 125](#page-124-1).
- **2** Entfernen Sie die Scharnierabdeckung. Siehe ["Scharnierabdeckung" auf Seite 136.](#page-135-0)
- **3** Entfernen Sie die sechs Schrauben, mit denen der Bildschirm gesichert ist (dazu gehören zwei oben, zwei unten und zwei auf der Rückseite befestigte Schrauben).
- **4** Trennen Sie die Antennenkabel von der Mini-Card.
- **5** Lösen Sie die Halteschraube der Erdungsleitung.
- **6** Lösen Sie das Bildschirmkabel durch Ziehen an der Zuglasche.
- **7** Entfernen Sie das Bildschirmkabel aus dem Bildschirmkabelkanal.
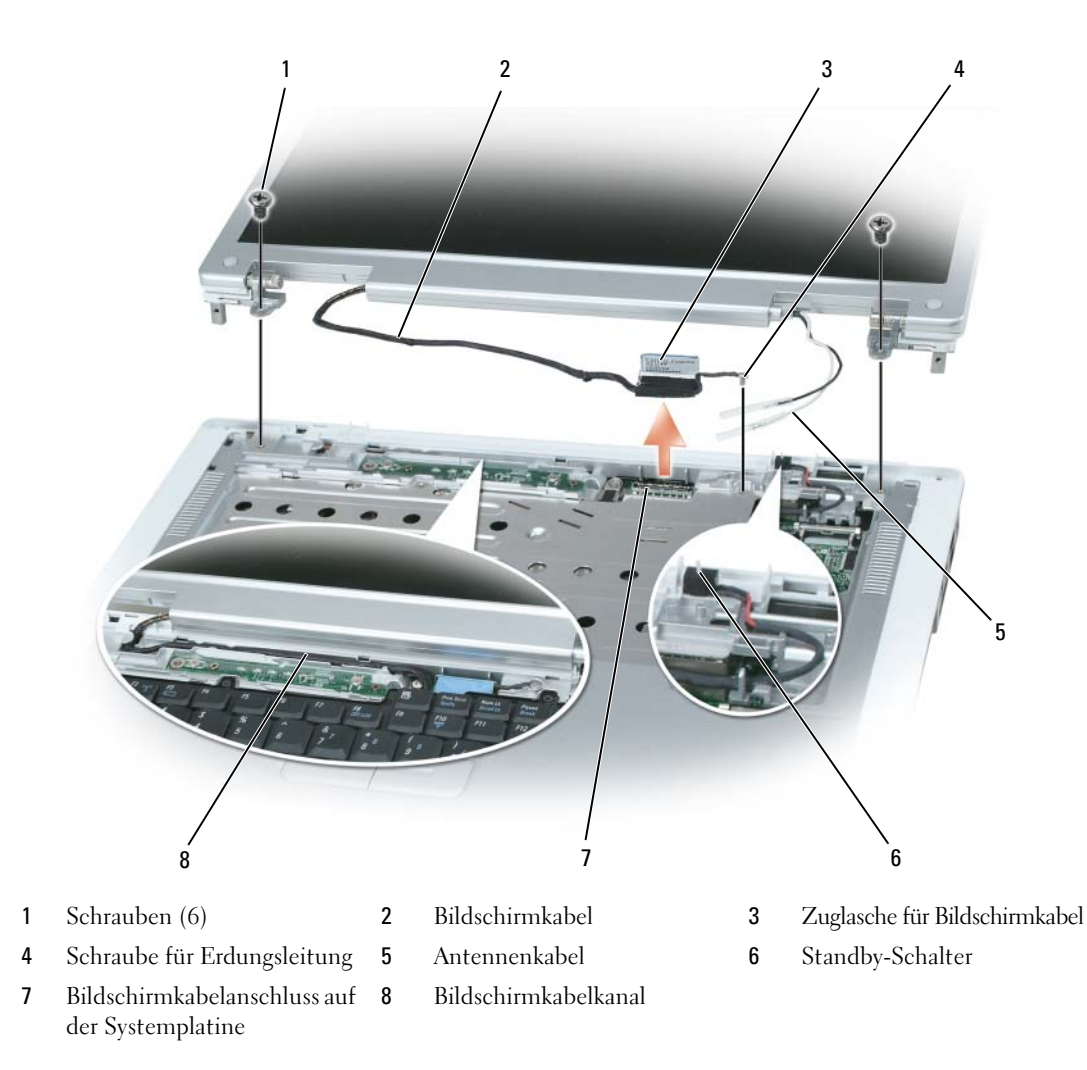

**8** Heben Sie den Bildschirm an, und entfernen Sie ihn vom Computer.

**HINWEIS:** Der Standby-Schalter ist empfindlich und kann leicht beschädigt werden. Achten Sie darauf, dass der Schalter beim Entfernen und Ersetzen des Bildschirms keinen Stößen ausgesetzt ist.

Wenn Sie den Bildschirm auswechseln, stellen Sie sicher, dass das Bildschirmkabel flach in dem Kabelkanal liegt und sicher unterhalb der Klammern verstaut ist.

Stellen Sie auch sicher, dass die Antennenkabel nicht verdreht sind und dass sie flach in den dafür vorgesehenen Klammern liegen.

## **Integrierte Karte mit Bluetooth® Wireless-Technologie**

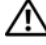

**VORSICHT: Bevor Sie die in diesem Abschnitt beschriebenen Anweisungen ausführen, lesen Sie zunächst die Sicherheitshinweise im Produktinformationshandbuch.**

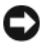

**HINWEIS:** Um elektrostatische Entladungen zu vermeiden, erden Sie sich mittels eines Erdungsarmbandes oder durch regelmäßiges Berühren einer nicht lackierten metallenen Oberfläche (beispielsweise eines Anschlusses auf der Rückseite des Computers).

**HINWEIS:** Um Schäden an der Hauptplatine zu vermeiden, müssen Sie den Akku aus dem Akkufach entfernen, bevor Sie mit Arbeiten im Computergehäuse beginnen.

Falls Sie Ihren Computer mit einer Bluetooth Wireless-Technologie-Karte bestellt haben, ist diese bereits installiert.

- **1** Folgen Sie den Anweisungen unter ["Vorbereitung" auf Seite 125](#page-124-0).
- **2** Wenn Sie den Akku noch nicht entfernt haben, entfernen Sie ihn jetzt.

Betätigen Sie die Freigabevorrichtung für das Akkufach an der Unterseite des Computers, und halten Sie sie zum Herausnehmen des Akkus in dieser Position.

- **3** Öffnen Sie die Kartenklappe, und entfernen Sie sie vom Computer.
- **4** Ziehen Sie die Karte aus dem Gehäuse, so dass Sie die Karte vom Kabel lösen und aus dem Computer entfernen können.
- **5** Schließen Sie die Austauschkarte an das Kabel an, und schieben Sie sie dann vorsichtig in das Gehäuse.
- **6** Legen Sie zum Auswechseln der Kartenklappe die kleine mittlere Lasche in die Kerbe auf dem Gehäuseboden ein, und lassen Sie die Karte einrasten.

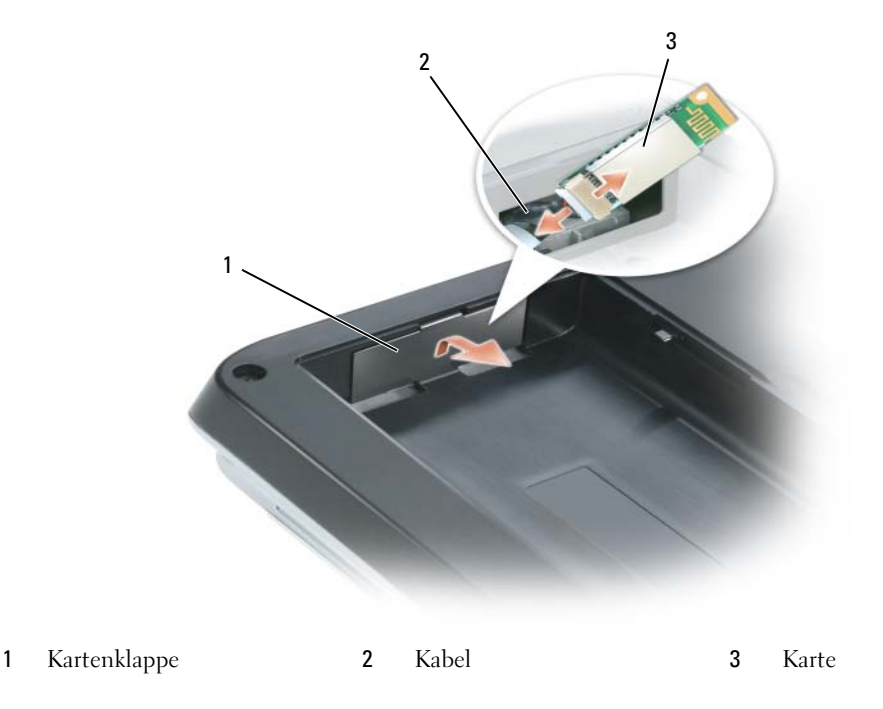

# 12

## **Dell™ QuickSet-Features**

**ANMERKUNG:** Dieses Feature ist möglicherweise nicht auf Ihrem Computer verfügbar.

Dell™ QuickSet ermöglicht den problemlosen Zugriff auf die Konfiguration und die Anzeige der folgenden Arten von Einstellungen:

- Netzwerkkonnektivität
- Energieverwaltung
- Anzeige
- Systeminformationen

Abhängig von den Aufgaben, die Sie mit Dell™ QuickSet durchführen möchten, können Sie das Programm starten, indem Sie auf das Quickset-Symbol **Des** in der Microsoft® Windows®-Taskleiste *klicken*, *doppelklicken* oder *mit der rechten Maustaste darauf klicken*. Die Taskleistensymbole befinden sich in der rechten unteren Bildschirmecke.

Weitere Informationen zu QuickSet erhalten Sie, indem Sie mit der rechten Maustaste auf das Quickset-Symbol klicken, und anschließend den Befehl **Help** (Hilfe) wählen.

## **Reisen mit dem Computer**

## **Kennzeichnen des Computers**

- Bringen Sie ein Namensetikett oder eine Visitenkarte an Ihrem Computer an.
- Notieren Sie Ihre Service-Tag-Nummer, und bewahren Sie sie an einem sicheren Ort, nicht jedoch am Computer oder dem Computerkoffer auf.
- Sie benötigen die Service-Tag-Nummer, falls Sie einen bei Polizeidienststellen bzw. bei Dell eine Verlust- oder Diebstahlanzeige abgeben möchten.
- Speichern Sie auf dem Microsoft® Windows®-Desktop eine Datei mit dem Namen **Finder Bitte lesen** oder einem ähnlichen Namen – ggf. auch in der Sprache des Reiselandes. Schreiben Sie in diese Datei Ihren Namen, Ihre Anschrift und Ihre Telefonnummer.
- Wenden Sie sich an Ihre Kreditkartengesellschaft, und erkundigen Sie sich, ob diese kodierte Identifizierungsmarken ausgibt.

## **Verpacken des Computers**

- Entfernen Sie alle externen Geräte, die an den Computer angeschlossen sind, und bewahren Sie sie an einem sicheren Ort auf. Entfernen Sie alle Kabel von installierten PC Cards, und entfernen Sie alle erweiterten PC Cards. Siehe ["Verwenden von Erweiterungskarten" auf Seite 73.](#page-72-0)
- Ersetzen Sie alle in dem Modulschacht installierten Geräte durch das Dell TravelLite™-Modul, um den Computer so leicht wie möglich zu machen.
- Laden Sie den Hauptakku und alle Ersatzakkus, die Sie mitzunehmen beabsichtigen, vollständig auf.
- Fahren Sie den Computer herunter.
- Trennen Sie den Computer vom Netzadapter.

**HINWEIS:** Achten Sie beim Schließen des Bildschirms darauf, dass keine Objekte auf der Tastatur oder der Handballenauflage verbleiben, da diese den Bildschirm beschädigen könnten.

- Entfernen Sie derartige Objekte (beispielsweise Büroklammern, Stifte und Papierreste) von der Tastatur und der Handballenauflage, und schließen Sie den Bildschirm.
- Verwenden Sie den optional erhältlichen Dell™-Computerkoffer, um den Computer selbst und das Zubehör sicher zu packen.
- Packen Sie den Computer nicht mit Dingen wie Rasiercreme, Düften, Parfümen und Lebensmitteln.

**HINWEIS:** Wenn der Computer extremen Temperaturen ausgesetzt war, lassen Sie ihn eine Stunde lang auf Zimmertemperatur abkühlen bzw. erwärmen, bevor Sie ihn einschalten.

- Schützen Sie Computer, Akku und Festplatte vor Gefahren wie extremen Temperaturen und übermäßigem Sonnenlicht, Schmutz, Staub und Flüssigkeiten.
- Verstauen Sie den Computer so, dass er nicht im Kofferraum oder Fond des Fahrzeugs oder in Handgepäckfächern hin- und herrutscht.

## **Reisetipps**

**HINWEIS:** Bewegen Sie den Computer nicht während des Zugriffs auf das optische Laufwerk, um Datenverlust zu vermeiden.

**HINWEIS:** Geben Sie den Computer nicht als Gepäckstück auf.

- Deaktivieren Sie ggf. die Wireless-Aktivität Ihres Computers, um die Akkulaufzeit zu optimieren. Zum Deaktivieren der Wireless-Aktivität drücken Sie auf <Fn><F2>.
- Ändern Sie ggf. die Energiesparoptionen (siehe "Konfigurieren der Energieverwaltungseinstellungen" [auf Seite 48](#page-47-0)), um die Akkulaufzeit zu optimieren.
- Wenn Sie ins Ausland reisen, sollten Sie einen Nachweis bei sich führen, dass Sie der Besitzer des Computers sind (oder dass Sie den Computer bei sich führen dürfen, falls es sich um Firmeneigentum handelt), um eine schnelle Abwicklung am Zoll zu ermöglichen. Machen Sie sich mit den Zollvorschriften in den Ländern vertraut, die Sie zu bereisen beabsichtigen, und erwägen Sie, ein internationales Carnet (auch als *"Merchandise Passport" oder Warenpass* bezeichnet) von den zuständigen Behörden Ihres Landes einzuholen.
- Erkundigen Sie sich, welche Art von Steckdose in den Ländern gebräuchlich sind, die Sie zu besuchen beabsichtigen, und besorgen Sie die erforderlichen Stromadapter.
- Informieren Sie sich bei Ihrer Kreditkartengesellschaft über die Arten von Notfallunterstützung auf reisen, die diese für tragbare Computer anbieten.

### **Luftreisen**

**HINWEIS:** Passieren Sie mit dem Computer keine Metalldetektoren. Lassen Sie den Computer über Röntgenstrahlen oder von Hand untersuchen.

- Halten Sie einen geladenen Akku bereit, falls Sie aufgefordert werden, den Computer einzuschalten.
- Stellen Sie sicher, dass Sie einen Computer mit sich führen dürfen, wenn Sie ein Flugzeug betreten. Einige Fluggesellschaften untersagen die Verwendung elektronischer Geräte während des Fluges. Alle Fluggesellschaften untersagen die Verwendung elektronischer Geräte während des Starts und der Landung.

## 14

## **Kontaktaufnahme mit Dell**

Dell kann im Internet über die folgenden Websites erreicht werden:

- **www.dell.com**
- **support.dell.com** (Support)

Die Internetadressen für Ihr Land finden Sie im entsprechenden Abschnitt der folgenden Tabelle.

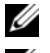

**ANMERKUNG:** Die gebührenfreien Nummern gelten in den entsprechend aufgeführten Ländern.

**ANMERKUNG:** In einigen Ländern steht technischer Support für Dell™ XPS™-Computer unter einer eigenen Telefonnummer zur Verfügung (siehe Liste). Wenn in der Liste keine Telefonnummer speziell für XPS-Computer aufgeführt ist, können Sie Dell über die genannte Telefonnummer zum technischen Support erreichen. Ihr Anruf wird dann entsprechend weitergeleitet.

Wenn Sie sich mit Dell in Verbindung setzen möchten, können Sie die in der folgenden Tabelle angegebenen Telefonnummern, Vorwahlen sowie Internet- und E-Mail-Adressen verwenden. Im Zweifelsfall konsultieren Sie bitte die nationale oder internationale Auskunft.

**ANMERKUNG:** Die bereitgestellten Kontaktinformationen wurden zum Zeitpunkt der Drucklegung dieses Dokuments als korrekt erachtet, können sich jedoch ändern.

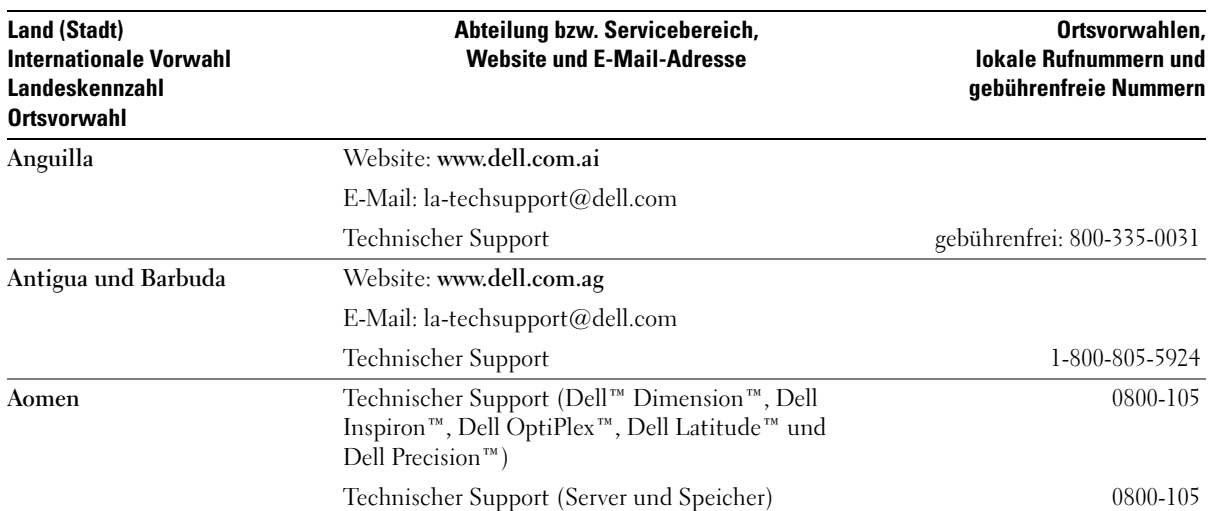

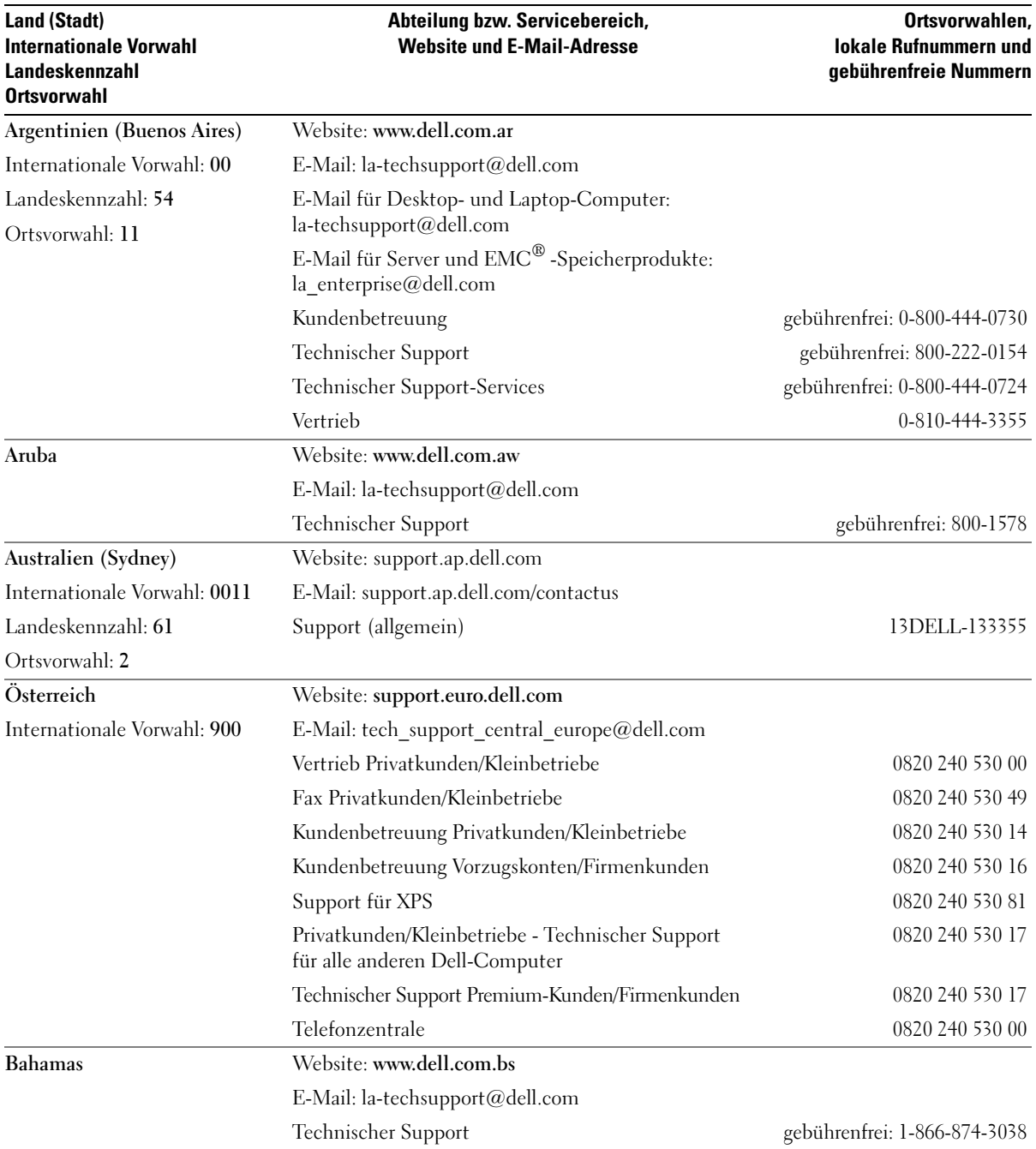

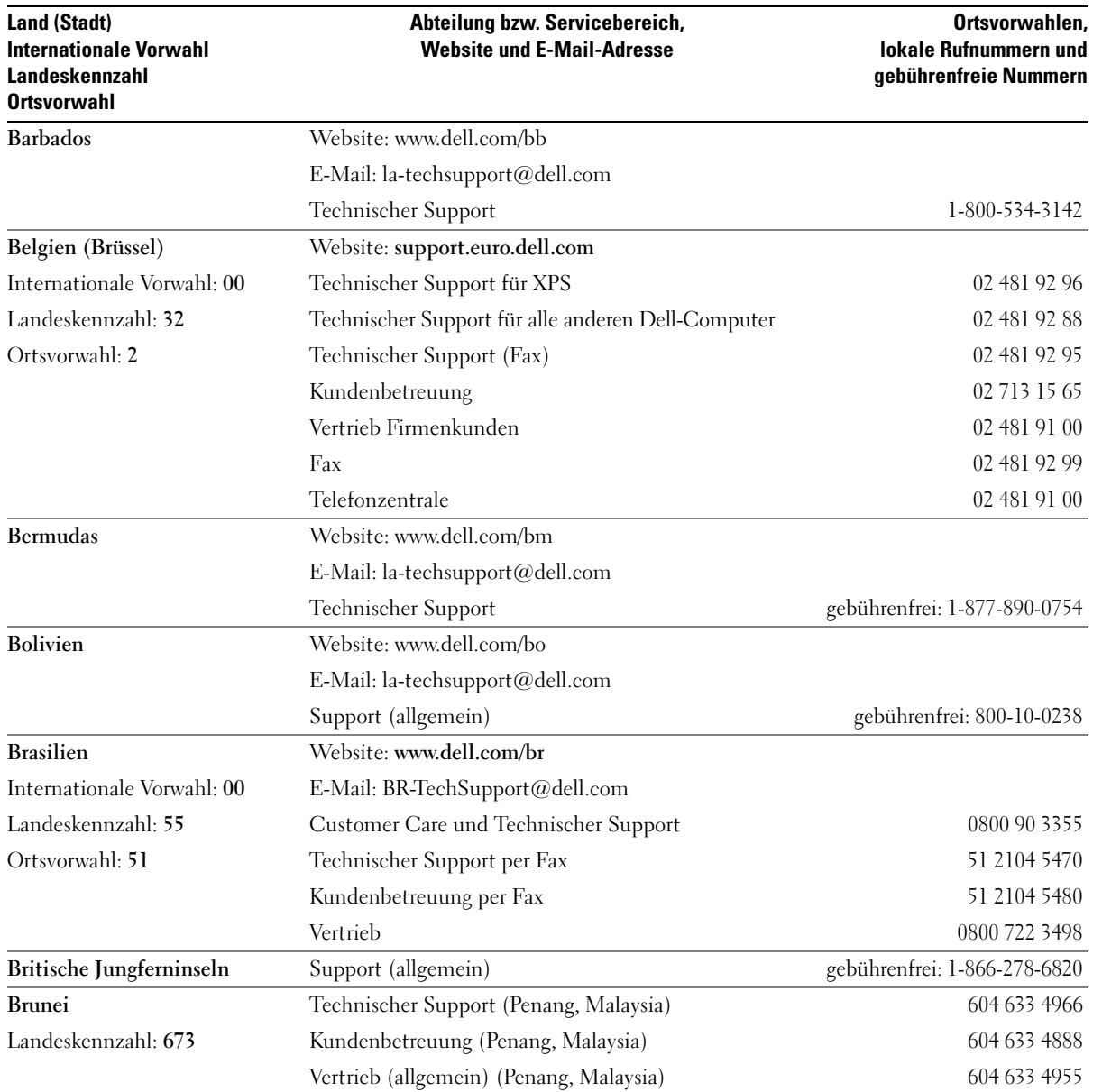

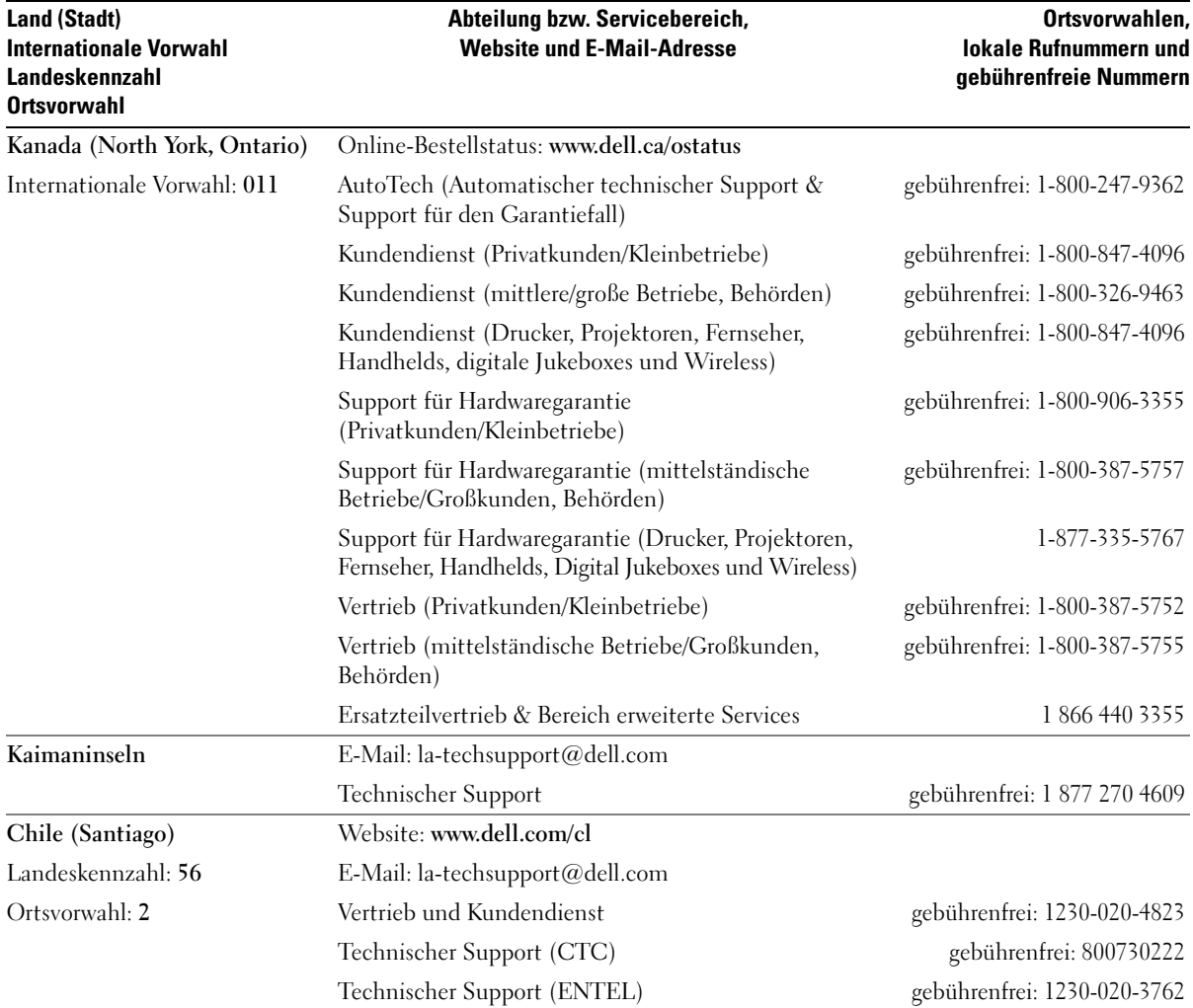

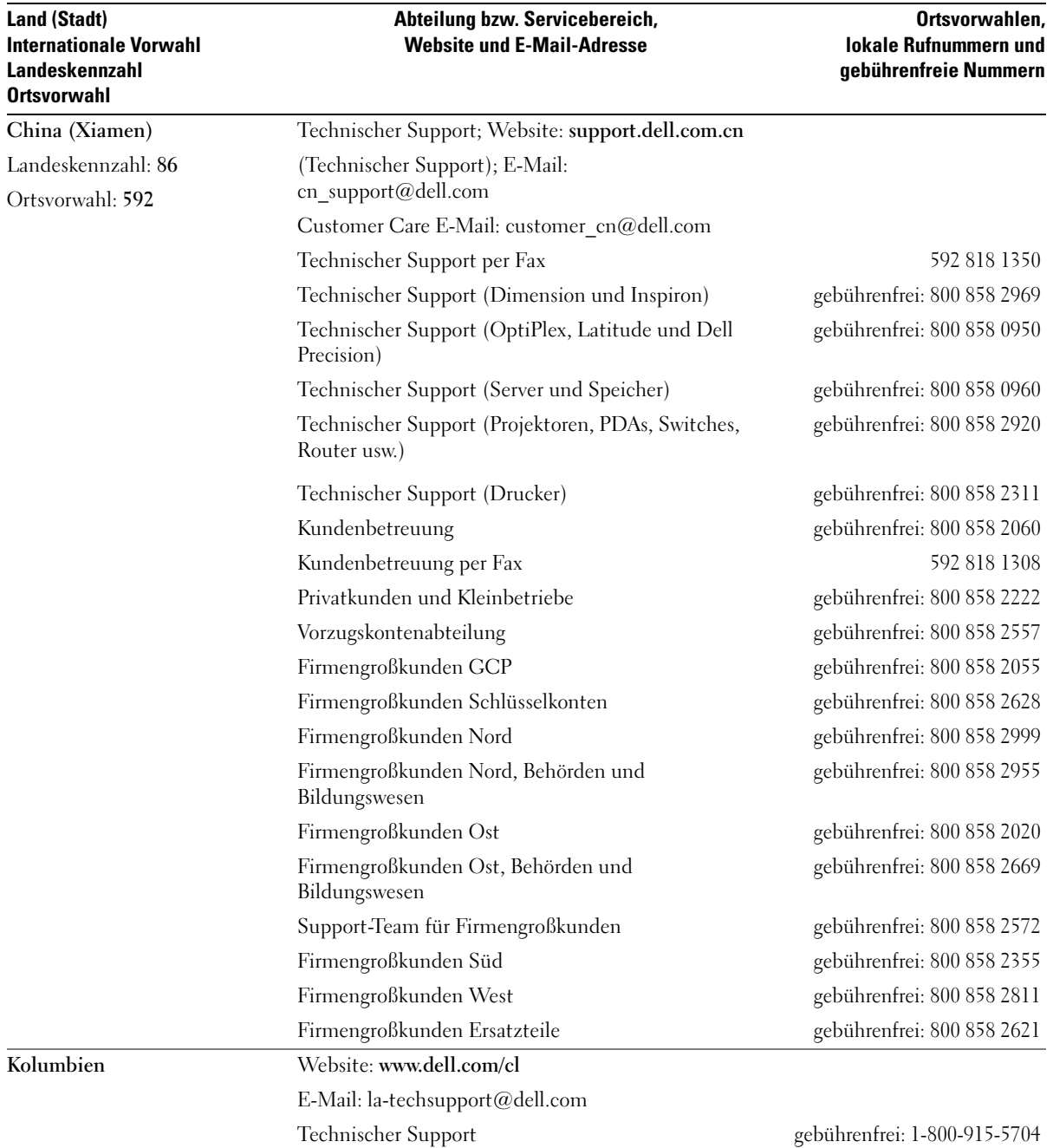

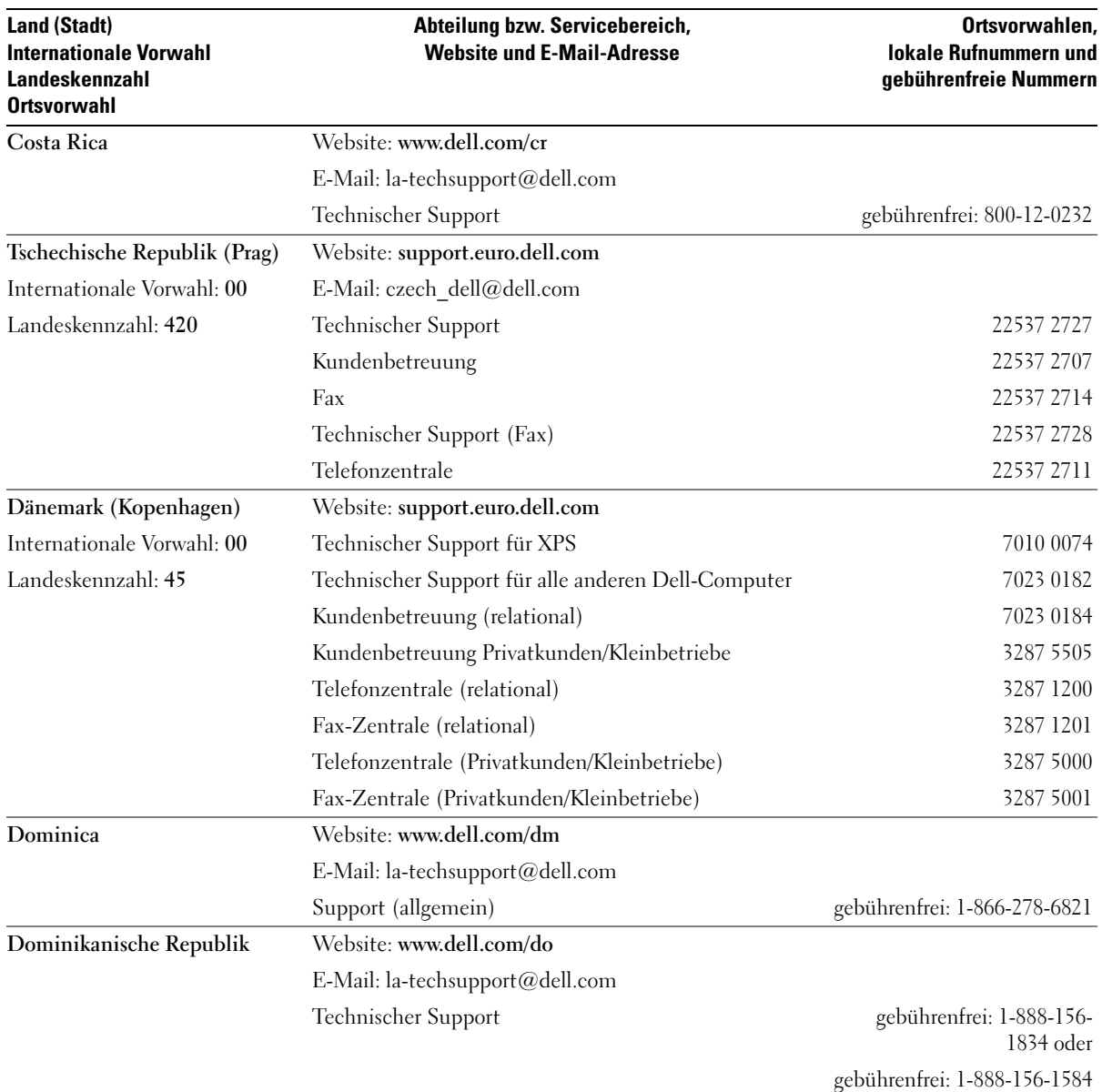

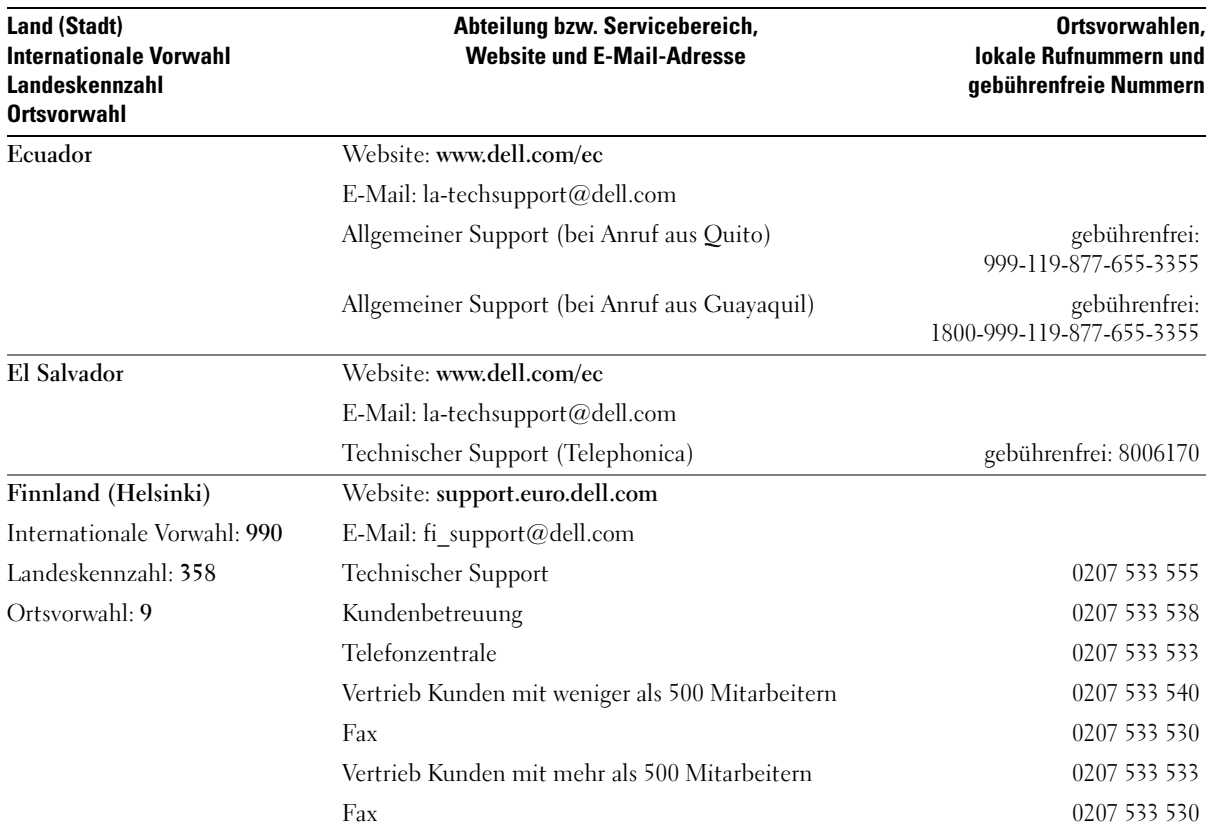

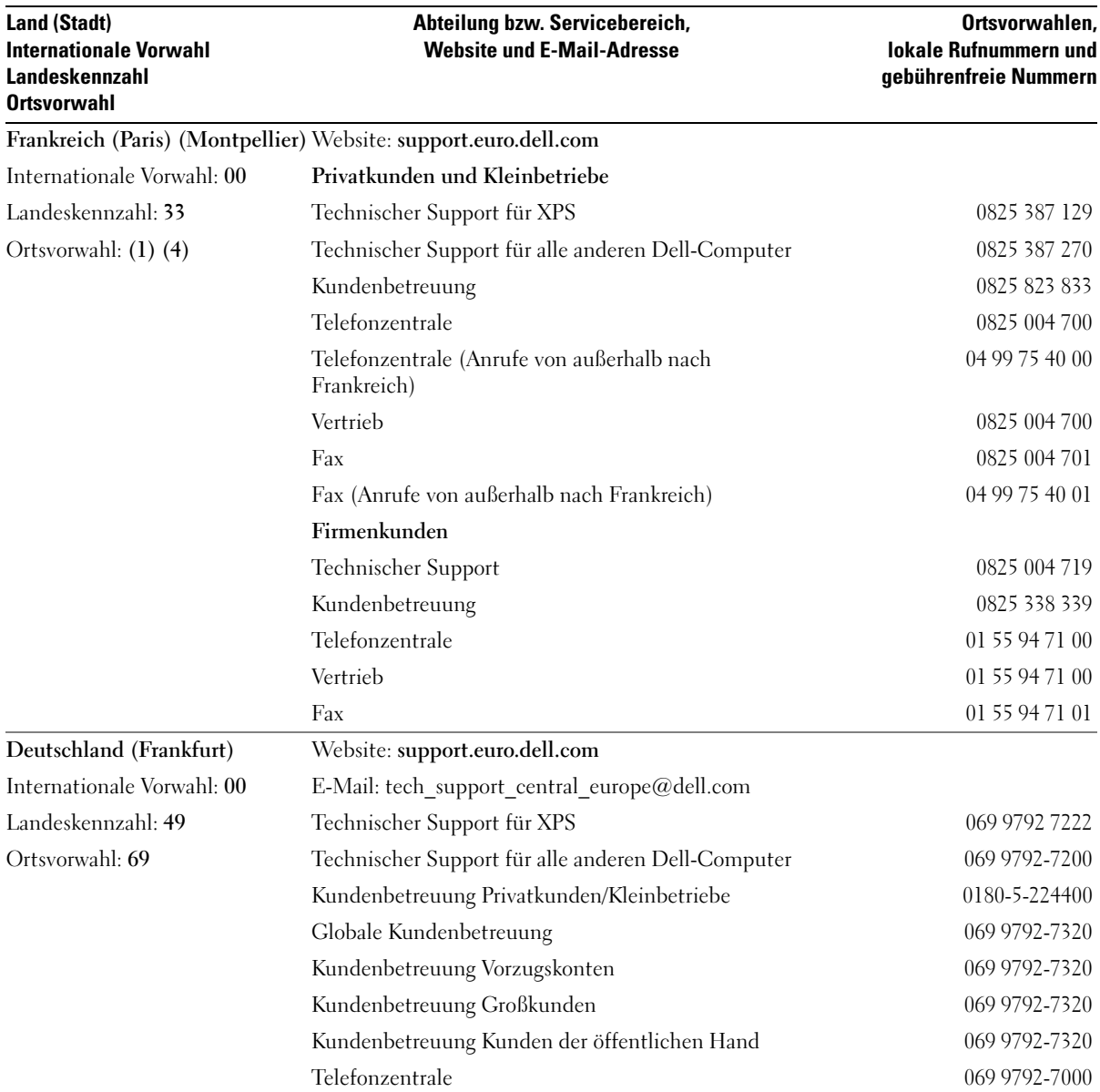

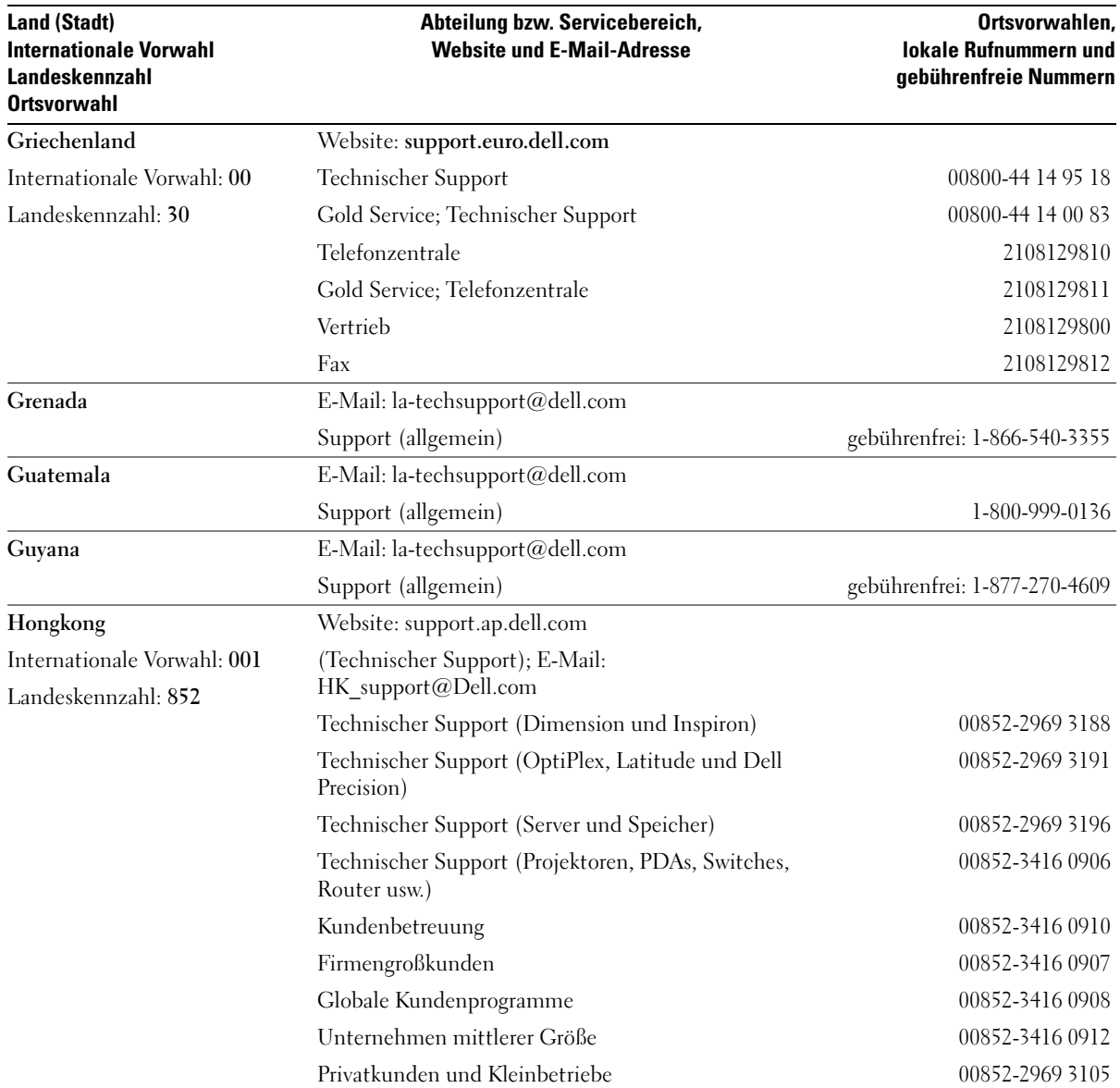

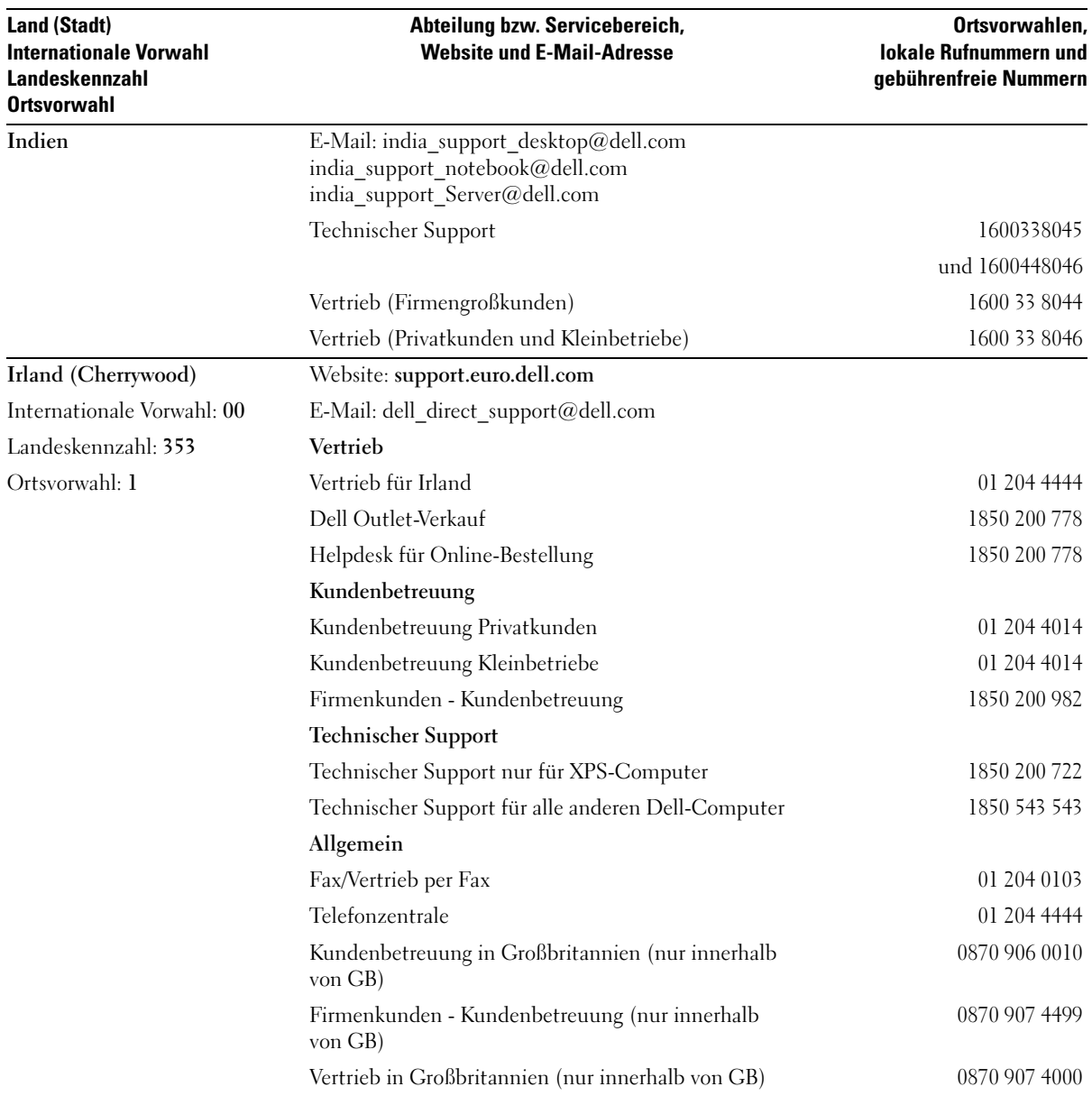

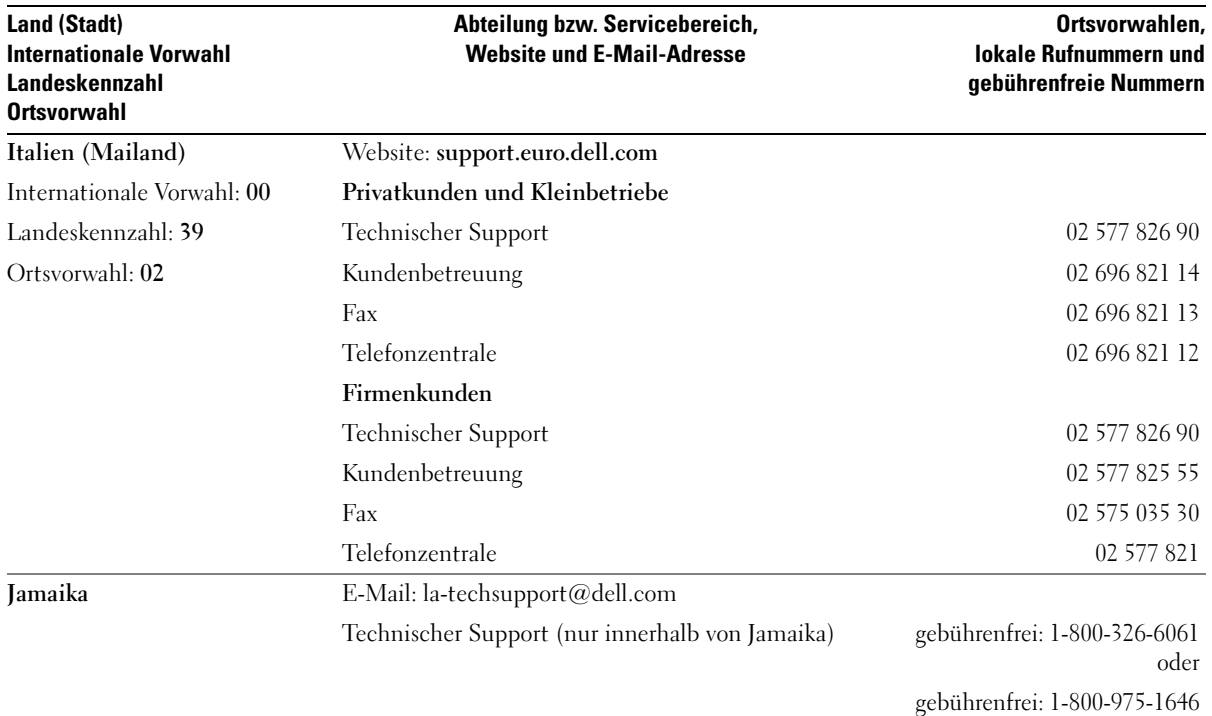

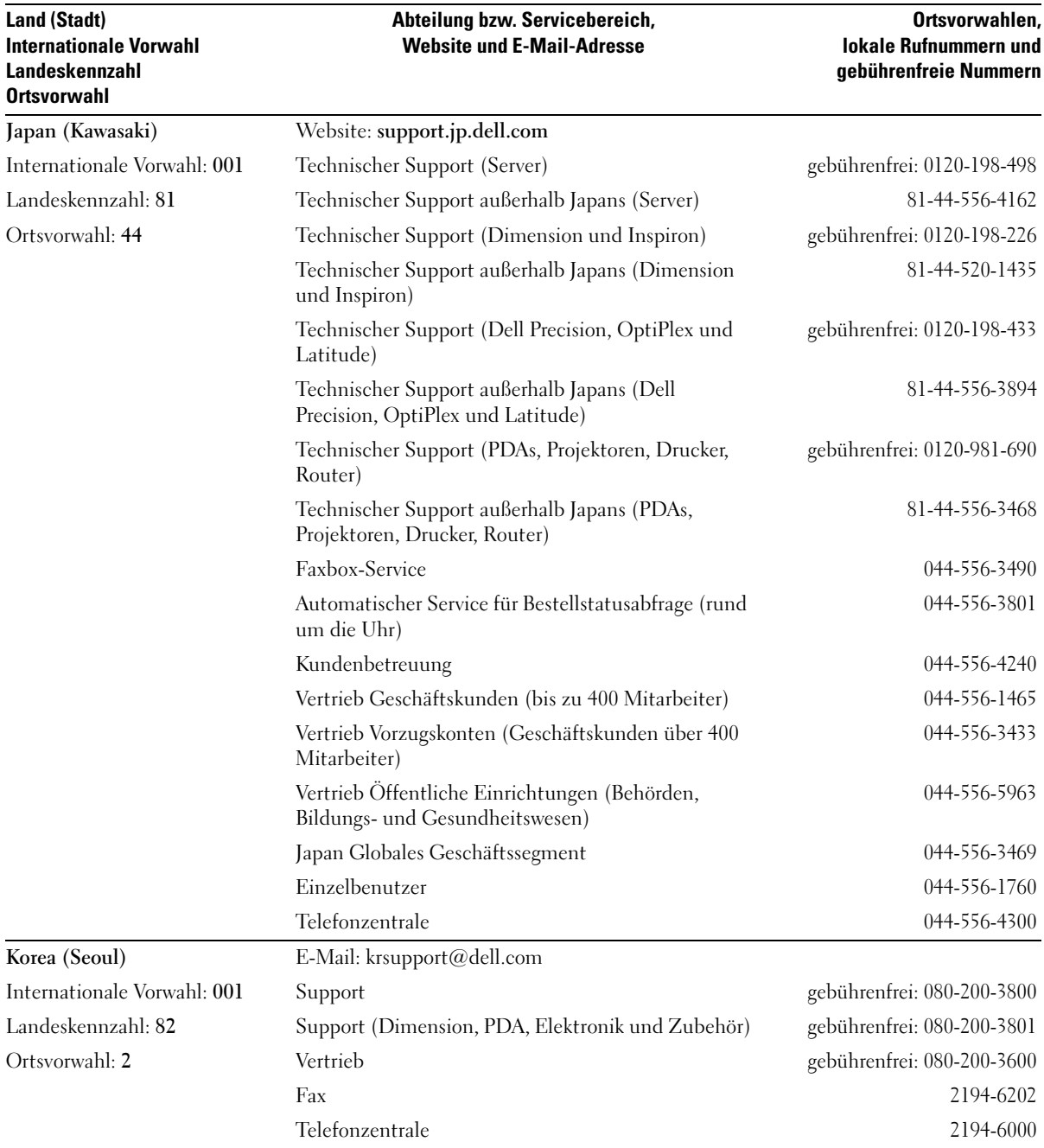

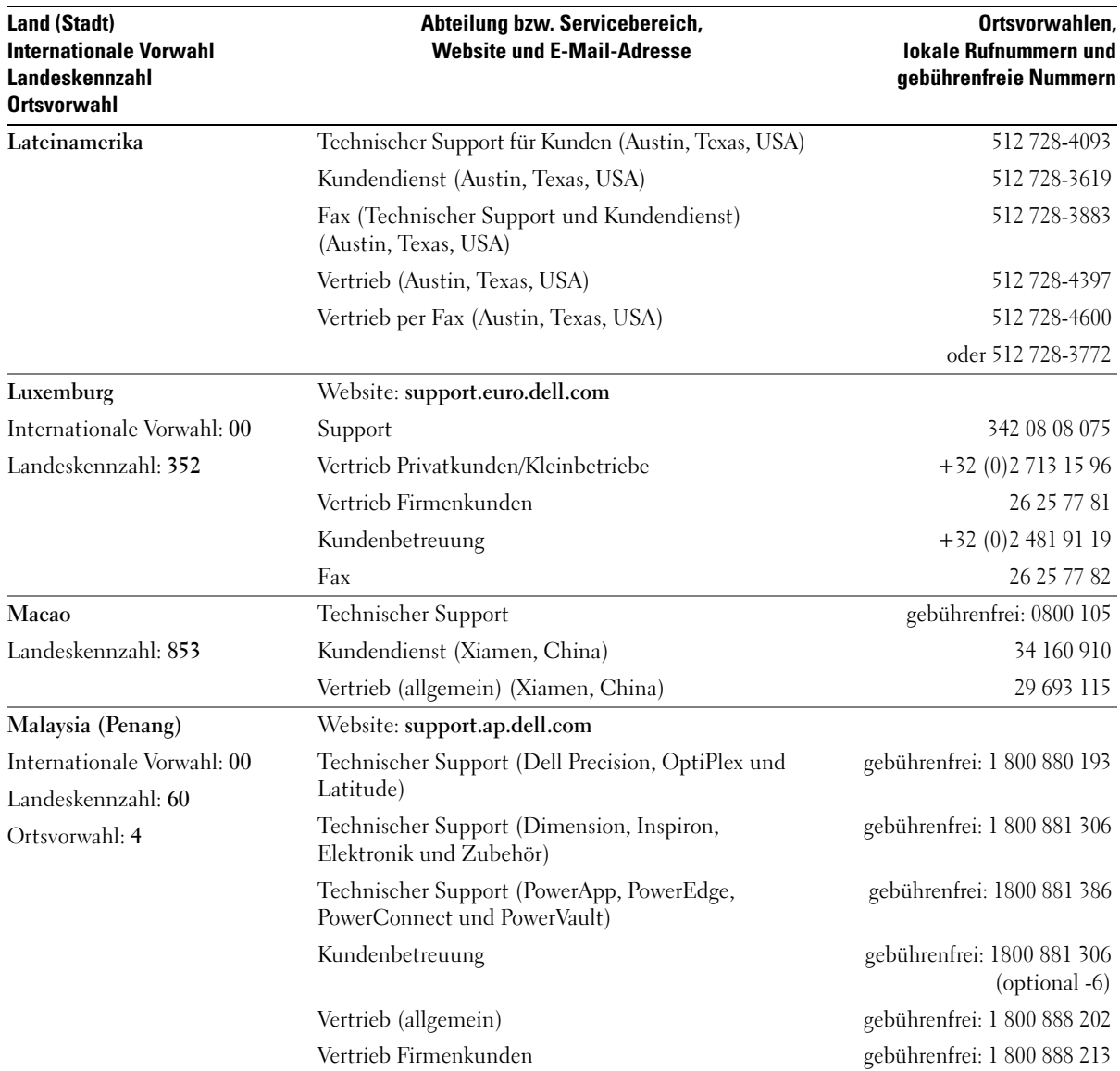

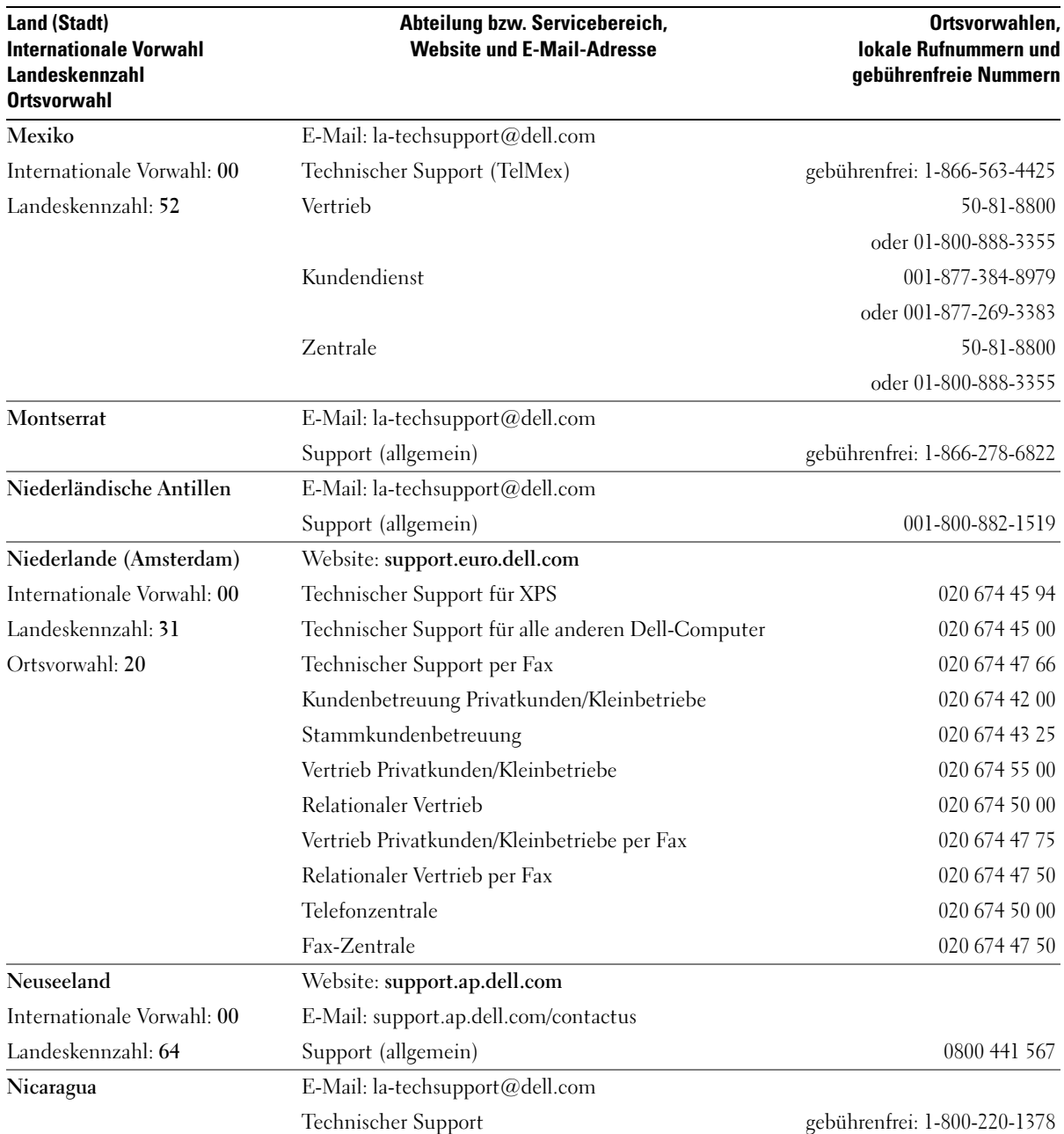

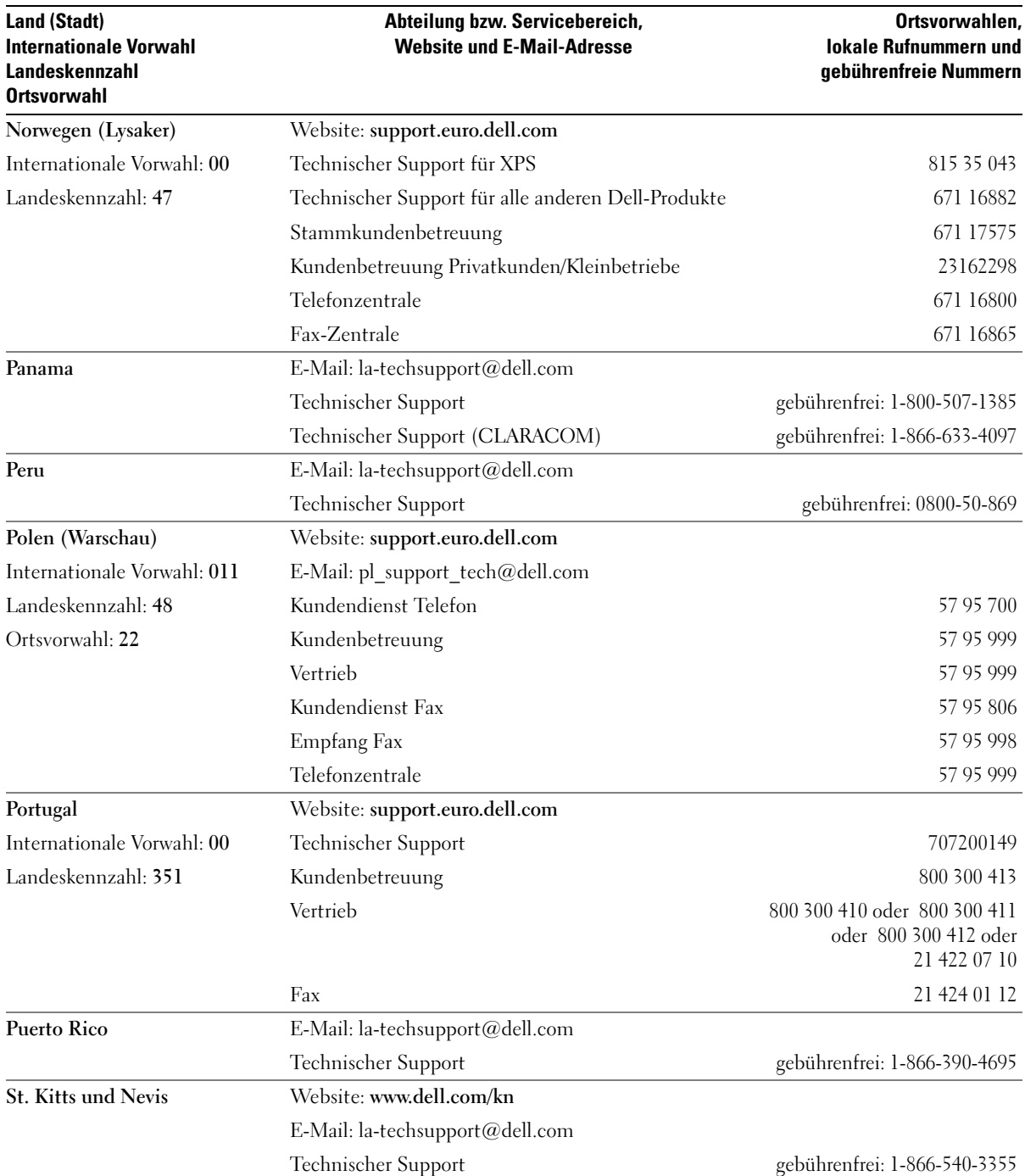

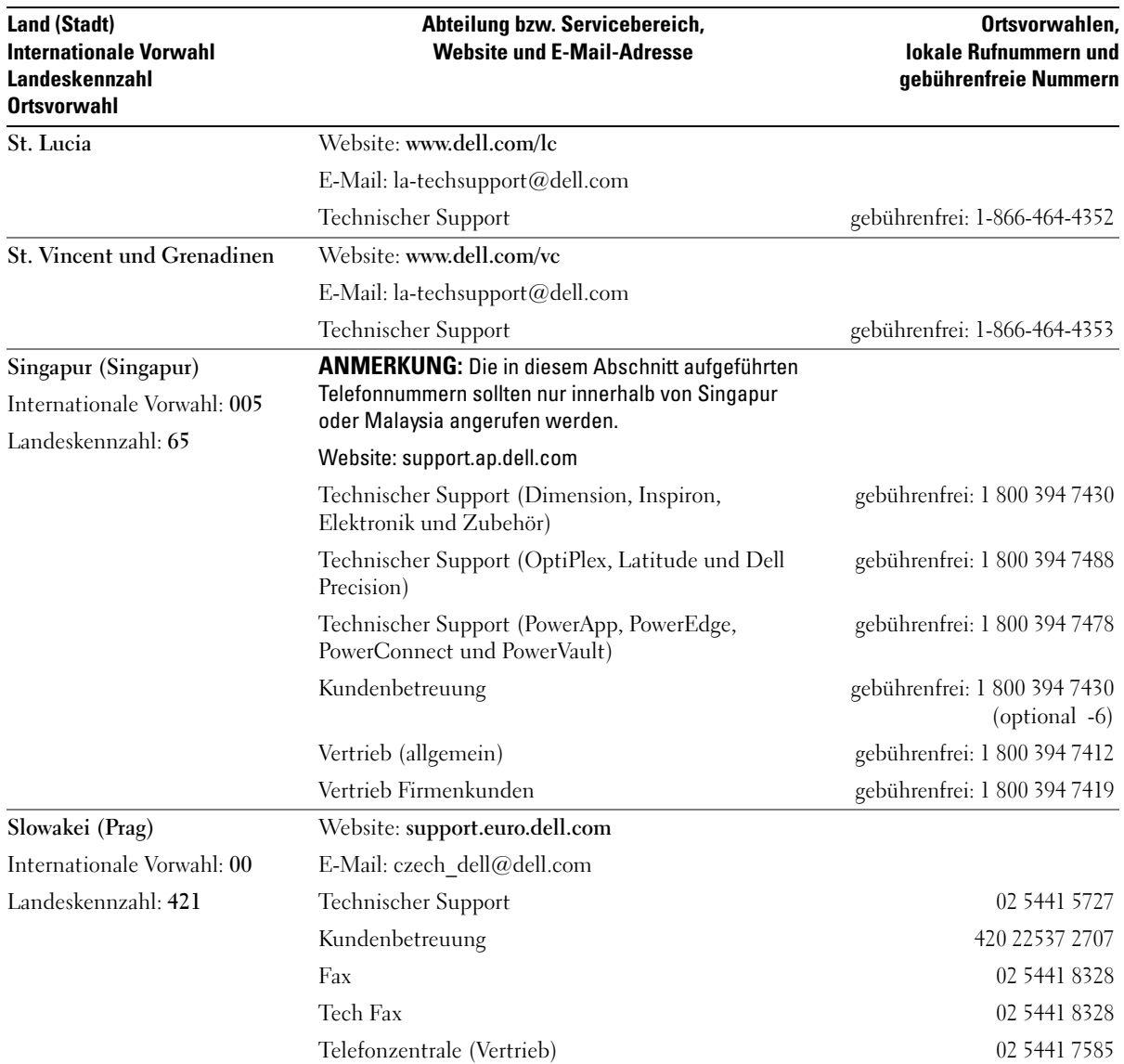

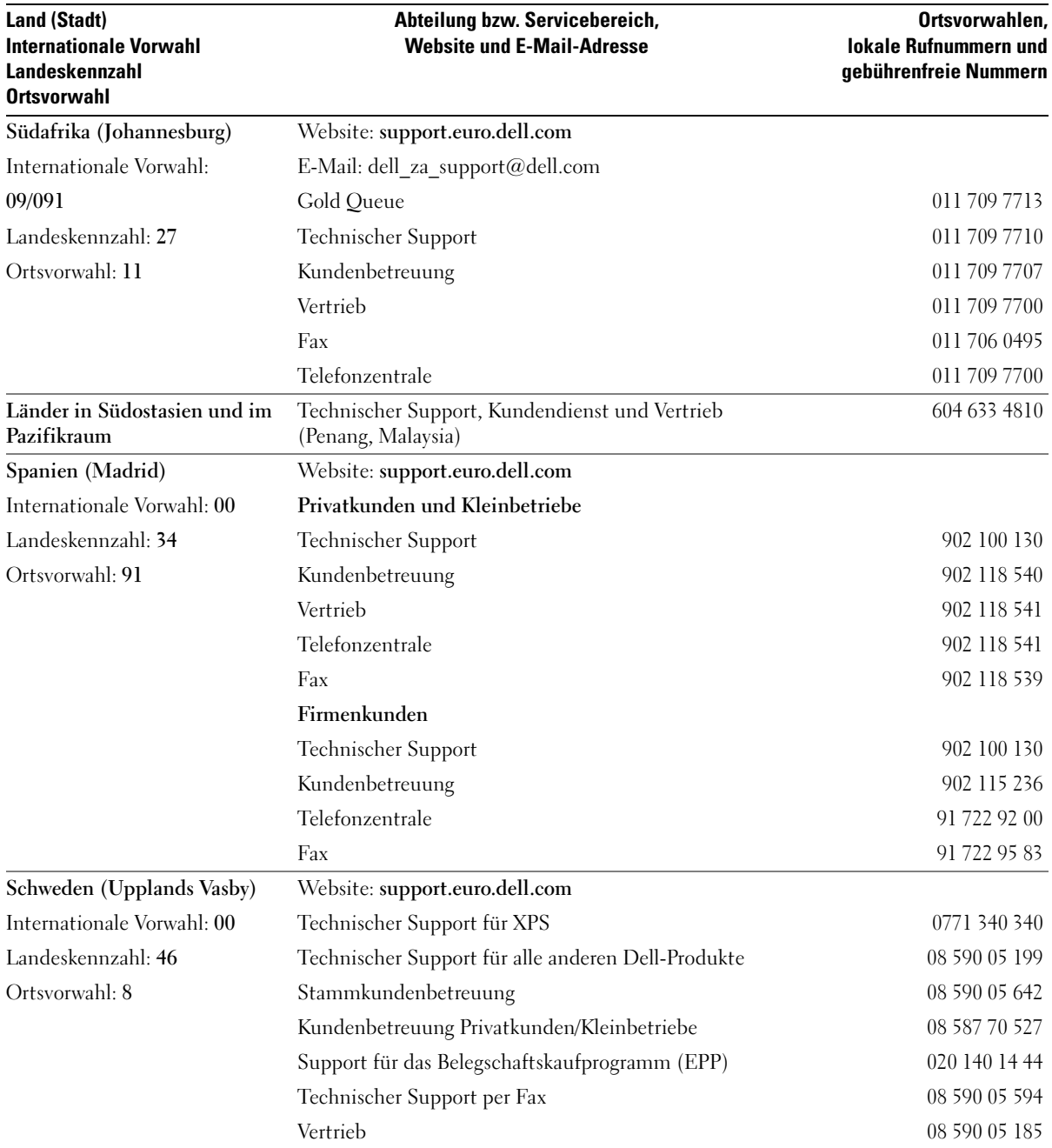

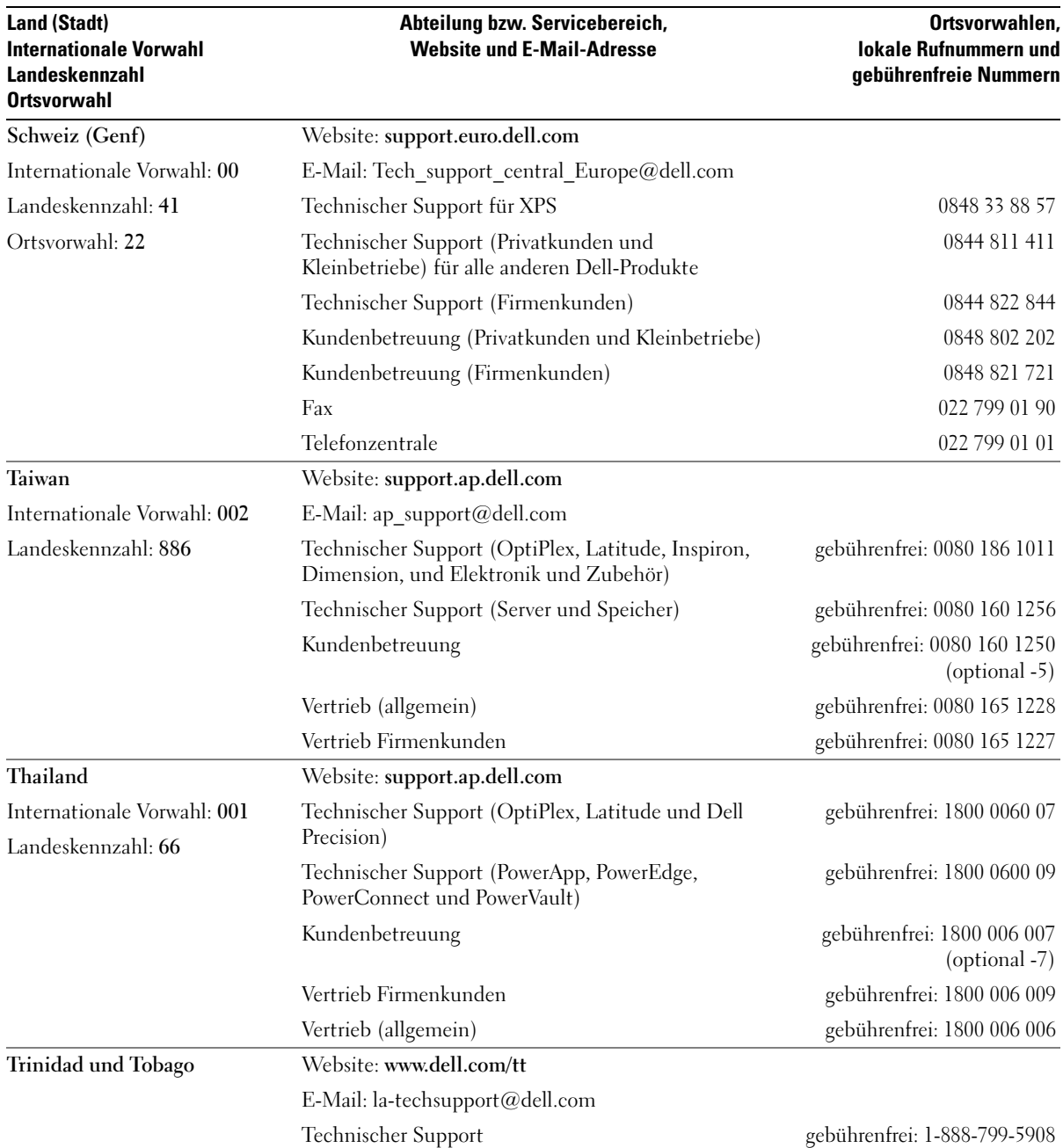

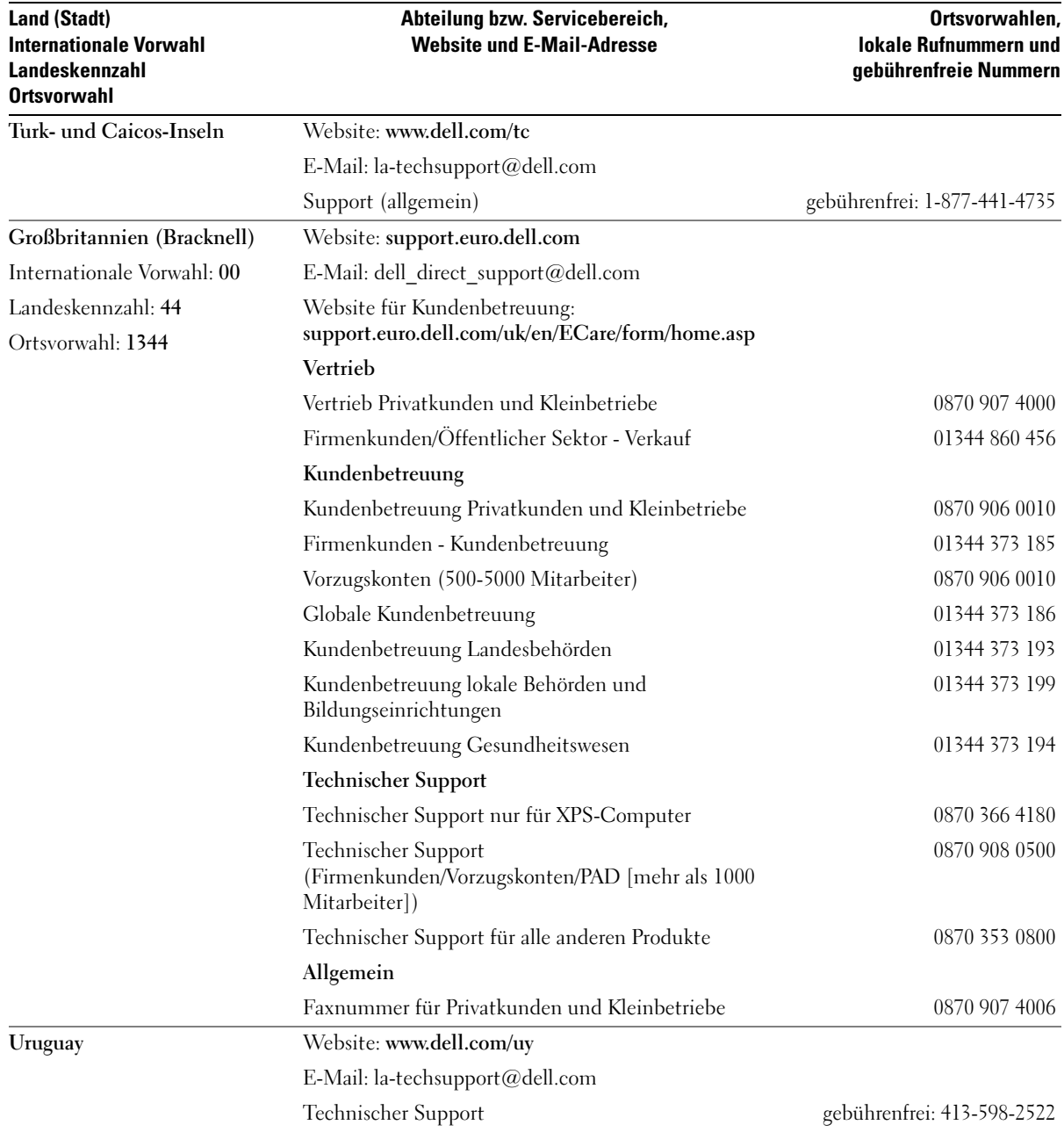

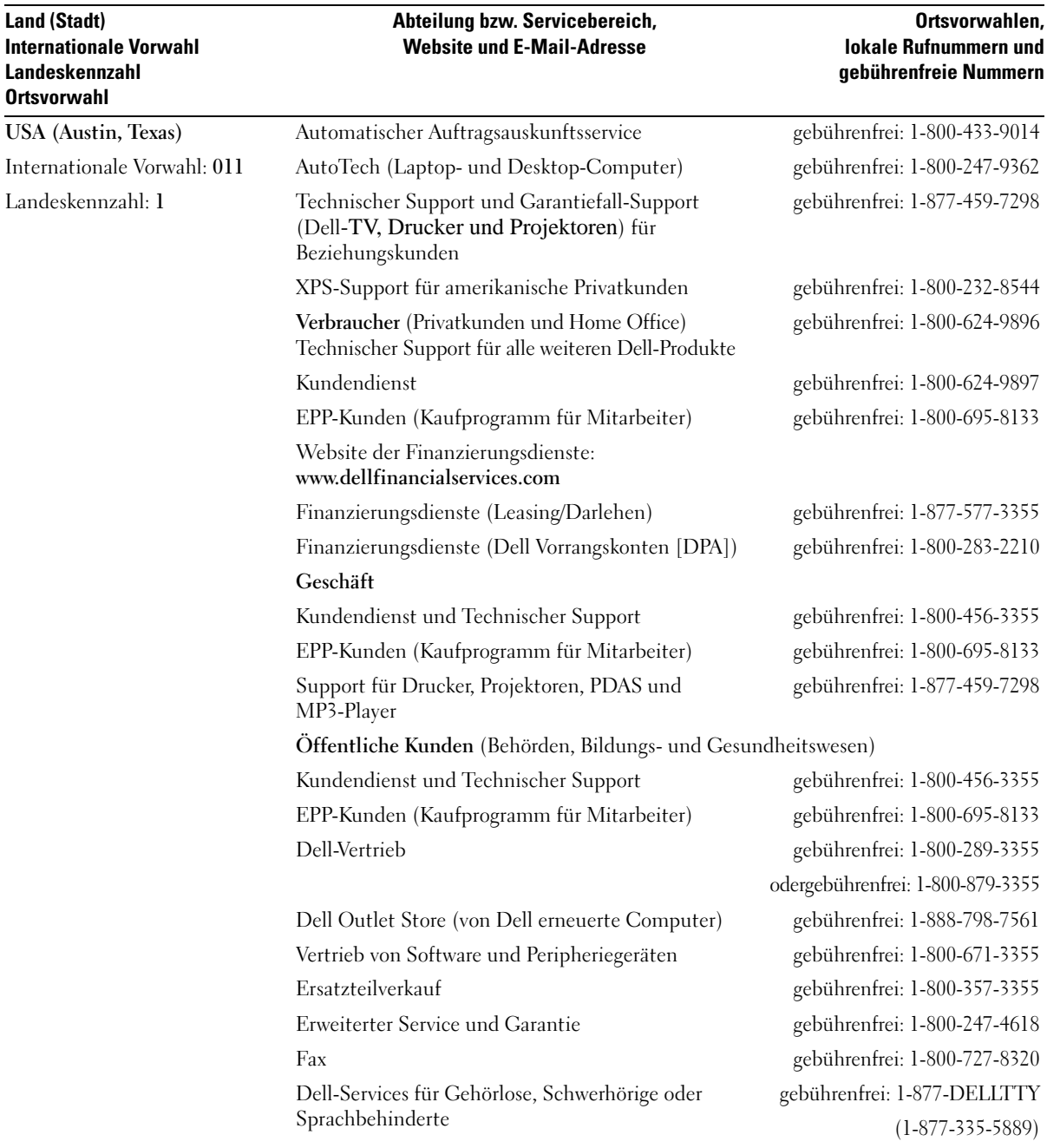

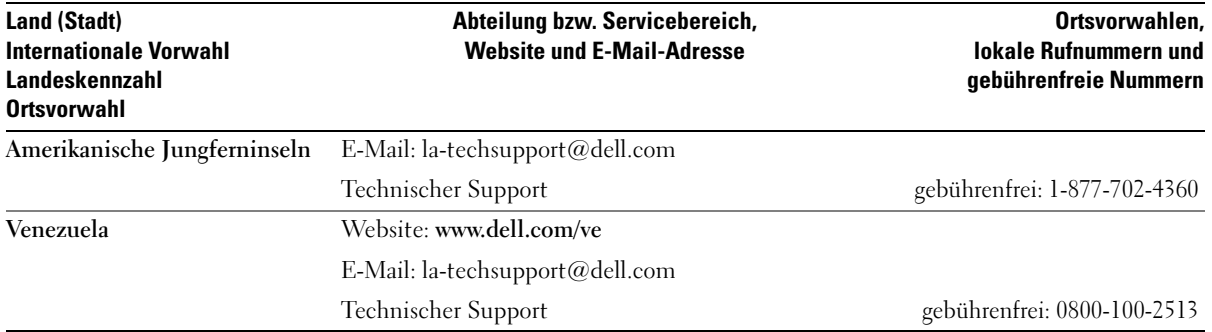

# 15

## **Technische Daten**

#### **Prozessor**

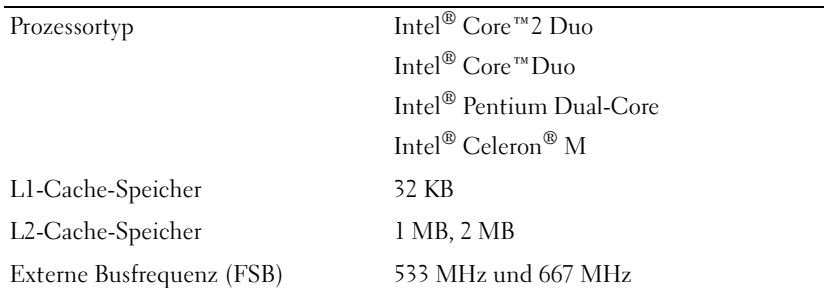

#### **Systeminformationen**

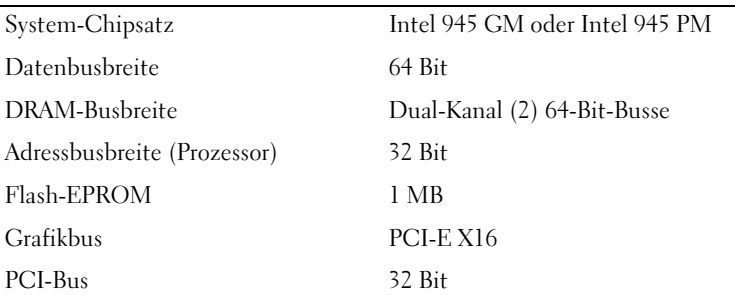

#### **ExpressCard**

ExpressCard-Controller Intel ICH7 ExpressCard-Anschluss ein ExpressCard-Steckplatz (54 mm) Unterstützte Karten ExpressCard/34 (34 mm) und ExpressCard/54 (54 mm) 1,5 V und 3,3 V ExpressCard-Anschlussgröße 26-polig

### **5-fach-Medienspeicherkarten-Lesegerät**

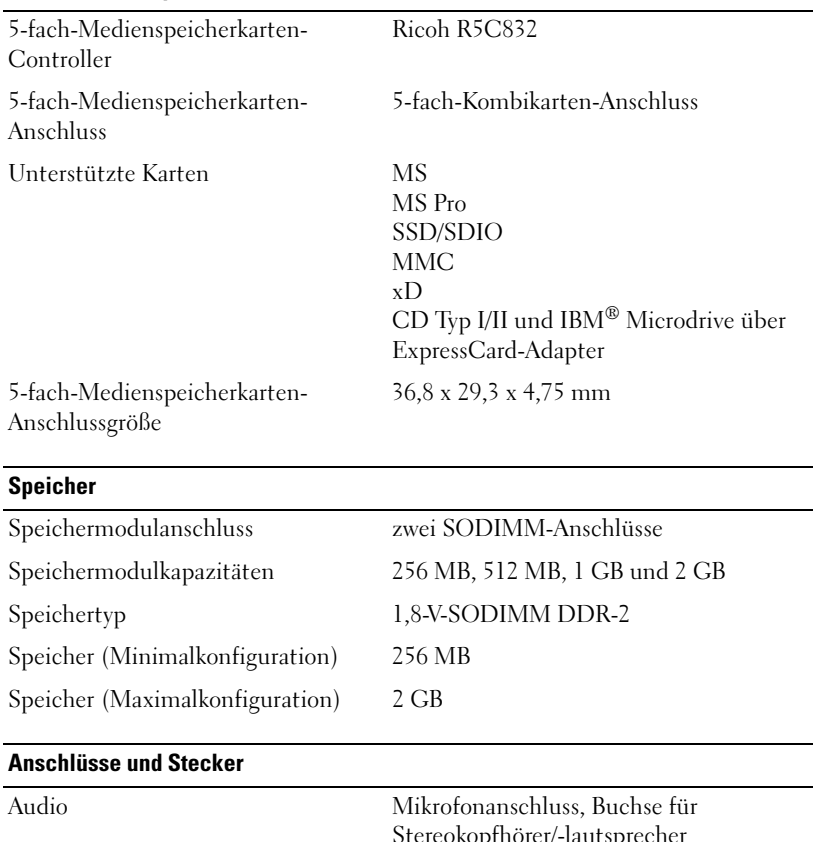

 $\overline{\phantom{a}}$ 

÷,

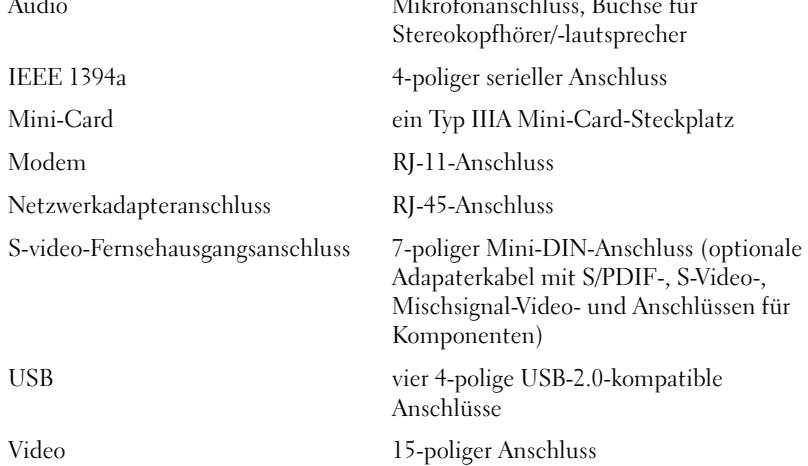

#### **Kommunikation**

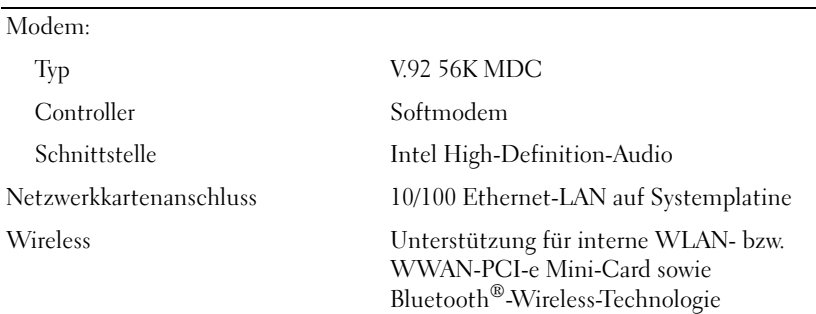

#### **Video**

**ANMERKUNG:** Für Ihren Computer sind zum Zeitpunkt des Erwerbs optionale Videocontroller-Upgrades verfügbar. Hinweise zur Bestimmung Ihrer Computerkonfiguration finden Sie unter "Bestimmen der Computerkonfiguration" auf [Seite 15](#page-14-0).

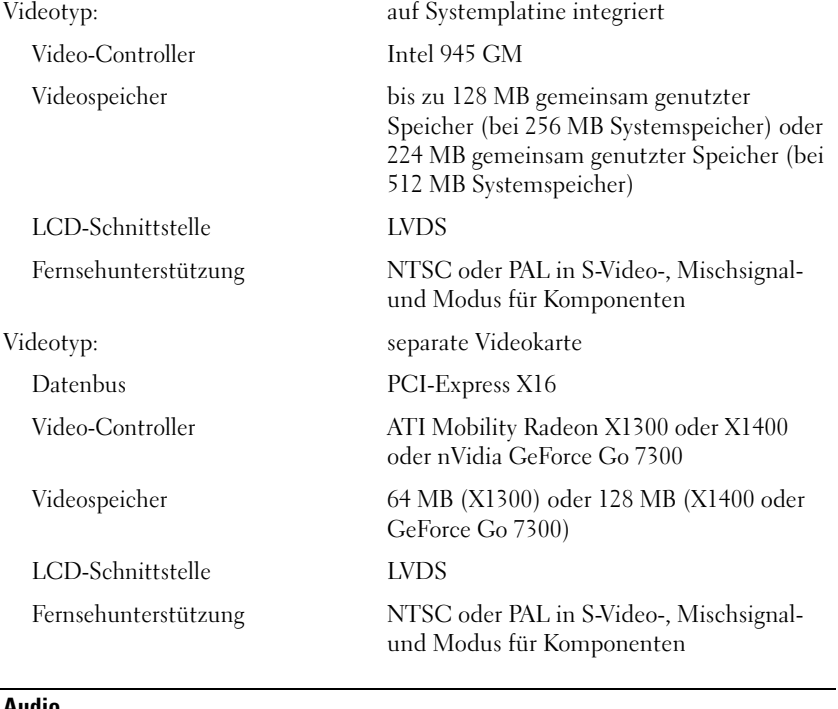

#### **Audio**

Audiotyp Zweikanal-High-Definition-Audiocodec

### **Audio (Forts.)**

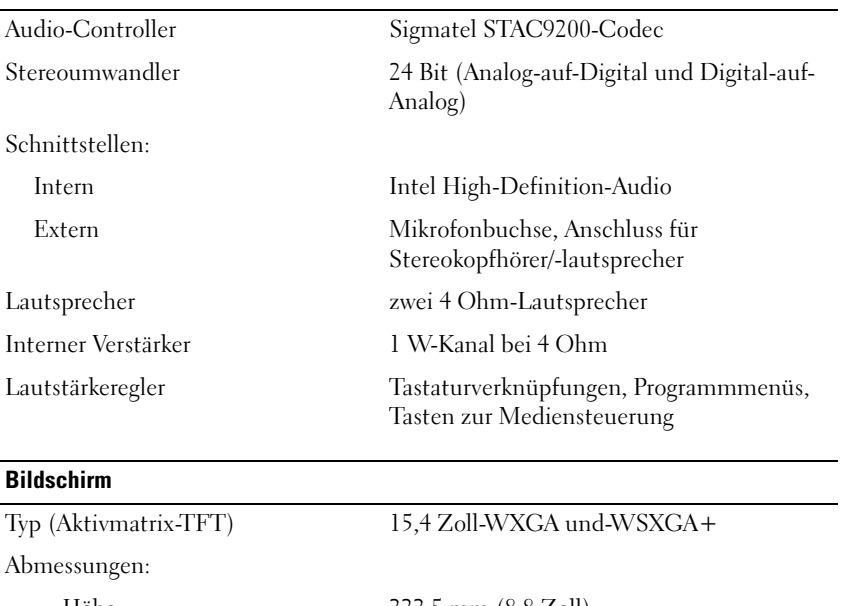

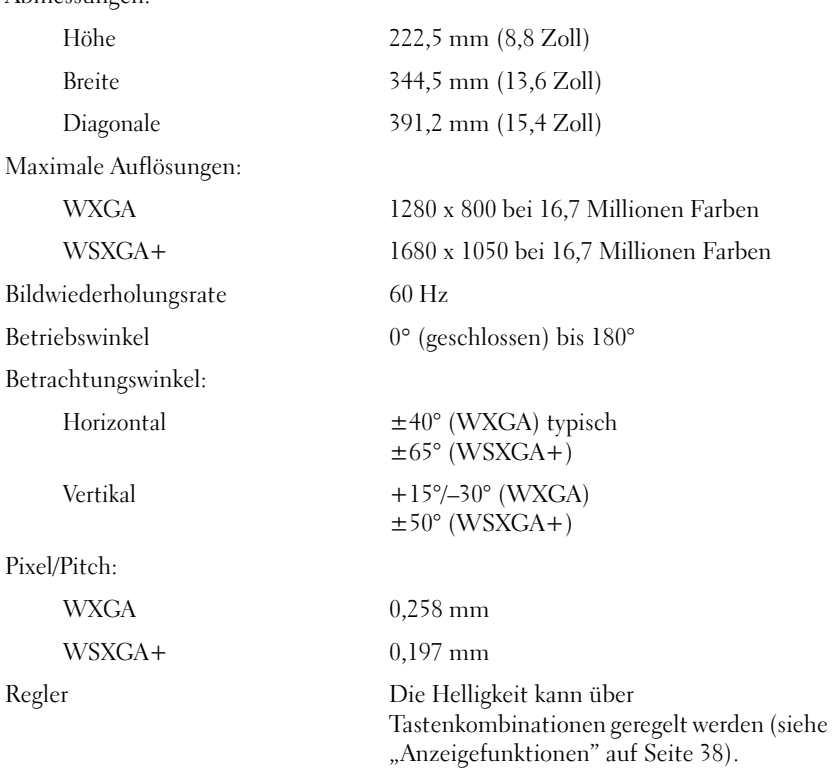

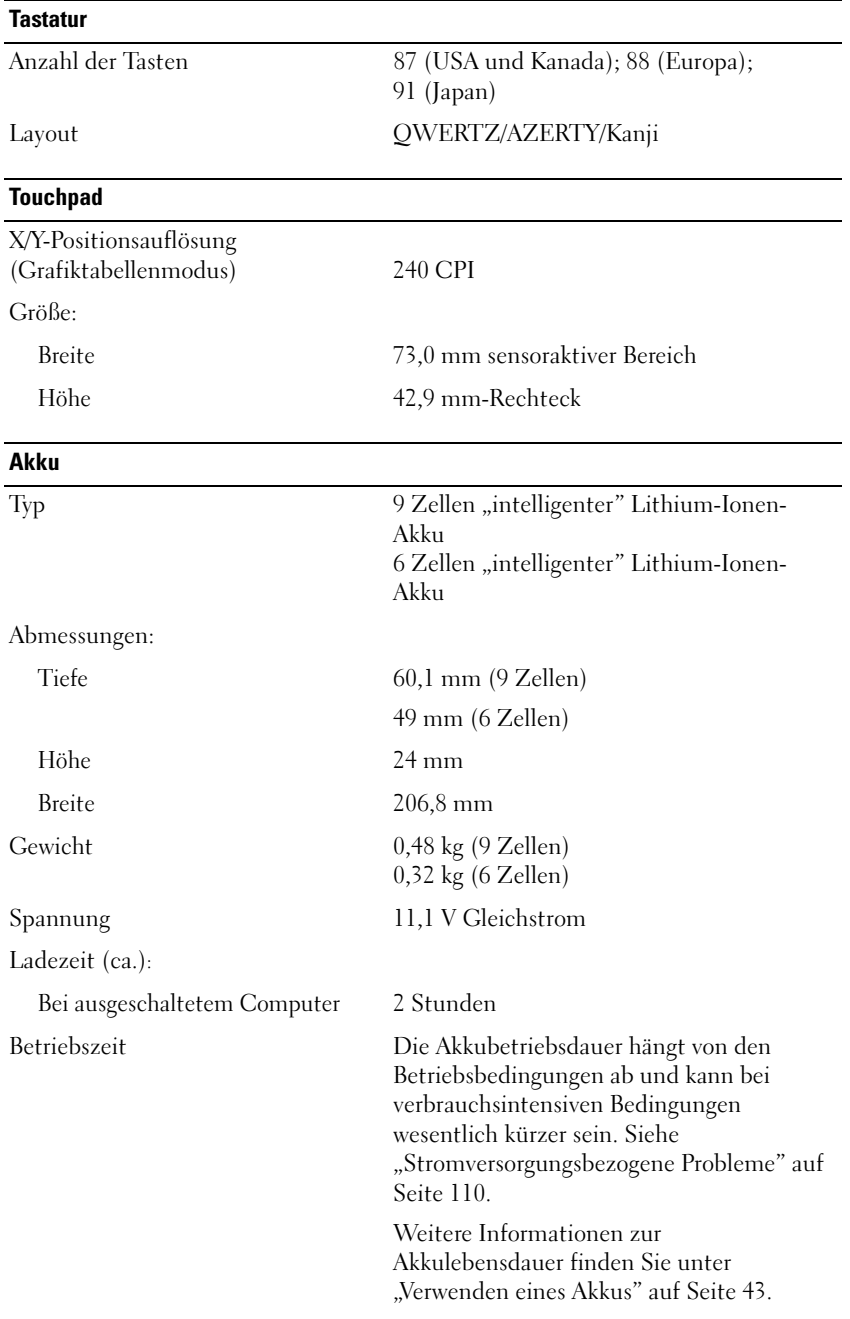

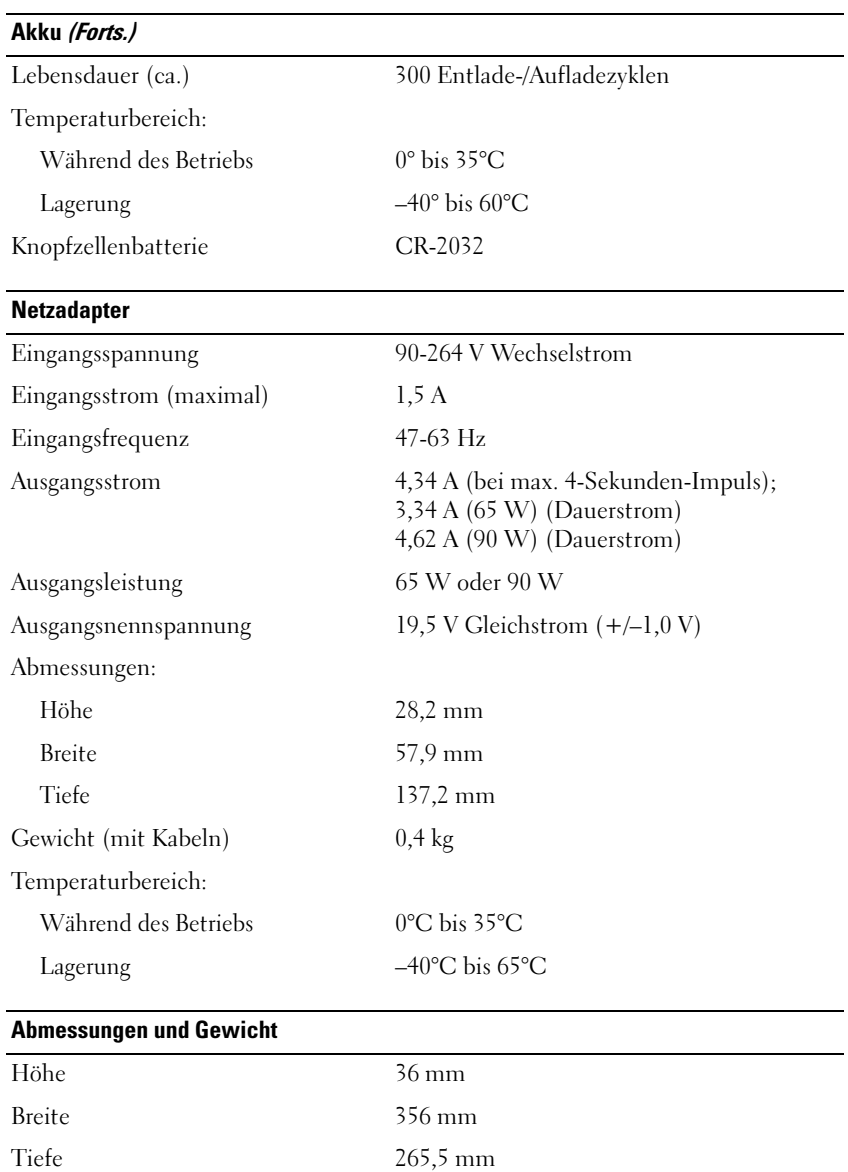

Gewicht (bei Akku mit sechs Zellen):

Konfigurierbar bis unter 2,9 kg

### **Umgebungsbedingungen**

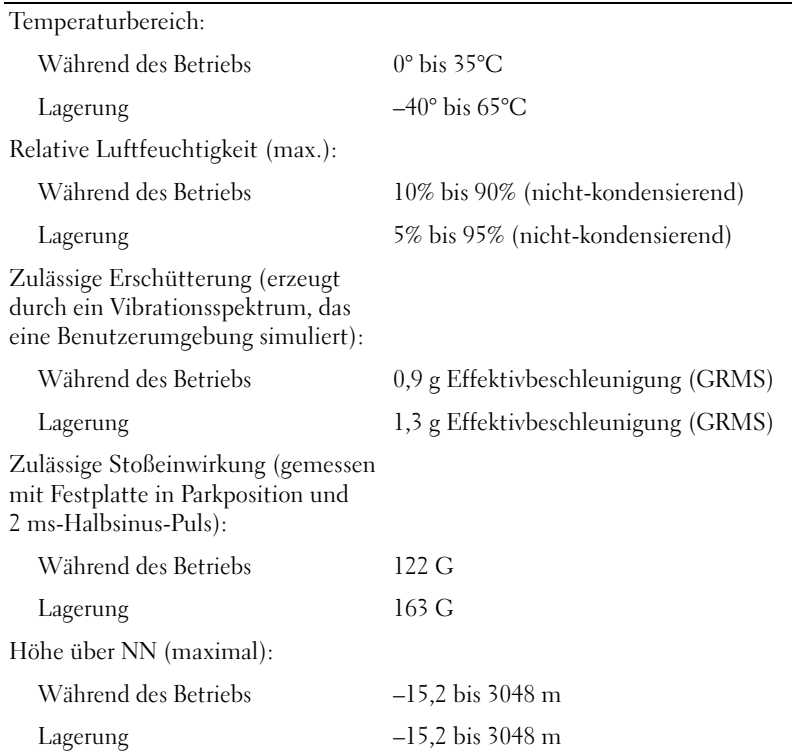
# 16

# **Anhang**

# **Verwenden des System-Setup-Programms**

**ANMERKUNG:** Die meisten Setup-Optionen des System-Setup-Programms werden vom Betriebssystem möglicherweise automatisch konfiguriert und überschreiben so die Optionen, die Sie über das System-Setup-Programm festgelegt haben. (Eine Ausnahme stellt hier die Option **External Hot Key** [Externe Tastenkombination] dar, die nur über das System-Setup-Programm aktiviert oder deaktiviert werden kann.) Weitere Informationen zu den Konfigurationsmerkmalen Ihres Betriebssystems finden Sie im Hilfe- und Supportcenter von Microsoft Windows. Hinweise zum Zugriff auf das Hilfe- und Supportcenter finden Sie unter ["Windows Hilfe- und Supportcenter" auf Seite 14](#page-13-0).

In den Bildschirmen des System-Setup-Programms werden die aktuellen Setup-Informationen und -Einstellungen des Computers angezeigt. Dies sind unter anderem:

- Systemkonfiguration
- Grundeinstellungen der Gerätekonfiguration
- Einstellungen für die Systemsicherheit und das Festplattenkennwort
- Energieverwaltungseinstellungen
- Startkonfiguration und Anzeigeeinstellungen
- Docking-Geräteeinstellungen
- Wireless-Steuerungseinstellungen

**HINWEIS:** Nehmen Sie bitte keine Änderungen in den Einstellungen des System-Setup-Programms vor, wenn Sie nicht über die erforderlichen Computerkenntnisse verfügen oder keine entsprechenden Anweisungen vom technischen Support von Dell erhalten. Bestimmte Änderungen können dazu führen, dass der Computer nicht mehr ordnungsgemäß arbeitet.

#### <span id="page-180-0"></span>**Anzeigen des System-Setup-Bildschirms**

- **1** Schalten Sie den Computer ein, oder führen Sie einen Neustart durch.
- **2** Wenn das Dell™-Logo angezeigt wird, drücken Sie sofort die Taste <F2>. Wenn Sie die Taste zu spät drücken, und bereits das Windows-Logo angezeigt wird, warten Sie, bis der Windows-Desktop angezeigt wird. Fahren Sie in diesem Fall den Computer wieder herunter, und wiederholen Sie den Vorgang.

### <span id="page-181-1"></span>**System-Setup-Bildschirm**

Der System-Setup-Bildschirm enthält drei Informationsfenster. Das linke Fenster enthält eine erweiterbare Hierarchie von Steuerkategorien. Wenn Sie eine Kategorie wie **System**, **Onboard Devices** (Integrierte Geräte) oder **Video** auswählen bzw. markieren und die <Eingabetaste> drücken, können Sie die zugehörigen Unterkategorien anzeigen oder ausblenden. Das rechte Fenster enthält Informationen über die im linken Fenster ausgewählte Kategorie oder Unterkategorie.

Das untere Fenster liefert Informationen über die Steuerung des System-Setup-Programms mithilfe der Tastenfunktionen. Mit diesen Tasten können Sie Kategorien auswählen, deren Einstellungen ändern und das System-Setup-Programm beenden.

#### <span id="page-181-2"></span>**Häufig verwendete Optionen**

Bei bestimmten Optionen werden Einstellungsänderungen erst nach einem Neustart des Computers wirksam.

#### <span id="page-181-0"></span>**Ändern der Startreihenfolge**

Die *Startsequenz* (auch *Startreihenfolge* genannt) teilt dem Computer mit, in welcher Reihenfolge Geräte nach der Software zum Starten des Betriebssystems durchsucht werden sollen. Sie können die Startsequenz steuern und Geräte aktivieren und deaktivieren, indem Sie die entsprechenden Einstellungen auf der Seite **Boot Order** (Startreihenfolge) des System-Setup-Programms vornehmen.

**4 ANMERKUNG:** Informationen zum einmaligen Ändern der Startreihenfolge finden Sie unter "Ausführen eines [einmaligen Starts" auf Seite 183.](#page-182-0)

Auf der Seite **Boot Order** wird eine allgemeine Liste der startfähigen Geräte angezeigt, die auf Ihrem Computer installiert sind. Dies sind unter anderem:

- **Diskettenlaufwerk**
- **Interne Festplatte**
- **USB-Speichergerät**
- **CD-/DVD-/CD-RW-Laufwerk**
- **Festplatte im Modulschacht**

#### **ANMERKUNG:** Nur Geräte mit vorangestellter Nummer können gestartet werden.

Beim Durchlaufen der Startroutine arbeitet der Computer die Liste von oben nach unten ab und prüft jedes aktivierte Gerät auf Startdateien für das Betriebssystem. Wurden die Dateien gefunden, wird die Suche abgebrochen und das Betriebssystem gestartet.

Zur Steuerung der Startgeräte markieren Sie ein Gerät durch Drücken der <Nach-oben-Taste> bzw. der <Nach-unten-Taste>, und aktivieren bzw. deaktivieren Sie dieses Gerät, oder ändern Sie die Reihenfolge in der Liste.

- Um ein Laufwerk zu aktivieren bzw. zu deaktivieren, markieren Sie es, und drücken Sie die <Leertaste>. Aktivierte Geräte verfügen über eine vorangestellte Nummer, nicht aktivierte Geräte verfügen über keine vorangestellte Nummer.
- Um ein Gerät in der Liste zu verschieben, markieren Sie das Gerät, und drücken Sie  $\langle u \rangle$  ( $\langle u \rangle$ ) aufwärts) um das Geräte in der Liste nach oben zu verschieben bzw. <d> ("down", abwärts) um das Gerät in der Liste nach unten zu verschieben.

Änderungen der Startreihenfolge werden nach dem Speichern und Beenden des System-Setup-Programms wirksam.

#### <span id="page-182-0"></span>**Ausführen eines einmaligen Starts**

Sie können eine einmalige Startreihenfolge festlegen, ohne das System-Setup-Programm zu starten. (Mit dieser Vorgehensweise können Sie auch Dell Diagnostics auf der Diagnose-Dienstprogrammpartition der Festplatte starten.)

- **1** Fahren Sie den Computer über das Menü **Start** herunter.
- **2** Schließen Sie den Computer an eine Steckdose an.
- **3** Schalten Sie den Computer ein. Wenn das Dell-Logo angezeigt wird, drücken Sie sofort <F2>. Wird das Windows-Logo angezeigt, haben Sie F2 vermutlich zu spät gedrückt. Warten Sie in diesem Fall, bis der Windows-Desktop angezeigt wird. Fahren Sie den Computer anschließend herunter und starten Sie ihn erneut.
- **4** Wenn die Liste mit den startfähigen Geräten angezeigt wird, markieren Sie das Gerät, von dem Sie starten möchten, und drücken Sie die <Eingabetaste>.

Der Computer startet vom ausgewählten Gerät.

Wenn Sie den Computer das nächste Mal starten, wird wieder die ursprüngliche Startreihenfolge verwendet.

# **Reinigen des Computers**

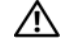

**VORSICHT: Bevor Sie die in diesem Abschnitt beschriebenen Vorgänge ausführen, lesen Sie zunächst die Sicherheitshinweise im Produktinformationshandbuch.**

### **Computer, Tastatur und Bildschirm**

**VORSICHT: Trennen Sie den Computer vor dem Reinigen vom Stromnetz, und entfernen Sie installierte Akkus. Reinigen Sie den Computer mit einem weichen feuchten Tuch. Verwenden Sie keine flüssigen Reinigungsmittel oder Sprühreiniger, die eventuell entflammbare Stoffe enthalten.**

• Staub zwischen den Tasten auf der Tastatur sowie Verunreinigungen und Fusseln auf dem Bildschirm können Sie mit Druckluft (beispielsweise aus einer Druckluft-Spraydose) entfernen.

**HINWEIS:** Um eine Beschädigung des Computers zu vermeiden, sprühen Sie keine Reinigungsmittel direkt auf den Bildschirm. Verwenden Sie ausschließlich Produkte für die Reinigung von Bildschirmen, und folgen Sie den Produktanweisungen.

- Befeuchten Sie ein weiches, staubfreies Tuch mit Wasser oder Bildschirmreiniger. Verwenden Sie weder alkoholhaltige Reinigungsmittel noch Produkte auf Ammoniakbasis. Wischen Sie vorsichtig von der Mitte des Bildschirms zu den Kanten, bis die Oberfläche sauber ist und keine Fingerabdrücke mehr sichtbar sind. Drücken Sie beim Wischen nicht zu stark auf den Bildschirm.
- Befeuchten Sie ein weiches, staubfreies Tuch mit Wasser, und wischen Sie damit über den Computer und die Tastatur. Achten Sie darauf, dass keine Wassertropfen von dem Tuch zwischen das Touchpad und die umgebende Handballenauflage gelangen.

### <span id="page-183-0"></span>**Touchpad**

- **1** Fahren Sie den Computer herunter, und schalten Sie ihn aus. Siehe "Ausschalten des Computers" auf [Seite 125.](#page-124-0)
- **2** Trennen Sie alle verbundenen Geräte von dem Computer und von der Steckdose.
- **3** Entfernen Sie alle installierten Akkus. Siehe ["Verwenden eines Akkus" auf Seite 43](#page-42-0).
- **4** Befeuchten Sie ein weiches, staubfreies Tuch mit Wasser, und wischen Sie damit vorsichtig über die Oberfläche des Touchpads. Achten Sie darauf, dass keine Wassertropfen von dem Tuch zwischen das Touchpad und die umgebende Handballenauflage gelangen.

#### **Diskettenlaufwerk**

**HINWEIS:** Versuchen Sie nicht, die Schreib- bzw. Leseköpfe mit einem Wattestäbchen zu reinigen. Sie könnten dabei die Ausrichtung der Köpfe beeinträchtigen, was dazu führt, dass das Laufwerk nicht mehr ordnungsgemäß arbeiten kann.

Reinigen Sie das Diskettenlaufwerk mit einem im Handel erhältlichen Reinigungs-Kit. Solche Kits enthalten vorbehandelte Disketten, mit denen Ablagerungen und Verunreinigungen der Köpfe, die im normalen Betrieb entstehen, entfernt werden können.

### **CDs und DVDs**

**HINWEIS:** Reinigen Sie die Linsen in dem CD- bzw. DVD-Laufwerk ausschließlich mit Druckluft. Folgen Sie dabei den Anweisungen zu dem Druckluft-Reinigungsprodukt. Berühren Sie auf keinen Fall die Linse in dem Laufwerk.

Wenn Probleme in Zusammenhang mit der Wiedergabequalität von CDs und DVDs auftreten (beispielsweise Sequenzen übersprungen werden), versuchen Sie, die betreffenden Disks zu reinigen.

**1** Halten Sie die Disk an der Außenkante fest. Sie können Sie auch an der Innenkante der Lochung in der Mitte berühren.

**HINWEIS:** Um eine Beschädigung der Oberfläche zu vermeiden, sollten Sie nicht mit kreisenden Bewegungen über die Disk wischen.

**2** Wischen Sie mit einem weichen, staubfreien Tuch über die Unterseite (die unbedruckte Seite) der Disk, immer von der Mitte zu den Außenkanten.

Versuchen Sie, hartnäckige Flecken mit Wasser oder einer schwach konzentrierten Seifenlösung zu entfernen. Darüber hinaus sind im Handel Produkte zur Reinigung von Disks erhältlich, die daneben einen gewissen Schutz vor Verunreinigungen, Fingerabdrücken und Kratzern bieten. Reinigungsprodukte für CDs können auch gefahrlos für DVDs verwendet werden.

## **Richtlinien des technischen Supports von Dell (nur U.S.A.)**

Wenn persönlicher technischer Support durch unsere Techniker geleistet werden soll, ist die Mitarbeit des Kunden bei der Fehlerbehebung erforderlich. Der technische Support umfasst die Wiederherstellung der bei der Auslieferung von Dell eingestellten ursprünglichen Standardkonfiguration des Betriebssystems, von Softwareprogrammen und von Hardwaretreibern sowie die Funktionsprüfung des Computers und sämtlicher Hardware, die von Dell installiert wurde. Neben dem persönlichen technischen Support durch unsere Techniker bieten wir auch technischen Onlinesupport unter **support.dell.com**. Zusätzliche Optionen für den Support können bei Bedarf käuflich erworben werden.

Dell bietet eingeschränkten technischen Support für den Computer sowie alle Programme und Peripheriegeräte, die von Dell installiert wurden*1*. Support für Software und Peripheriegeräte von Fremdherstellern, darunter auch solche, die über Dell Software und Peripherals (DellWare™), Readyware und Custom Factory Integration (DellPlus™) erworben und/oder installiert wurden, ist über den Originalhersteller verfügbar*<sup>2</sup>* .

- *<sup>1</sup>* Reparaturdienstleistungen werden gemäß den Bedingungen und Bestimmungen der eingeschränkten Garantie und des optionalen Support-Servicevertrages, die Sie zusammen mit dem Computer erworben haben, übernommen.
- *<sup>2</sup>* Alle Standard-Dell-Komponenten, die in Custom Factory Integration-Projekten (CFI-Projekten) enthalten sind, sind von der eingeschränkten Standardgarantie von Dell für Ihren Computer abgedeckt. Dell bietet jedoch ein Ersatzteilprogramm an, damit alle nicht dem Standard entsprechenden Hardwarekomponenten von Fremdherstellern, die über CFI integriert wurden, für die Dauer des Servicevertrags für den Computer abgedeckt sind.

### **Definition für "von Dell installierte" Software und Peripheriegeräte**

Zu der von Dell installierten Software gehören das Betriebssystem und einige Softwareprogramme, die während der Fertigung auf dem Computer installiert wurden (z. B. Microsoft® Office, Norton Antivirus usw.).

Von Dell installierte Peripheriegeräte sind interne Erweiterungskarten sowie Dell-Zubehör für den Modulschacht und ExpressCard-Zubehör. Unter diese Bezeichnung fallen ferner alle mit der Marke Dell versehenen Monitore, Tastaturen, Zeigegeräte, Lautsprecher, Mikrofone für Telefonmodems, Docking-Stationen und Anschlussreplikatoren, Netzwerkprodukte und alle zugehörigen Kabel.

### **Definition für Software und Peripheriegeräte von "Fremdherstellern"**

Zu der Software und den Peripheriegeräten von Fremdherstellern gehören alle Peripheriegeräte, Zubehörartikel und Softwareprogramme, die von Dell unter einem anderen Markennamen als Dell verkauft werden (Drucker, Scanner, Kameras, Spiele usw.). Der Support für sämtliche Software und Peripheriegeräte von Fremdherstellern erfolgt über den Originalhersteller des jeweiligen Produkts.

# <span id="page-185-0"></span>**FCC-Hinweise (nur U.S.A.)**

### **FCC-Klasse B**

Dieses Gerät erzeugt, verwendet und strahlt Hochfrequenzenergie ab. Wenn dieses Gerät nicht entsprechend des Hersteller-Installationshandbuchs installiert und eingesetzt wird, kann es zu Interferenzen bei Funk- und Fernsehempfang führen. Dieses Gerät wurde getestet und entspricht den in Abschnitt 15 der FCC-Bestimmungen für digitale Geräte der Klasse B festgelegten Grenzwerten.

Dieses Gerät entspricht Abschnitt 15 der FCC-Bestimmungen. Der Betrieb unterliegt den beiden folgenden Bedingungen:

- Dieses Gerät darf keine gefährdenden Störungen verursachen.
- Dieses Gerät muss jede empfangene Störung akzeptieren, einschließlich einer Störung, die zu unerwünschtem Betrieb führen könnte.

**HINWEIS:** Nach den FCC-Bestimmungen kann bei nicht ausdrücklich von Dell Inc. zugelassenen Änderungen oder Modifikationen die Betriebserlaubnis für das Gerät entzogen werden.

Die in diesen Bestimmungen festgelegten Grenzwerte sollen in Wohngebieten einen weitgehend störungsfreien Betrieb gewährleisten. Es kann jedoch nicht garantiert werden, dass bei einer bestimmten Installation nicht doch Störungen auftreten. Wenn das Gerät den Radio- oder Fernsehempfang stört, was sich durch Aus- und Wiedereinschalten des Gerätes feststellen lässt, sollten Sie versuchen, die Störungen mithilfe einer oder mehrerer der folgenden Maßnahmen zu beheben:

- Richten Sie die Empfangsantenne neu aus.
- Stellen Sie das System relativ zu dem Empfänger an einem anderen Ort auf.
- Entfernen Sie das System von dem Empfänger.
- Stecken Sie das System an einer Steckdose ein, die sich an einem anderen Teil der Stromversorgung befindet als der Empfänger.

Wenden Sie sich ggf. an einen zuständigen Mitarbeiter von Dell Inc. oder einen erfahrenen Radio- und Fernsehtechniker, um weitere Vorschläge zu erhalten.

Die folgenden Informationen gelten, in Übereinstimmung mit den FCC-Bestimmungen, für die in diesem Dokument beschriebenen Geräte:

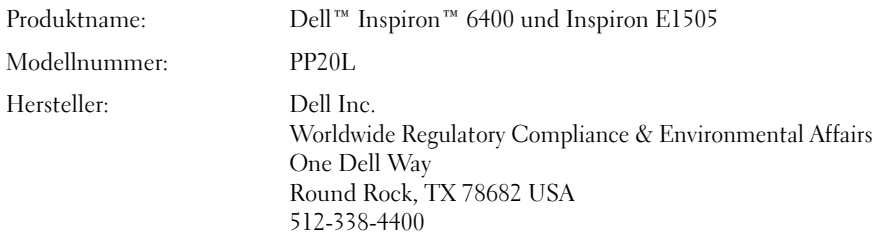

### **Hinweis für Macrovision-Produkte**

<span id="page-186-0"></span>Dieses Produkt verfügt über eine Technologie zum Schutz des Urheberrechts, das durch US-amerikanische Patente und andere Rechte zum Schutz geistigen Eigentums geschützt ist. Die Verwendung dieser Schutztechnologie muss von Macrovision genehmigt werden und ist ausschließlich für den Heimeinsatz und andere eingeschränkte Nutzungsbereiche vorgesehen, falls nicht anders von Macrovision genehmigt. Zurückentwicklung oder Disassemblierung ist untersagt.

# **Glossar**

Die in diesem Glossar bereitgestellten Begriffe dienen ausschließlich informativen Zwecken spezifische Features oder Konfigurationen Ihres Computers können von den im Glossar enthaltenen Begriffen nicht abgeleitet werden.

# **A**

**ACPI** — Advanced Configuration and Power Interface (Stromversorgungs-Management für Laptops und PC). Eine Stromversorgungs-Management-Spezifizierung, die Microsoft<sup>®</sup> Windows<sup>®</sup>-Betriebssystemen ermöglicht, einen Computer in den Standby-Modus oder in den Ruhezustand zu versetzen, um den Stroms zu sparen, der den an den Computer angeschlossenen Geräten zugewiesen ist.

**AGP** — Accelerated Graphics Port (von Intel definierte Spezial-Schnittstelle für Grafikkarten). Eine spezialisierte Grafikschnittstelle, die die Zuweisung von Systemspeicher für Video-spezifische Vorgänge ermöglicht. AGP liefert dank der beschleunigten Schnittstelle zwischen Videoschaltkreis und Systemspeicher — ein einwandfreies True-Color-Videobild.

**Akku** — Eine wiederaufladbare, interne Stromquelle, die der Stromversorgung von Laptop-Computern dient, die nicht an ein Netzteil oder anderweitig an die Stromversorgung angeschlossen sind.

**Akku-Betriebszeit** — Zeitdauer (Minuten oder Stunden), innerhalb der ein Akku aufgeladen ist und den Laptop-Computer mit Strom versorgt.

**Akku-Lebensdauer** — Zeitdauer (Jahre), innerhalb der ein Akku eines Laptop-Computers Leistung abgeben und wieder aufgeladen werden kann.

**Aktualisierungsrate** — Wiederholungsintervall, gemessen in Hz, in dem die horizontalen Bildschirmlinien neu geladen werden (auch als *Vertikalfrequenz des Bildschirms* bezeichnet. Je höher die Aktualisierungsrate, desto besser die Videowiedergabe durch verminderte Flimmereffekte.

**All-Terrain Grade** — Die Dell™ ATG™-Technologie basiert auf der All-Terrain Grade-Computertechnologie von Dell und dient der Bereitstellung von erweitertem Schutz für Systeme in anspruchsvollen Umgebungen.

**ALS** — Ambient Light Sensor (Umgebungslichtsensor). Die ALS-Technologie dient der Erkennung vorhandenen Umgebungslichts und passt die Hintergrundbeleuchtung des Bildschirms automatisch an, um die indirekte Beleuchtung in Umgebungen mit besonders schwachen bzw. besonders starken Lichtverhältnissen auszugleichen.

**Antivirus-Software** — Ein Programm, das Viren auf Ihrem Computer erkennt, isoliert und/oder löscht.

**APR** — Advanced Port Replicator — Ein Docking-Gerät, das Ihnen die bequeme Verwendung externer Peripherie-Geräte, wie Monitor, Tastatur, Maus usw., in Verbindung mit Ihrem Laptop-Computer ermöglicht.

**ASF** — Alert Standards Format — Ein Standard zur Definition eines Verfahrens zur Weitergabe von Hardware- und Software-Warnmeldungen an eine Management-Konsole. ASF ist für den Plattform- und Betriebssystem-unabhängigen Einsatz konzipiert.

**Auflösung** — Bildschärfe und -klarheit bei Druckergebnissen oder bei der Bildschirmwiedergabe. Je höher die Auflösung, desto schärfer das Bild.

### **B**

**Backup** — Sicherungskopie eines Programms oder einer Datendatei auf einem Datenträger (Diskette, CD, DVD oder Festplatte). Führen Sie präventiv regelmäßige Backups der Datendateien auf Ihrer Festplatte durch.

**Bildschirm** — Hochauflösendes Gerät ähnlich einem Fernsehgerät für die Anzeige von Computerausgaben. Wird auch als Monitor bezeichnet.

**BIOS** — Basic Input/Output System – Programm (oder Dienstprogramm), das als Schnittstelle zwischen Computerhardware und Betriebssystem dient. Ändern Sie diese Einstellungen nur dann, wenn Ihnen die Auswirkungen auf das System bekannt sind. Das BIOS-Programm wird auch als *System-Setup-Programm* bezeichnet.

**Bit** — Kleinste von Ihrem Computer interpretierte Dateneinheit.

**Bluetooth**® **Wireless Technologie** — Ein Wireless-Technologie-Standard für Netzwerkgeräte mit kurzer Reichweite (9 m), der aktivierten Geräten die automatische gegenseitige Erkennung ermöglicht.

**Bootsequenz** — Gibt die Reihenfolge der Geräte an, über die der Computer zu booten versucht.

**Bps** — Bits per Second (Bits pro Sekunde). Standardeinheit zum Messen der Datenübertragungsgeschwindigkeit.

**BTU** — British Thermal Unit (Britische Wärmeeinheit  $[$  = 1.055,06 J]). Maßeinheit für Wärmeabgabe.

**Bus** — Übertragungsweg zwischen den Komponenten Ihres Systems.

**Busgeschwindigkeit** — Die Geschwindigkeit, angegeben in MHz, mit der ein Bus in der Lage ist, Daten zu übertragen.

**Byte** — Die grundlegende von Ihrem Computer verwendete Dateneinheit. Ein Byte entspricht in der Regel 8 Bit.

## **C**

**C** — Celsius — Eine Maßeinheit für Temperatur, bei der 0° als Gefrierpunkt und 100° als Siedepunkt von Wasser zugrunde gelegt wird.

**Cache** — Ein spezieller Schnellspeicherungsmechanismus, bei dem es sich entweder um einen reservierten Bereich von Arbeitsspeicher oder um ein unabhängiges

Schnellspeicherungsgerät handelt. Der Cache erhöht die Effizienz einer Vielzahl von Prozessorvorgängen.

**Carnet** — International gültiges Zolldokument, das kurzzeitige Importe in andere Länder vereinfacht. Ein Carnet wird alternativ als *Merchandise Passport (Warenpass)* bezeichnet.

**CD** — Compact Disc — Optisches Speichermedium, das in der Regel für Audiodaten und Softwareprogramme verwendet wird.

**CD-Laufwerk** — Laufwerk, das eine optische Technologie zum Lesen von auf CDs gespeicherten Daten verwendet.

**CD-Player** — Zum Abspielen von Audio-CDs verwendete Software. Der CD-Player verfügt über ein Fenster mit Schaltflächen, die Sie zum Abspielen einer CD verwenden können.

**CD-R** — Beschreibbare CD — beschreibbarer CD-Typ. Daten können nur einmalig auf einer CD-R aufgezeichnet werden. Nach dem Aufzeichnen können die Daten weder gelöscht noch überschrieben werden.

**CD-RW** — Wiederbeschreibbarer CD-Typ. Daten können auf einen CD-RW-Datenträger geschrieben und zu einem beliebigen späteren Zeitpunkt wieder gelöscht oder überschrieben werden.

**CD-RW-Laufwerk** — Laufwerk, das zum Lesen von CDs und zum Beschreiben von CD-RWs und CD-Rs verwendet wird. CD-RWs können mehrfach, CD-Rs hingegen nur einmalig beschrieben werden.

**CD-RW/DVD-Laufwerk** — Laufwerk (auch als Kombilaufwerk bezeichnet), das zum Lesen von CDs und DVDs und zum Beschreiben von CD-RWs und CD-Rs verwendet wird. CD-RWs können mehrfach, CD-Rs hingegen nur einmalig beschrieben werden.

**COA** — Certificate of Authenticity (Ursprungszertifikat) — Der alphanumerische Windows-Code, der sich auf einem Etikett auf Ihrem Computer befindet. Das Zertifikat wird auch als *Product Key* oder als *Product ID* bezeichnet.

**Controller** — Chip, der die Datenübertragung zwischen Prozessor und Speicher bzw. zwischen Prozessor und Geräten steuert.

**CRIMM** — Continuity Rambus In-Line Memory Module — Spezielles Modul, das nicht über Speicherchips verfügt (Leermodul) und dem Bestücken nicht verwendeter RIMM-Speicherriegel dient.

# **D**

**DDR SDRAM** — Double-Data-Rate SDRAM — SDRAM-Typ zur Verdoppelung der Datentransferrate, wodurch die Systemleistung verbessert wird.

**DDR2 SDRAM** — Double-Data-Rate 2 SDRAM — SDRAM-Typ, der auf einem 4-Bit-Voraus-Lesezugriff basiert und weitere architektonische Modifikationen zum Steigern der Pufferspeichergeschwindigkeit auf über 400 MHz verwendet.

**DIMM** — Dual Inline Memory Module (kleine Platine, bestückt mit Speicherbausteinen und zwei Kontaktanschlussreihen).

**DIN-Anschluss** — Runder, 6-poliger Anschluss, der den DIN-Standards (Deutsche Industrie-Norm) entspricht. Der DIN-Anschluss wird in der Regel zum Verbinden von PS/2-Tastatur- oder Mauskabelanschlüssen verwendet.

**Diskette** — Elektromagnetisch basiertes Speichermedium. Eine Diskette wird auch als *Floppy* bezeichnet.

**Diskettenlaufwerk** — Laufwerk, über das auf Disketten gespeicherte Daten gelesen und Daten auf Disketten geschrieben werden.

**DMA**— Direct Memory Access — Datenübertragungsweg, der für bestimmte Datentypen die direkte Übertragung zwischen RAM und einem Gerät ermöglicht, ohne dass der Prozessor dabei in Anspruch genommen wird.

**DMTF** — Distributed Management Task Force — Standardisierungsgremium, bestehend aus Hardware- und Softwareherstellern, das sich die Vereinheitlichung der diversen Management-Lösungen für Desktop-, Netzwerk-, Unternehmens- und Internetumgebungen in einem Standard zum Ziel gesetzt hat.

**Docking-Gerät** — Siehe *APR*.

**Domäne** — Eine aus Computern, Programmen und Geräten bestehende Struktur im Netzwerk, die für die Verwendung durch eine bestimmte Benutzergruppe auf der Grundlage einheitlich geltender Regeln und Verfahren als Einheit administriert wird. Benutzer melden sich an der Domäne zum Zugriff auf die entsprechenden Ressourcen an.

**DRAM** — Dynamic Random-Access Memory — Speicherverfahren, bei dem Daten in integrierten Schaltungen auf der Grundlage von Kondensatoren gespeichert werden.

**DSL** — Digital Subscriber Line — Technologie, die der Bereitstellung einer konstanten Hochgeschwindigkeits-Internetverbindung über eine analoge Telefonleitung dient.

**Dual Display Mode** — (Dualer Anzeigemodus) Anzeigeeinstellung, die Ihnen die Verwendung eines zweiten Monitors zur Erweiterung Ihrer Anzeige ermöglicht. Dieser Modus wird auch als *Erweiterter Anzeigemodus* bezeichnet.

**DVD** — Digital Versatile Disc — Speichermedium mit hoher Kapazität, das in der Regel zum Speichern von Filmen verwendet wird. DVD-Laufwerke sind darüber hinaus in der Lage, die meisten CD-Medien zu lesen.

**DVD-Laufwerk** — Laufwerk, das eine optische Technologie zum Lesen von auf DVDs und CDs gespeicherten Daten verwendet.

**DVD-Player** — Zum Abspielen von DVD-Filmen verwendete Software. Der DVD-Player verfügt über ein Fenster mit Schaltflächen, die Sie zum Abspielen von Filmen verwenden können.

**DVD-R** — Beschreibbarer DVD-Typ. Daten können auf einer DVD-R nur einmal aufgezeichnet werden. Nach dem Aufzeichnen können die Daten weder gelöscht noch überschrieben werden.

**DVD+RW** — Wiederbeschreibbarer DVD-Typ. Daten können auf einen DVD+RW-Datenträger geschrieben und zu einem beliebigen späteren Zeitpunkt wieder gelöscht oder überschrieben werden. (Die DVD+RW-Technologie unterscheidet sich von der DVD-RW-Technologie.)

**DVD+RW-Laufwerk** — Laufwerk, das zum Lesen von DVDs und gängigen CD-Medien und zum Beschreiben von DVD+RW (wiederbeschreibbaren DVDs) verwendet wird.

**DVI** — Digital Video Interface — Standard für die digitale Übertragung zwischen einem Computer und einem digitalen Video-Display.

### **E**

**E/A** — Eingabe/Ausgabe — Vorgang (oder Gerät) für Dateneingabe und Datenausgabe bei Computern. Bei Tastaturen und Drucker handelt es sich um E/A-Geräte.

**E/A-Adresse** — Adresse im Arbeitsspeicher, die einem bestimmten Gerät zugewiesen ist (beispielsweise einem seriellen Anschluss, parallelen Anschluss oder Erweiterungssteckplatz) und dem Prozessor die Kommunikation mit dem jeweiligen Gerät ermöglicht.

**ECC** — Error Checking and Correction (Fehler-Überwachung und -beseitigung). Speichertyp, der auf einem speziellen Schaltschema zur Überprüfung der Datengenauigkeit beim Durchlaufen des Speichers (E/A) basiert.

**ECP** — Extended Capabilities Port (Erweiterte Parallelschnittstelle). Parallele Anschlussanordnung, über die eine verbesserte bidirektionale Datenübertragung gewährleistet wird. Wie EPP basiert ECP auf dem direkten Speicherzugriff zur Datenübertragung, wodurch die Übertragungsleistung in der Regel optimiert wird.

**EIDE** — Enhanced Integrated Device Electronics — Erweiterte Version der IDE-Schnittstelle für Festplatten und CD-Laufwerke.

**EMI** — Electromagnetic Interference — Durch elektromagnetische Strahlung verursachte Beeinflussung der Funktionalität von Geräten.

**ENERGY STAR®** — Von der Environmental Protection Agency (Behörde für Umweltschutz der U.S.A.) festgelegter Standard zur Verringerung des allgemeinen Energieverbrauchs.

**EPP** — Enhanced Parallel Port (Erweiterte Parallelschnittstelle). Parallele Anschlussanordnung, über die eine bidirektionale Datenübertragung gewährleistet wird.

**ESD** — Electrostatic Discharge — Schnelle Entladung elektrostatischer Elektrizität. ESD (Elektrostatische Entladung) kann eine Beschädigung integrierter Schaltkreise in Computer- und Datenübertragungsinstallationen verursachen.

**Erweiterte PC Card** — PC Card, die bei ihrer Installation über den Rand des PC Card-Einsteckplatzes hinausreicht.

**Erweiterungskarte** — Schaltplatine (Hauptplatine), die der Installation eines Erweiterungssteckplatzes auf der Systemplatine in bestimmten Computern dient, wodurch die Computerressourcen erweitert werden können. Beispiele sind Video-, Modem und Soundkarten.

**Erweiterungssteckplatz** — Anschluss auf der Systemplatine (in bestimmten Computern), an den eine Erweiterungskarte angeschlossen werden kann, über die diese mit dem Systembus verbunden wird.

**ExpressCard** — Austauschbare E/A-Karte, die dem PCMCIA-Standard entspricht. Modem- und Netzwerkanschlüsse sind gängige ExpressCard-Typen. ExpressCards unterstützen sowohl den PCI Express-Standard als auch den USB 2.0-Standard.

**Express Service Code** — Numerischer Code, der sich auf einem Etikett auf Ihrem Dell™-Computer befindet. Verwenden Sie den Express Service Code, wenn Sie Kontakt zu Dell aufnehmen, um Supportleistungen in Anspruch zu nehmen. Die Express Service Code-Serviceleistungen sind möglicherweise nicht in allen Ländern verfügbar.

**Extended Display Mode** — Erweiterter Anzeigemodus. Anzeigeeinstellung, die Ihnen die Verwendung eines zweiten Monitors zur Erweiterung Ihrer Anzeige ermöglicht. Dieser Modus wird auch als *Dualer Anzeigemodus* bezeichnet.

# **F**

**Fahrenheit** — Eine Maßeinheit für Temperatur, bei der 32° als Gefrierpunkt und 212° als Siedepunkt von Wasser zugrunde gelegt wird.

**FCC** — Federal Communications Commission. Unabhängige Fernmeldebehörde der US-Regierung, die für die Durchsetzung telekommunikationsrelevanter Regulierungen zuständig ist, über die genaue Festlegungen bezüglich der zulässigen Strahlungsemissionen durch Computer und andere elektronische Einrichtungen dargelegt werden.

**Festplattenlaufwerk** — Laufwerk, über das auf der Festplatte gespeicherte Daten gelesen und Daten auf die Festplatte geschrieben werden. Die Begriffe Festplattenlaufwerk und Festplatte werden häufig als synonym verwendet.

**Formatieren** — Prozess, bei dem ein Laufwerk bzw. eine Festplatte für die Dateispeicherung vorbereitet wird. Beim Formatieren eines Laufwerks oder einer Festplatte gehen die darauf gespeicherten Daten verloren.

**FSB** — Front Side Bus. Datenübertragungsweg und physische Schnittstelle zwischen Prozessor und RAM.

**FTP** — File Transfer Protocol — Standard-Internetprotokoll, das zum Übermitteln von Dateien zwischen mit dem Internet verbundenen Computern verwendet wird.

# **G**

**G** — Gravität. Maßeinheit für das Zusammenwirken von Gewicht und Kraft.

**GB** — Gigabyte — Maßeinheit für Speicherdaten; entspricht 1 024 MB (1 073 741 824 Byte). Werden GB zum Bezeichnen von Festplattenspeicher verwendet, wird häufig auf 1 000 000 000 Byte gerundet.

**GB** — Gigabyte — Maßeinheit für Speicherdaten; entspricht 1 048 576 Byte. 1 MB entspricht 1 024 KB. Werden GB zum Bezeichnen von Festplattenspeicher verwendet, wird häufig auf 1 000 000 Byte gerundet.

**Gerät** — Hardware, Festplattenlaufwerke, Drucker oder Tastaturen, die auf Ihrem Computer installiert bzw. mit Ihrem Computer verbunden sind.

**Gerätetreiber** — Siehe *Treiber*.

**GHz** — Gigahertz — Maßeinheit für dieTaktfrequenz. Entspricht tausend Millionen Hz bzw. Tausend MHz. GHz dienen u. a. als Maßeinheit für Computerprozessor-, Bus- und Schnittstellengeschwindigkeit.

**Grafikmodus** — Videomodus. Definiert als *x* horizontale Pixel mal *y* vertikale Pixel mal *z* Farben. Graphikmodi sind in der Lage, eine unbegrenzte Anzahl von Formen und Zeichensätzen darzustellen.

**GUI** — Graphical User Interface (grafische Benutzeroberfläche). Software, deren Funktionalität Benutzern über Menüs, Fenster und Symbole bereitgestellt wird. Bei den meisten unter Windows ausgeführten Programmen handelt es sich um GUIs.

# **H**

**Herunterfahren** — Prozess, bei dem windows beendet wird. Programme und Betriebssystem werden ebenfalls beendet und der Computer ausgeschaltet. Wenn Sie den Computer vor dem Ausschalten nicht ordnungsgemäß herunterfahren, können Daten verloren gehen.

**Hilfedatei** — Datei, die Beschreibungen bzw. Anweisungen zur Verwendung eines Produkts liefert. Einige Hilfedateien sind speziell mit einem bestimmten Programm verknüpft, beispielsweise die *Hilfe* in Microsoft Word. Andere Hilfedateien fungieren als eigenständige Referenzquellen. Hilfedateien verfügen in der Regel über die Dateinamenerweiterung **.hlp** oder **.chm**.

**Hintergrundbild** — Hintergrundmuster oder -bild eines Windows-Desktops. Sie ändern das Hintergrundbild über die Systemsteuerung von Windows. Ferner können Sie ein eigenes Bild scannen und als Hintergrundbild verwenden.

**HTML** — Hypertext Markup Language — Definitionscodes zur Erstellung einer Internetseite für die Anzeige in einem Internetbrowser.

**HTTP** — Hypertext Transfer Protocol — Protokoll, das zum Übermitteln von Dateien zwischen mit dem Internet verbundenen Computern verwendet wird.

**Hz** — Hertz. Einheit für die Frequenz, wobei ein Hertz genau einem Schwingungszyklus pro Sekunde entspricht. Die Schwingungen von Computern und anderen elektronischen Geräten werden häufig in Kilohertz (KHz), Megahertz (MHz), Gigahertz (GHz) oder Terahertz (THz) gemessen.

# **I**

**IC** — Industry Canada. Kanadische Regulierungsbehörde, die für die Regulierungen zuständig ist, über die genaue Festlegungen bezüglich der zulässigen Strahlungsemissionen durch Computer und andere elektronische Einrichtungen dargelegt werden, vergleichbar mit der FCC in den USA.

**IC** — Integrated Circuit (Integrierter Schaltkreis). Halbleitertechnologie (Halbleiterscheibe oder -chip) auf der Grundlage der Integration von Tausenden oder Millionen von winzigen, elektronischen Bauteilen zu einer Schaltung für die Verwendung in Computer-, Audio- und Videogeräten.

**IDE**— Integrated Device Electronics. Festplattenstandard: Schnittstelle für Massenspeichergeräte, bei denen der Controller in die Festplatte oder das CD-Laufwerk integriert ist.

**IEEE 1394** — Institute of Electrical and Electronics Engineers, Inc. Hochleistungsfähiger serieller Bus, der für die Verbindung von IEEE 1394-kompatiblen Geräten mit dem Computer verwendet wird (beispielsweise Digitalkameras und DVD-Player).

**Infobereich** — Bereich auf der Windows-Taskleiste, auf dem Symbole für den Direktzugriff auf Programme und Computerfunktionen angezeigt werden (z. B. Uhr, Lautstärkeregler oder Druckstatus). Der Infobereich wird gelegentlich auch verallgemeinernd als *Taskleiste* bezeichnet.

**Infrarotsensor** — Schnittstelle, die die Datenübertragung zwischen Computer und Infrarot-kompatiblen Geräten ohne den Einsatz von Kabelverbindungen ermöglicht.

**Integriert** — Bezeichnet in der Regel Komponenten, die sich physisch auf der Systemplatine des Computers befinden. Integrierte Komponenten werden auch als *vorinstallierte* Komponenten bezeichnet.

**IrDA** — Infrared Data Association. Vereinigung zur internationalen Standardisierung von Infrarot-Datenübertragungen.

**IRQ** — Interrupt Request. Prioritätsanforderung an CPU: elektronischer, bestimmten Geräten zugewiesener Übertragungsweg, der dem jeweiligen Gerät die Kommunikation mit dem Prozessor ermöglicht. Jeder Geräteverbindung muss ein IRQ zugewiesen sein. Obwohl Geräte über dieselbe IRQ-Zuweisung verfügen können, ist der gleichzeitige Betrieb der Geräte nicht möglich.

**ISP** — Internet Service Provider (Internetdienstanbieter). Firma, die Unternehmen und Privatpersonen über einen firmeneigenen Hostserver die Verbindung zum Internet, E-Mail-Funktionalität und den Zugriff auf Websites bereitstellt. Zu den kostengebundenen Leistungen von Internetdienstanbietern gehört die Bereitstellung von Softwarepaket, Benutzername und Zugriffstelefonnummern.

# **K**

**Kb** — Kilobit — Dateneinheit, die 1 024 Bit entspricht. Maßeinheit für die Speicherkapazität integrierter Schaltkreise.

**KB** — Kilobyte — Dateneinheit, die 1 024 Bit entspricht und häufig mit 1 000 Byte gleichgesetzt wird.

**KHz** — Kilohertz — Einheit für die Frequenz, wobei ein Kilohertz 1 000 Hertz entspricht.

**Kühlblech** — Metallplatte, die bei Prozessoren zum Ableiten von Wärme dient.

# **L**

**L1-Cache** — Innerhalb des Prozessors gespeicherter Primärcache.

**L2-Cache** — Sekundärcache, der sich außerhalb des Prozessors befinden oder in die Prozessorarchitektur implementiert sein kann.

**LAN** — Local Area Network (Lokal beschränktes Computernetzwerk). In der Regel ist ein LAN auf ein Gebäude oder wenige nah beieinander gelegene Gebäude beschränkt. LANs können mit anderen beliebig weit entfernten LANs über Telefonleitungen oder Funkwellen verbunden werden, um ein WAN (Wide Area Network) zu bilden.

**LCD** — Liquid Crystal Display (Flüssigkristallbildschirm). Von Laptops und Flachbildschirmen verwendete Technologie.

**LED**— Light-Emitting Diode. Elektronische Komponente; Leuchtdiode für die Anzeige des Computerstatus.

**Lokaler Bus** — Datenbus, der einen schnellen Durchsatz von Gerätedaten an den Prozessor ermöglicht.

**LPT** — Line Print Terminal. Parallelschnittstelle zu einem Drucker oder einem anderen parallelen Gerät.

### **M**

**Maus** — Zeigegerät, das dem Steuern der Mauszeigerbewegungen auf dem Bildschirm dient. Die Maus wird dabei über eine vergleichsweise harte, flache Oberfläche "gerollt", um den Zeiger oder Mauszeiger auf dem Bildschirm zu bewegen.

**Mb** — Megabit. Maßeinheit für die Speicherchipkapazität (entspricht 1 024 Kb).

**Mbps** — Megabits per Second (1 Mio. Bit (Megabit) pro Sekunde). Diese Maßeinheit wird zur Angabe von Netzwerk- und Modemübertragungsgeschwindigkeiten verwendet.

**MB/Sek.** — Megabytes per Second (1 Mio. Byte pro Sekunde). Diese Maßeinheit wird zur Angabe von Datenübertragungsraten verwendet.

**Mauszeiger/Einfügemarke (Cursor)** — Markierung in der Ansicht bzw. auf dem Bildschirm, die die Position angibt, an der die nächste Tastatur-, Touchpad- oder Mausaktion auftritt. Dabei handelt es sich häufig um einen blinkenden, durchgezogenen Strich, ein unterstrichenes Zeichen oder einen kleinen Pfeil.

**MHz** — Megahertz. Einheit für die Frequenz, wobei ein Megahertz 1 Mio. Schwingungszyklen pro Sekunde entspricht. MHz dienen u. a. als Maßeinheit für Computerprozessor-, Bus- und Schnittstellengeschwindigkeit.

**Mini-PCI** — Standard für integrierte Peripheriegeräte, insbesondere für Kommunikationseinrichtungen (beispielsweise Modems oder Netzwerkkarten). Eine Mini-PCI-Karte ist eine kleinformatige Karte, deren Funktionsweise der einer Standard-PCI-Erweiterungskarte gleicht.

**Modem** — Gerät, das dem Computer die Kommunikation mit anderen Computern über analoge Telefonleitungen ermöglicht. Dabei unterscheidet man die folgenden drei Modemtypen: externes Modem, PC Card bzw. ExpressCard und internes Modem. Sie verwenden das Modem zum Herstellen einer Internetverbindung und zum Übermitteln von E-Mail-Nachrichten.

**Modulschacht** — Ein Modulschacht unterstützt Geräte wie z, B. optische Laufwerke, Zweitbatterien oder TravelLite™-Module.

**ms** — Millisekunden. Zeiteinheit, die einer Tausendstel Sekunde (1/1000) entspricht. Die Zugriffszeiten auf Speichergeräte werden häufig in ms gemessen.

## **N**

**Netzwerkkarte** — Chip zur Bereitstellung von Netzwerkfunktionalität. Ein Computer verfügt über einen in die Systemplatine integrierten Netzwerkadapter oder über eine PC Card mit Adapter. Netzwerkkarten werden auch als *Netzwerkadapter* bezeichnet.

**NIC** — Network Interface Card. Siehe *Netzwerkkarte*.

**ns** — Nanosekunden. Zeiteinheit, die einem Milliardstel einer Sekunde entspricht.

**NVRAM** — Nonvolatile Random Access Memory (nichtflüchtiger RAM). Speicherverfahren, bei dem Daten gespeichert werden, wenn der Computer heruntergefahren ist oder die externe Stromversorgung des Computers unterbrochen wurde. NVRAM dient dem Erhalt von Computerkonfigurationsinformationen wie beispielsweise Datum, Uhrzeit sowie weiteren individuell wählbaren Systemkonfigurationsoptionen.

**Optisches Laufwerk** — Laufwerk, das eine optische Technologie zum Lesen/Schreiben von Daten auf CDs, DVDs oder DVD+RWs verwendet. Beispiele optischer Laufwerke sind CD-Laufwerke, DVD-Laufwerke, CD-RW-Laufwerke und CD-RW/DVD-Kombilaufwerke.

**Ordner** — Der Begriff "Ordner" bezeichnet eine Position auf einem Datenträger oder einem Laufwerk, an der Dateien strukturiert und gruppiert werden. In einem Ordner befindliche Dateien können auf unterschiedliche Arten angezeigt und strukturiert werden (z. B. alphabetisch oder nach Datum bzw. Dateigröße sortiert).

### **P**

**Parallelanschluss** — E/A-Schnittstelle. In der Regel zum Einrichten einer Verbindung zwischen parallelem Drucker und Computer verwendet. Ein Parallelanschluss wird auch als *LPT-Anschluss* bezeichnet.

**Partition** — Physischer Speicherbereich auf einer Festplatte, der einem oder mehreren logischen Speicherbereichen (logische Laufwerke) zugewiesen ist. Die einzelnen Partitionen können jeweils über mehrere logische Laufwerke verfügen.

**PC Card** — Austauschbare E/A-Karte, die dem PCMCIA-Standard entspricht. Modem- und Netzwerkkarten sind gängige PC Card-Typen.

**PCI** — Peripheral Component Interconnect. Bei PCI handelt es sich um einen lokalen Bus, der 32- und 64-Bit-Datenpfade unterstützt, wobei ein

Hochgeschwindigkeitsdatenpfad zwischen Prozessor und Geräten vorausgesetzt wird (Video, Laufwerke, Netzwerke usw.).

**PCI-Express** — PCI-Express ist eine Weiterentwicklung der PCI-Schnittstelle, die die Datenübertragungsrate zwischen Prozessor und Geräten stark beschleunigt. PCI-Express kann eine Datenübertragungsrate bei Geschwindigkeiten von 250 MB/Sek. bis zu 4 GB/Sek. gewährleisten. Falls der installierte PCI–Express-Chip und das Gerät in der Lage sind, unterschiedliche Geschwindigkeiten zu unterstützen, wird die niedrigere Geschwindigkeit vorausgesetzt.

**PCMCIA** — Personal Computer Memory Card International Association — Organisation, die Standards für PC Cards aufstellt.

**PIN** — Personal Identification Number. Zahlen- oder Buchstabenfolge, die zum Einschränken des nicht autorisierten Zugriffs auf Computernetzwerke und andere Sicherheitssysteme verwendet wird.

**PIO**— Programmed Input/Output. Übertragungsprotokoll für die Kommunikation zwischen der CPU und Peripheriegeräten.

**Pixel** — Einzelner Punkt auf einer Bildschirmanzeige. Durch in Zeilen und Spalten strukturierte Pixel wird ein Bild erzeugt. Eine Videoauflösung, wie z. B. 800 x 600, wird durch die horizontale Anzahl der Pixel und die vertikale Anzahl der Pixel ausgedrückt.

**Plug&Play** — Die Fähigkeit von Computern zur automatischen Gerätekonfiguration. Plug&Play bietet die Funktionalität zur automatischen Installation und Konfiguration sowie zur Kompatibilität mit der bestehenden Hardware, vorausgesetzt, dass BIOS, Betriebssystem und alle Geräte Plug&Play-kompatibel sind.

**POST** — Power-on Self-Test (PC-Selbsttest beim Einschalten). Diagnoseprogramme, die vom BIOS automatisch geladen werden und ausschlaggebende Tests der Hauptkomponenten des Computers (Speicher, Betriebssystem, Videofunktionalität etc.) durchführen. Werden im Verlauf des POST-Prozesses keine Probleme ermittelt, setzt das System den Startvorgang fort.

**Programm** — Alle Softwaretypen, die Daten verarbeiten, einschließlich Tabellenblatt-, Textverarbeitungs-, Datenbank- und Spielepaketen. Programme werden Betriebssystem-basiert ausgeführt.

**Prozessor** — Computerchip zur Interpretation und Ausführung von Programmanweisungen. Der Prozessor wird auch als *CPU* (Central Processing Unit) bezeichnet.

**PS/2** — Personal System/2. Anschlusstyp zum Anschließen von PS/2-kompatiblen Tastaturen, Zeigegeräten oder Keypads.

**PXE** — Pre-Boot Execution Environment — WfM-Standard (Wired for Management), der den Remotestart und die Remotekonfiguration von Netzwerkcomputern ermöglich, die über kein Betriebssystem verfügen.

# **R**

**RAID** — Redundant Array of Independent Disks. Verfahren zur Bereitstellung von Datenredundanz. Einige gängige RAID-Implementierungen sind RAID 0, RAID 1, RAID 5, RAID 10 und RAID 50.

**RAM** — Random-Access Memory — Primärer, temporärer Speicherbereich für Programmanweisungen und Daten. Beim Herunterfahren des Computers gehen alle im RAM gespeicherten Daten verloren.

**Readme-Datei** — Im Lieferumfang von Softwarepaketen oder Hardwareprodukten enthaltene Textdatei, die auch als "Infodatei" bezeichnet wird. Im Allgemeinen liefern Readme-Dateien Installationsinformationen und Beschreibungen letzter Produkterweiterungen oder -modifizierungen, die anderweitig nicht dokumentiert sind.

**Reisemodul** — Kunststoffgerät, das so konzipiert ist, dass es exakt in den Modulschacht eines Laptopcomputers eingepasst werden kann, um das Gewicht des Computers zu verringern.

**RFI** — Radio Frequency Interference — Interferenz, die bei typischen Radiofrequenzen — im Bereich zwischen 10 kHz bis 100 000 MHz — erzeugt wird. Radiofrequenzen bilden den untersten Bereich des elektromagnetischen Frequenzspektrums und weisen eher Interferenzen auf als höhere Frequenzstrahlungen, die z. B. von Infrarot- oder Lichtstrahlung ausgehen.

**ROM** — Read-Only Memory — Speicherbereich zur Speicherung von Daten und Programmen, die vom System weder gelöscht noch modifiziert werden können. Im ROM werden Daten — im Gegensatz zum RAM nach dem Herunterfahren des Computers beibehalten. Einige der für die Systemfunktionalität unentbehrlichen Programme befinden sich im ROM.

**RPM** — Revolutions Per Minute (Umdrehungen pro Minute) — Anzahl der Umdrehungen pro Minute. Die Festplattengeschwindigkeit wird häufig in RPM gemessen.

**RTC** — Real Time Clock (Echtzeituhr) — Batteriebetriebene Uhr auf der Systemplatine, um auch nach dem Herunterfahren des Computers die Aktualität von Datum und Uhrzeit gewährleisten zu können.

**RTCRST** — Real Time Clock Reset (Echtzeituhr zurücksetzen). Jumper auf der Systemplatine einiger Computer; häufig zur Problembehebung verwendet.

#### **Ruhezustand (auch Ruhemodus)** —

Energieverwaltungsmodus, bei dem alle Daten im Speicher an einem reservierten Speicherort auf der Festplatte gespeichert werden und der Computer daraufhin heruntergefahren wird. Beim Neustart des Computers werden die auf der Festplatte gespeicherten Speicherdaten automatisch wiederhergestellt.

# **S**

**ScanDisk** — Microsoft-Dienstprogramm zum Überprüfen von Dateien, Ordnern und der Festplattenoberfläche auf Fehler. ScanDisk wird in der Regel nach einem Neustart des Computers ausgeführt, wenn der Computer zuvor auf keine Eingaben mehr reagiert hat.

**Schreibschutz** — Physischer Schutzmechanismus zum Verhindern von Änderungen an Dateien bzw. Medien. Sie verwenden den Schreibschutz, um das Ändern, Beschädigen oder Löschen von Daten zu verhindern. Um eine 3,5-Zoll-Diskette mit einem Schreibschutz zu versehen, legen Sie den kleinen Schreibschutz-Schieberegler auf die geöffnete Position um.

Daten- bzw. Dateiattribut, das der Kennzeichnung von Daten- bzw. Dateien dient, die angezeigt, nicht jedoch bearbeitet werden können. Eine Datei kann unter folgenden Umständen über den Status "Schreibgeschützt" verfügen:

- Sie befindet sich auf einem physisch schreibgeschützten Speichermedium (Diskette, CD oder DVD).
- Sie befindet sich im Netzwerk in einem Verzeichnis, für das der Systemadministrator nur bestimmten Personen Zugriffsberechtigungen zugewiesen hat.

**SDRAM** — Synchronous Dynamic Random-Access Memory. DRAM-Typ, der mit der optimalen Prozessoruhrgeschwindigkeit synchronisiert wird.

**Serieller Anschluss** — E/A-Schnittstelle. In der Regel zum Einrichten einer Verbindung zwischen Geräten wie Handheld-Digital-Geräten oder Digitalkameras und Computer verwendet.

**Service-Tag-Nummer** — Barcode-Etikett auf Ihrem Computer, anhand dessen Ihr Computer identifiziert werden kann, wenn Sie unter **support.dell.com** Kontakt zum Dell Support aufnehmen – oder wenn Sie bei Dell telefonisch Kundendienst oder technischen Support anfordern.

**Setup-Programm** — Programm, das zur Installation und Konfiguration von Hardware und Software verwendet wird. Das Programm **setup.exe** bzw. **install.exe** ist im Lieferumfang der meisten Windows-Softwarepakete enthalten. Das *Setup-Programm* ist nicht mit dem *System-Setup-Programm* gleichzusetzen.

**Smartcard** — In einen Prozessor integrierte Karte; Speicherchip. Smartcards können zum Authentifizieren von Benutzern auf Computern verwendet werden, die für Smartcards eingerichtet sind.

**Speicher** — Temporärer Datenspeicherbereich im Computer. Da sich die Daten nicht dauerhaft im Speicher befinden, wird das regelmäßige Speichern Ihrer Dateien während des Arbeitens dringend empfohlen – darüber hinaus sollten Sie Ihren Dateien jedes mal dann speichern, wenn Sie den Computer heruntergefahren. Ein Computer verfügt in der Regel über unterschiedliche Speichertypen, wie RAM, ROM und Videospeicher. Der Begriff "Speicher" wird häufig synonym für RAM verwendet.

**Speicheradresse** — Bestimmter, temporärer Datenspeicherbereich im RAM.

**Speicherzuordnung** — Prozess, bei dem der Computer physischen Speicherorten beim Systemstart Speicheradressen zuweist. Geräte und Software werden so in die Lage versetzt, Informationen zu ermitteln, auf die der Prozessor zugreifen kann.

**Speichermodul** — Kleine Schaltplatine mit Speicherchips, die mit der Systemplatine verbunden ist.

**Startfähige CD** — CD, die Sie zum Starten Ihres Computers verwenden können. Stellen Sie sicher, dass Sie für den Fall, dass Ihre Festplatte beschädigt ist oder Ihr Computer von Viren befallen ist, jederzeit über eine startfähige CD bzw. Diskette verfügen. Bei Ihrer CD *Drivers and Utilities* bzw. *ResourceCD* handelt es sich um eine startfähige CD.

**Startfähige Diskette** — Diskette, die Sie zum Starten Ihres Computers verwenden können. Stellen Sie sicher, dass Sie für den Fall, dass Ihre Festplatte beschädigt ist oder Ihr Computer von Viren befallen ist, jederzeit über eine startfähige CD bzw. Diskette verfügen.

**Software** — Alle elektronisch speicherbaren Daten, beispielsweise Computerdateien oder Programme.

**S/PDIF** — Sony/Philips Digital Interface — Dateiformat für die Audioübertragung, das die Übertragung von einer Datei in eine andere Datei ermöglicht, ohne dass die Datei in ein analoges Format konvertiert werden müsste. Das Konvertieren der .von Audiodateien in ein analoges Format kann zu Qualitätsverlusten führen.

**Standby-Modus** — Energieverwaltungsmodus, der alle nicht benötigten Computeraktivitäten beendet, um Energie zu sparen.

**Strike Zone™** — Bereich der Plattformbasis mit erweiterter Funktionalität, der dem Schutz der Festplatte dient. Dabei fungiert die Strike Zone™ als abschwächende Einheit, wenn ein Computer einer Erschütterung ausgesetzt war oder fallen gelassen wurde (dabei ist es unerheblich, ob der Computer zu dem betreffenden Zeitpunkt eingeschaltet oder ausgeschaltet war).

**Striping** — Ein Zuordnungsverfahren zum Verteilen von Daten auf mehreren Festplatten. Striping dient dem Beschleunigen von Vorgängen zum Abrufen von Daten aus dem Festplattenspeicher. Benutzer von Computern, die Striping verwenden, können Größe der Dateneinheiten und Streifenbreite in der Regel individuell festlegen*.*

**SVGA** — Super-Video Graphics Array. Videostandard für Videoadapter und -controller. Typische SVGA-Auflösungen sind 800 x 600 bzw. 1024 x 768 Pixel.

Die Anzahl der Farben und die Auflösung, die ein Programm darstellen kann, richtet sich nach den unterstützten Features des Bildschirms, nach dem installierten Videocontroller und den zugehörigen Treibern und der Kapazität des auf dem Computer installierten Videospeichers.

**S-video-TV-Ausgang** — Anschluss, der ein Fernsehgerät oder ein digitales Audiogerät mit dem Computer verbindet. **SXGA** — Super-extended Graphics Array. Videostandard für Videoadapter und -controller, der Auflösungen von bis zu 1280 x 1024 Pixel unterstützt.

**SXGA**— Super-extended Graphics Array — Videostandard für Videoadapter und -controller, der Auflösungen von bis zu 1400 x 1050 Pixel unterstützt.

**Systemsteuerung** — Ein Windows-Dienstprogramm, das Ihnen ermöglicht, Änderungen an Betriebssystem und Hardwareeinstellungen, beispielsweise Anzeigeeinstellungen, vorzunehmen.

**Systemplatine** — Hauptplatine im Computer. Die Systemplatine wird alternativ als *Motherboard* bezeichnet.

**System-Setup** — Dienstprogramm, das als Schnittstelle zwischen Computerhardware und Betriebssystem dient. Das System-Setup ermöglicht die Konfiguration benutzerspezifischer Optionen im BIOS, wie beispielsweise Datum und Uhrzeit oder Systemkennwort. Ändern Sie die Einstellungen für dieses Programm nur dann, wenn Ihnen die Auswirkungen auf das System bekannt sind.

# **T**

**Taktrate** — Die Geschwindigkeit, angegeben in MHz, mit der an das System angeschlossene Computerkomponenten miteinander kommunizieren.

**TAPI** — Telephony Application Programming Interface (Telefonschnittstelle). Ermöglicht Windows-Programmen die Interoperabilität mit einer Vielzahl von Telephonie-Geräten, einschließlich Spach-, Daten, Fax- und Videogeräten.

**Taskleiste** — Siehe *Infobereich*.

**Tastenkombination** — Befehl, der durch das gleichzeitige Drücken mehrerer Tasten ausgelöst wird.

**Texteditor** — Programm, das zum Erstellen und Bearbeiten von Dateien verwendet wird, das ausschließlich Text (keine Formatierungen, Formatvorlagen usw.) enthält. So verwendet beispielsweise Windows Editor (Notepad.exe) einen Texteditor. Texteditoren bieten keine Zeilenumbruch- oder Formatierungsfunktionalität (Optionen zur Unterstreichung, zum Ändern von Schriftarten usw.).

**Treiber** — Software, die dem Betriebssystem die Steuerung von Geräten, beispielsweise Druckern ermöglicht. Die Funktionalität einer Vielzahl von Geräten ist nur dann gewährleistet, wenn der entsprechende Treiber auf dem Computer installiert ist.

## **U**

**Überspannungsschutzgeräte** — Die Funktion von Überspannungsschutzgeräten besteht darin, Spannungsspitzen vorzubeugen, die beispielsweise bei einem Gewitter auftreten können und andernfalls über das Stromnetz in den Computer eindringen könnten. Überspannungsschutzgeräte bieten hingegen keinen Schutz vor Blitzeinschlag oder Spannungsabfall. In diesen Fällen entsteht ein Spannungsabfall von über 20 Prozent des regulären Spannungspegels in der Stromleitung.

Überspannungsschutzgeräte bieten keinen Schutz für Netzwerkverbindungen. Trennen Sie daher bei einem Gewitter stets das Netzwerkkabel von der Netzwerkverbindung.

**UMA** — Unified Memory Allocation (Vereinheitlichte Speicherreservierung). Dem Videospeicher dynamisch zugewiesener Systemspeicher.

**UPS**— Uninterruptible Power Supply (Unterbrechungsfreie Stromversorgung, USV). Sicherungsenergiequelle, die zum Einsatz kommt, wenn die Stromversorgung ausfällt oder auf einen unzulässigen Spannungspegel abfällt. UPS gewährleistet — innerhalb eines begrenzten zeitlichen Rahmens — bei fehlender Energieversorgung den fortgesetzten Betrieb eines Computers. UPS-Systeme bieten typischerweise Spannungsentstörung und darüber hinaus in einigen Fällen Spannungsregulierung. Kleinere UPS-Systeme bieten für die Dauer einiger Minuten Akkuleistungs-bedingte Energieversorgung, damit zumindest das ordnungsgemäße Herunterfahren des Computers gewährleistet ist.

**USB** — Universal Serial Bus. Hardwareschnittstelle für Geräte mit niedrigen Übertragungsraten, wie beispielsweise USB-kompatible Tastaturen, Zeigegeräte, Joysticks, Scanner, Lautsprechersets, Drucker, Breitbandgeräte (DSL und Kabelmodems), Imaging-Geräte und Speichermedien. Die Geräte werden direkt in einen 4-poligen Anschluss an Ihrem Computer oder in einen an Ihren Computer angeschlossenen Mehrfachanschluss-Hub eingesteckt. USB-Geräte können bei eingeschaltetem Computer angeschlossen und vom Computer getrennt werden; ferner können Sie miteinander verkettet werden.

**UTP** — Unshielded Twisted Pair (Nicht abgeschirmtes, verdrilltes symmetrisches Kabel). Kabeltyp, der in den meisten Telefonnetzwerken und in einigen Computernetzwerken verwendet wird. Paare nicht abgeschirmter Kabel werden verdrillt, um Schutz vor elektromagnetischen Interferenzen zu gewährleisten, und nicht durch eine Metallumhüllung vor Interferenzen geschützt.

**UXGA** — Ultra-extended Graphics Array. Videostandard für Videoadapter und -controller, der Auflösungen von bis zu 1600 x 1200 Pixel unterstützt.

### **V**

**V** — Volt. Maßeinheit für elektrisches Potential bzw. elektromotorische Kraft. 1 V fällt bei einem Widerstand von 1 Ohm ab, wenn Strom mit einer Stärke von 1 Ampère diesen Widerstand durchfließt.

**Verknüpfung** — Symbol, das schnellen Zugriff auf häufig verwendete Programme, Dateien, Ordner und Laufwerke gewährleistet. Wenn Sie eine Verknüpfung auf Ihrem Windows-Desktop erstellen und auf das Symbol doppelklicken, können die entsprechende Datei .bzw. den entsprechenden Ordner öffnen, ohne zuvor den Pfad angeben zu müssen. Die Verwendung von Verknüpfungssymbolen hat keine Auswirkung auf den Speicherort von Dateien. Beim Löschen einer Verknüpfung bleibt die Originaldatei erhalten. Verknüpfungssymbole können darüber hinaus umbenannt werden.

**Videoauflösung** — Siehe *Auflösung*.

**Videocontroller** — Schaltschema auf einem Videoadapter oder auf der Systemplatine (bei Computern mit integriertem Videocontroller), das – in Verbindung mir dem Bildschirm – die Videofunktionalität Ihres Computers gewährleistet.

**Videomodus** — Modus, der die Darstellung von Text und Grafiken auf dem Bildschirm definiert. Graphik-basierte Software, wie beispielsweise Windows-Betriebssysteme, wird in Videomodi angezeigt, definiert als *x* horizontale Pixel mal *y* vertikale Pixel mal *z* Farben. Zeichen-basierte Software, wie beispielsweise Texteditoren, wird in Videomodi angezeigt, definiert als *x* Spalten mal *y* Zeilen von Zeichen.

**Videospeicher** — Speichermodul, das aus speziellen Speicherchips für Videofunktionen besteht. Der Videospeicher ist in der Regel schneller als der Systemspeicher. Die Anzahl der von einem Programm darstellbaren Farben richtet sich primär nach der Größe des installierten Videospeichers.

**Virus** — Programm, das speziell dazu entwickelt wurde, Benutzern Unannehmlichkeiten zu bereiten, indem unter anderem auf ihren Computern gespeicherte Daten beschädigt oder vernichtet werden. Viren werden zwischen Computern durch infizierte Speichermedien, Softwaredownloads aus dem Internet oder E-Mail-Anhänge verbreitet. Wird ein infiziertes Programm gestartet, wird der darin eingebettete Virus ebenfalls gestartet.

Ein gängiger Virustyp ist beispielsweise ein Bootvirus, der in den Bootsektoren einer Diskette gespeichert ist. Wenn die Diskette im Laufwerk verbleibt, während der Computer aus- und wieder eingeschaltet wird, wird der Computer beim Lesen der Bootsektoren der Diskette bei dem Versuch, das Betriebssystem zu ermitteln, infiziert. Ist der Computer infiziert, kann sich der Bootvirus auf alle in diesem Computer verwendeten Disketten replizieren, bis der Virus gänzlich ausgerottet ist.

### **W**

**W** — Watt — Maßeinheit elektrischer Leistung. 1 W entspricht Strom, der mit einer Stärke von 1 Ampère bei 1 Volt fließt.

**Wechselstrom** — Die Form von Elektrizität, die die Stromversorgung Ihres Computers gewährleistet, wenn Sie das Stromadapterkabel an einen Stromversorgungsausgang anschließen.

**Wh** — Wattstunde. Maßeinheit; in der Regel zur ungefähren Angabe der Akkukapazität verwendet. So kann beispielsweise ein 66-Wh-Akku eine Stromleistung von 66 W für 1 Stunde oder 33 W für 2 Stunden erbringen.

**WXGA** — Wide-Aspect extended Graphics Array. Videostandard für Videoadapter und -controller, der Auflösungen von bis zu 1280 x 800 Pixel unterstützt.

# **X**

**XGA** — Extended Graphics Array. Videostandard für Videoadapter und -controller, der Auflösungen von bis zu 1024 x 768 Pixel unterstützt.

## **Z**

**ZIF** — Zero Insertion Force. Sockel- bzw. Anschlusstyp, der das Installieren bzw. Entfernen eines Computerchips ermöglicht, ohne jeglichen Kraftaufwand ermöglicht – weder Chip noch Sockel werden dabei Druck ausgesetzt.

**Zip** — Gebräuchliches Format zum Komprimieren von Daten. Dateien, die mit dem Zip-Format komprimiert wurden, werden als Zip-Dateien bezeichnet und verfügen über die Dateinamenerweiterung **.zip**. Eine spezielle Ausprägung einer Zip-Datei ist eine selbstextrahierende Datei, die über die Dateinamenerweiterung**.exe** verfügt. Sie können eine selbstextrahierende Datei dekomprimieren, indem Sie darauf doppelklicken.

**Zip-Laufwerk** — Hochleistungsfähiges, von der Iomega Corporation entwickeltes Diskettenlaufwerk, das austauschbare 3,5-Zoll-Disketten, so genannte "Zip-Medien", verwendet. Zip-Medien sind geringfügig größer als gewöhnliche Disketten, etwa doppelt so dick, und können bis zu 100 MB Daten speichern.

# **Stichwortverzeichnis**

#### **Sonderzeichen**

[5-fach-Medienspeicherkarten](#page-75-0) -Lesegerät, 76

### **A**

Akku [aufladen, 48](#page-47-0) [Beschreibung, 25](#page-24-0) [Einsparen von Leistung, 46](#page-45-0) [Energiestatusanzeige, 44](#page-43-0) [entfernen, 49](#page-48-0) [Ladestandanzeige, 25,](#page-24-1) [44](#page-43-1) [Ladestandsanzeige, 44](#page-43-2) [lagern, 50](#page-49-0) [Leistung, 43](#page-42-1) Überprüfen des [Ladungsstatus, 44](#page-43-3) [Akkufachfreigabeklinke, 25](#page-24-2) Anschließen mobiles [Breitbandnetzwerk, 85](#page-84-0) anschließen [Audiogerät, 57](#page-56-0) [Fernsehgerät, 57](#page-56-0) [Anzeige. Siehe](#page-113-0) *Bildschirm* [Assistent zum Übertragen von](#page-28-0)  Dateien und Einstellungen, 29

Assistenten [Assistent zum Übertragen von](#page-28-0)  Dateien und Einstellungen, 29 [Programmkompatibilitäts-Assi](#page-106-0) stent, 107

[Audio. Siehe](#page-111-0) *Sound*

[Audioanschlüsse, 22](#page-21-0)

Audiogerät [aktivieren, 70](#page-69-0) [anschließen, 57](#page-56-0)

Aufkleber [Microsoft Windows, 12](#page-11-0) [Service-Tag-Nummer, 12](#page-11-0)

Auflösung [einstellen, 36](#page-35-0) Auswurftaste optisches

Laufwerk [Beschreibung, 21](#page-20-0)

### **B**

Batterie Ersetzen der [Knopfzellenbatterie, 143](#page-142-0) Betriebssystem [CD, 14](#page-13-1) [erneut installieren, 14](#page-13-1) [Neuinstallation von Windows](#page-119-0)  XP, 120 Bildschirm

[Anpassen der Größe von](#page-146-0)  Symbolen, 147 [Anpassen der Größe von](#page-146-0)  Symbolleisten, 147 [Anpassen der Helligkeit, 35](#page-34-0) [Auflösung, 36](#page-35-0) [Beschreibung, 17](#page-16-0) [entfernen, 144](#page-143-0) Wechseln der [Bildschirmanzeige, 35](#page-34-1) [Bildschirm. Siehe](#page-113-0) *Bildschirm* [Bildschirmverriegelung, 19](#page-18-0) Bluetooth-Wireless-Technologie-Karte [Gerätestatusanzeige, 19](#page-18-1) [installieren, 146](#page-145-0)

### **C**

CardBus-Technologie [ExpressCards, 73](#page-72-0) [Medienspeicherkarten, 76](#page-75-0) [Carnet, 150](#page-149-0) CD-Laufwerk [Probleme, 96](#page-95-0) CD-RW-Laufwerk [Probleme, 96](#page-95-1) [CDs, 52](#page-51-0) [abspielen, 51](#page-50-0) [Betriebssystem, 14](#page-13-1) [Check Disk \(Diskette](#page-96-0)  [überprüfen\), 97](#page-96-0)

Computer [Abstürze, 106-](#page-105-0)[107](#page-106-1) [Schutz, 88](#page-87-0) [System reagiert nicht](#page-105-0)  mehr, 106 [Systemleistung, geringe, 99,](#page-98-0)  [108](#page-107-0) [Systemwiederherstellung auf](#page-119-1)  vorherigen Betriebsstatus, 120 [technische Daten, 173](#page-172-0)

### **D**

Dell [Kontaktaufnahme, 151,](#page-150-0) [187](#page-186-0) [Support im Internet, 13](#page-12-0) [Supportrichtlinien, 186](#page-185-0) Dell Diagnostics [Drivers and Utilities CD,](#page-91-0)  Starten von, 92 [Festplattenstart, 91](#page-90-0) [Informationen, 91](#page-90-1) Dell MediaDirect [Informationen zu, 56](#page-55-0) [Probleme, 107](#page-106-2) [Taste, 16](#page-15-0) Dell Premier [Support-Website, 11](#page-10-0) Diagnostics [Dell, 91](#page-90-1) [Diebstahl, 89](#page-88-0) Diskettenlaufwerk [Anschließen an einen](#page-21-1)  USB-Anschluss, 22

Dokumentation [Endbenutzer-Lizenz](#page-10-1)vereinbarung, 11 [Garantie, 11](#page-10-1) [Online-, 13](#page-12-0) [Produktinformations](#page-10-1)handbuch, 11 [Sicherheit, 11](#page-10-1) [Vorschriften, 11](#page-10-1) [Dolby-Kopfhörer](#page-69-1)  einrichten, 70 Drivers and Utilities CD [Informationen zu, 117](#page-116-0) Drivers and Utilities-CD [Dell Diagnostics, 91](#page-90-1) Drucker [anschließen, 32](#page-31-0) [einrichten, 32](#page-31-0) [Kabel, 32](#page-31-1) [Probleme, 111](#page-110-0) [USB, 33](#page-32-0) DVD-Laufwerk [Probleme, 96](#page-95-0) [DVDs, 52](#page-51-0) [abspielen, 51](#page-50-0)

### **E**

[Endbenutzer-Lizenzverein](#page-10-1)barung, 11 Energieverwaltung Anpassen der [Einstellungen, 147](#page-146-0) [QuickSet, 147](#page-146-0) Erneut installieren [Windows XP, 120](#page-119-0)

ExpressCards [CardBus-Technologie, 73](#page-72-0) [entfernen, 75](#page-74-0) [erweitert, 73](#page-72-0) [Installation, 73](#page-72-1) [Mobile Broadband, 73](#page-72-2) [Platzhalterkarten, 73,](#page-72-2) [75](#page-74-0) [Steckplätze, 73](#page-72-0) [Typen, 73](#page-72-0) [WWAN, 73](#page-72-0) ExpressCard-Steckplatz [Beschreibung, 22](#page-21-2)

### **F**

Fehlerbehebung [Dell Diagnostics, 91](#page-90-1) [Hilfe- und Supportcenter, 14](#page-13-2) [Konflikte, 119](#page-118-0) Ratgeber bei [Hardwarekonflikten, 119](#page-118-0) [Systemwiederherstellung,](#page-118-1)  [vorheriger](#page-118-1)  [Betriebsstatus, 119-](#page-118-1)[120](#page-119-1) [Fehlermeldungen, 99](#page-98-1) Fernsehgerät

[anschließen, 57](#page-56-0)

Festplatte [austauschen, 129](#page-128-0) [Beschreibung, 22,](#page-21-3) [25](#page-24-3) [Probleme, 97](#page-96-0) [Rückgabe an Dell, 130](#page-129-0)

### **G**

[Garantieinformationen, 11](#page-10-1) [Gerätestatusanzeigen, 17](#page-16-1)

### **H**

Hardware [Dell Diagnostics, 91](#page-90-1) [Konflikte, 119](#page-118-0) Helligkeit [anpassen, 35](#page-34-0) [Hilfe- und Supportcenter, 14](#page-13-2) Hilfedatei [Hilfe- und Supportcenter, 14](#page-13-2)

### **I**

IEEE 1394-Anschluss [Beschreibung, 22](#page-21-4) [Probleme, 104](#page-103-0) [Informationen zur](#page-10-1)  Ergonomie, 11 Internetverbindung [einrichten, 27](#page-26-0) [Informationen, 27](#page-26-1) [Optionen, 27](#page-26-1) [IRQ-Konflikte, 119](#page-118-0)

### **K**

Kennwörter [Informationen, 88](#page-87-1) [Vergessene, 88](#page-87-2)

Knopfzellenbatterie [austauschen, 143](#page-142-0)

Konflikte [Nichtkompatible Software und](#page-118-0)  Hardware, 119

Kopieren von CDs [allgemeine Informationen, 52](#page-51-0) [Anleitung, 52](#page-51-1) [Nützliche Tipps, 54](#page-53-0)

Kopieren von DVDs [allgemeine Informationen, 52](#page-51-0) [Anleitung, 52](#page-51-1) [Nützliche Tipps, 54](#page-53-0)

### **L**

Laufwerke [Probleme, 96](#page-95-2) [Siehe auch](#page-128-0) *Festplatte* [Siehe auch](#page-128-0) *Optisches Laufwerk*

Lautsprecher [Beschreibung, 18](#page-17-0) [Lautstärke, 112](#page-111-0) [Probleme, 112](#page-111-0)

Lautstärke [anpassen, 113](#page-112-0)

Leistung [Probleme, 110](#page-109-0) [Ruhezustand, 47](#page-46-0) [Standby-Modus, 46](#page-45-1) Lüfter [Beschreibung, 21,](#page-20-1) [26](#page-25-0)

#### **M**

Medienspeicherkarten [CardBus-Technologie, 76](#page-75-0) [entfernen, 77](#page-76-0) [installieren, 76](#page-75-1) [Lesegerät, 22](#page-21-5) [Platzhalterkarten, 77](#page-76-0) [Steckplätze, 76](#page-75-0) [Typen, 76](#page-75-0) Meldungen [Fehler, 99](#page-98-1) Microsoft [Windows-Lizenzauf](#page-11-0)kleber, 12 Mini-Card [installieren, 139](#page-138-0) Mobile Breitbandnetzwerke [Netzwerkverbindungen, 85](#page-84-0) mobile Breitbandnetzwerke [Probleme, 109](#page-108-0) Modem [installieren, 133](#page-132-0) Modemanschluss [Beschreibung, 24](#page-23-0) Monitor  [Siehe auch](#page-34-1) *Bildschirm* [Probleme, 114](#page-113-0) Wechseln der [Bildschirmanzeige, 35](#page-34-1) Monitoranschluss [Beschreibung, 24](#page-23-1)

### **N**

Netzwerk Installieren der [WLAN-Mini-Card, 139](#page-138-0) mobile [Breitbandnetzwerke, 109](#page-108-0) [Probleme, 109](#page-108-0) [QuickSet, 147](#page-146-1) Netzwerkanschluss

Numerischer Tastenblock [Zahleneingabe, 37](#page-36-0)

[Beschreibung, 24](#page-23-2)

### **O**

Optisches Laufwerk [Beschreibung, 21](#page-20-2)

### **P**

[PC Restore, 121](#page-120-0) Platzhalterkarten [entfernen, 75,](#page-74-0) [77](#page-76-0) [ExpressCards, 73](#page-72-2) Probleme [Bluescreen, 107](#page-106-1) [CD-Laufwerk, 96](#page-95-0) [CD-RW-Laufwerk, 96](#page-95-1) [Computer reagiert nicht](#page-105-0)  mehr, 106 [Computerabstürze, 106-](#page-105-0)[107](#page-106-1) [Computerleistung,](#page-98-0)  [geringe, 99,](#page-98-0) [108](#page-107-0) Computer-Start [fehlgeschlagen, 106](#page-105-1) [Dell Diagnostics, 91](#page-90-1)

[Dell MediaDirect, 107](#page-106-2) [Drucker, 111](#page-110-0) [DVD-Laufwerk, 96](#page-95-0) [Fehlermeldungen, 99](#page-98-1) [Festplatte, 97](#page-96-0) [IEEE 1394-Anschluss, 104](#page-103-0) [Konflikte, 119](#page-118-0) [Laufwerke, 96](#page-95-2) [Lautsprecher, 112](#page-111-0) [Leistung, 110](#page-109-0) [lockup, 106](#page-105-2) [Netzwerk, 109](#page-108-0) [Programm reagiert nicht](#page-105-3)  mehr, 106 [Programm stürzt wiederholt](#page-105-3)  ab, 106 Programme und [Windows-Kompatibilität,](#page-106-0) 107 [Richtlinien des technischen](#page-185-0)  Support, 186 [Scanner, 112](#page-111-1) [Software, 106-](#page-105-2)[108](#page-107-1) [Sound und Lautsprecher, 112](#page-111-0) [Spyware, 99,](#page-98-0) [108](#page-107-0) [Stromversorgungslicht –](#page-109-0)  Voraussetzungen, 110 [Systemwiederherstellung auf](#page-118-1)  den vorherigen Betriebsstatus, 119 [Systemwiederherstellung;](#page-119-1)  vorheriger Betriebsstatus, 120 [Tastatur, 105](#page-104-0) [Video und Monitor, 114](#page-113-0) [Produktinformations](#page-10-1)handbuch, 11 Protokollierungssoftware [Schützen; Ihr Computer, 88](#page-87-0)

### **Q**

[QuickSet, 56,](#page-55-1) [147](#page-146-0)

### **R**

[RAM. Siehe](#page-130-0) *Speicher* Ratgeber bei [Hardwarekonflikten, 119](#page-118-0) Reinigen [Touchpad, 184](#page-183-0) Reisen mit dem Computer [Flüge, 150](#page-149-1) [Identifizierungsetikett, 149](#page-148-0) [packen, 149](#page-148-1) [Tipps, 150](#page-149-2) [Ruhezustand, 47](#page-46-0)

### **S**

S/PDIF-Digital-Audio [aktivieren, 70](#page-69-0) Scanner [Probleme, 112](#page-111-1) Scharnierabdeckung [entfernen, 136](#page-135-0) [Schützen des Computer, 87](#page-86-0) [Service-Tag-Nummer, 12](#page-11-0) [Sicherheitshinweise, 11](#page-10-1) Sicherheitskabeleinschub [Beschreibung, 20](#page-19-0) Software [Konflikte, 119](#page-118-0) [Probleme, 107-](#page-106-0)[108](#page-107-1)

Sound [Lautstärke, 112](#page-111-0) [Probleme, 112](#page-111-0) Speicher [entfernen, 132](#page-131-0) [installieren, 131](#page-130-0) [Speichermodulabdeckung, 26](#page-25-1) [Spyware, 99,](#page-98-0) [108](#page-107-0) Standby-Modus [Informationen, 46](#page-45-1) [Startreihenfolge, 182](#page-181-0) Strom [Leitungsfilter, 34](#page-33-0) [Schutzgeräte, 34](#page-33-0) [Überspannungsschutz, 34](#page-33-0) [USV, 34](#page-33-0) Stromversorgung [Modi zur Verwaltung der](#page-43-4)  Stromversorgung, 44 Stromversorgungslicht [Voraussetzungen, 110](#page-109-0) Stromverwaltung [Einsparen von Leistung, 46](#page-45-0) Support [Kontakt zu Dell, 151,](#page-150-0) [187](#page-186-0) [Richtlinien, 186](#page-185-0) [Supportwebsite, 13](#page-12-0) S-video-TV-out-Anschluss [Beschreibung, 24](#page-23-3) Symbole [Anpassen der Größe, 147](#page-146-0) Symbolleisten [Anpassen der Größe, 147](#page-146-0)

System-Setup-Programm [anzeigen, 181](#page-180-0) [Bildschirme, 182](#page-181-1) [häufig verwendete](#page-181-2)  Optionen, 182 [Systemwiederherstellung,](#page-118-1) [119-](#page-118-1)[120](#page-119-1)

### **T**

Taskleiste [QuickSet-Symbol, 147](#page-146-0) Tastatur [Beschreibung, 18](#page-17-1) [entfernen, 137](#page-136-0) [numerischer Tastenblock, 37](#page-36-0) [Probleme, 105](#page-104-0) [Tastenkombinationen, 38](#page-37-0)

Tasten zur Mediensteuerung [Beschreibung, 18](#page-17-2) [Dell MediaDirect-Taste, 18,](#page-17-3)  [56](#page-55-2) [Wiedergabe/Pause/Dell-Media](#page-17-4) Direct, 18

Tatstaturstatusanzeigen [Beschreibung, 19](#page-18-2)

[Technische Daten, 173](#page-172-0)

Technischer Support [Richtlinien, 186](#page-185-0)

Touchpad [anpassen, 41](#page-40-0) [Beschreibung, 18](#page-17-5) [reinigen, 184](#page-183-0) Treiber [Erkennung, 116](#page-115-0)

[Informationen zu, 115](#page-114-0) [Neuinstallation, 116](#page-115-1)

#### **U**

[Übertragen der Daten auf](#page-28-0)  einen anderen Computer, 29

Unterbrechungsfreie [Stromversorgung. Siehe](#page-33-0)  *UPS*

USB-Anschlüsse [Beschreibung, 22](#page-21-6)

[USV, 34](#page-33-0)

#### **V**

Verbinden [WLAN, 80](#page-79-0) [Verlust, 89](#page-88-1) Video [Probleme, 114](#page-113-0) Video-Controller Bestimmten der [Konfiguration, 15](#page-14-0) Video-Controller-Konfiguration [Bestimmen des installierten](#page-14-1)  Controllers, 15

### **W**

[Wiedergabe von CDs, 51](#page-50-0) [Wiedergabe von DVDs, 51](#page-50-0) Windows XP [Assistent zum Übertragen von](#page-28-0)  Dateien und Einstellungen, 29 [Erneut installieren, 120](#page-119-0) [erneut installieren, 14](#page-13-1) [Gerätetreiber-Rollback, 116](#page-115-2) [Hardware-Troubleshooter, 119](#page-118-0) [Hilfe- und Supportcenter, 14](#page-13-2) [Programmkompatibilitäts-](#page-106-0)Assistent, 107 [Ruhezustand, 47](#page-46-0) [Standby-Modus, 46](#page-45-1) [Systemwiederherstellung,](#page-118-1) [119-](#page-118-1)[120](#page-119-1) Wireless [Ein- und Ausschalten der](#page-146-0)  Aktivität, 147 [WLAN, 79](#page-78-0)

Installieren der [Mini-Card, 139](#page-138-0)

### **Z**

[Zulassungsinformationen, 11](#page-10-1)